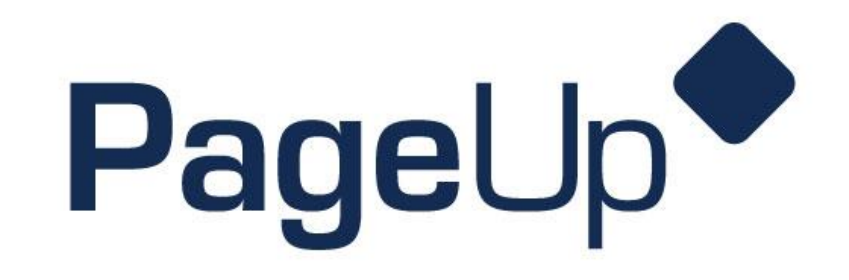

Hiring Coordinator Reference Guide

How to Create a PARF in PageUp

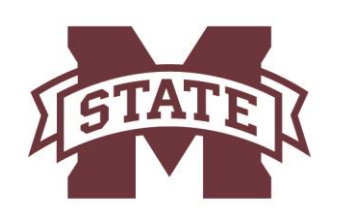

**MISSISSIPPI STATE UNIVERSITYTMENT**<br>HUMAN RESOURCES MANAGEMENT

### To begin, log into PageUp by visiting: [https://msstate.pageuppeople.com](https://msstate.pageuppeople.com/)

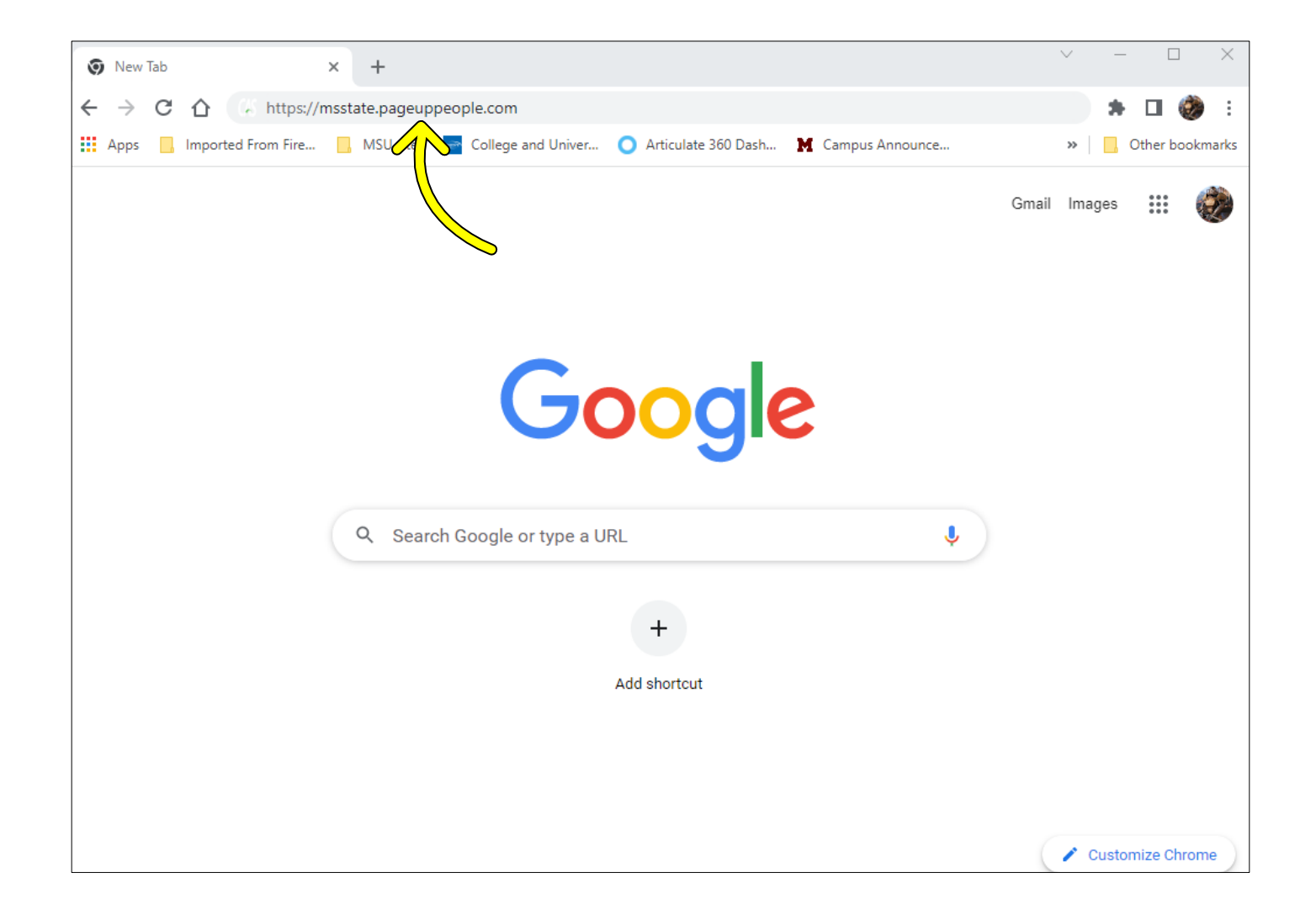

## Complete the DUO login using your netID and password to enter PageUp.

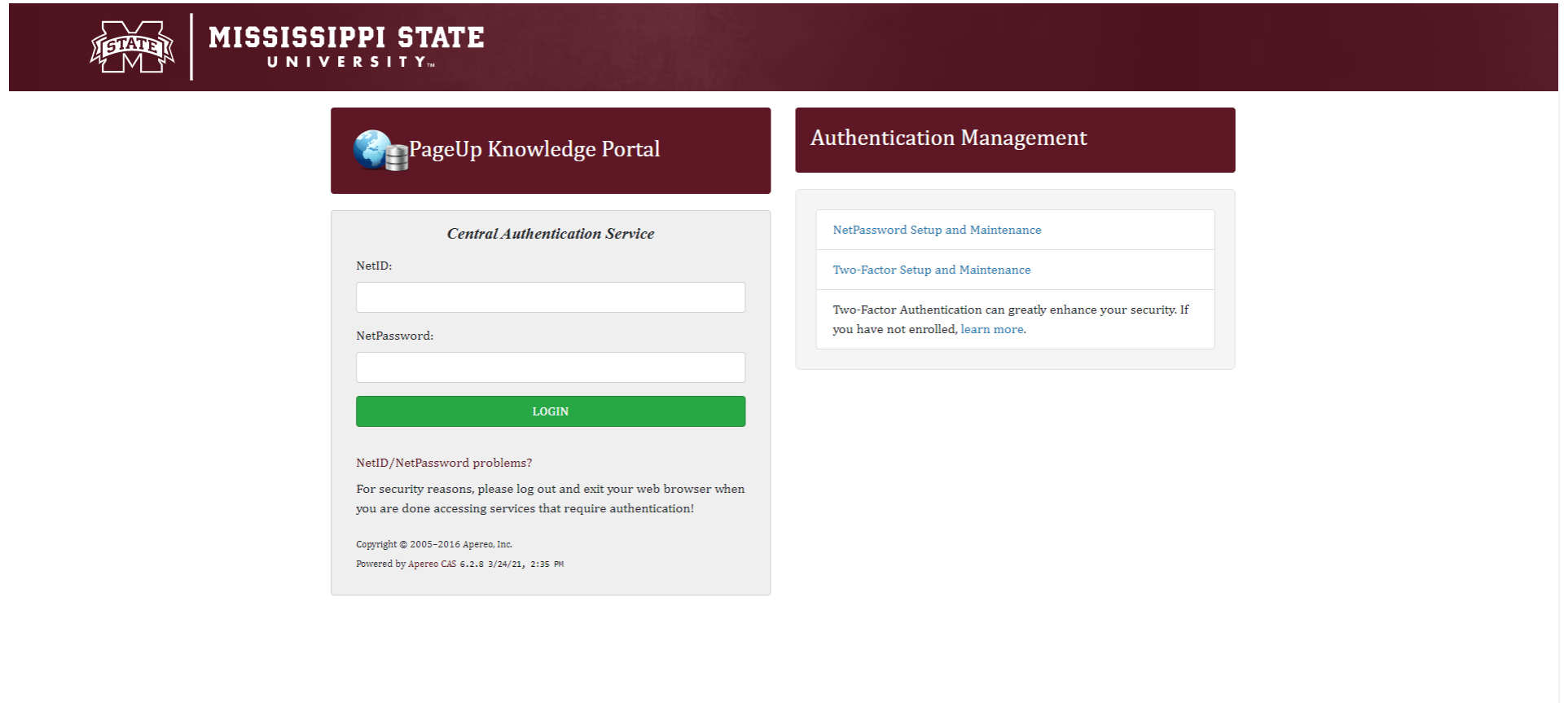

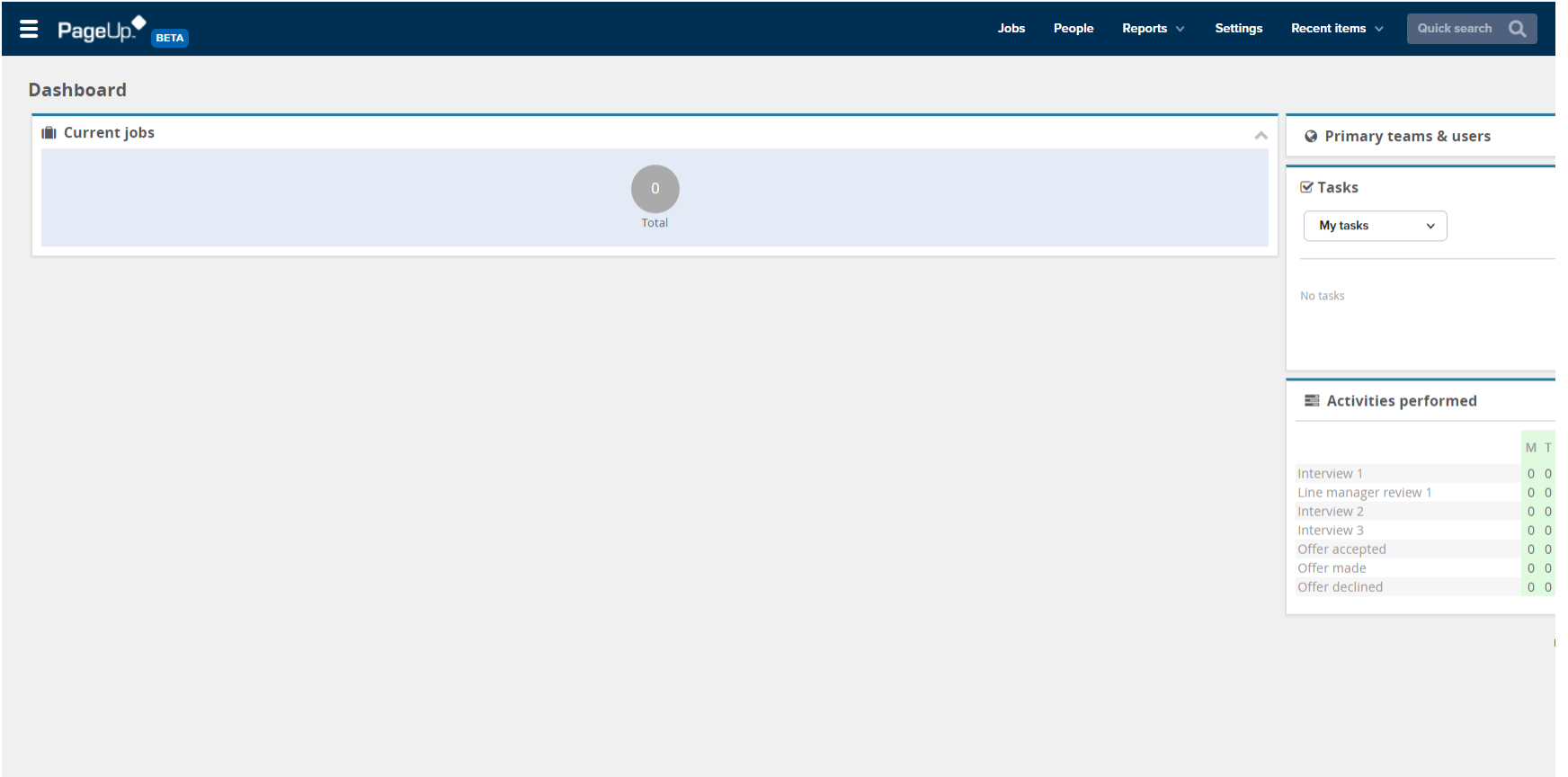

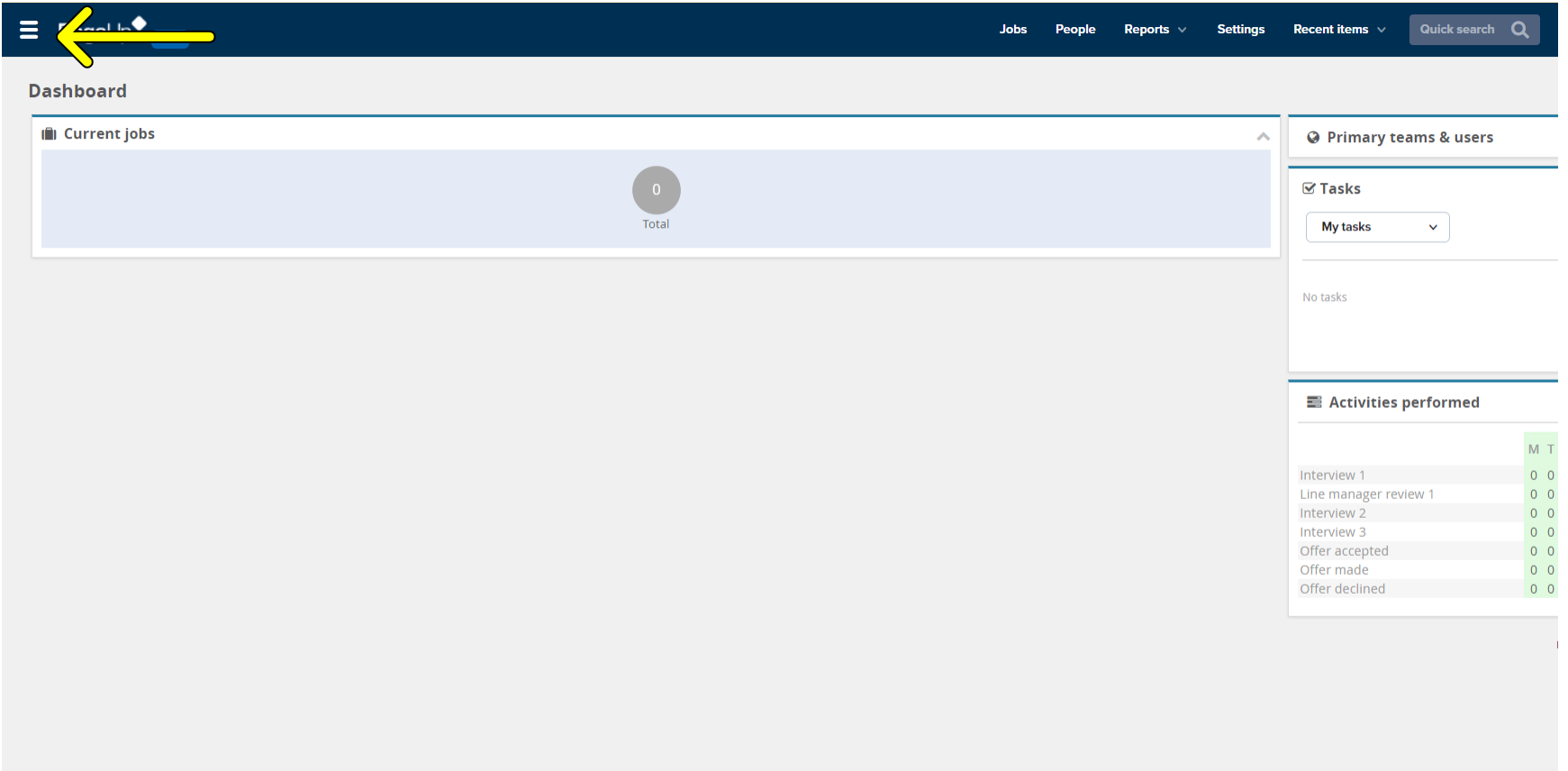

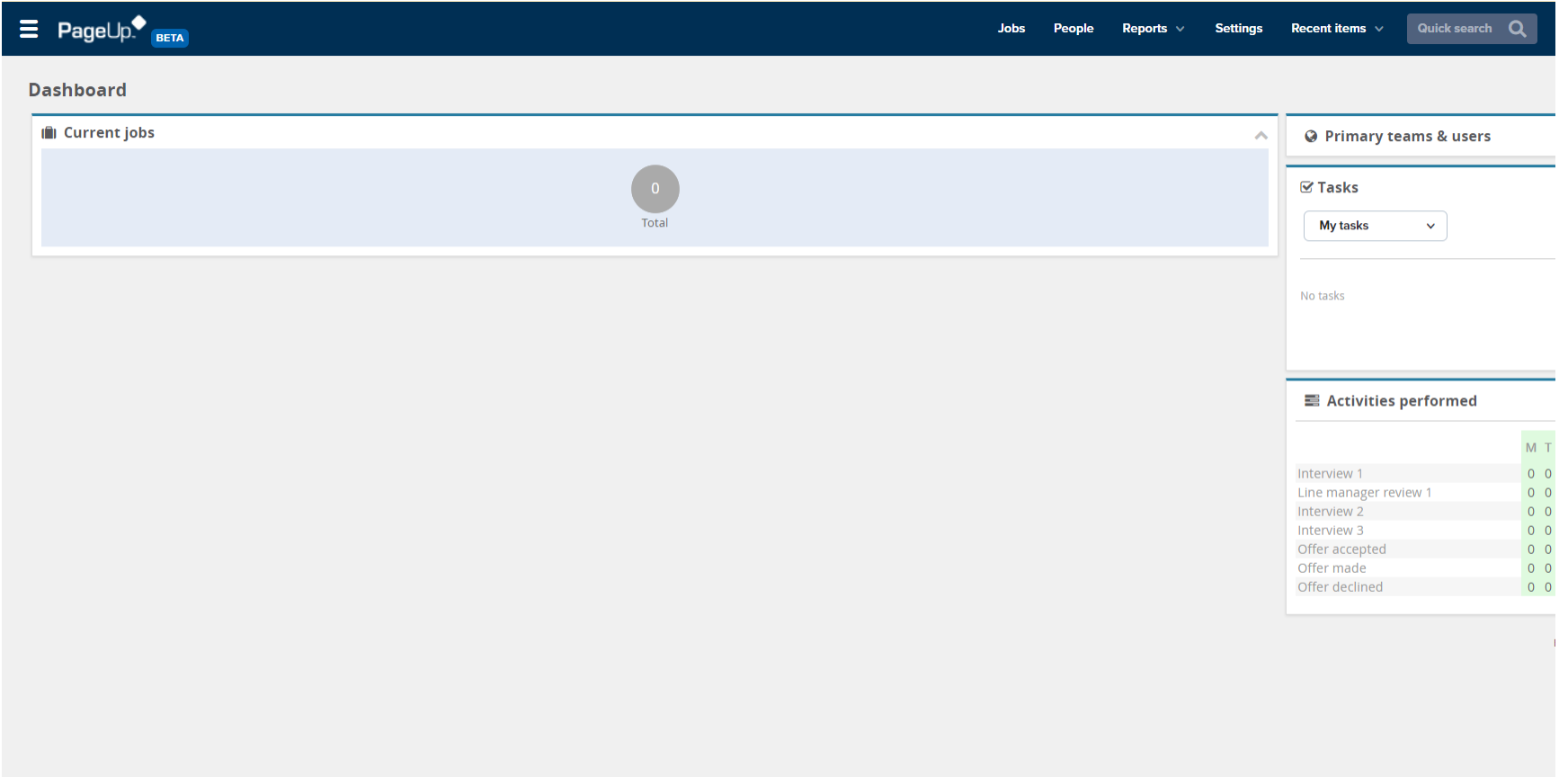

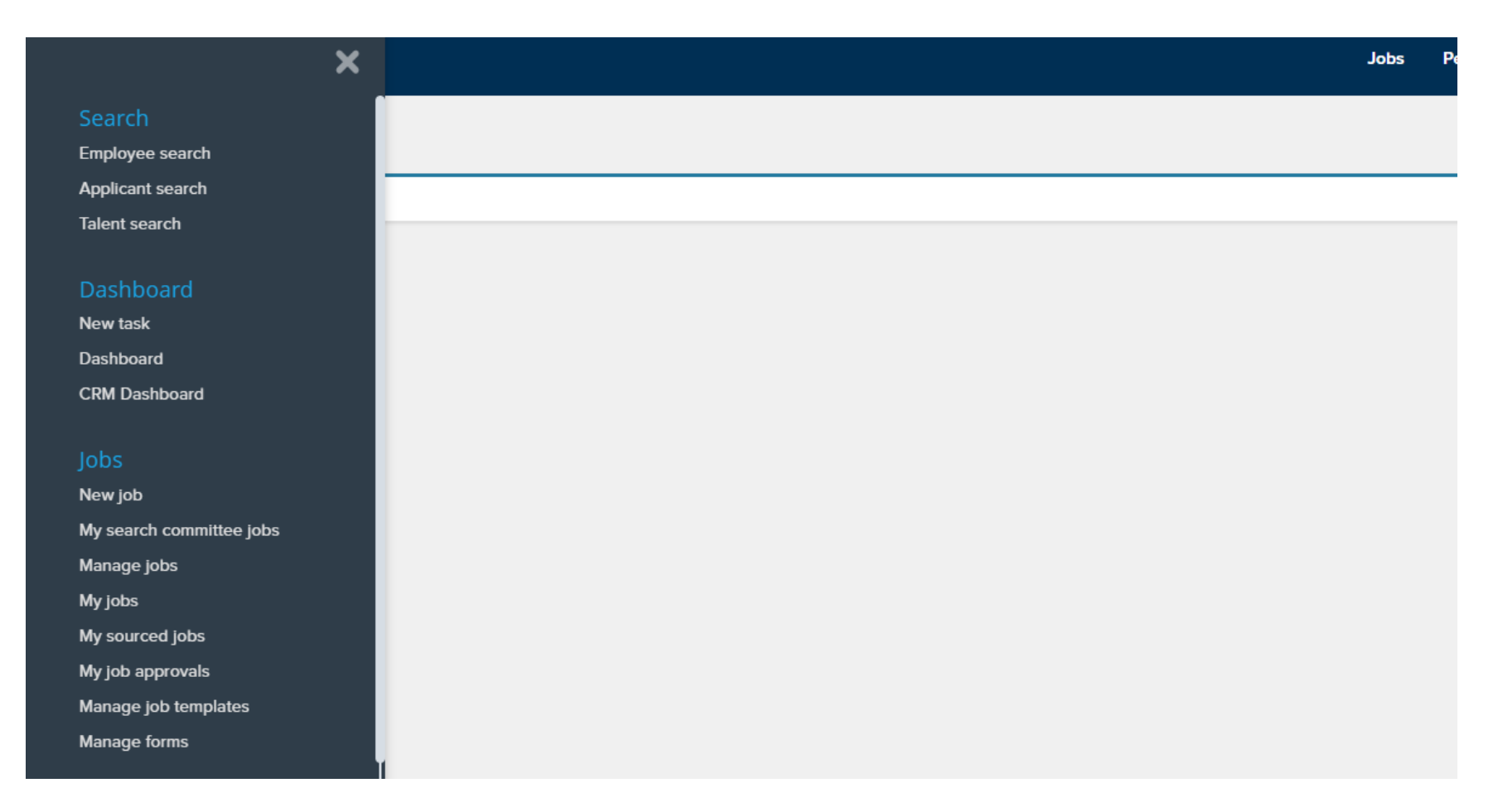

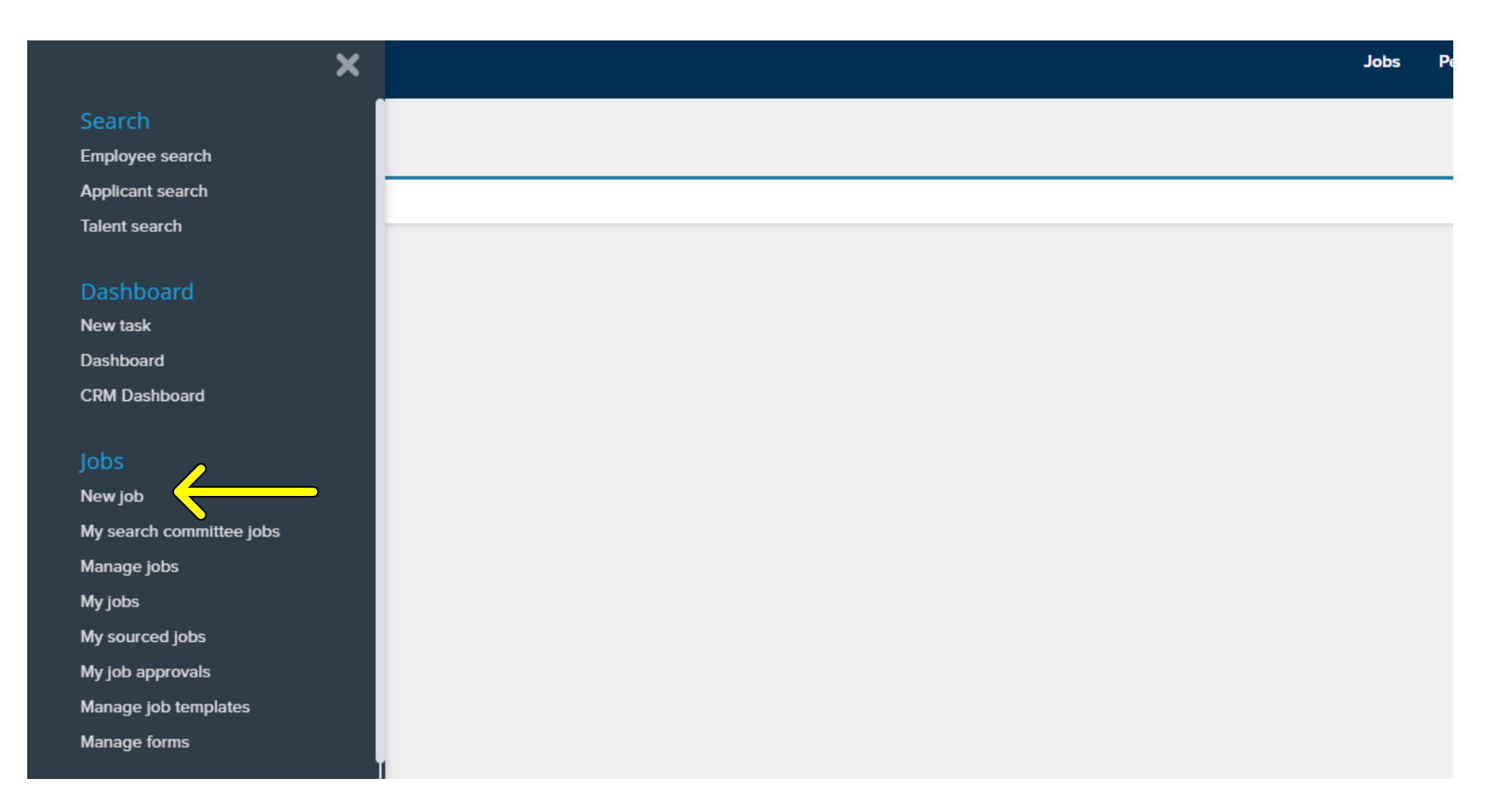

#### This is your start page to create your PARF.

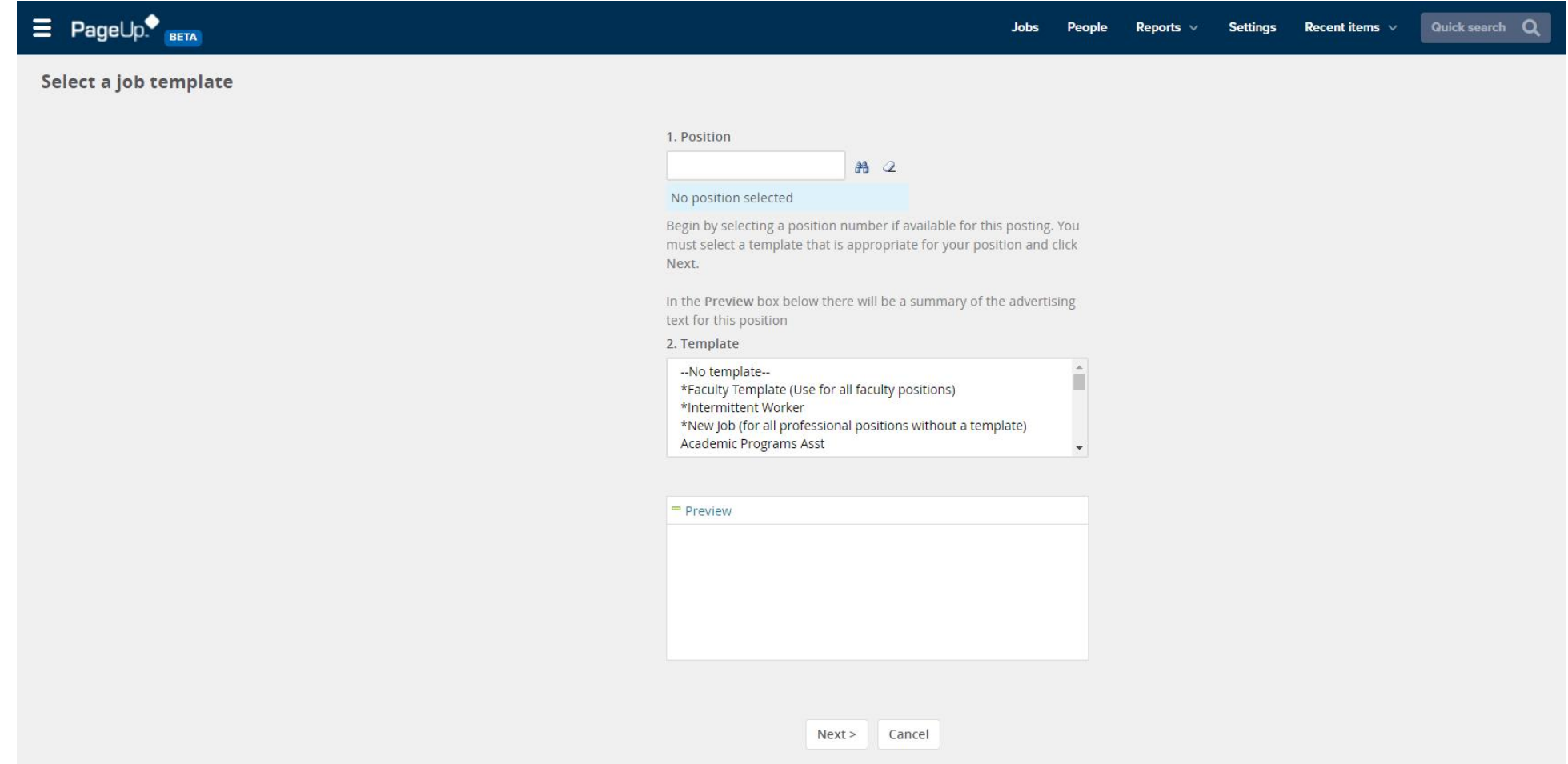

#### This is your start page to create your PARF.

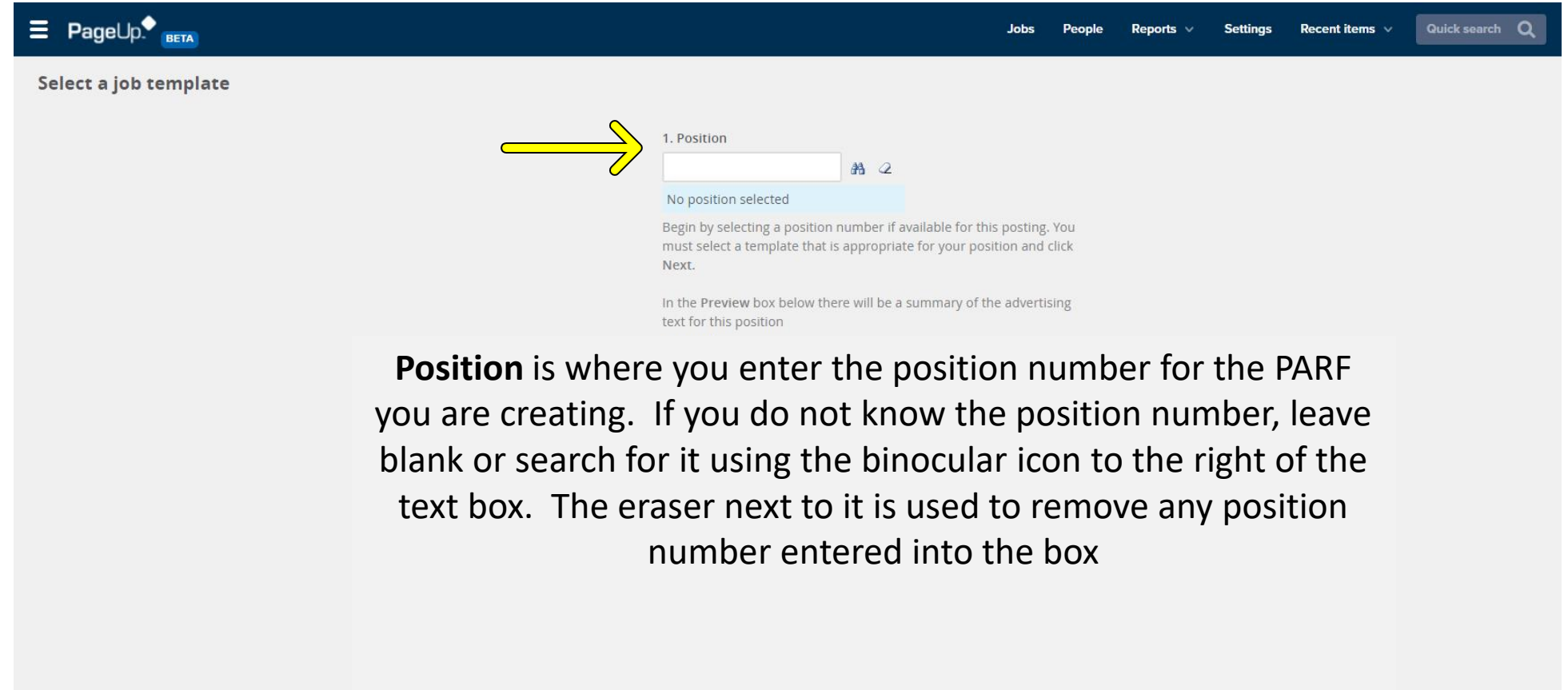

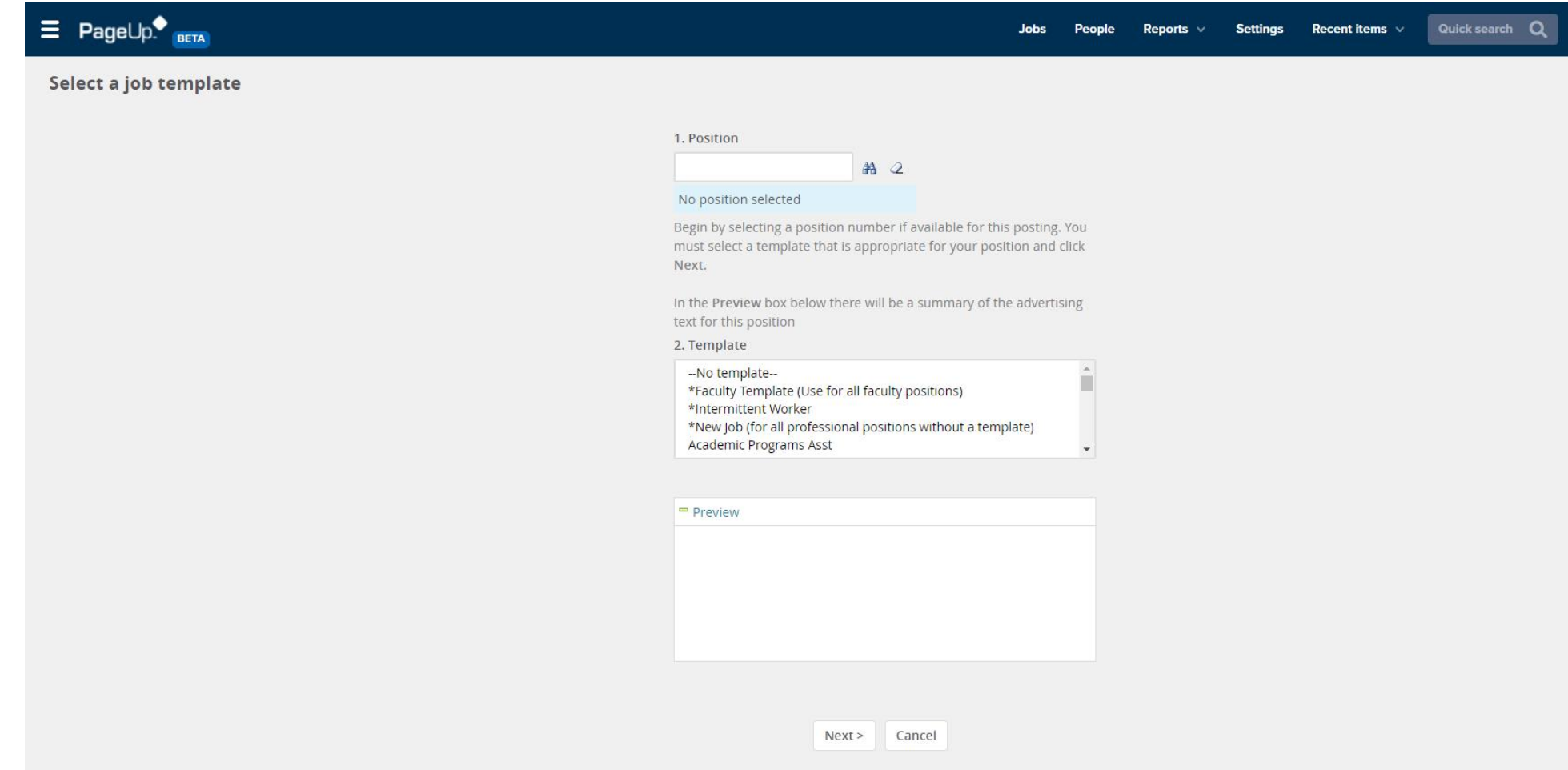

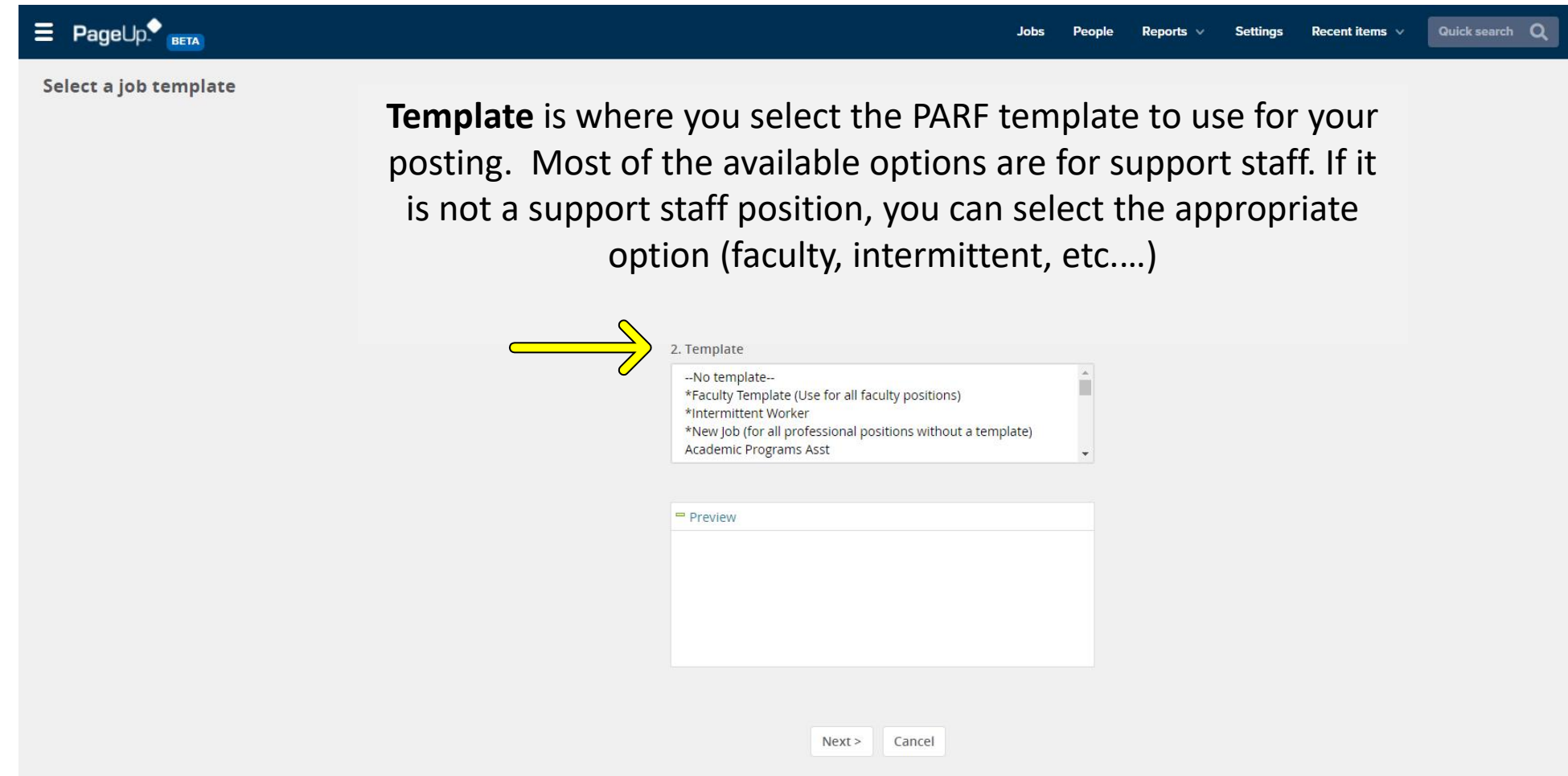

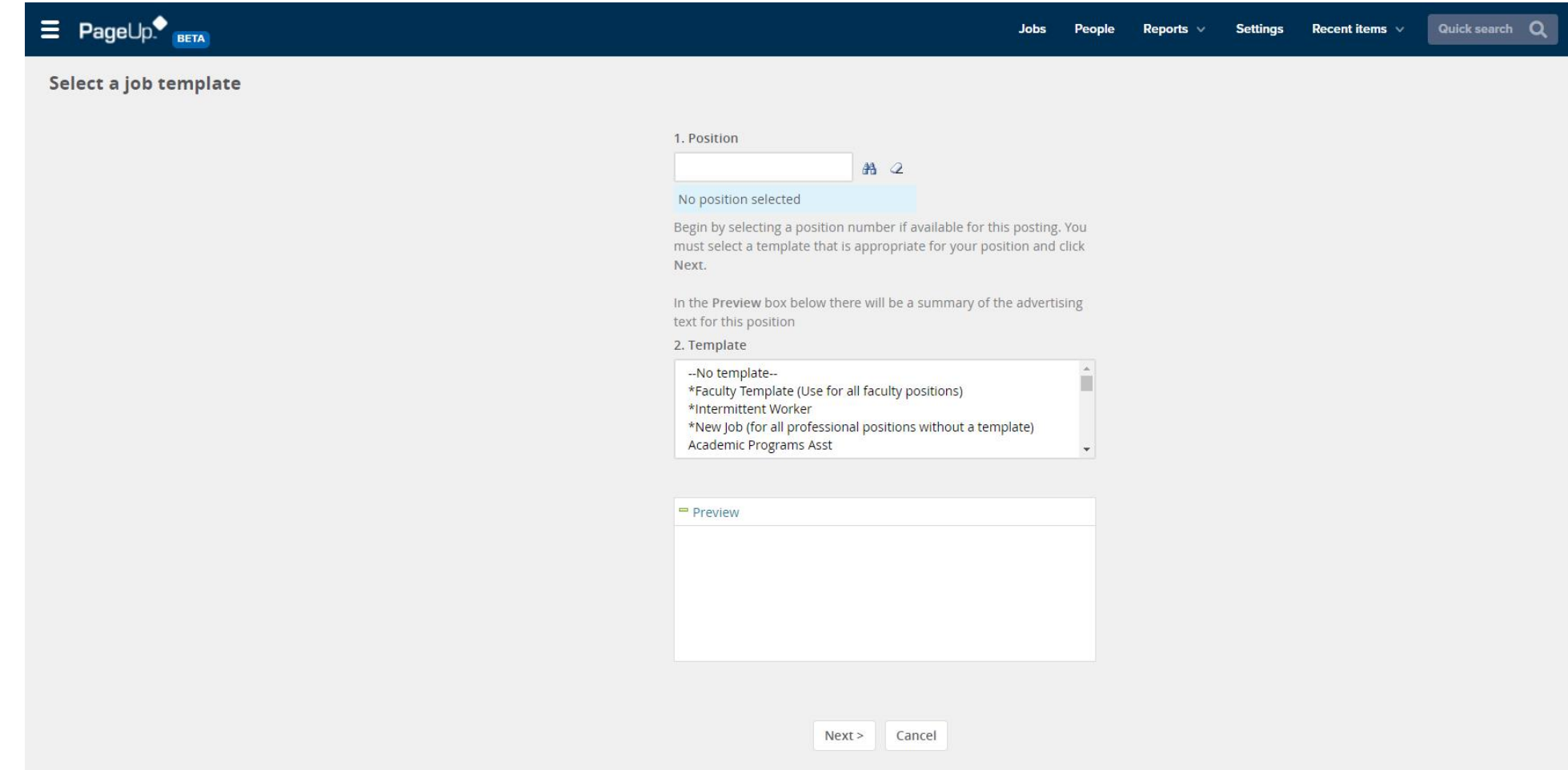

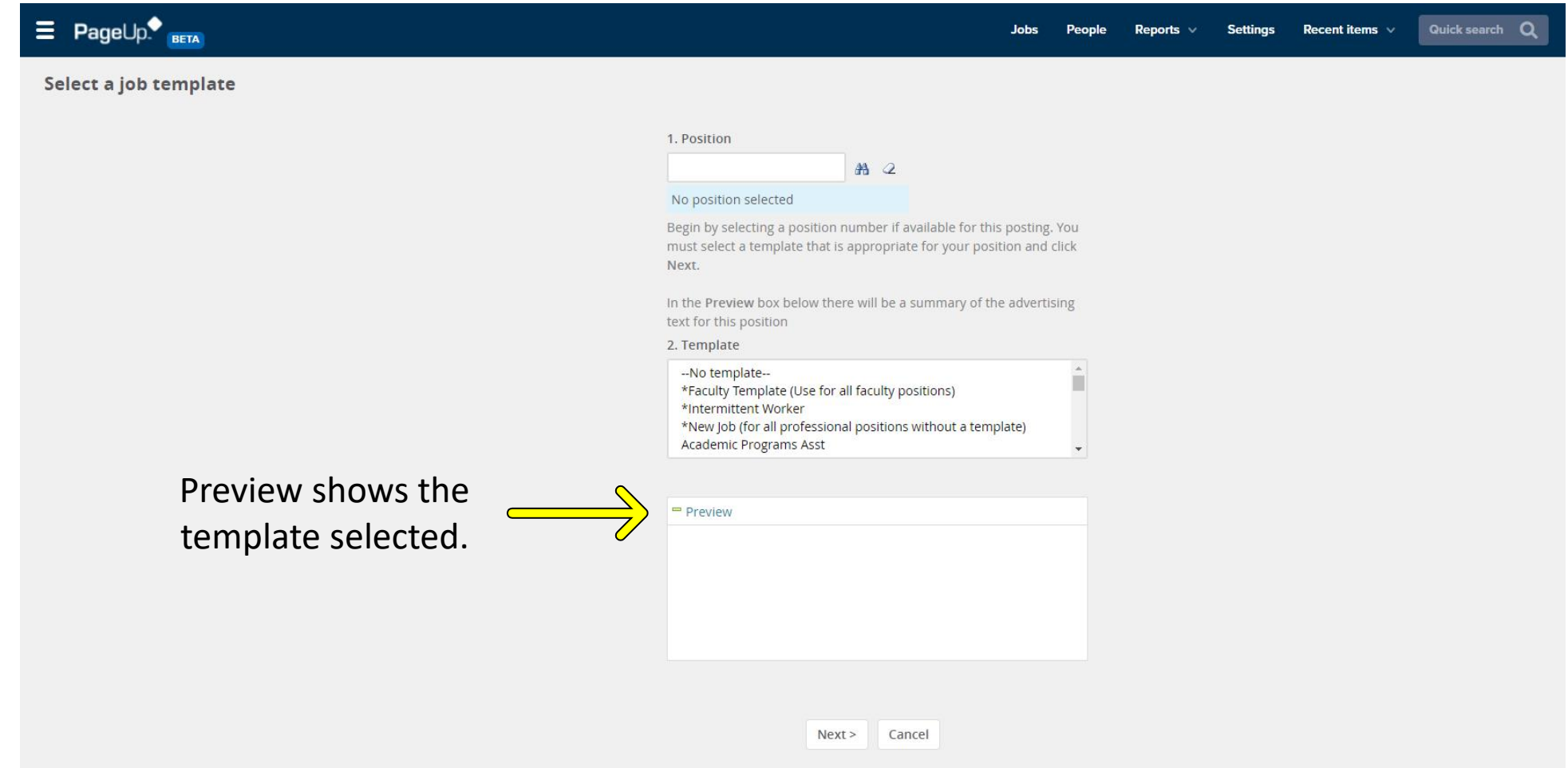

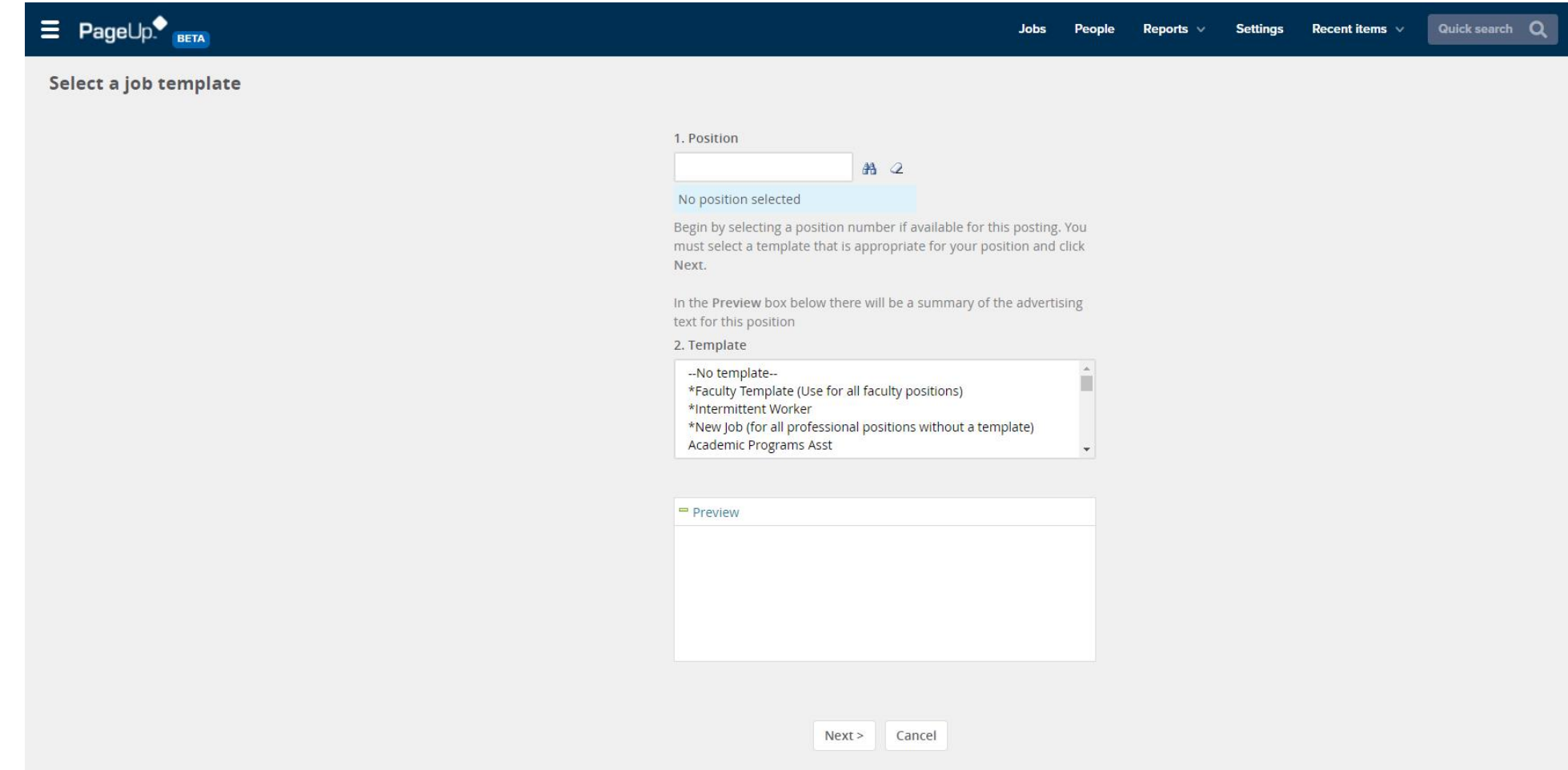

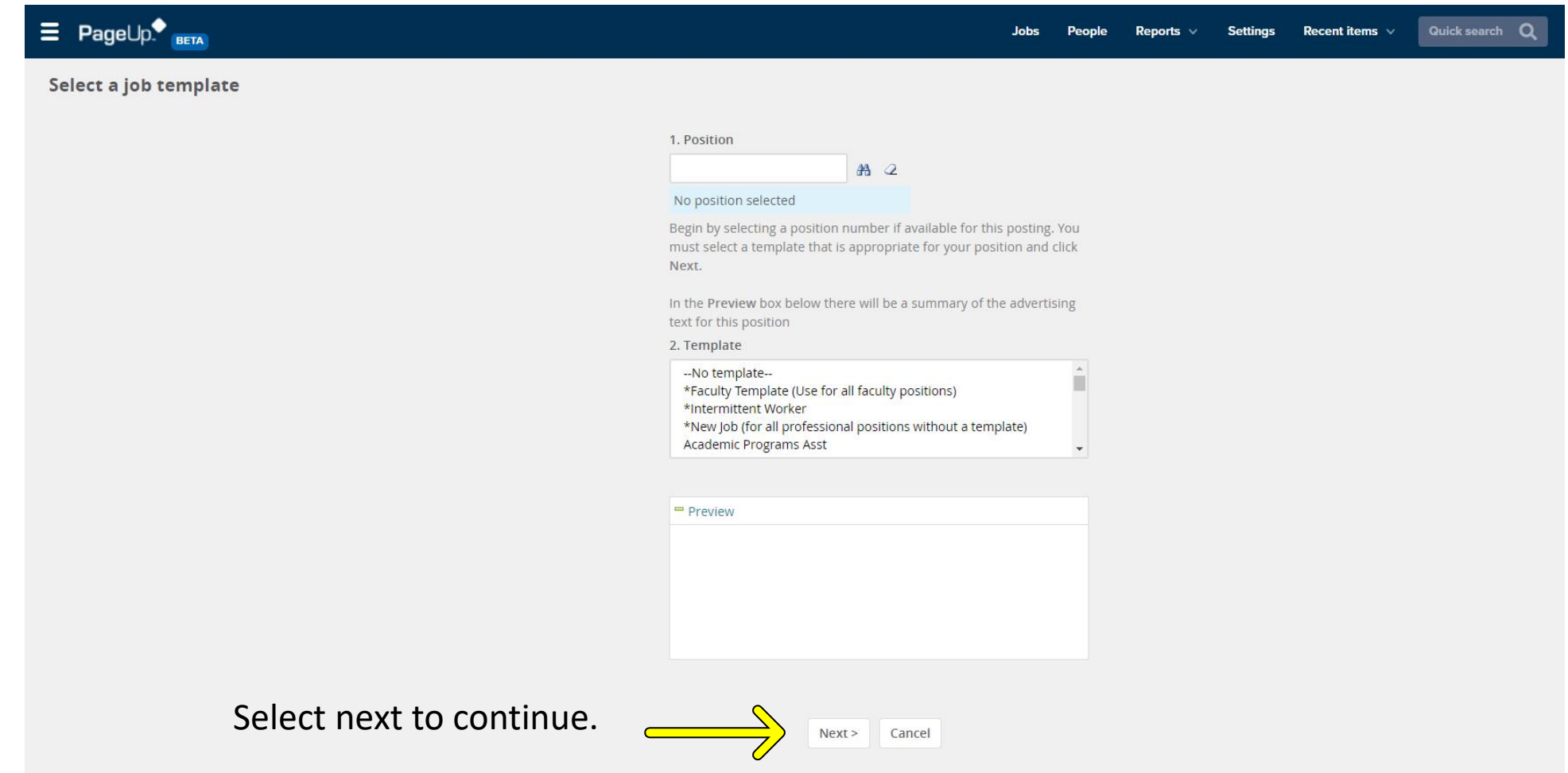

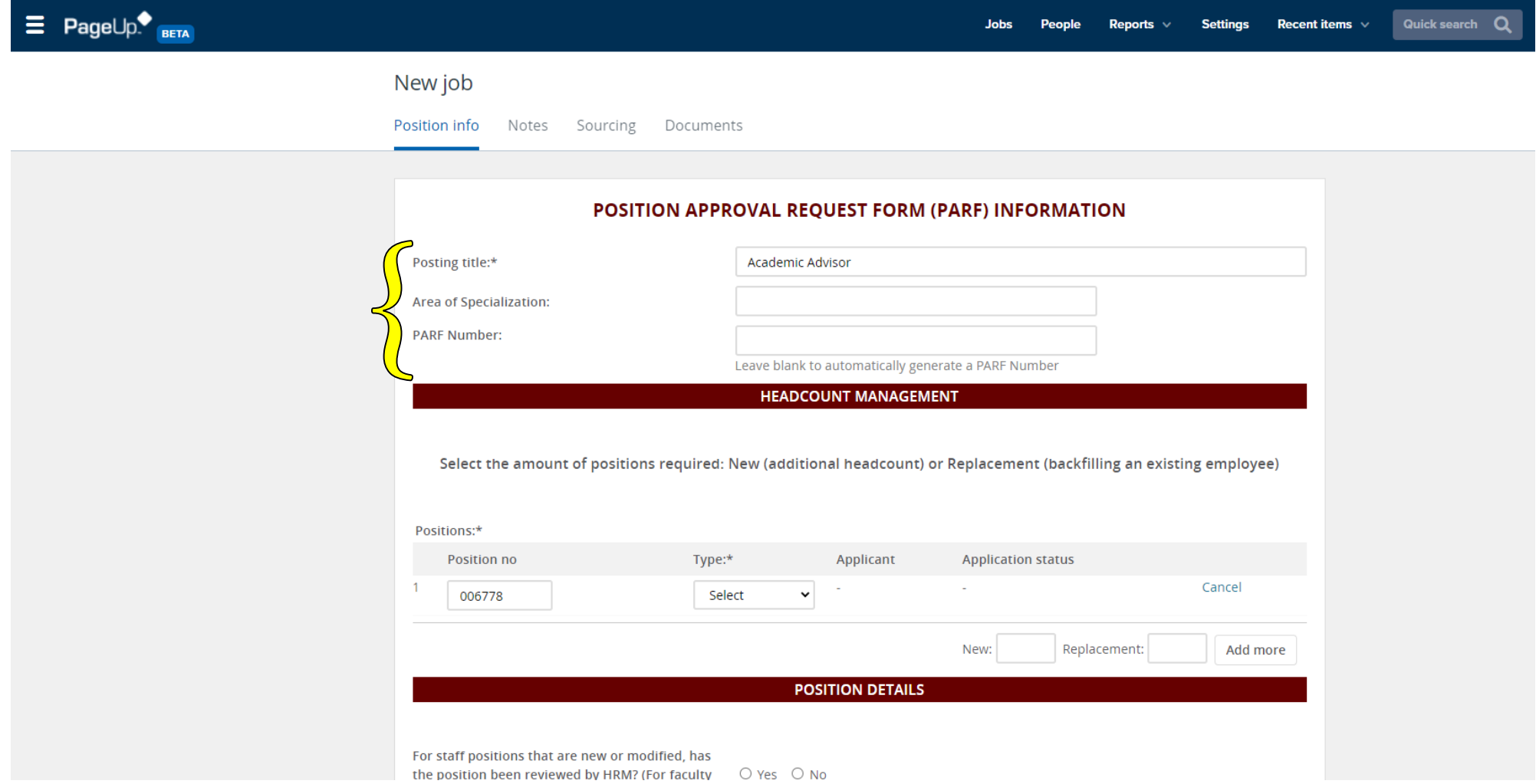

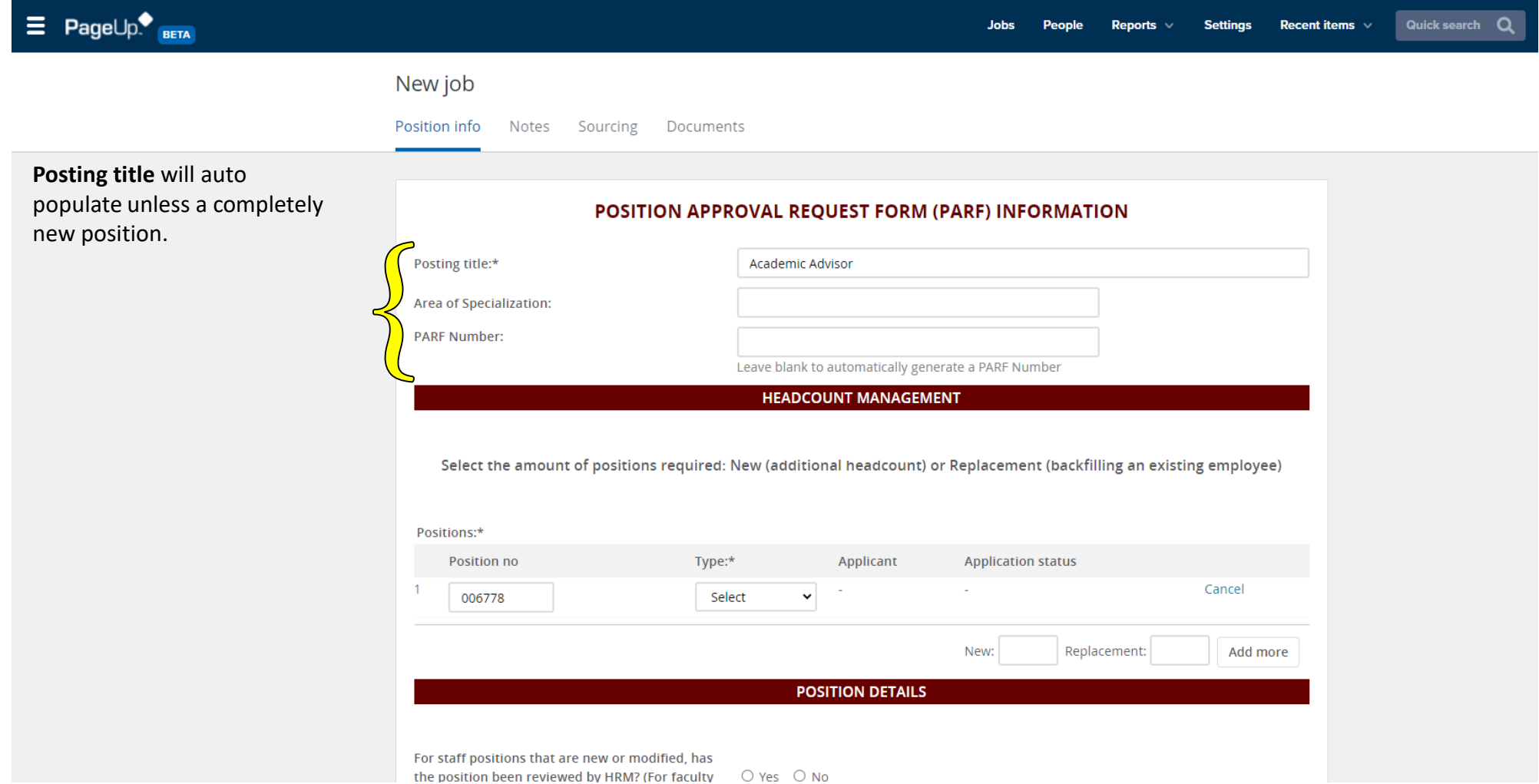

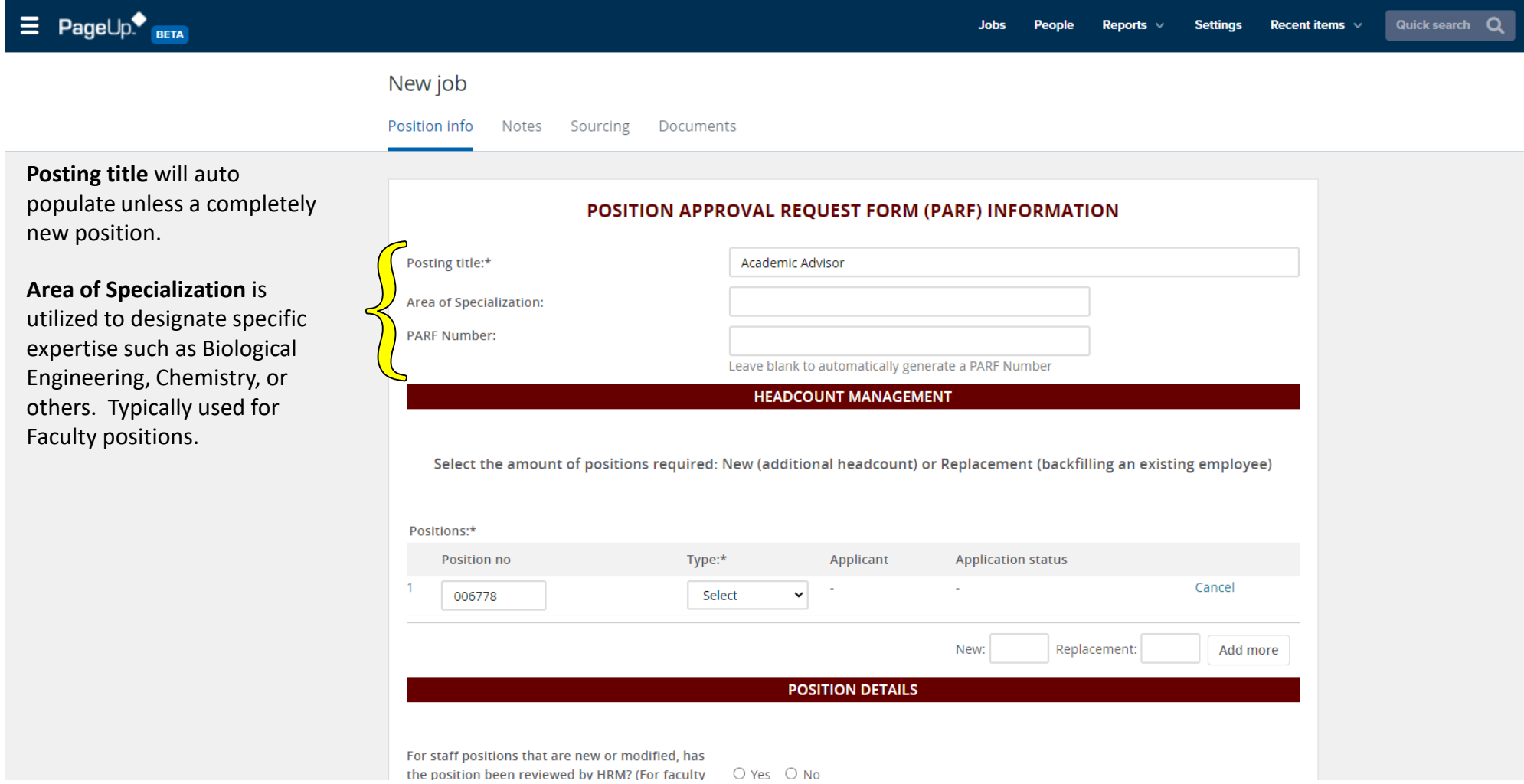

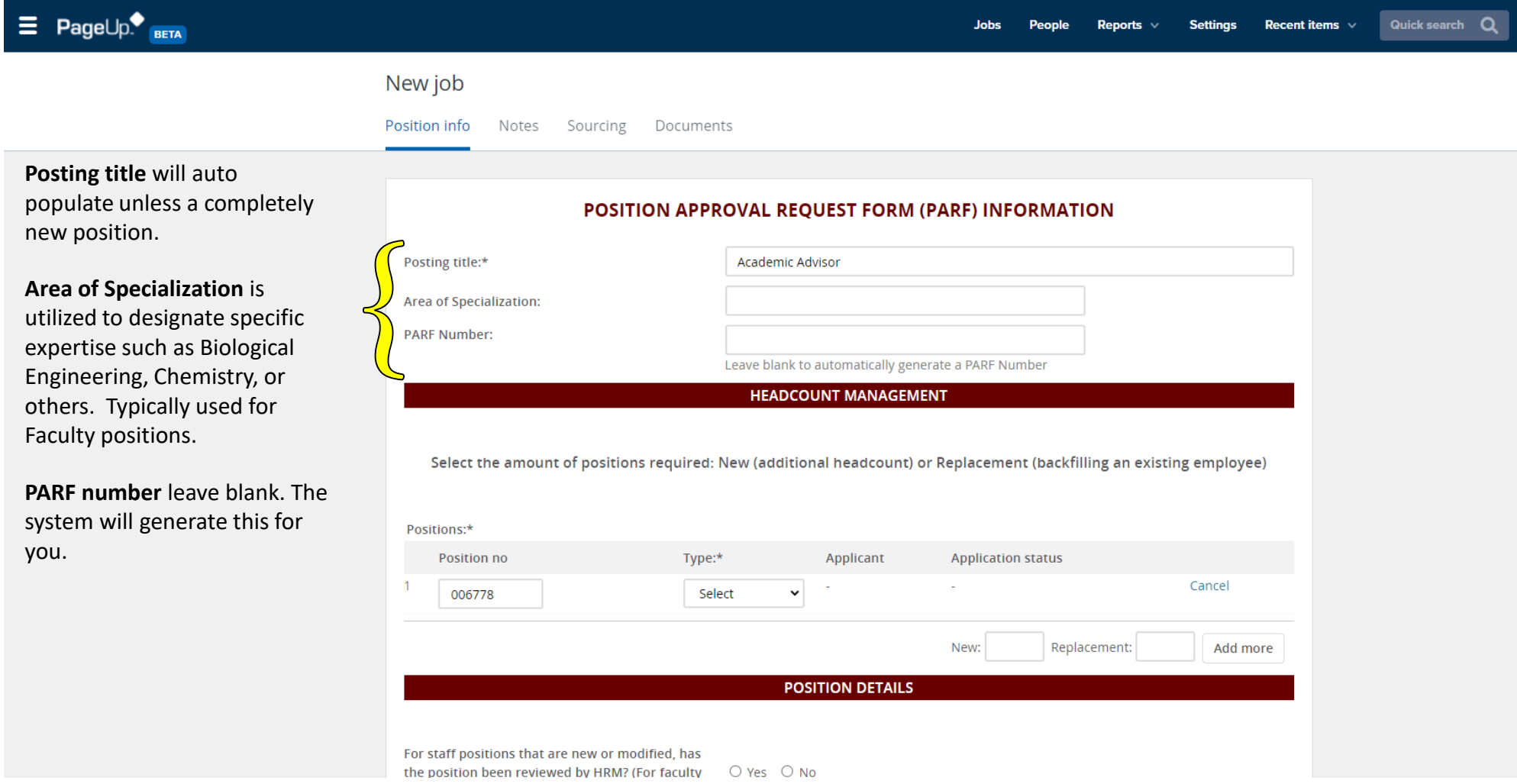

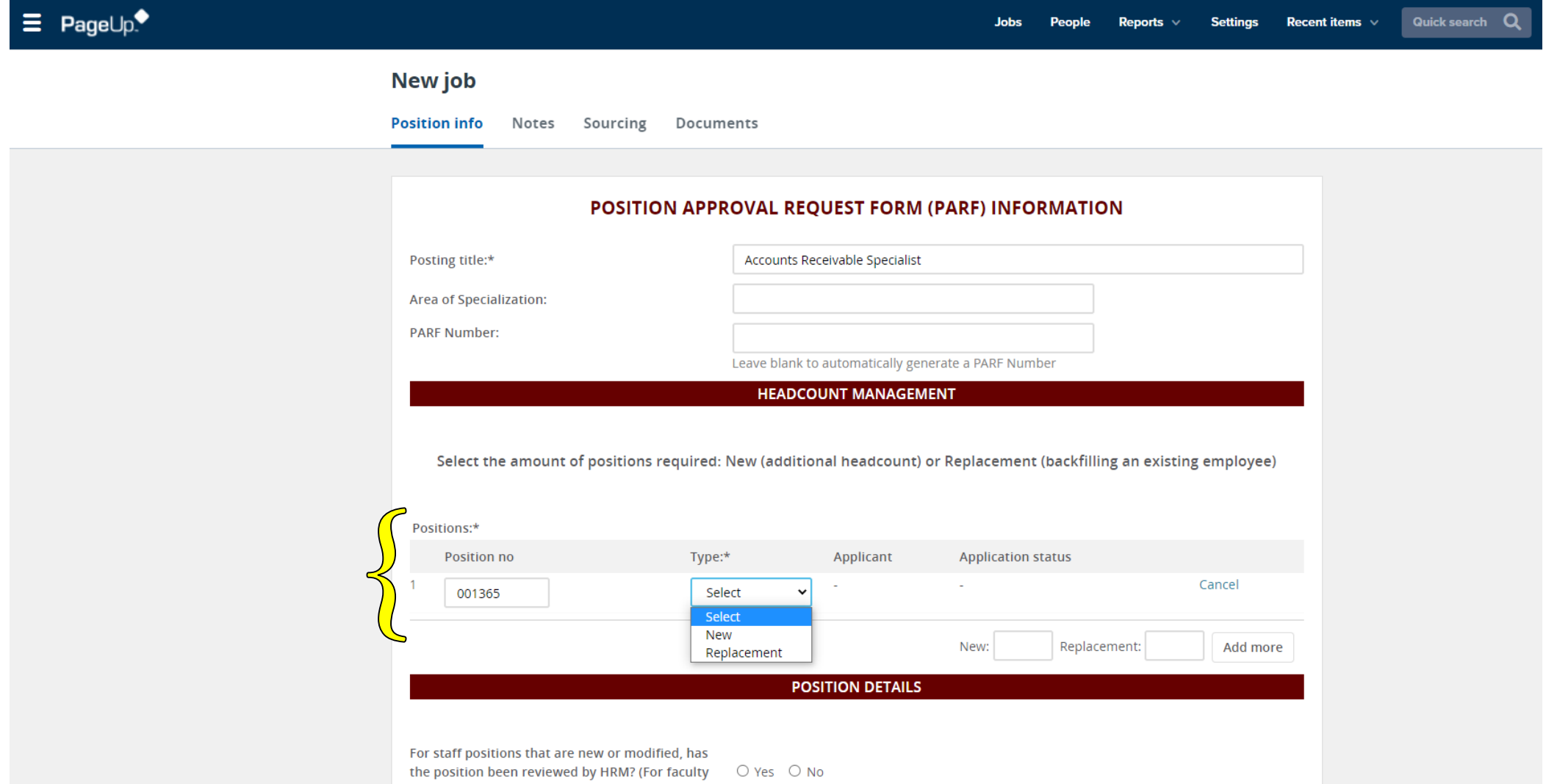

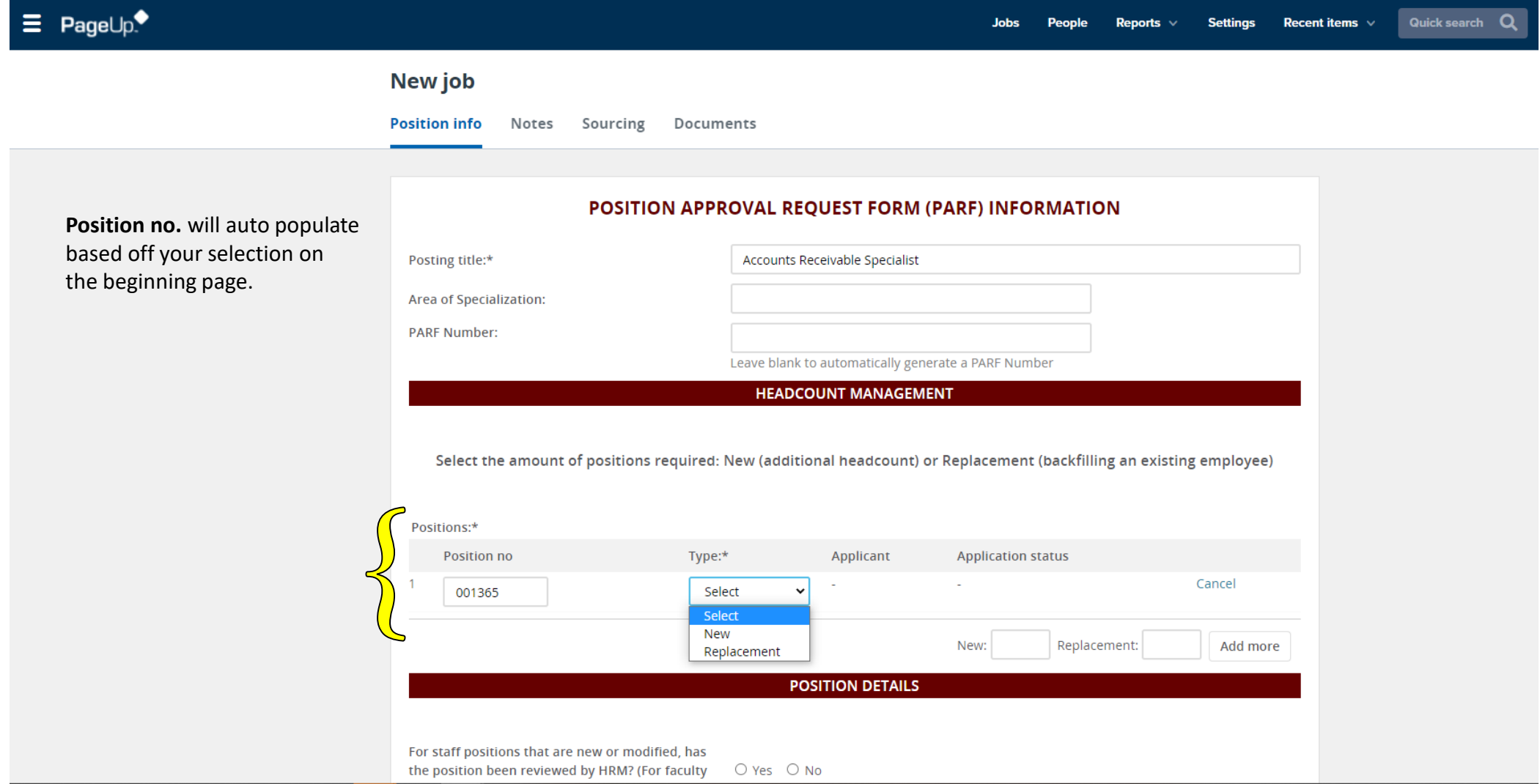

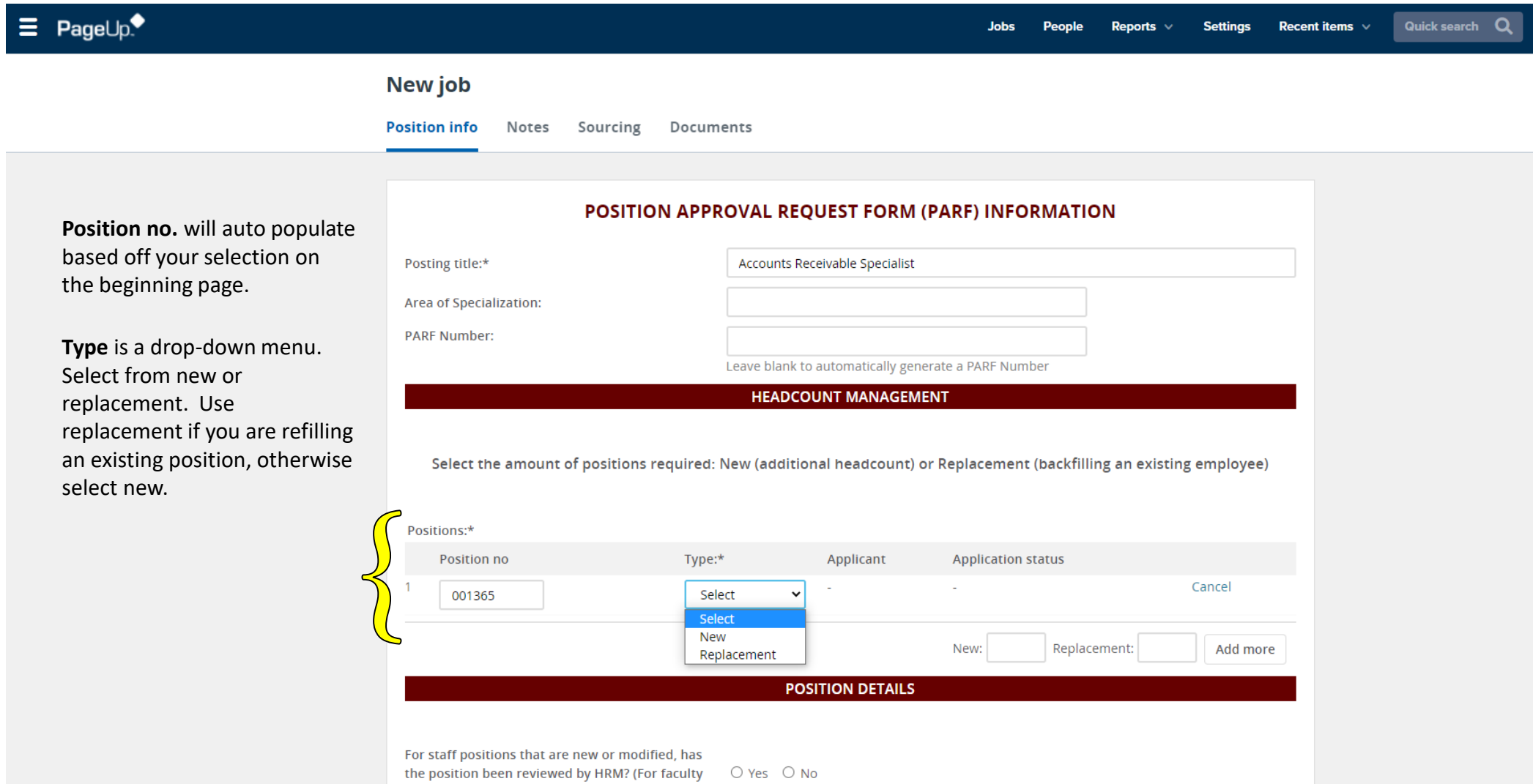

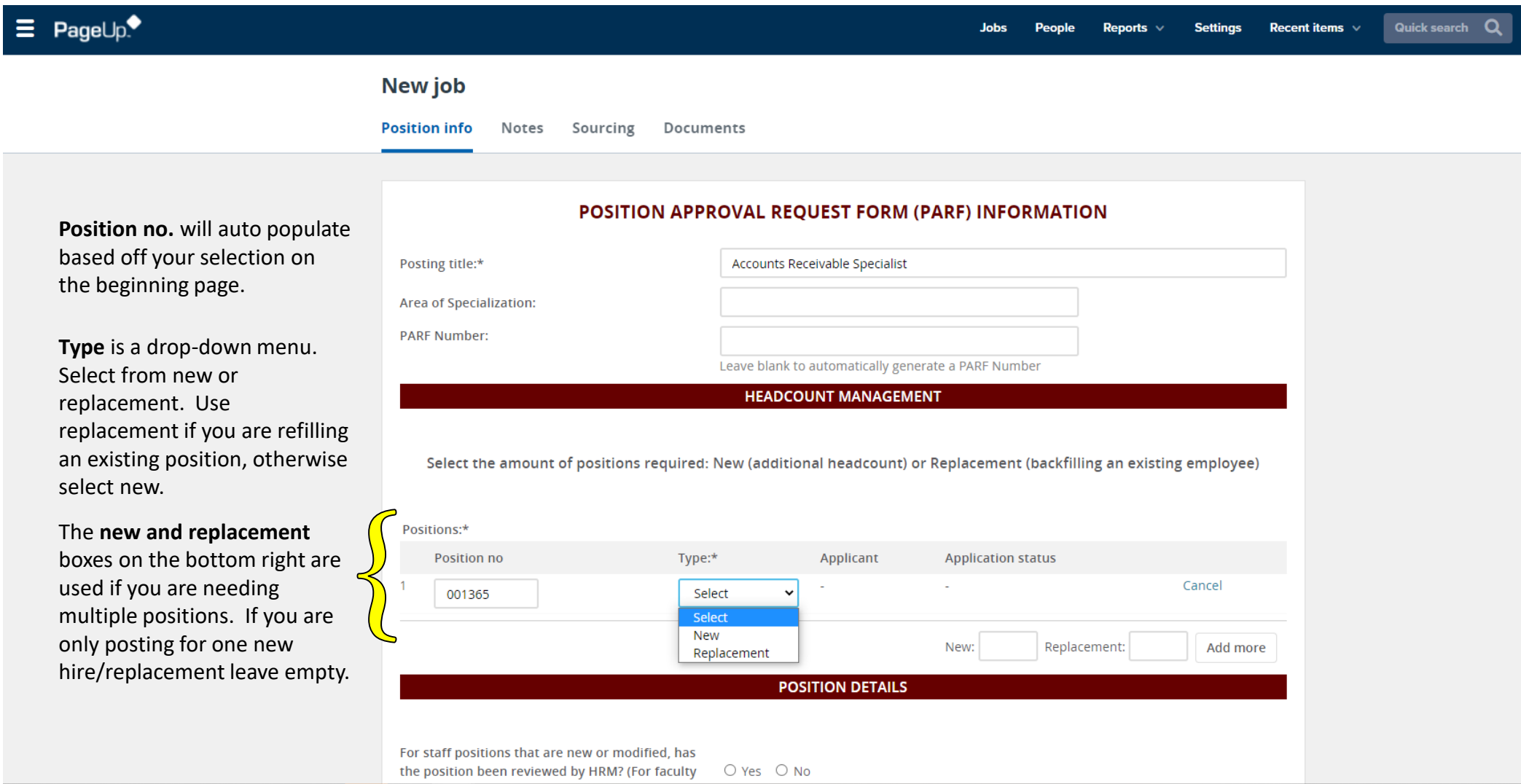

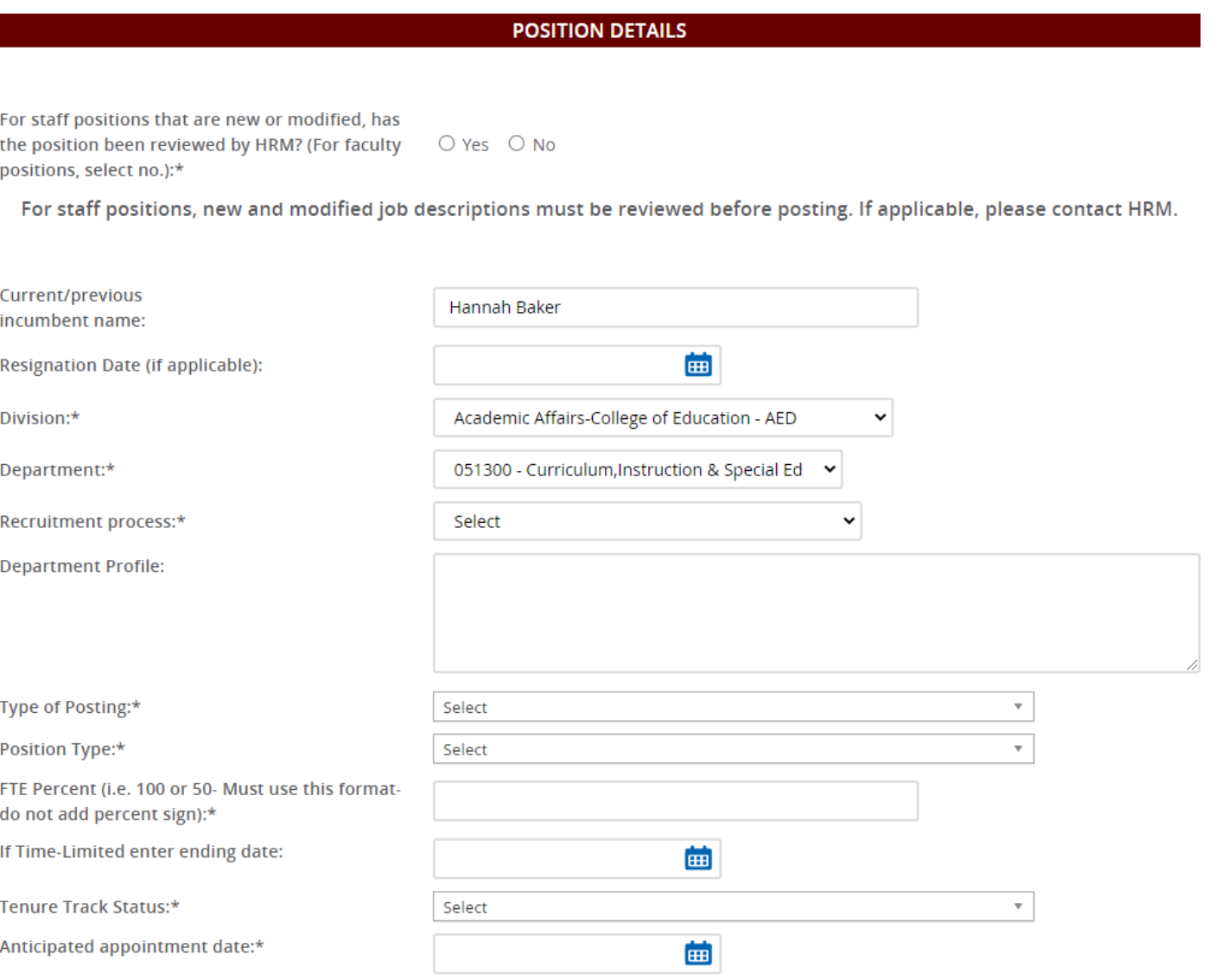

**POSITION DETAILS** 

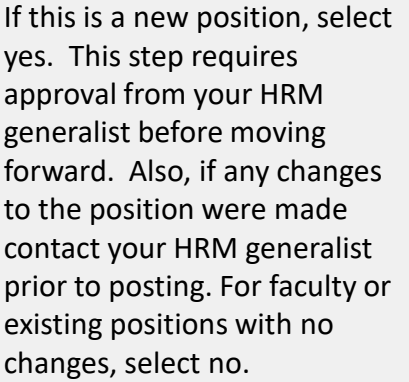

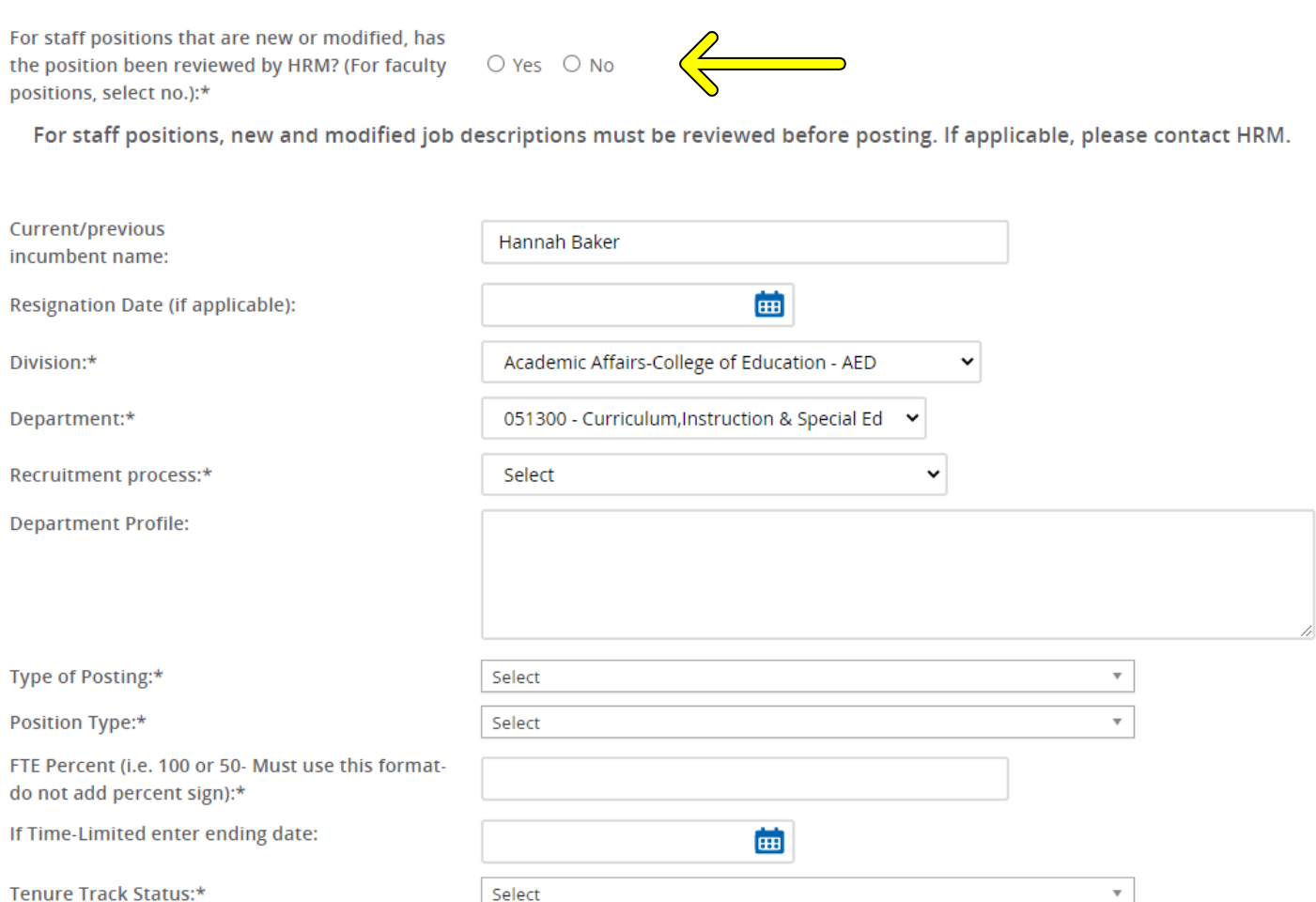

**exists** 

Select

**Tenure Track Status:\*** 

Anticipated appointment date:\*

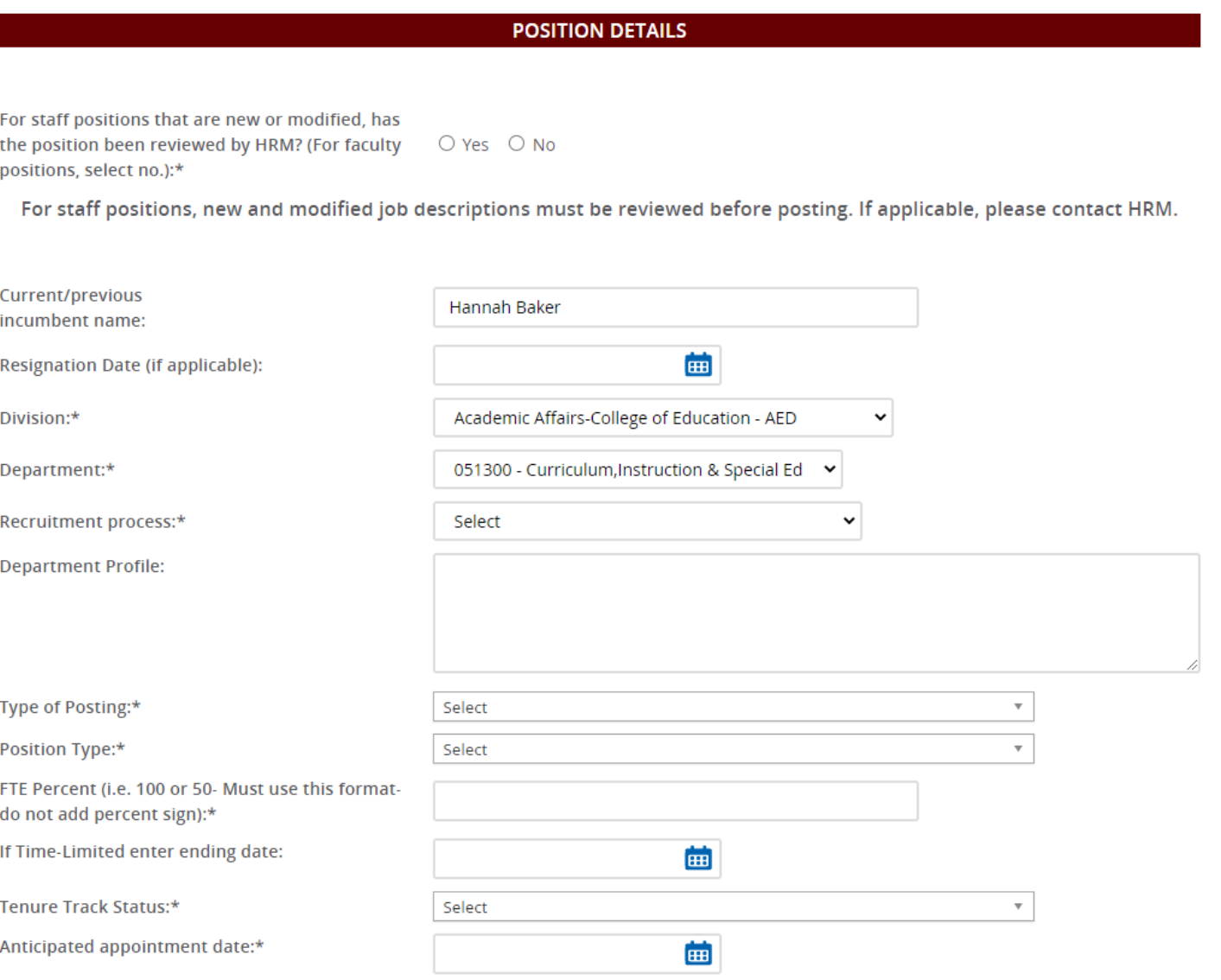

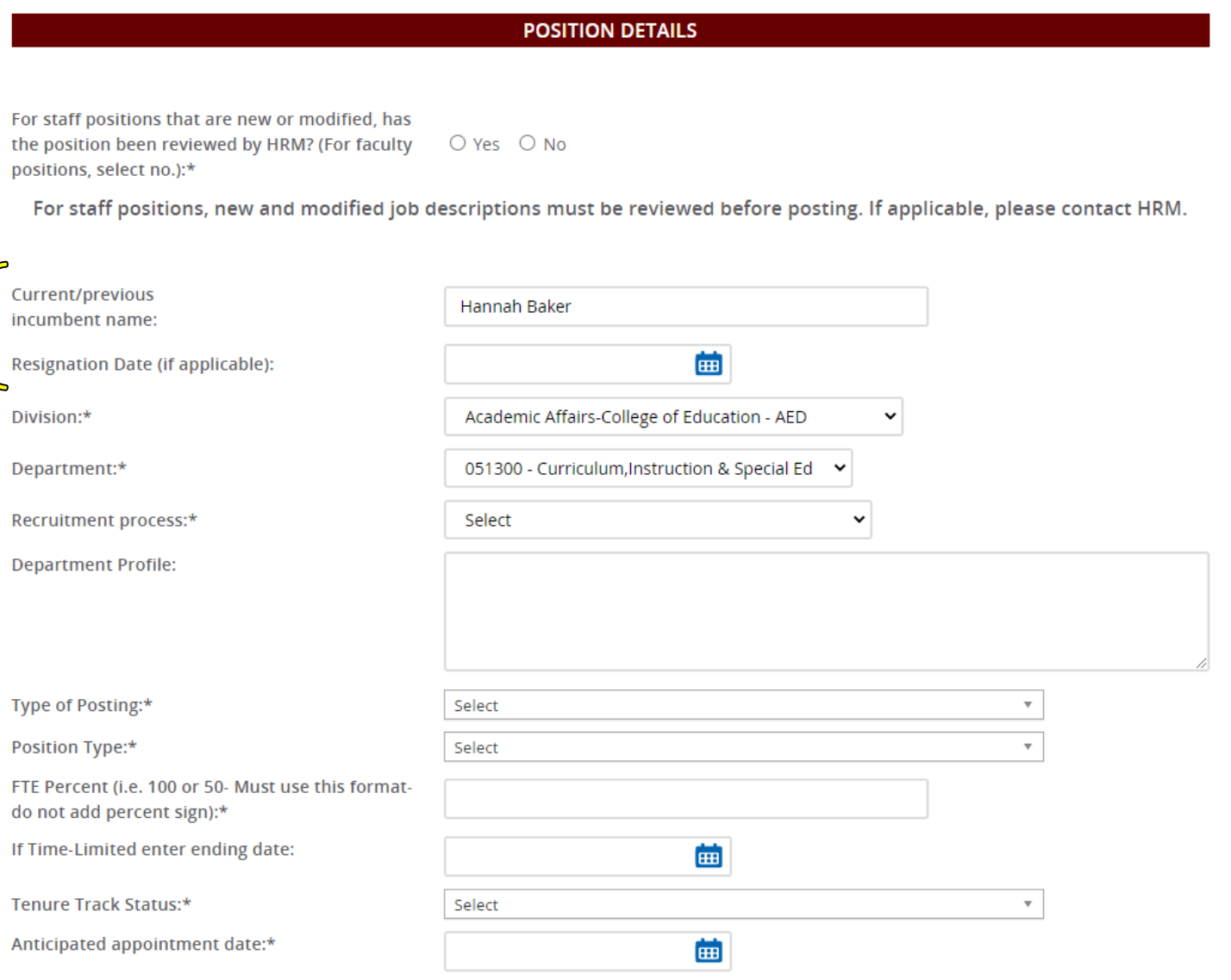

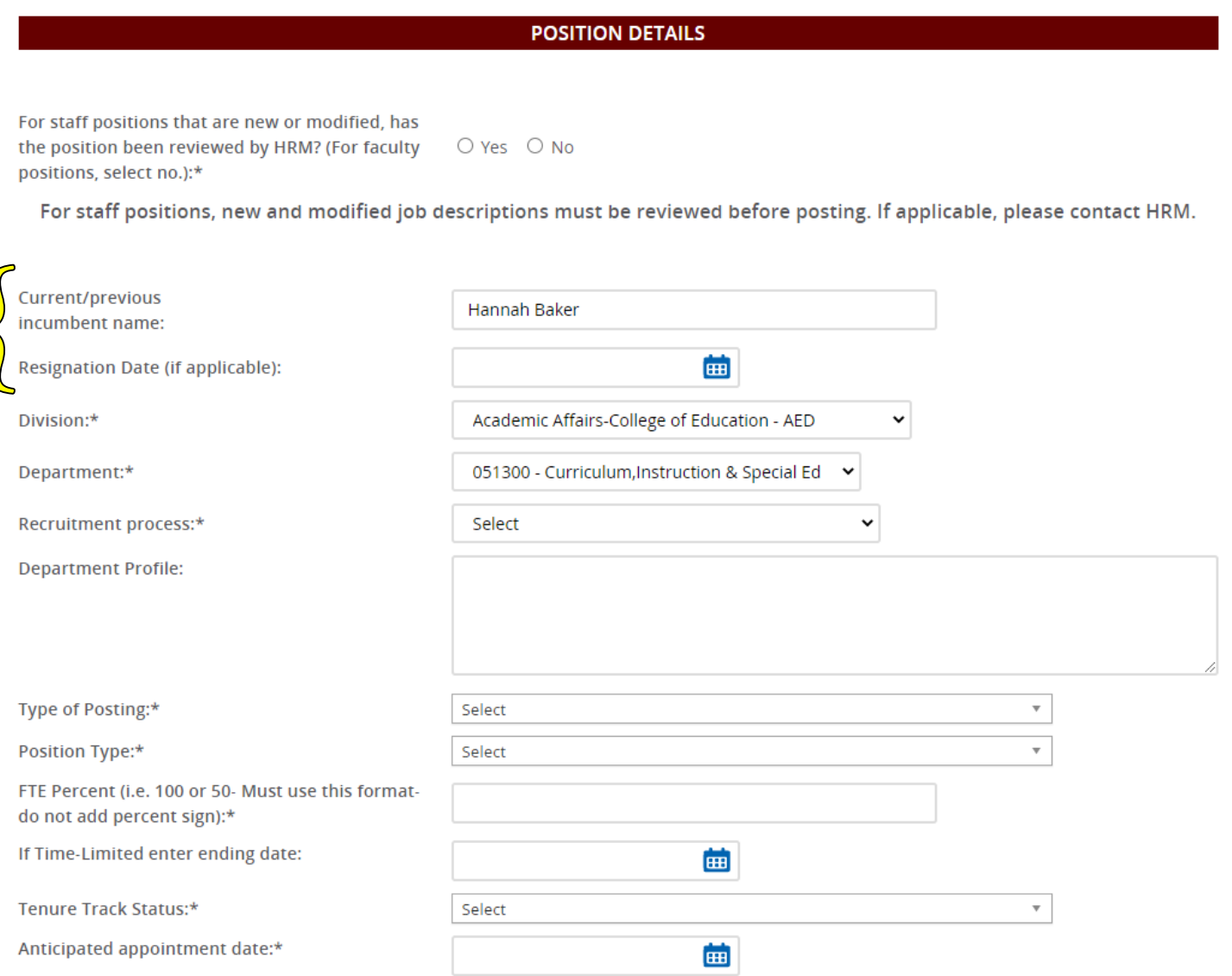

**Current/Previous incumbent name**: if you are replacing an exiting employee enter their name here. Otherwise, leave this blank.

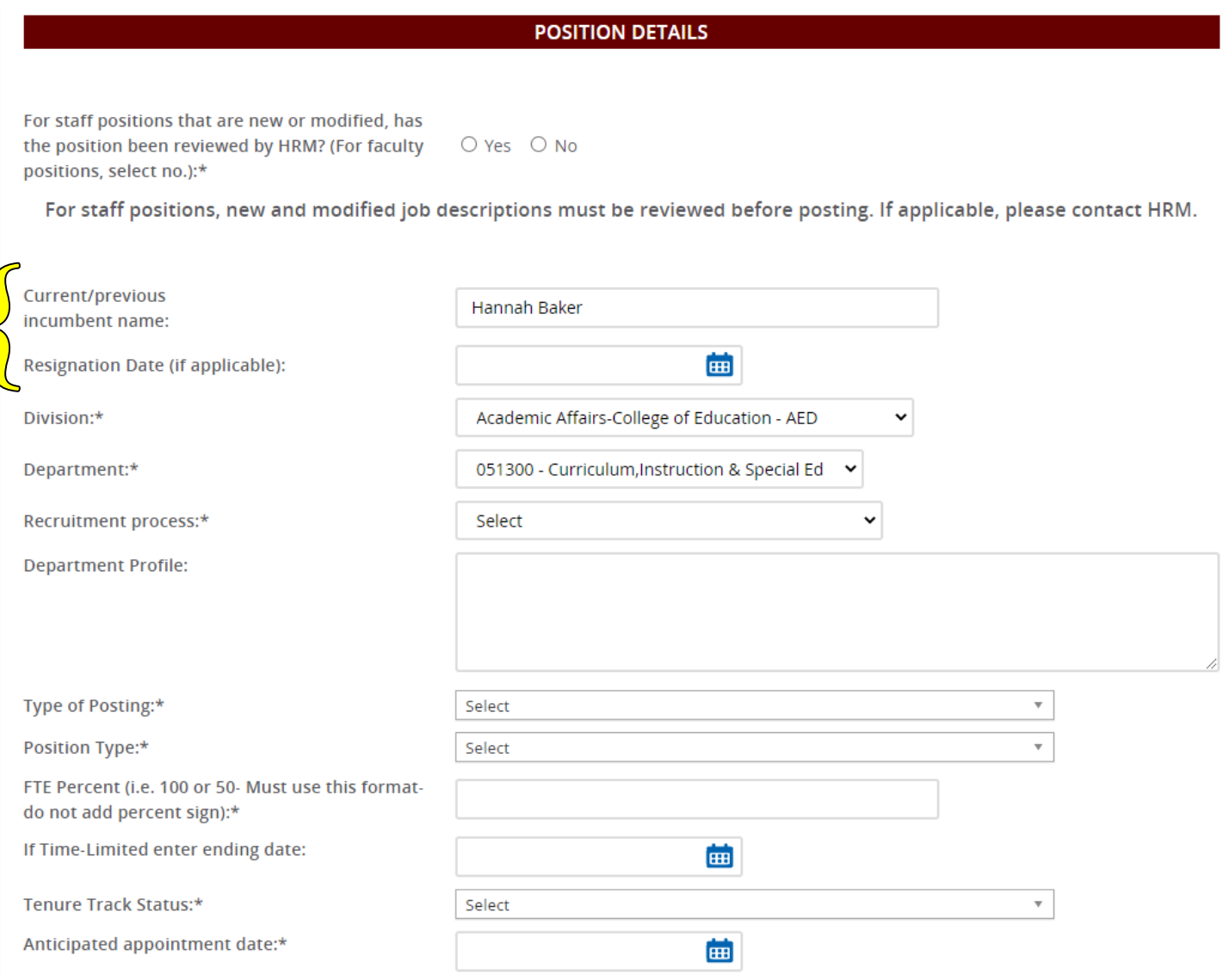

**Current/Previous incumbent name**: if you are replacing an exiting employee enter their name here. Otherwise, leave this blank.

**Resignation Date**: if you are replacing an exiting employee enter their resignation date/last day here. Otherwise, leave this blank.

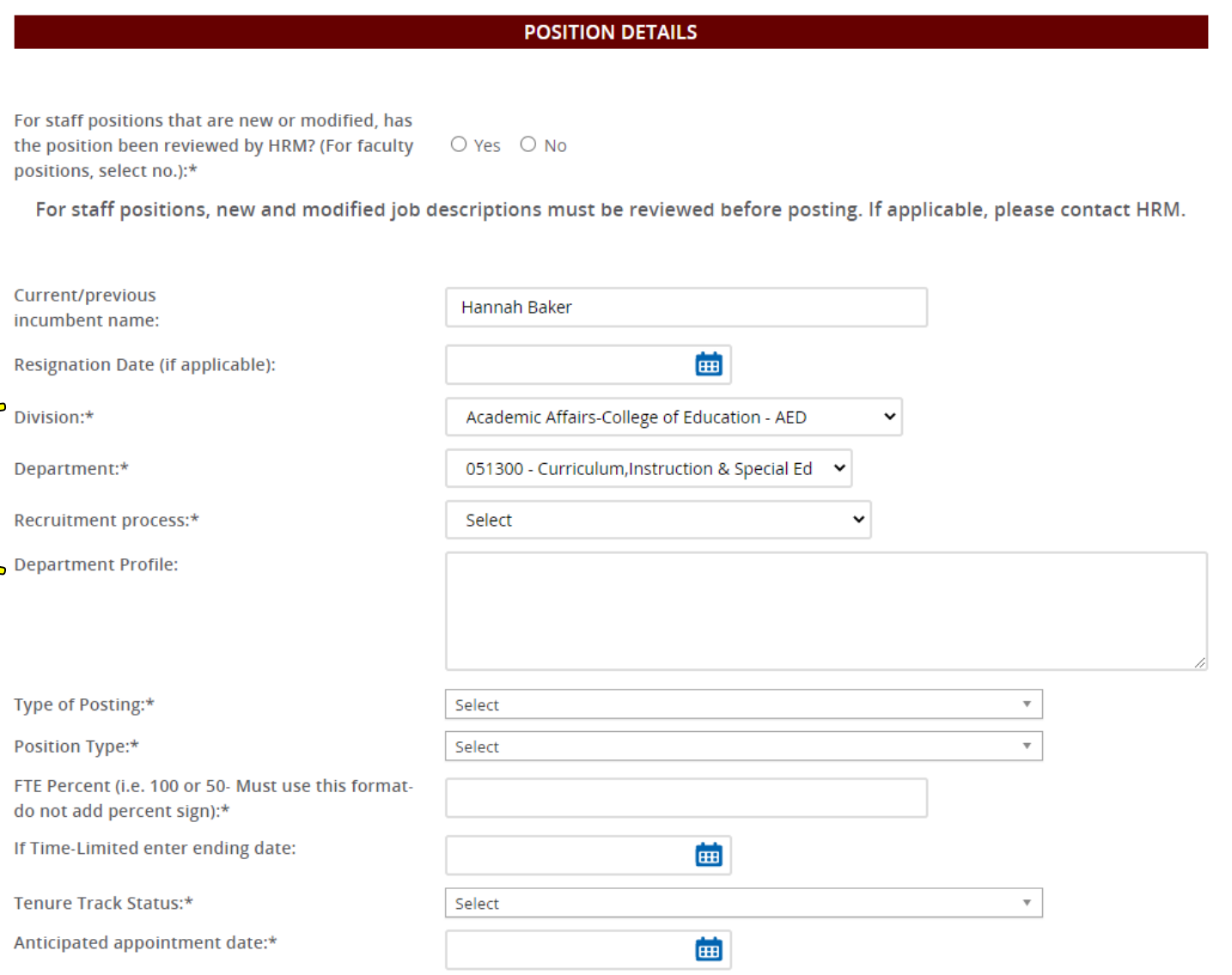

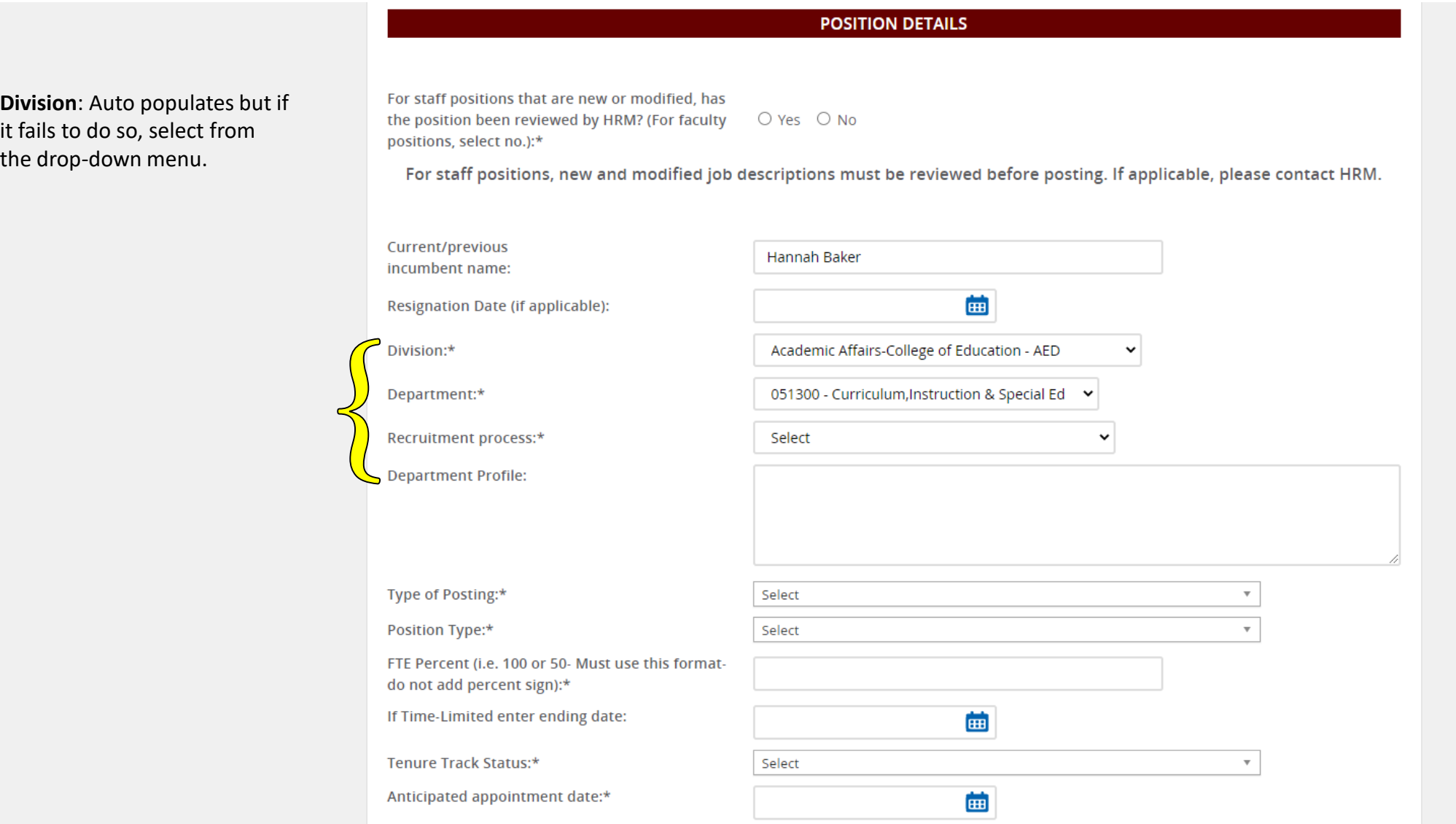

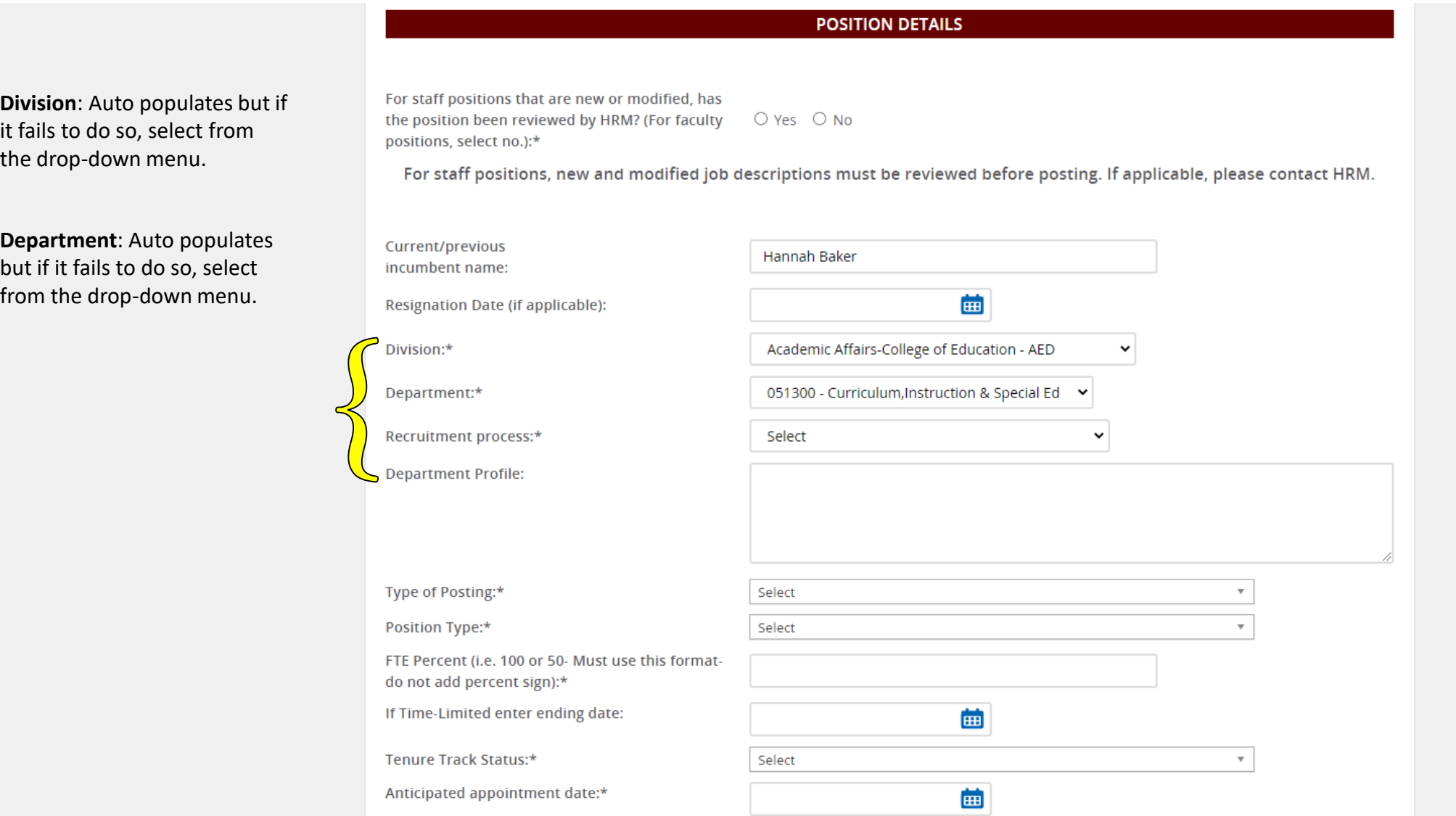

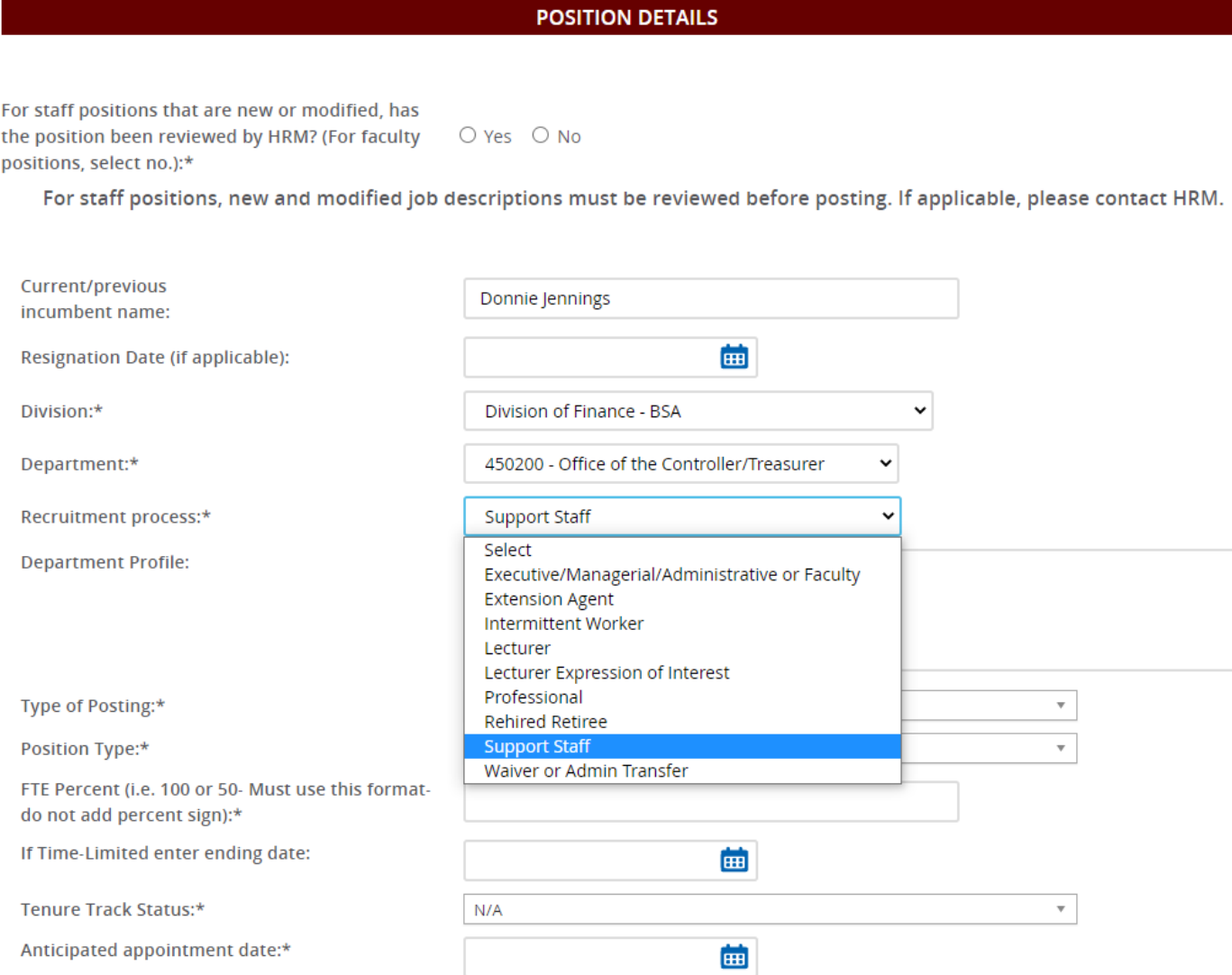

**Division**: Auto populates but if it fails to do so, select from the drop-down menu.

**Department**: Auto populates but if it fails to do so, select from the drop-down menu.

**Recruitment Process**: Here you select the position type utilizing the drop-down menu. For this example we selected support staff.

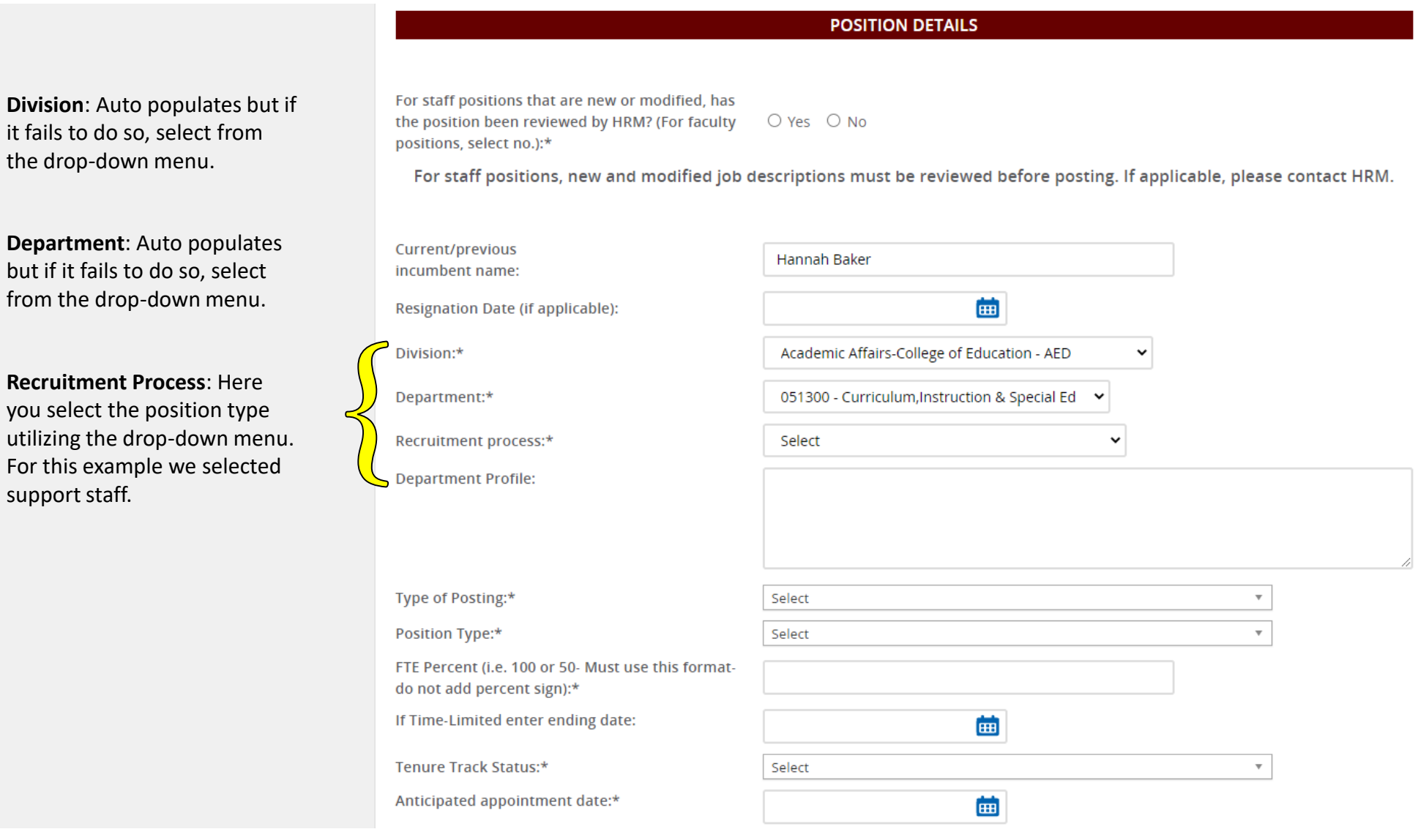

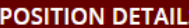

**Division**: Auto populates but if it fails to do so, select from the drop-down menu.

**Department**: Auto populates but if it fails to do so, select from the drop-down menu.

**Recruitment Process**: Here you select the position type utilizing the drop-down menu. For this example we selected support staff.

**Department Profile**: Entered by the department providing a brief description of the hiring department or unit.

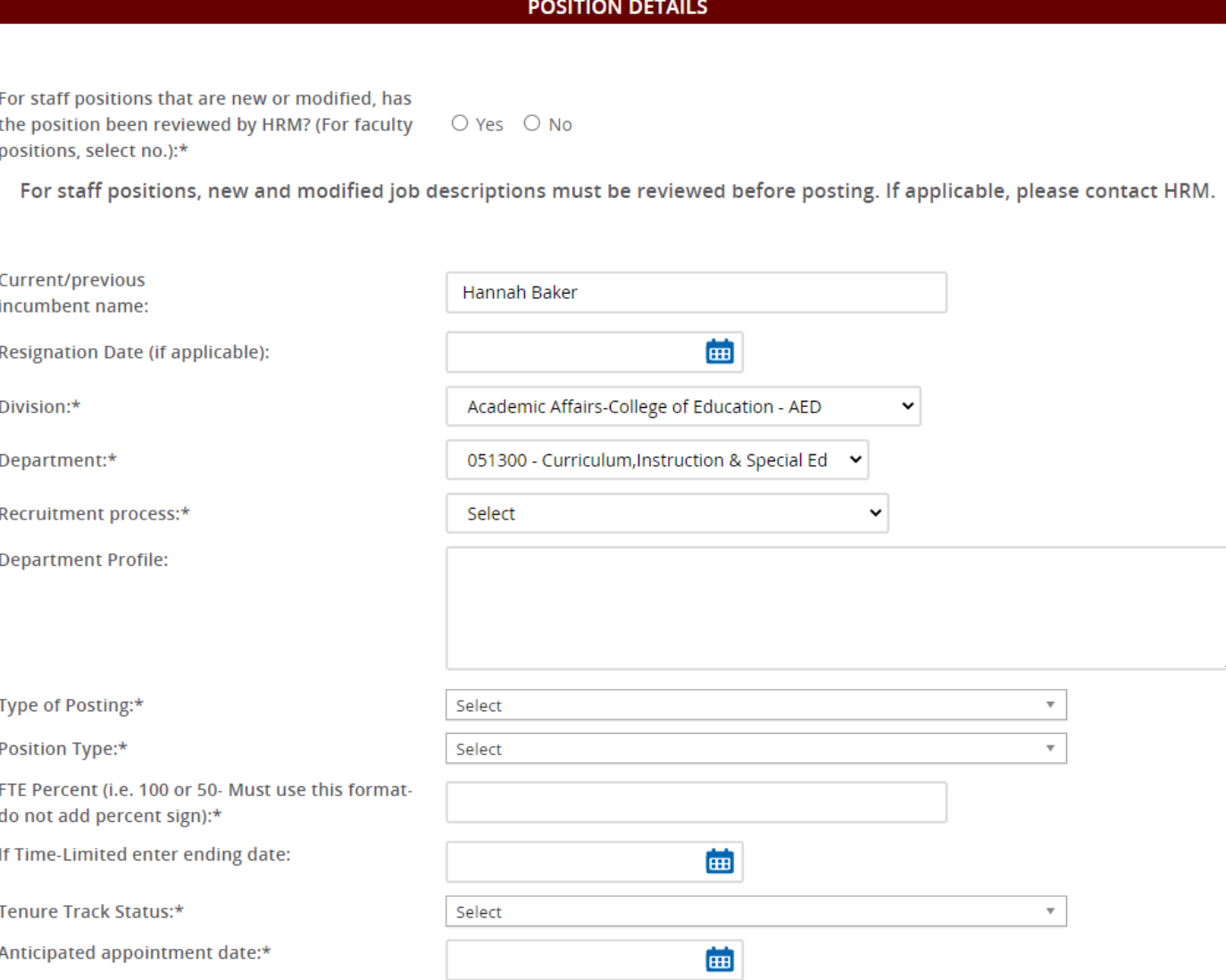
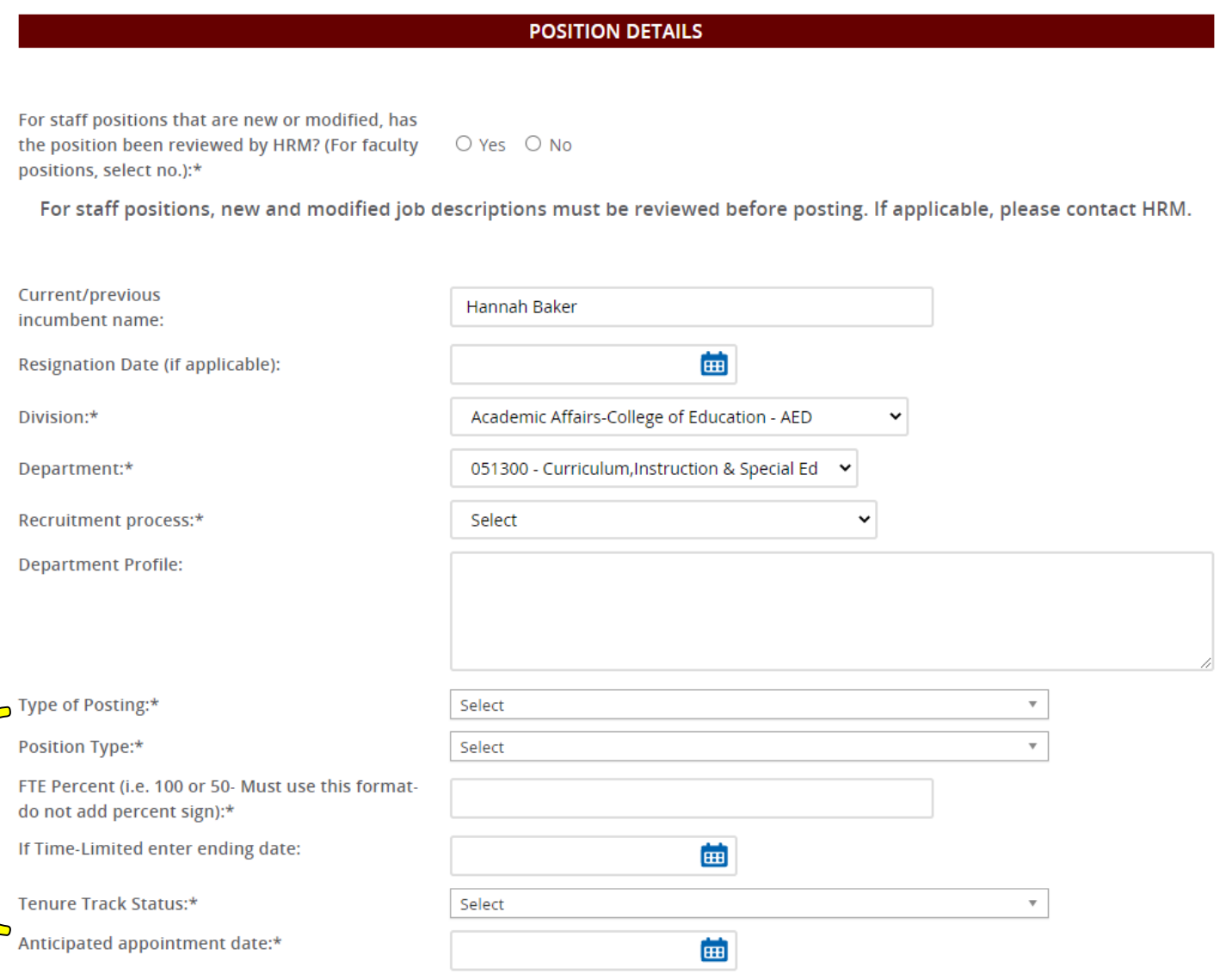

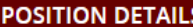

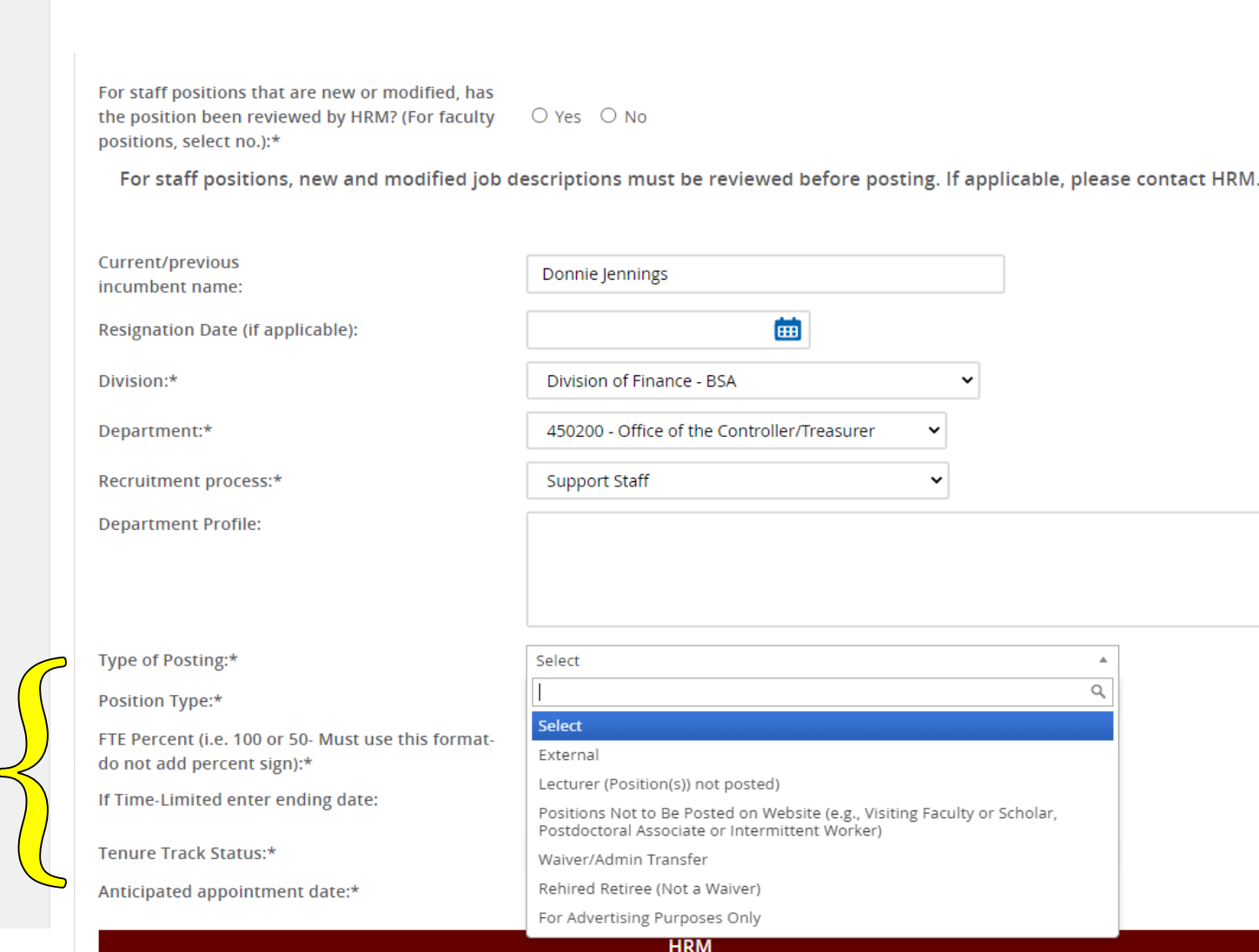

**Type of Posting**: Utilize the drop-down menu to select the type of posting, for example external or internal.

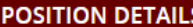

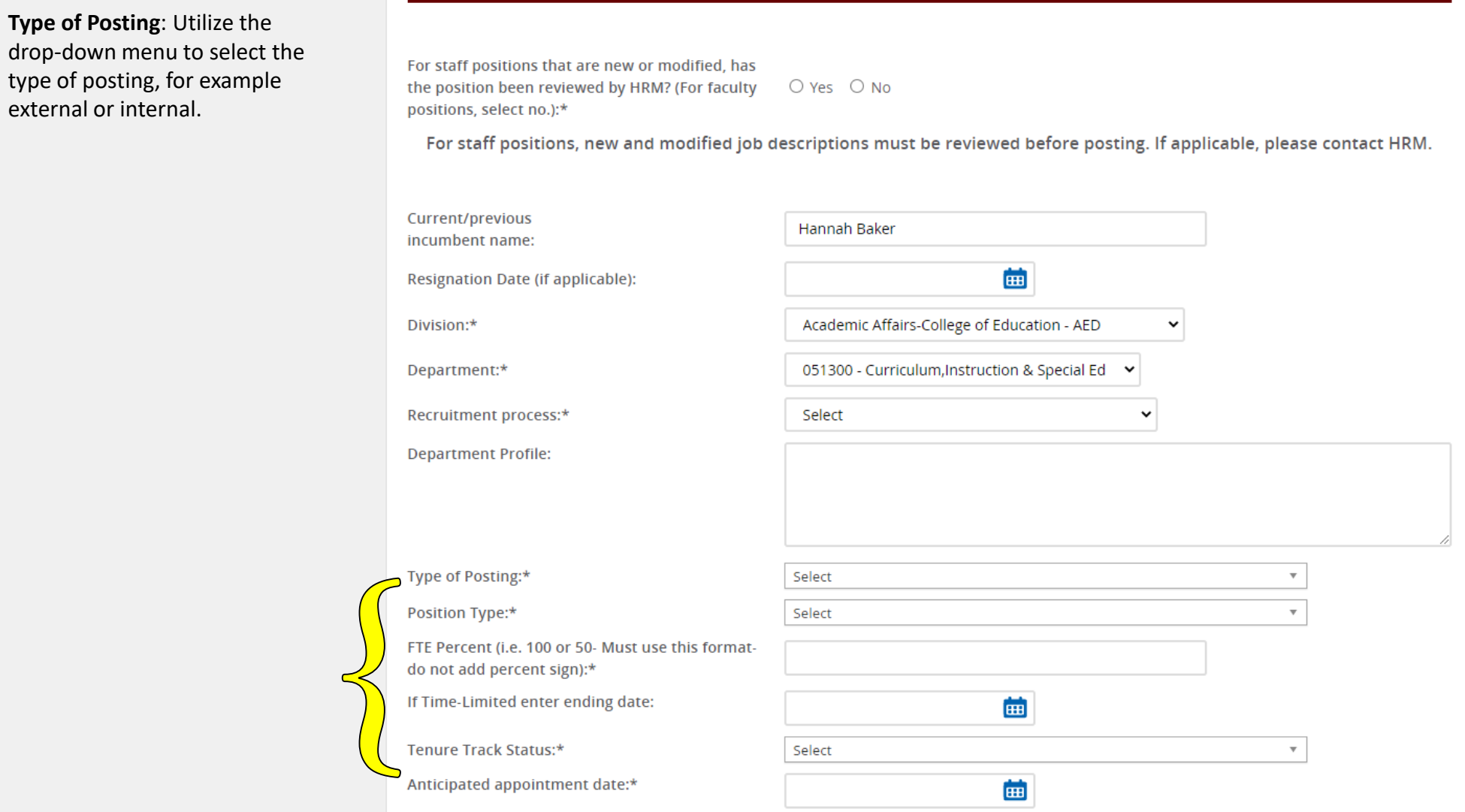

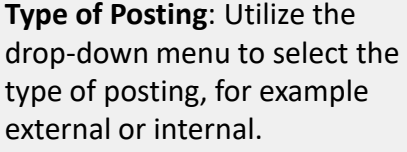

**Position Type**: Utilize the drop-down menu to select the type of position, for example Regular Full-Time 12-month or rehired retiree.

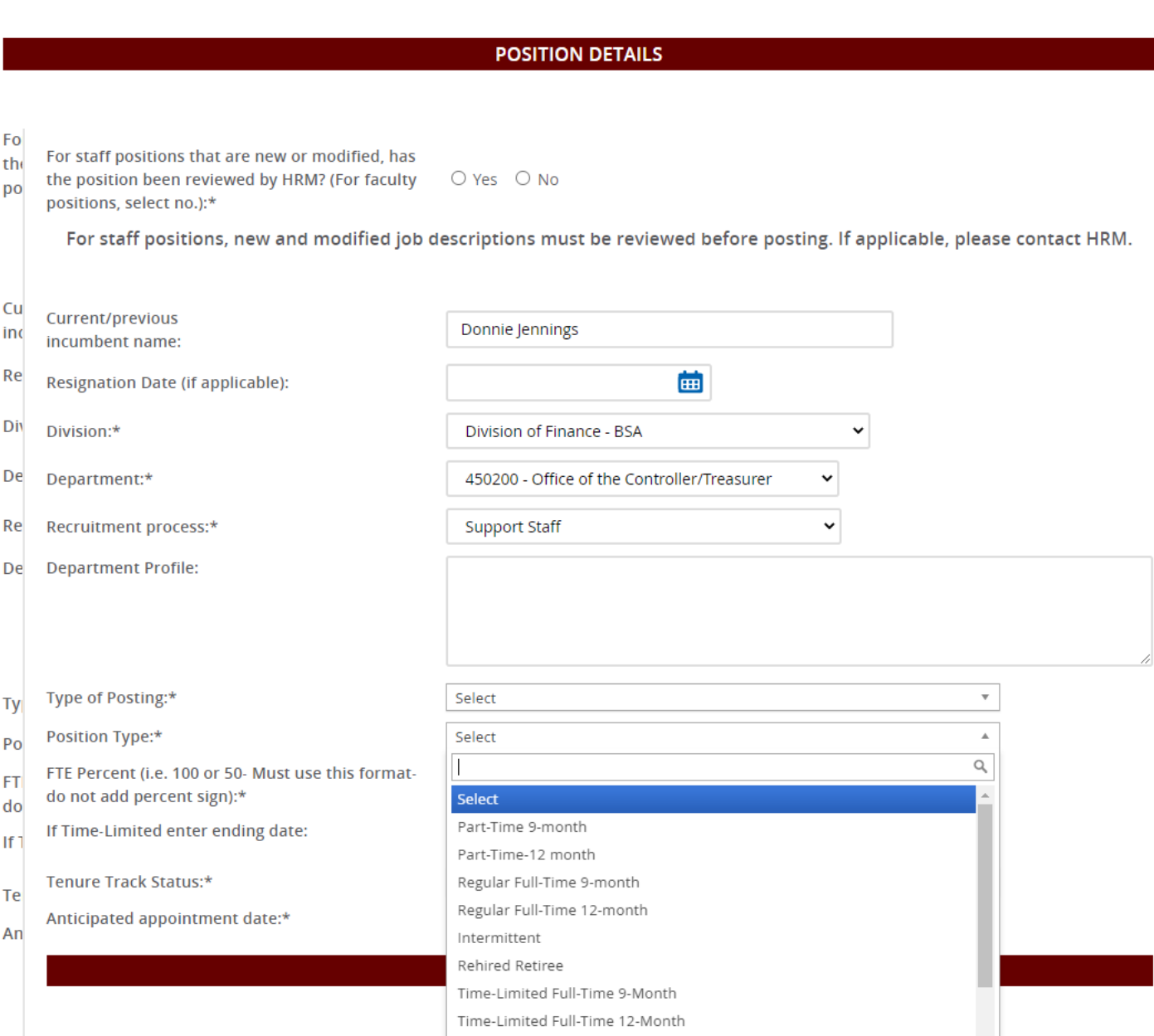

**POSITION DETAILS** 

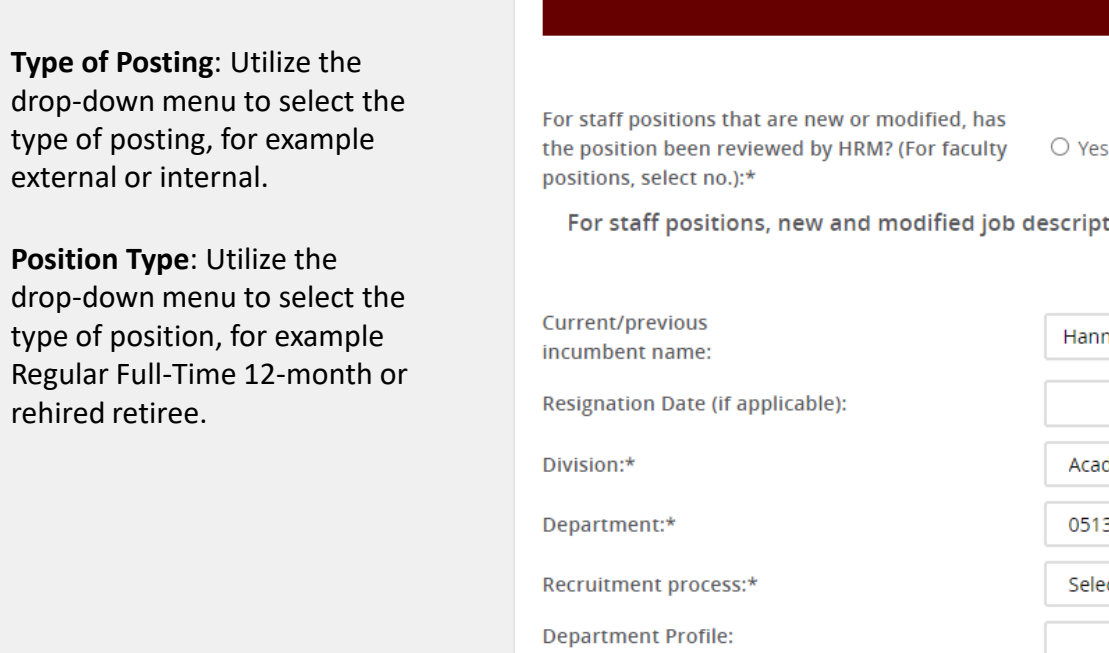

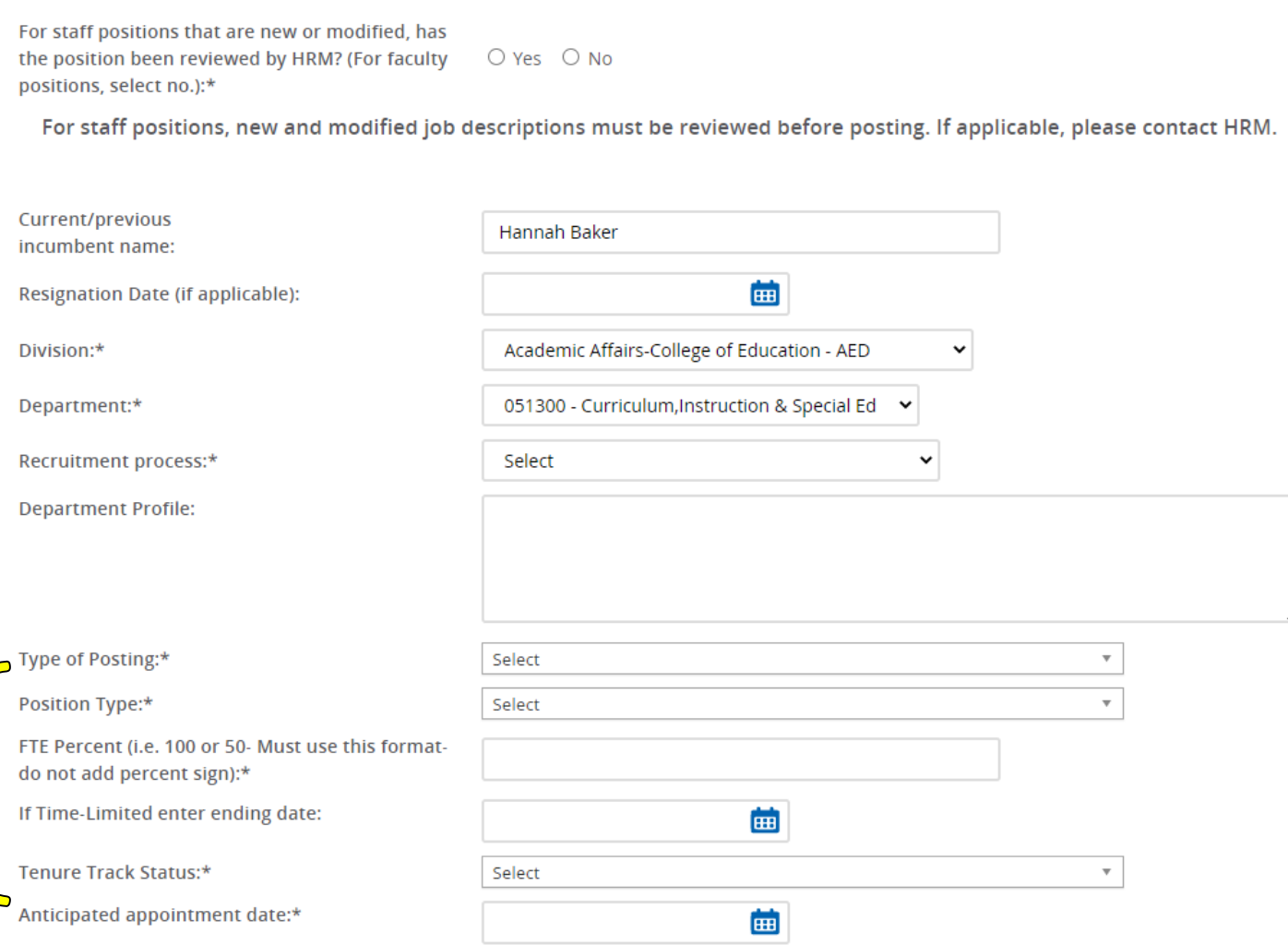

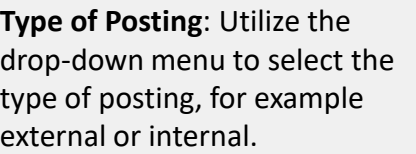

**Position Type**: Utilize the drop-down menu to select the type of position, for example Regular Full-Time 12-month or rehired retiree.

**FTE Percentage**: Amount of time devoted to the position. If full-time enter 100.

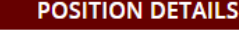

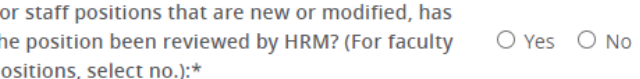

For staff positions, new and modified job descriptions must be reviewed before posting. If applicable, please contact HRM.

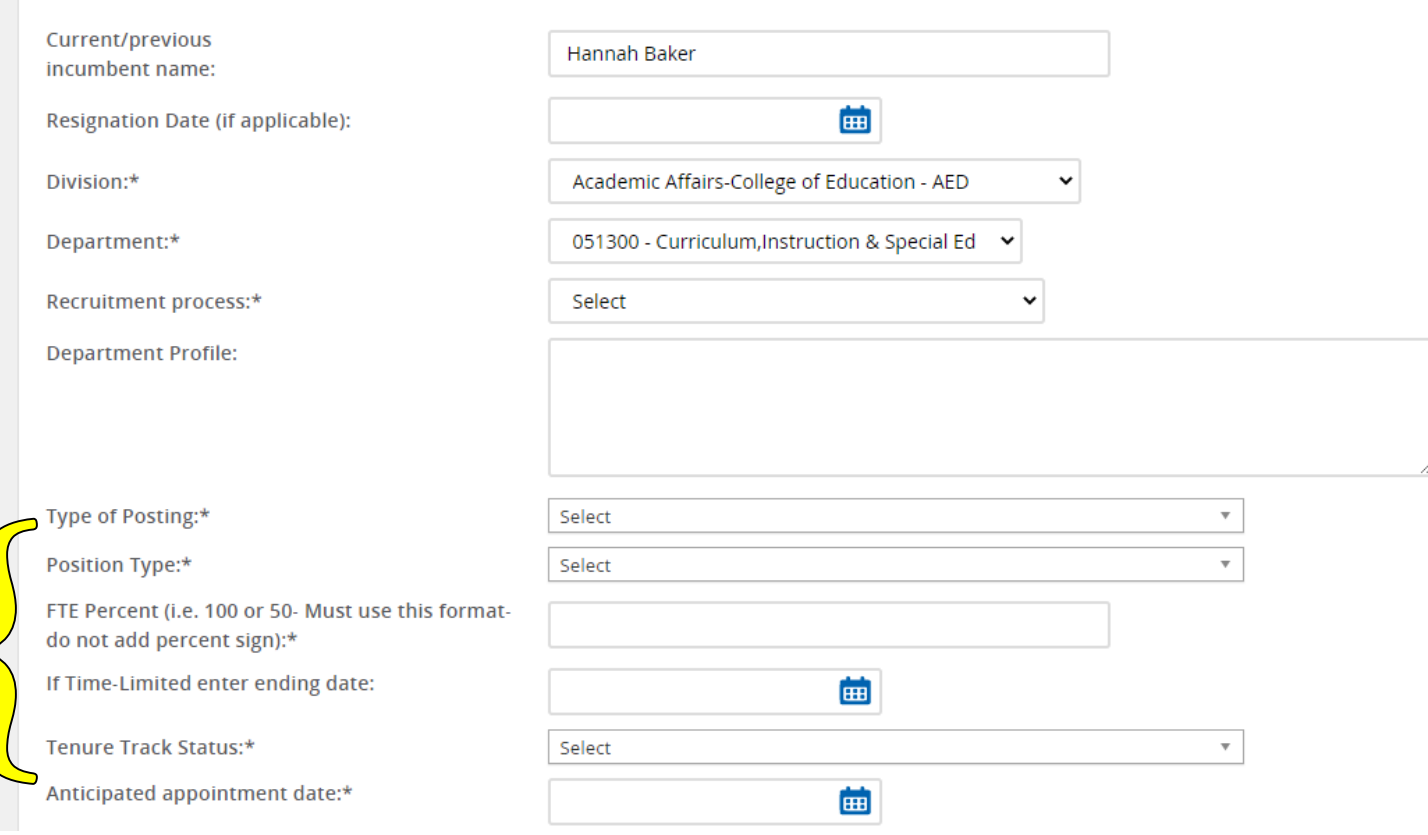

**POSITION DETAILS** 

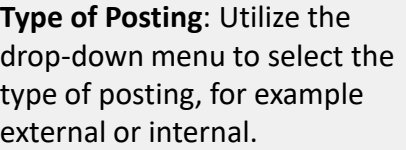

**Position Type**: Utilize the drop-down menu to select the type of position, for example Regular Full-Time 12-month or rehired retiree.

**FTE Percentage**: Amount of time devoted to the position. If full-time enter 100.

Recruitment process:\*

**Department Profile:** 

Type of Posting:\*

Position Type:\*

do not add percent sign):\*

Tenure Track Status:\*

If Time-Limited enter ending date:

Anticipated appointment date:\*

**If Time-Limited**: If this position ends following a grant or is temporary, enter the date here.

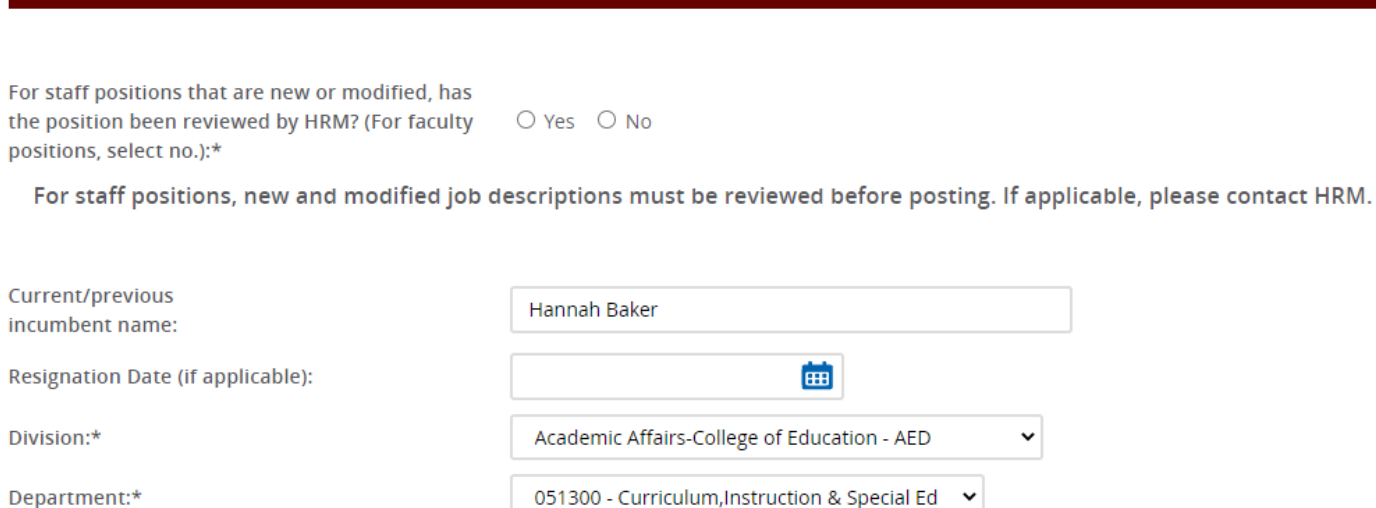

Select  $\checkmark$ Select Select  $\overline{\mathbf{v}}$ 

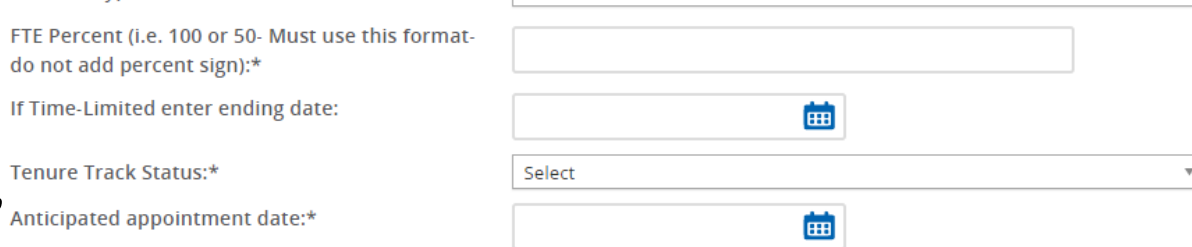

#### **POSITION DETAILS**

 $O$  Yes  $O$  No

**Type of Posting**: Utilize the drop-down menu to select the type of posting, for example external or internal.

**Position Type**: Utilize the drop-down menu to select the type of position, for example Regular Full-Time 12-month or rehired retiree.

**FTE Percentage**: Amount of time devoted to the position. If full-time enter 100.

**If Time-Limited**: If this position ends following a grant or is temporary, enter the date here.

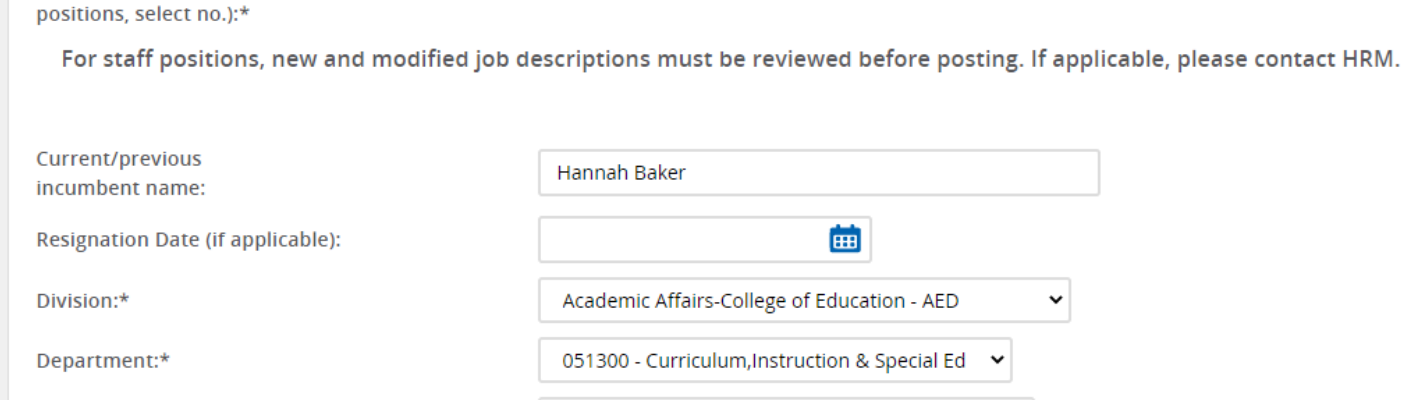

For staff positions that are new or modified, has the position been reviewed by HRM? (For faculty

Recruitment process:\* **Department Profile:** 

Type of Posting:\* Position Type:\*

do not add percent sign):\*

Tenure Track Status:\*

If Time-Limited enter ending date:

Anticipated appointment date:\*

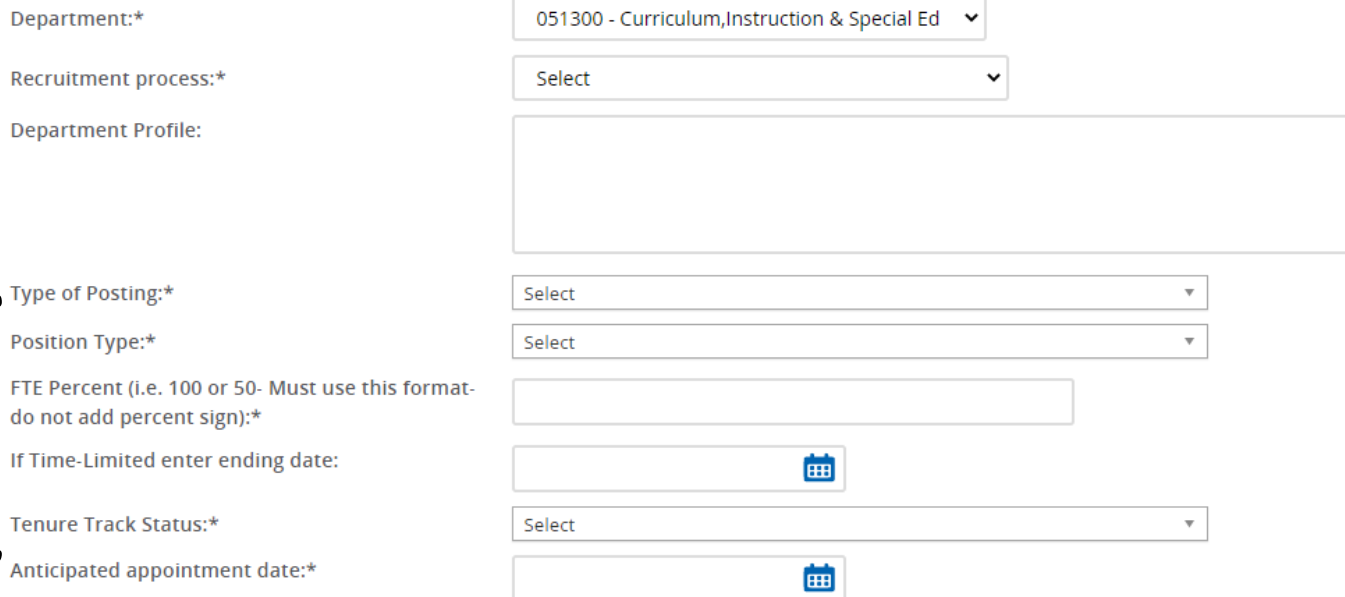

**Tenure Track Status**: Utilize the drop-down menu to select whether the position is tenured, tenure-track, nontenure track, or N/A.

#### **POSITION DETAILS**

**Type of Posting**: Utilize the drop-down menu to select the type of posting, for example external or internal.

**Position Type**: Utilize the drop-down menu to select the type of position, for example Regular Full-Time 12-month or rehired retiree.

**FTE Percentage**: Amount of time devoted to the position. If full-time enter 100.

**If Time-Limited**: If this position ends following a grant or is temporary, enter the date here.

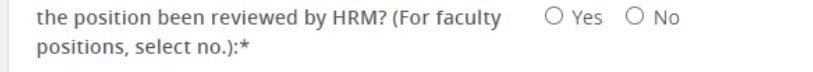

For staff positions that are new or modified, has

Position

For staff positions, new and modified job descriptions must be reviewed before posting. If applicable, please contact HRM.

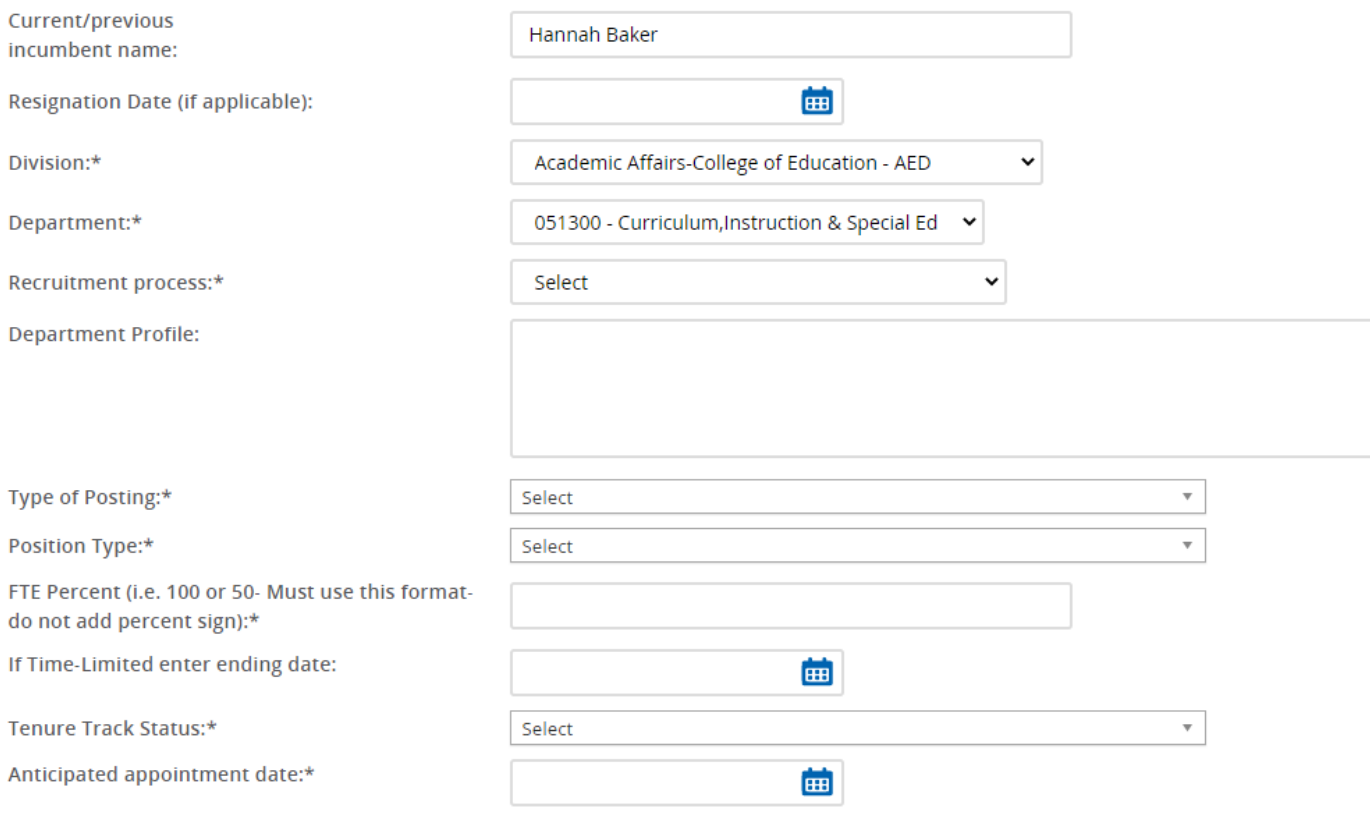

**Tenure Track Status**: Utilize the drop-down menu to select whether the position is tenured, tenure-track, nontenure track, or N/A.

**Anticipated Appt. Date**: Date you anticipate this position being filled.

# New Job Page- HRM

The **HRM section** is completed by the HRM generalist. Leave blank. If information does populate here, leave it as is.

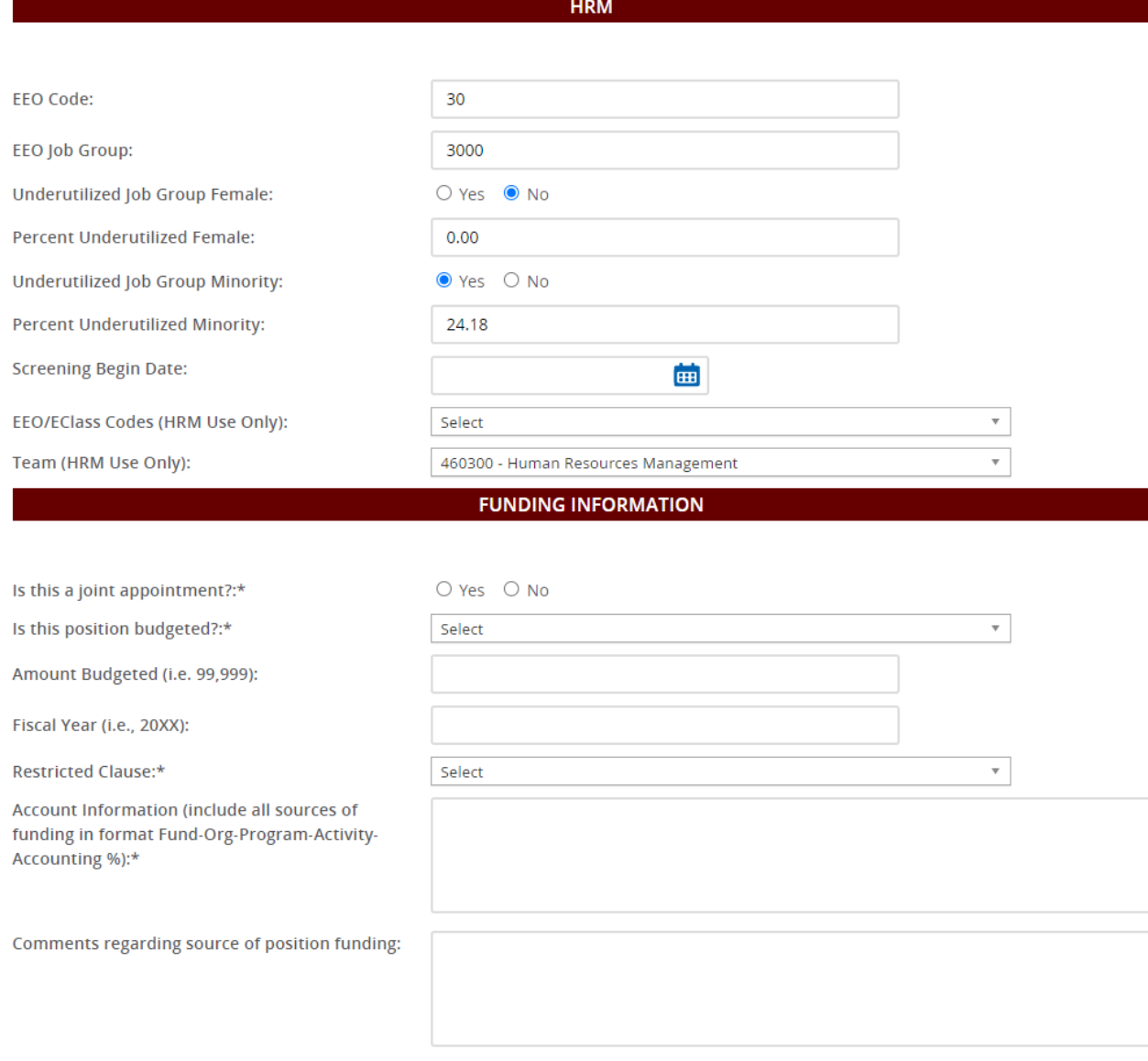

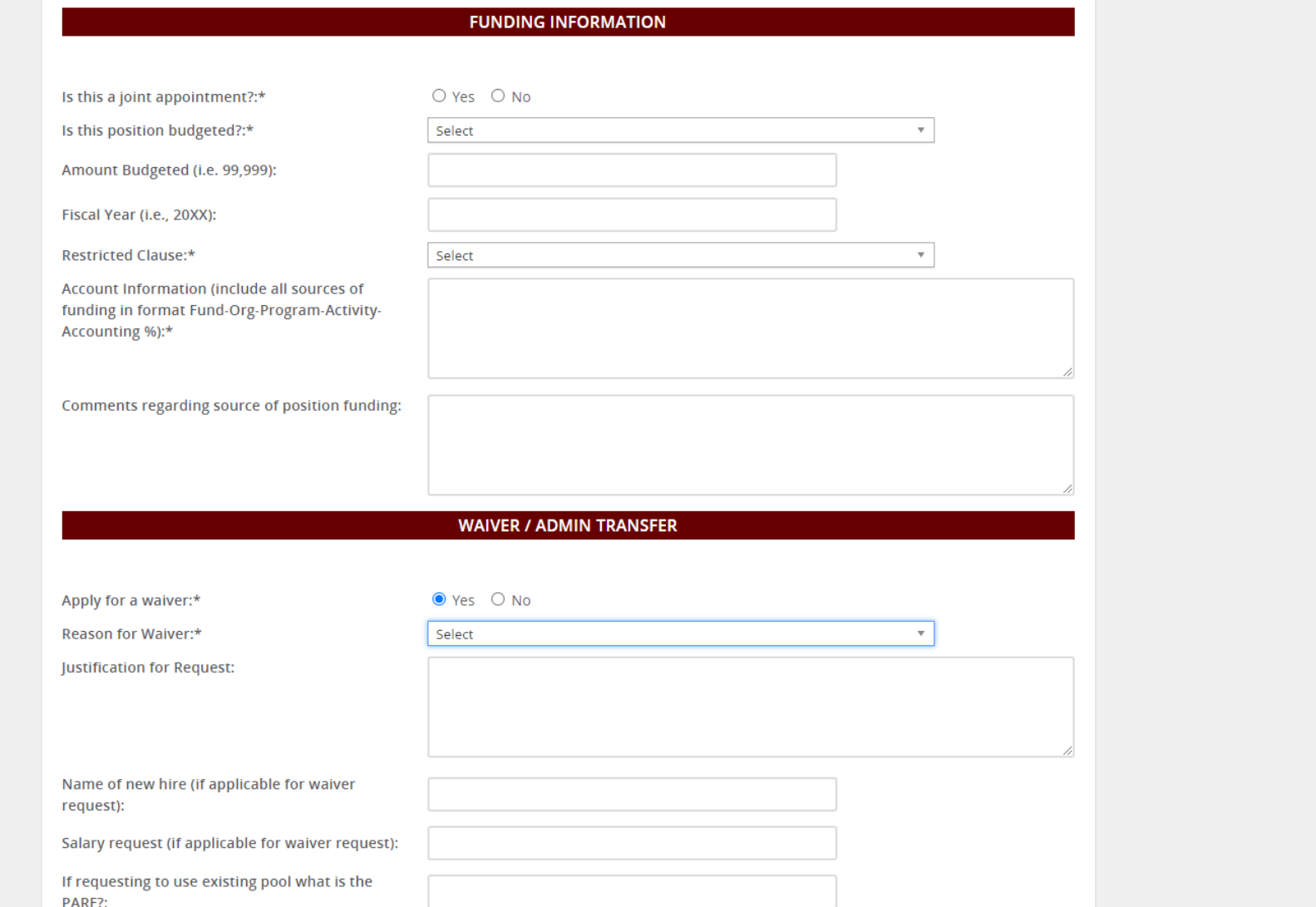

**Joint appointment** refers to if the position will be funded from two departments/units. Select yes if it is, no if only one source of funding is used.

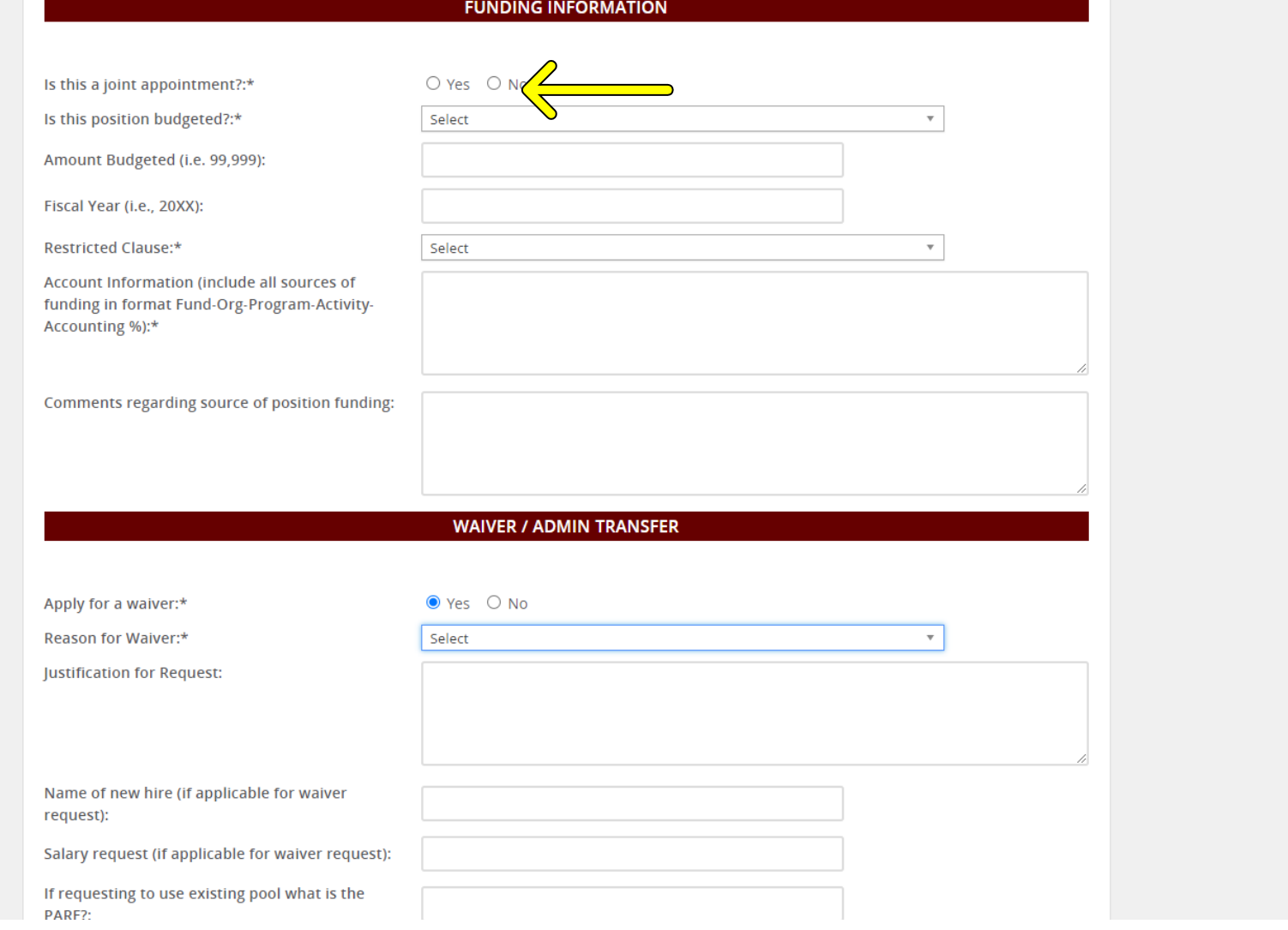

**Joint appointment** refers to if the position will be funded from two departments/units. Select yes if it is, no if only one source of funding is used.

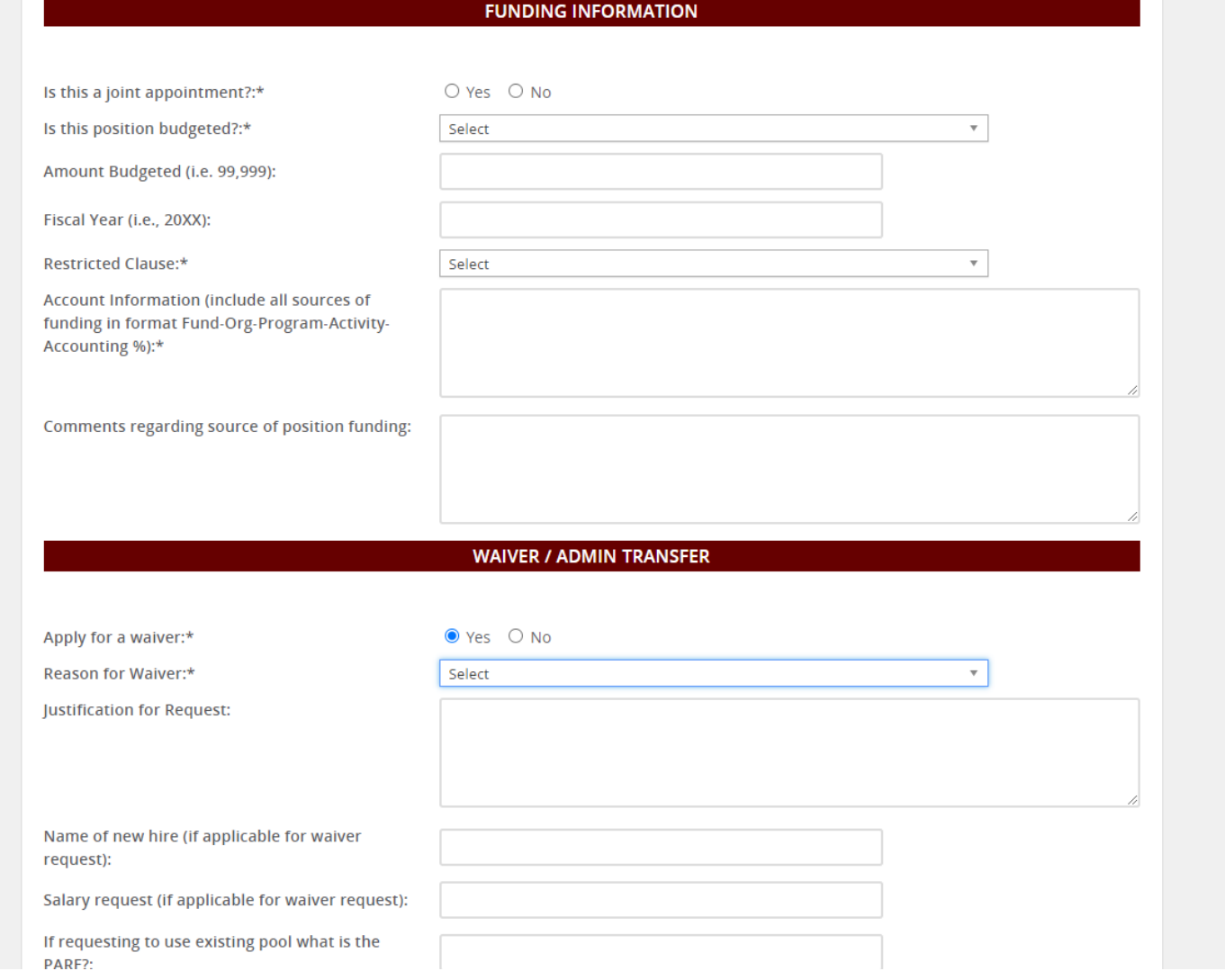

**Joint appointment** refers to if the position will be funded from two departments/units. Select yes if it is, no if only one source of funding is used.

Is the **position budgeted**? If so select yes from the drop down menu.

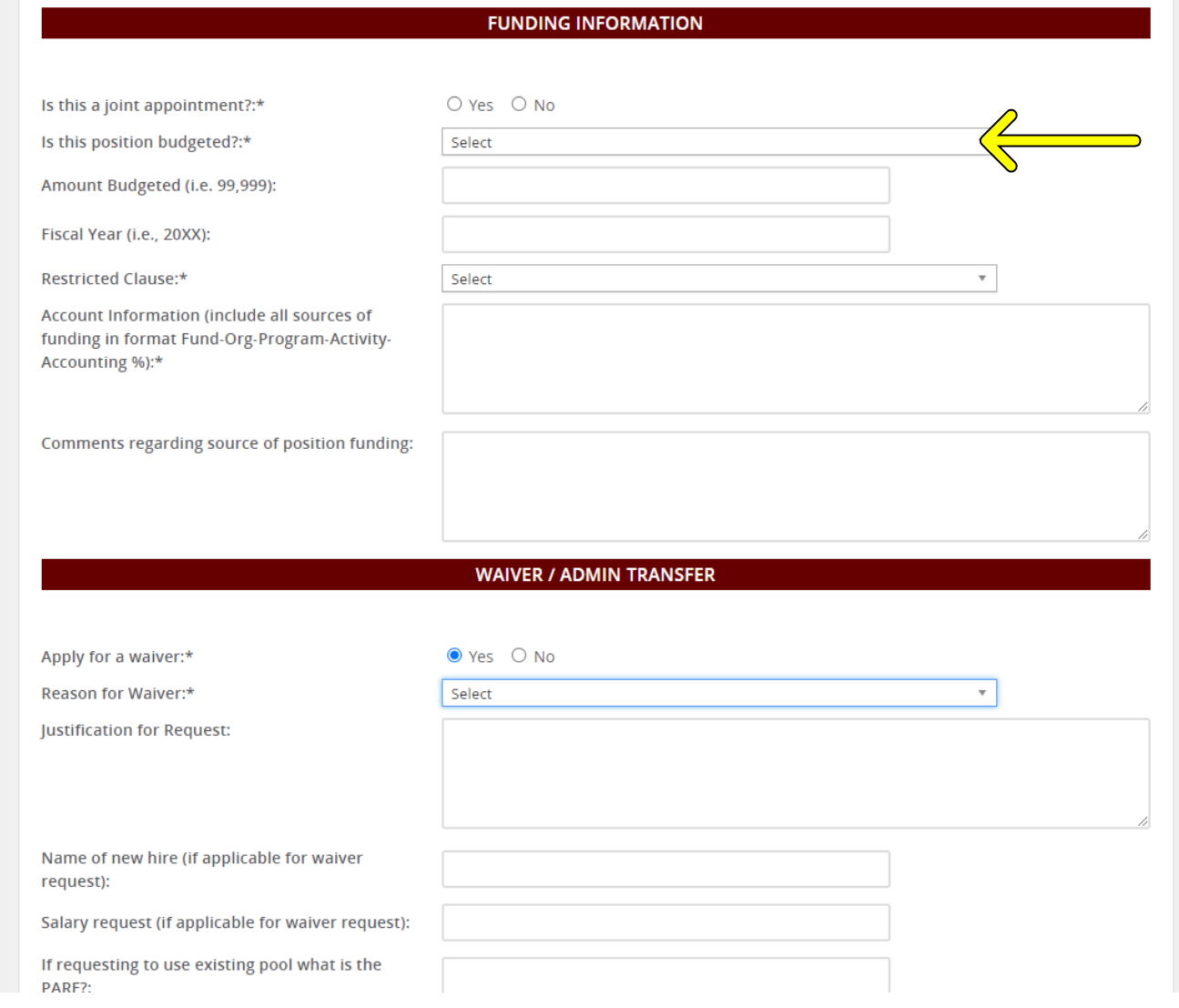

**Joint appointment** refers to if the position will be funded from two departments/units. Select yes if it is, no if only one source of funding is used.

Is the **position budgeted**? If so select yes from the drop down menu.

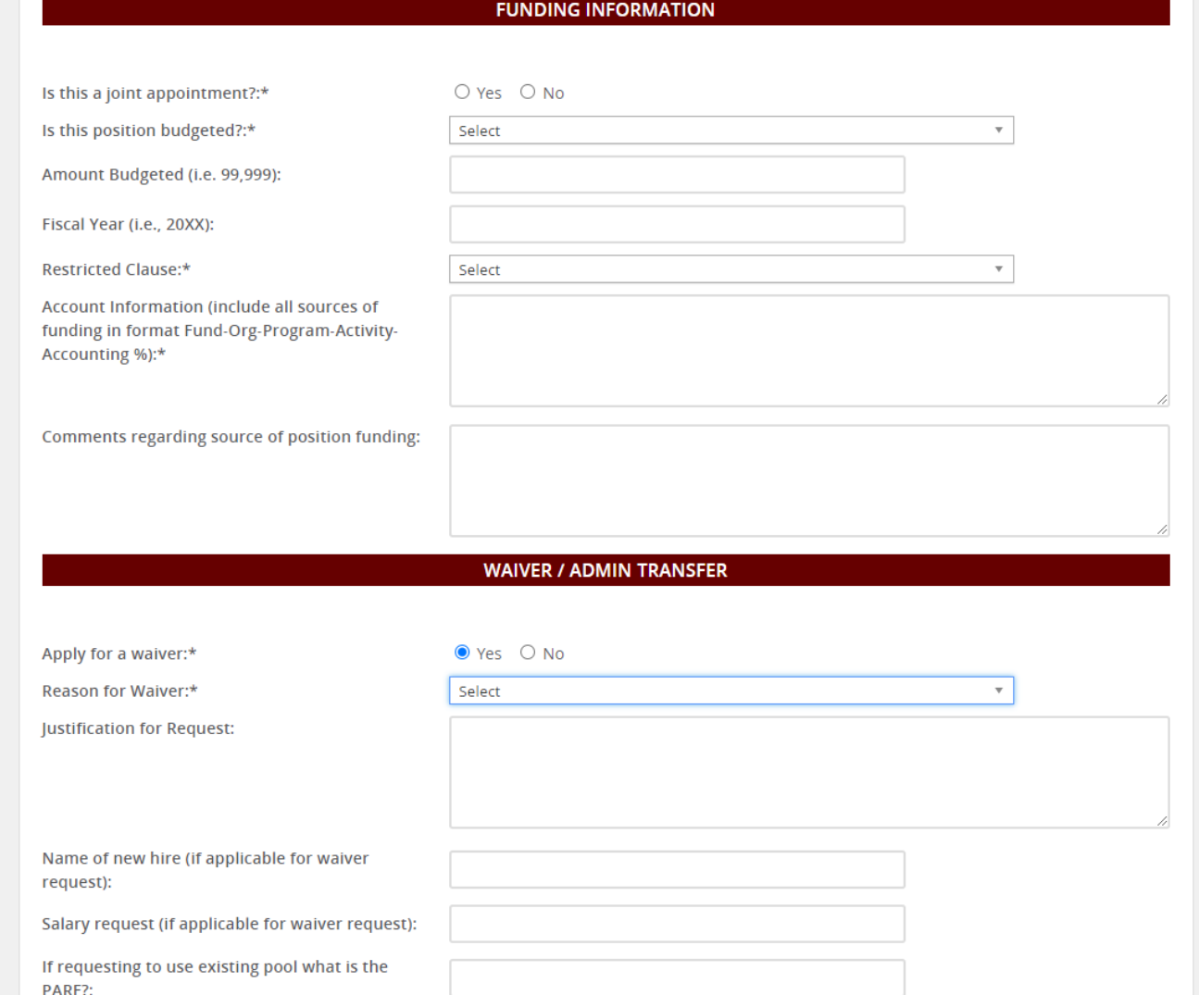

**Joint appointment** refers to if the position will be funded from two departments/units. Select yes if it is, no if only one source of funding is used.

Is the **position budgeted**? If so select yes from the drop down menu.

**Amount budgeted** is the salary you have budgeted for the position. If it is not budgeted, leave blank.

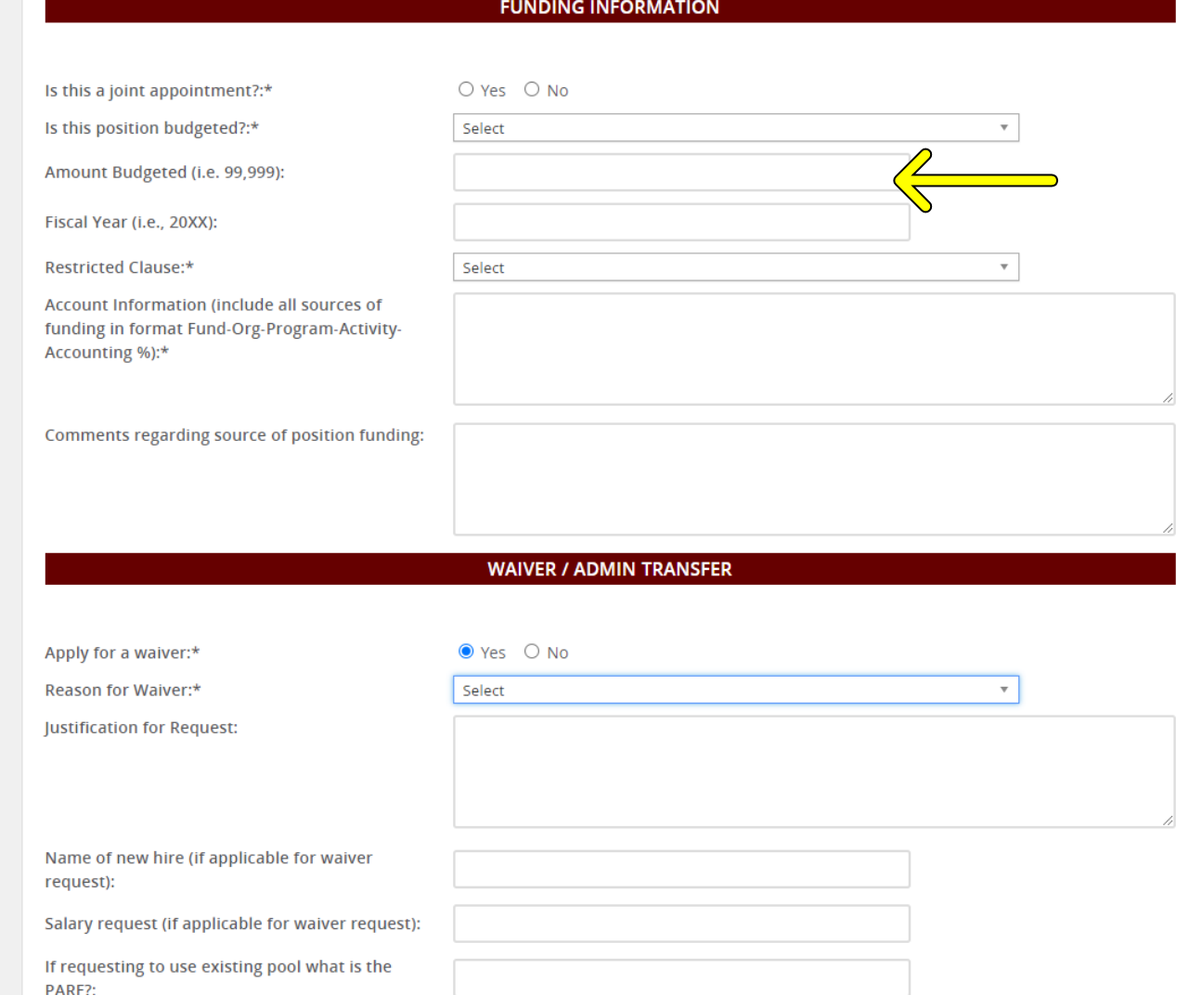

**Joint appointment** refers to if the position will be funded from two departments/units. Select yes if it is, no if only one source of funding is used.

Is the **position budgeted**? If so select yes from the drop down menu.

**Amount budgeted** is the salary you have budgeted for the position. If it is not budgeted, leave blank.

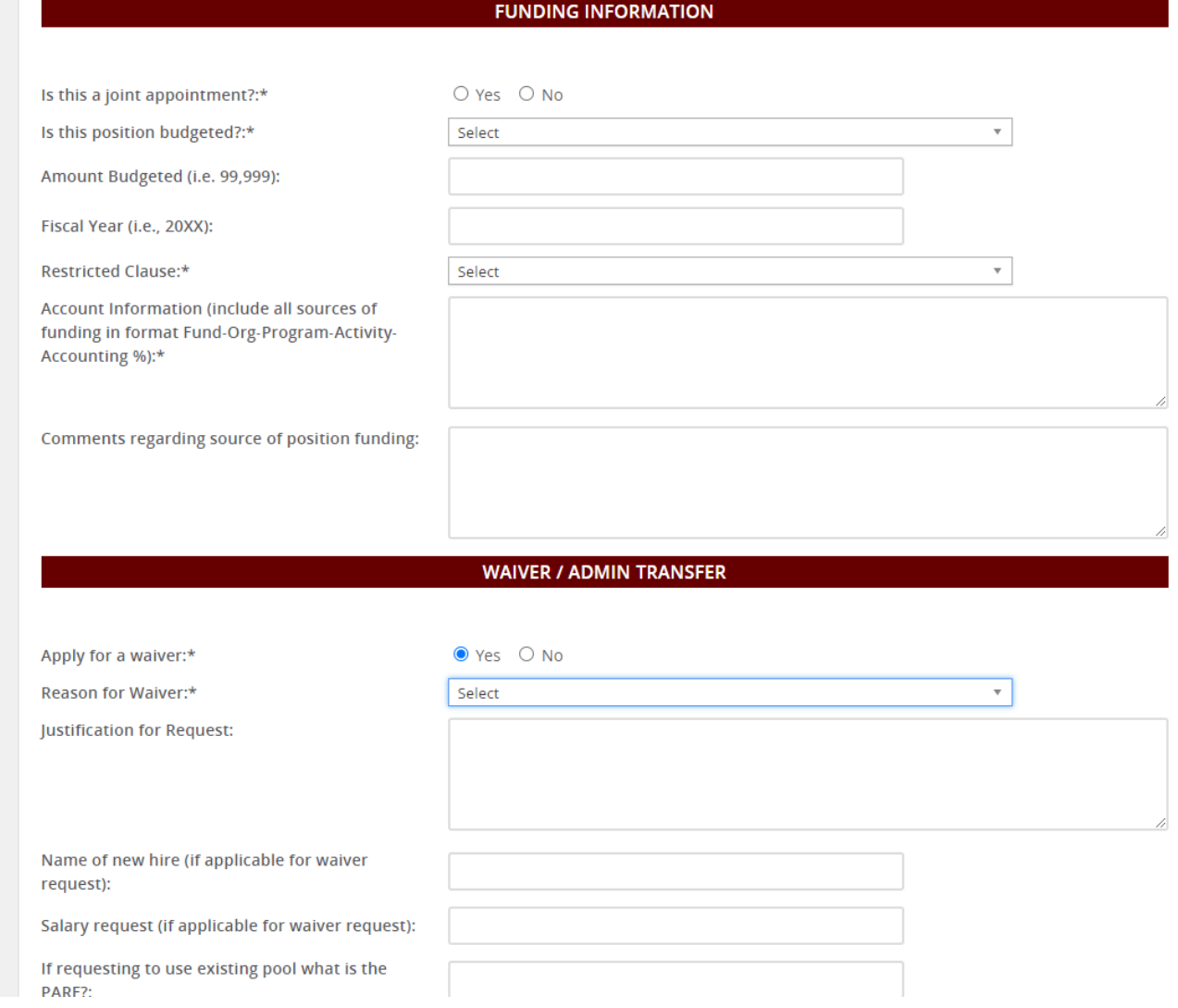

**Joint appointment** refers to if the position will be funded from two departments/units. Select yes if it is, no if only one source of funding is used.

Is the **position budgeted**? If so select yes from the drop down menu.

**Amount budgeted** is the salary you have budgeted for the position. If it is not budgeted, leave blank.

**Fiscal year** for the budgeted amount.

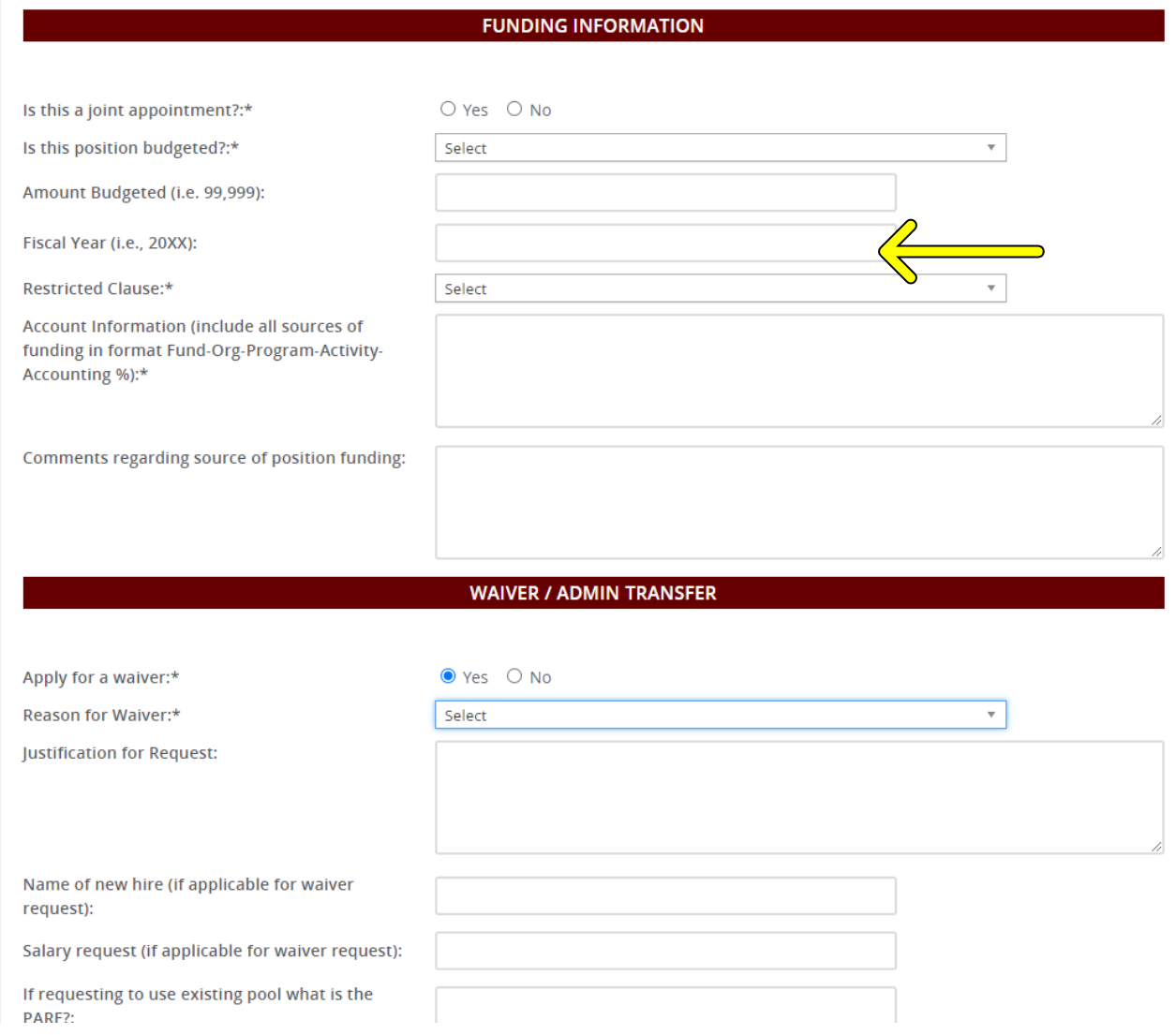

**Joint appointment** refers to if the position will be funded from two departments/units. Select yes if it is, no if only one source of funding is used.

Is the **position budgeted**? If so select yes from the drop down menu.

**Amount budgeted** is the salary you have budgeted for the position. If it is not budgeted, leave blank.

**Fiscal year** for the budgeted amount.

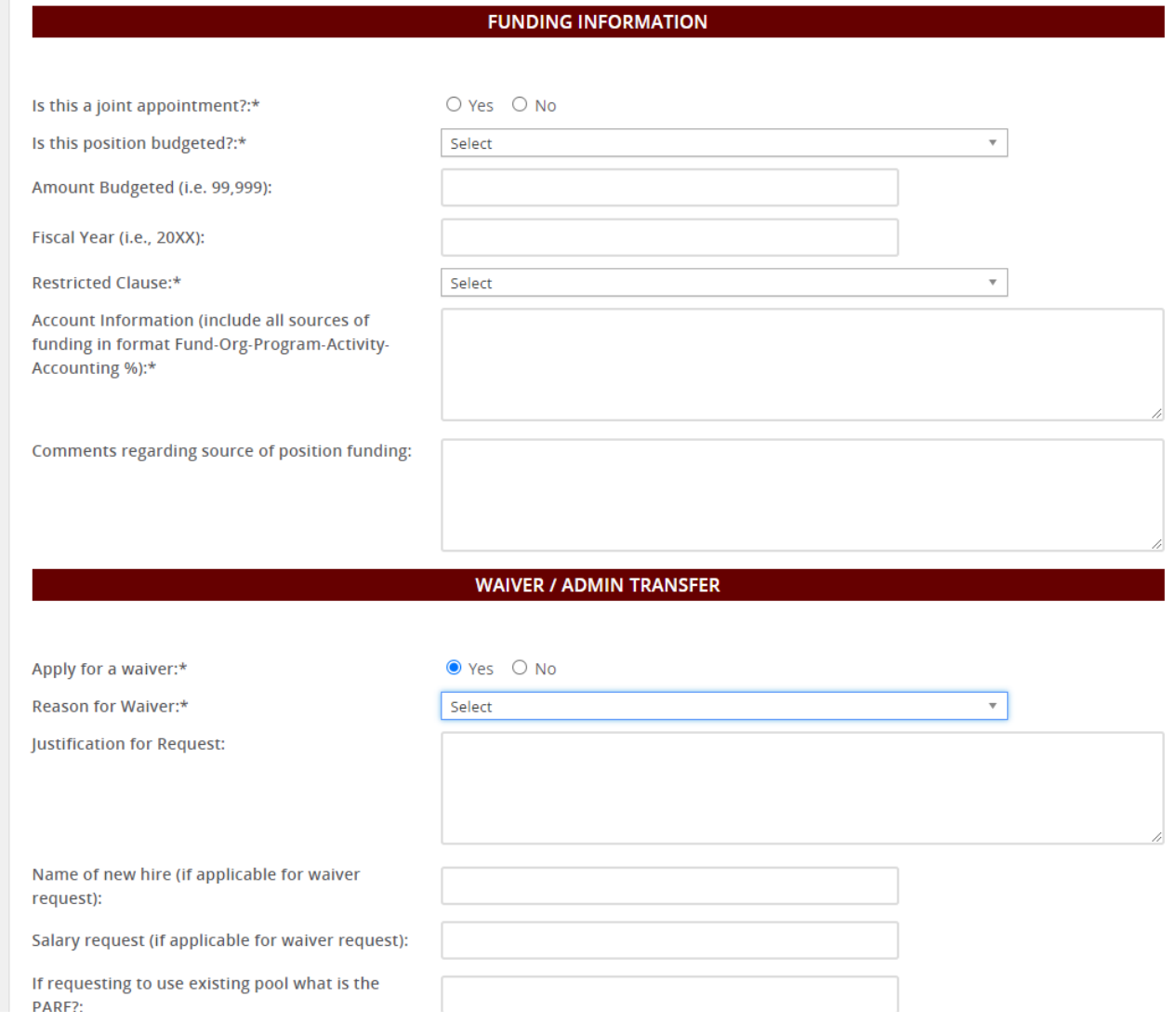

#### **CUNDING INFORMATIO**

**Joint appointment** refers to if the position will be funded from two departments/units. Select yes if it is, no if only one source of funding is used.

Is the **position budgeted**? If so select yes from the drop down menu.

**Amount budgeted** is the salary you have budgeted for the position. If it is not budgeted, leave blank.

#### **Fiscal year** for the budgeted amount.

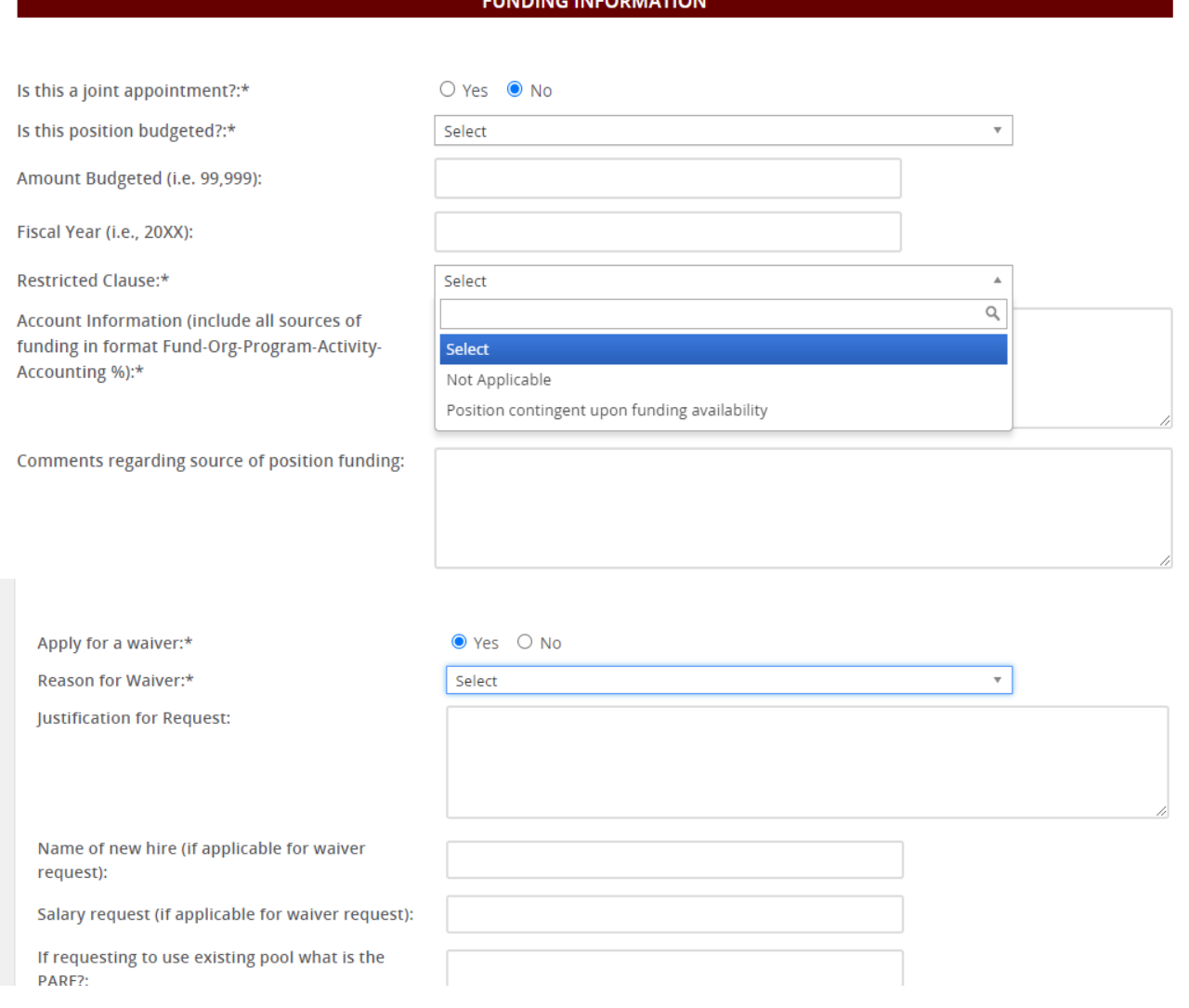

#### **FUNDING INFORMATION**

**Joint appointment** refers to if the position will be funded from two departments/units. Select yes if it is, no if only one source of funding is used.

Is the **position budgeted**? If so select yes from the drop down menu.

**Amount budgeted** is the salary you have budgeted for the position. If it is not budgeted, leave blank.

#### **Fiscal year** for the budgeted amount.

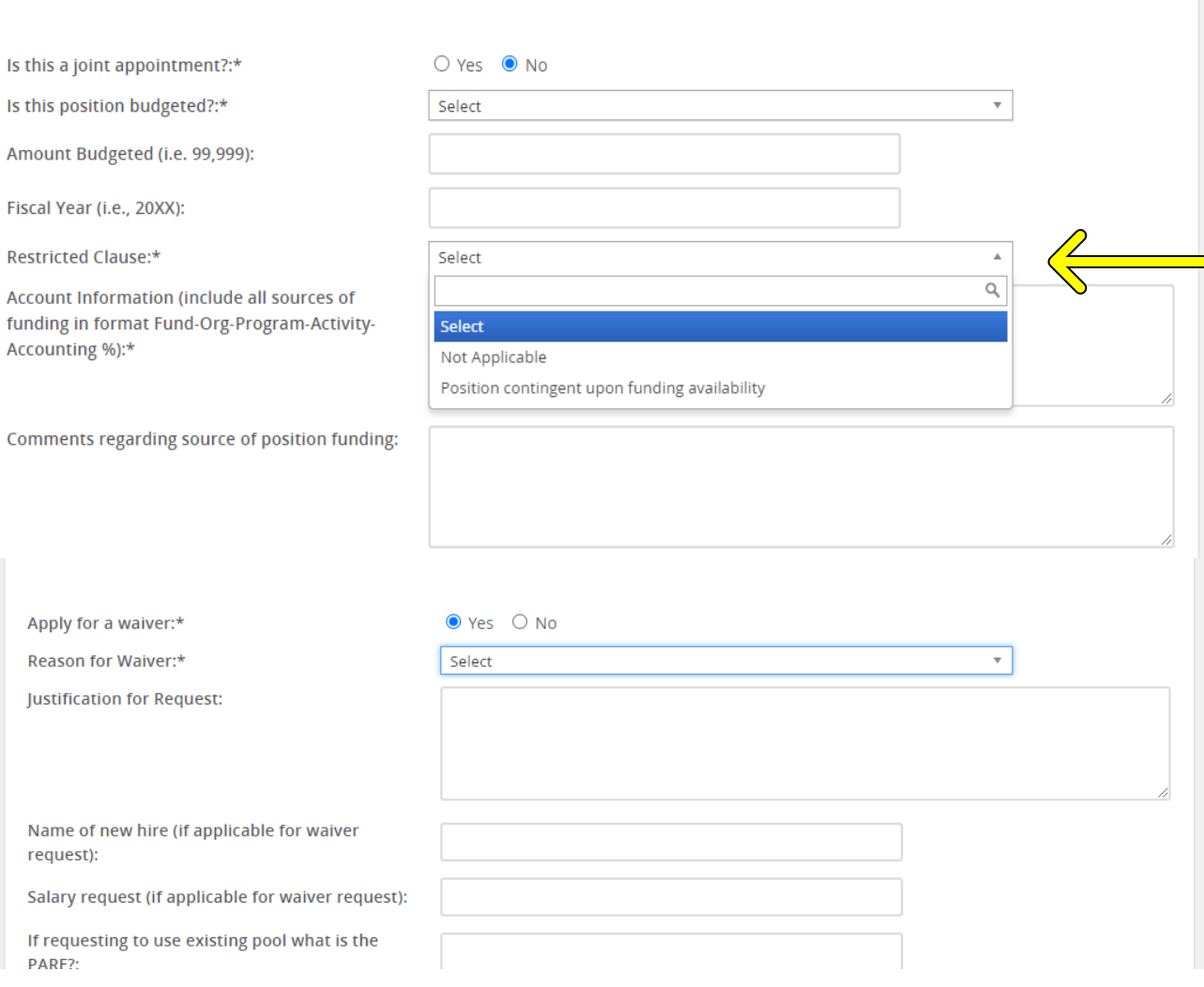

**Restricted Clause** typically refers to grant funded positions that are contingent on funding availability. Select the appropriate choice depending on funding source.

#### **FUNDING INFORMATION**

**Joint appointment** refers to if the position will be funded from two departments/units. Select yes if it is, no if only one source of funding is used.

Is the **position budgeted**? If so select yes from the drop down menu.

**Amount budgeted** is the salary you have budgeted for the position. If it is not budgeted, leave blank.

#### **Fiscal year** for the budgeted amount.

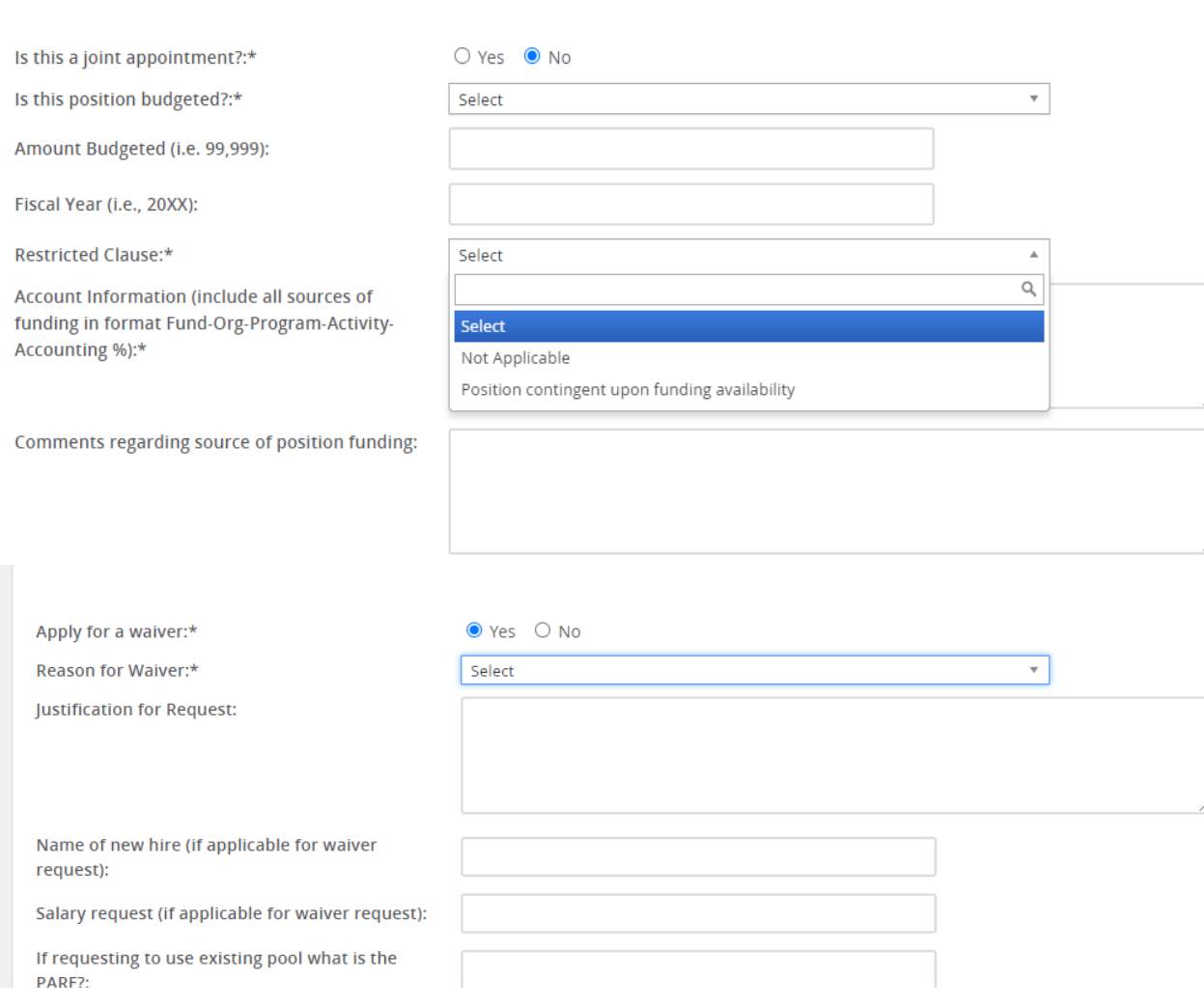

#### **Restricted Clause** typically refers to grant funded positions that are contingent on funding availability. Select the appropriate choice depending on funding source.

#### **FUNDING INFORMATION**

**Joint appointment** refers to if the position will be funded from two departments/units. Select yes if it is, no if only one source of funding is used.

Is the **position budgeted**? If so select yes from the drop down menu.

**Amount budgeted** is the salary you have budgeted for the position. If it is not budgeted, leave blank.

**Fiscal year** for the budgeted amount.

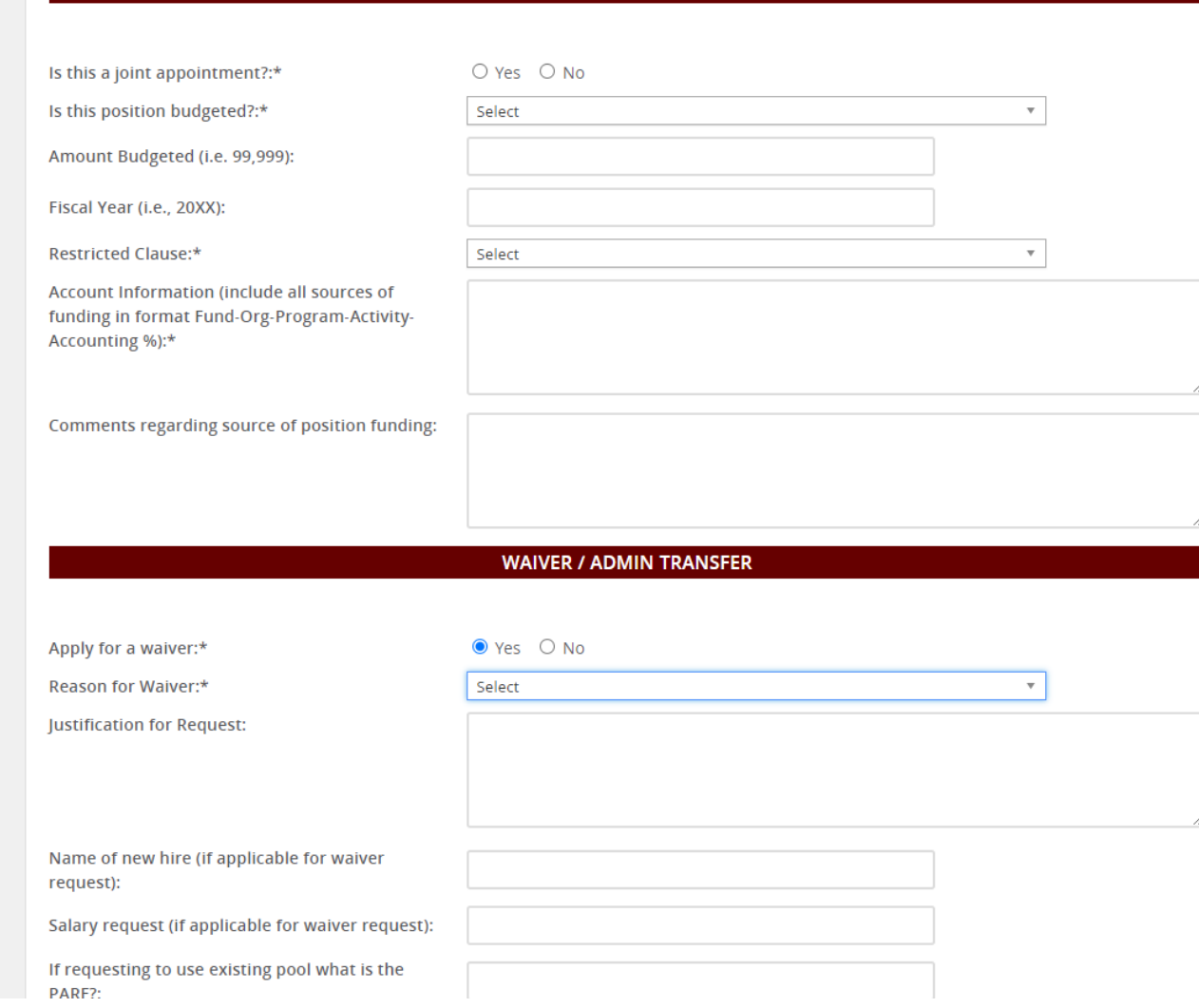

**Restricted Clause** typically refers to grant funded positions that are contingent on funding availability. Select the appropriate choice depending on funding source.

#### **FUNDING INFORMATION**

**Joint appointment** refers to if the position will be funded from two departments/units. Select yes if it is, no if only one source of funding is used.

Is the **position budgeted**? If so select yes from the drop down menu.

**Amount budgeted** is the salary you have budgeted for the position. If it is not budgeted, leave blank.

**Fiscal year** for the budgeted amount.

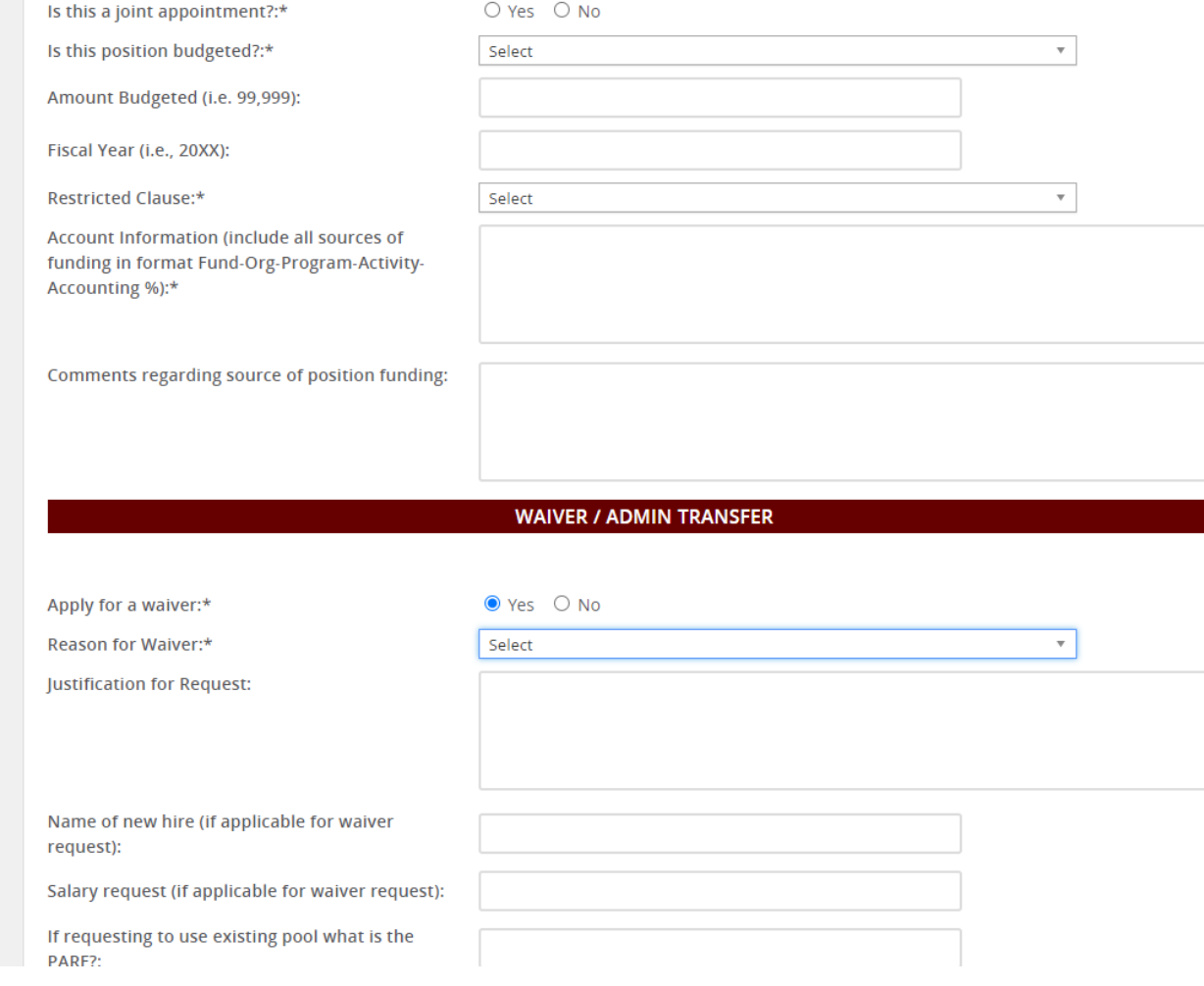

**Restricted Clause** typically refers to grant funded positions that are contingent on funding availability. Select the appropriate choice depending on funding source.

**Account Information and Comments** refer to the Banner Account number for the funding source and any details you want to include about the funding. Typically comments are made if the position is not budgeted.

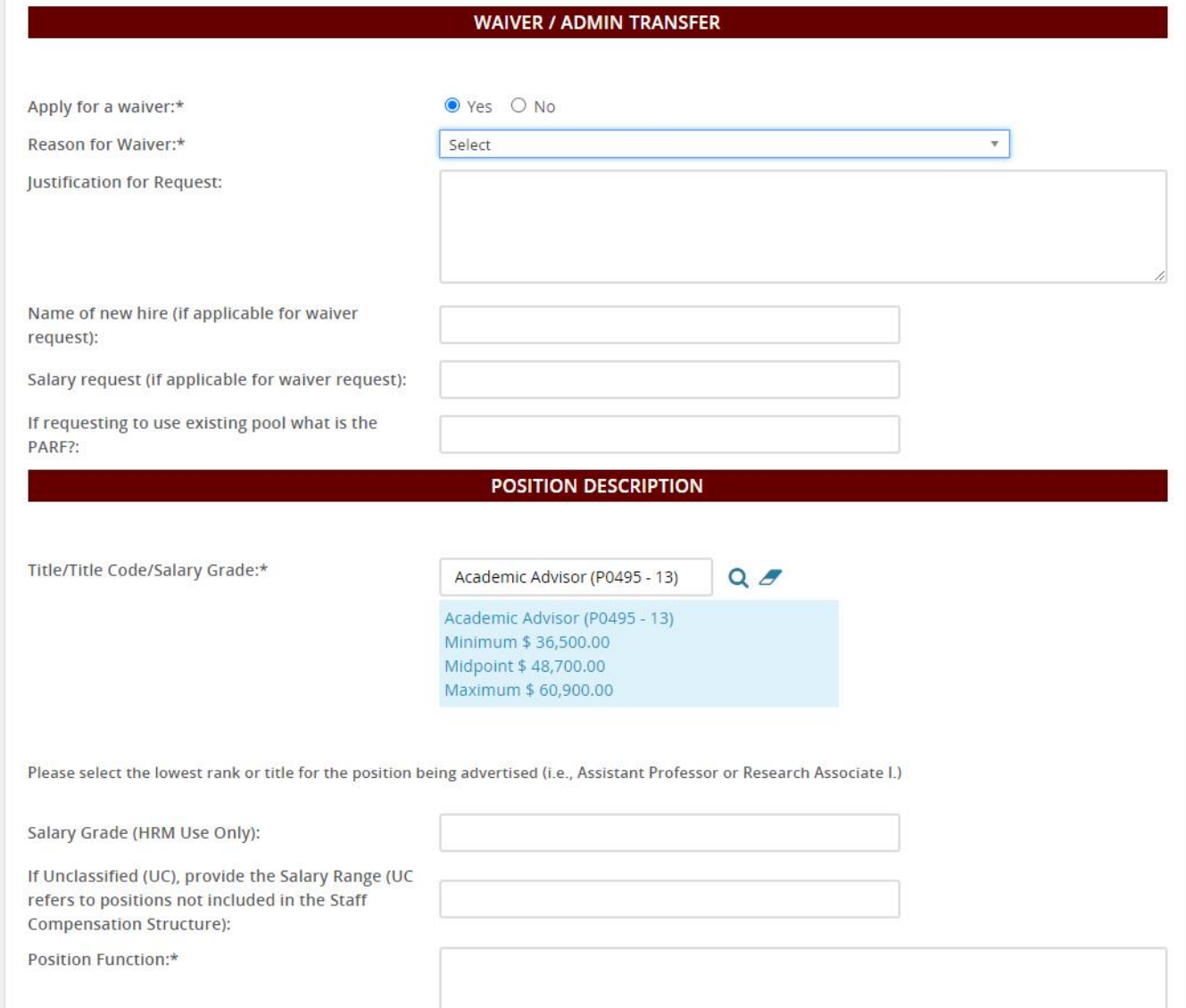

**Apply for a waiver** is used

transfer to a new position, promotion, or if you have

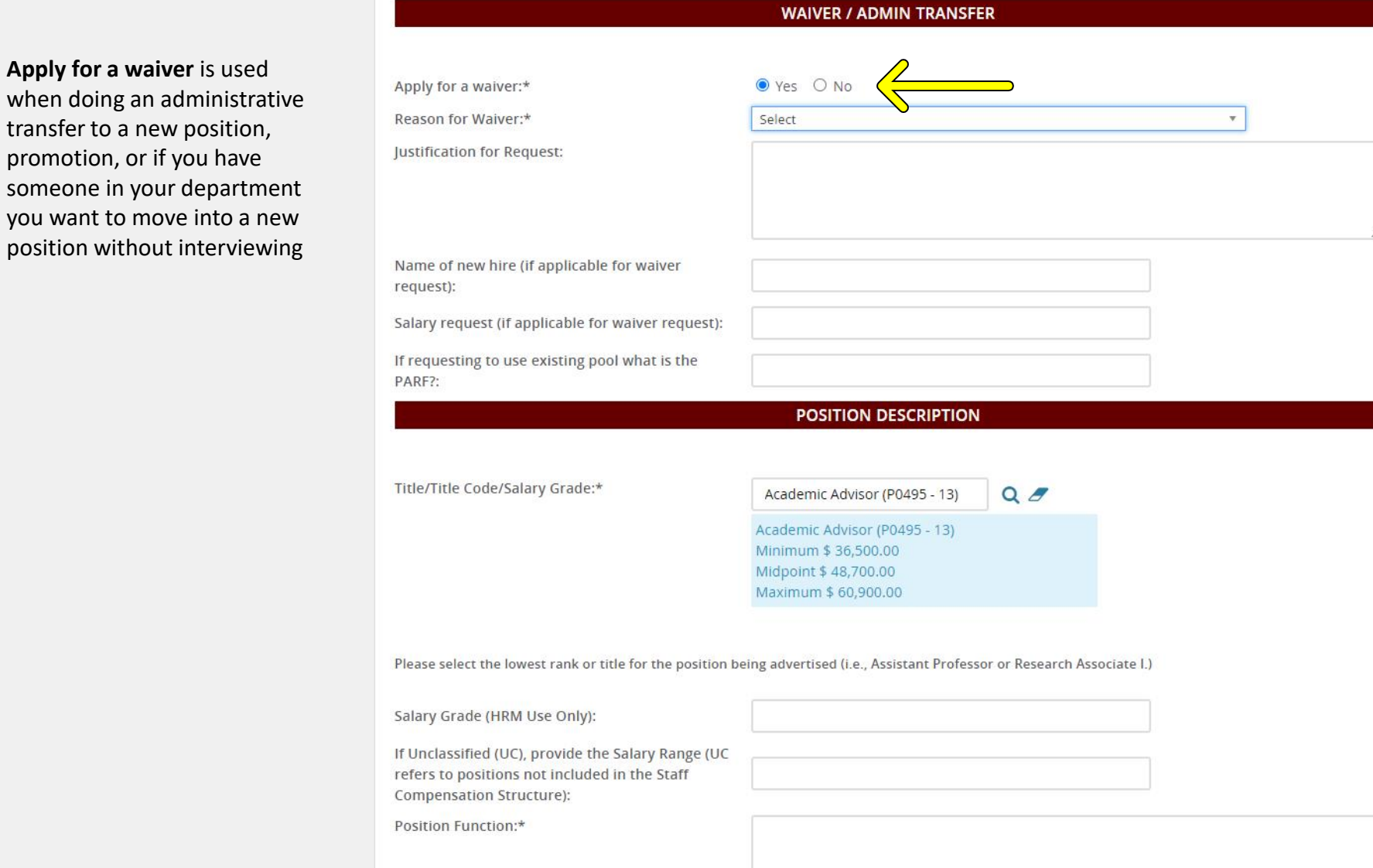

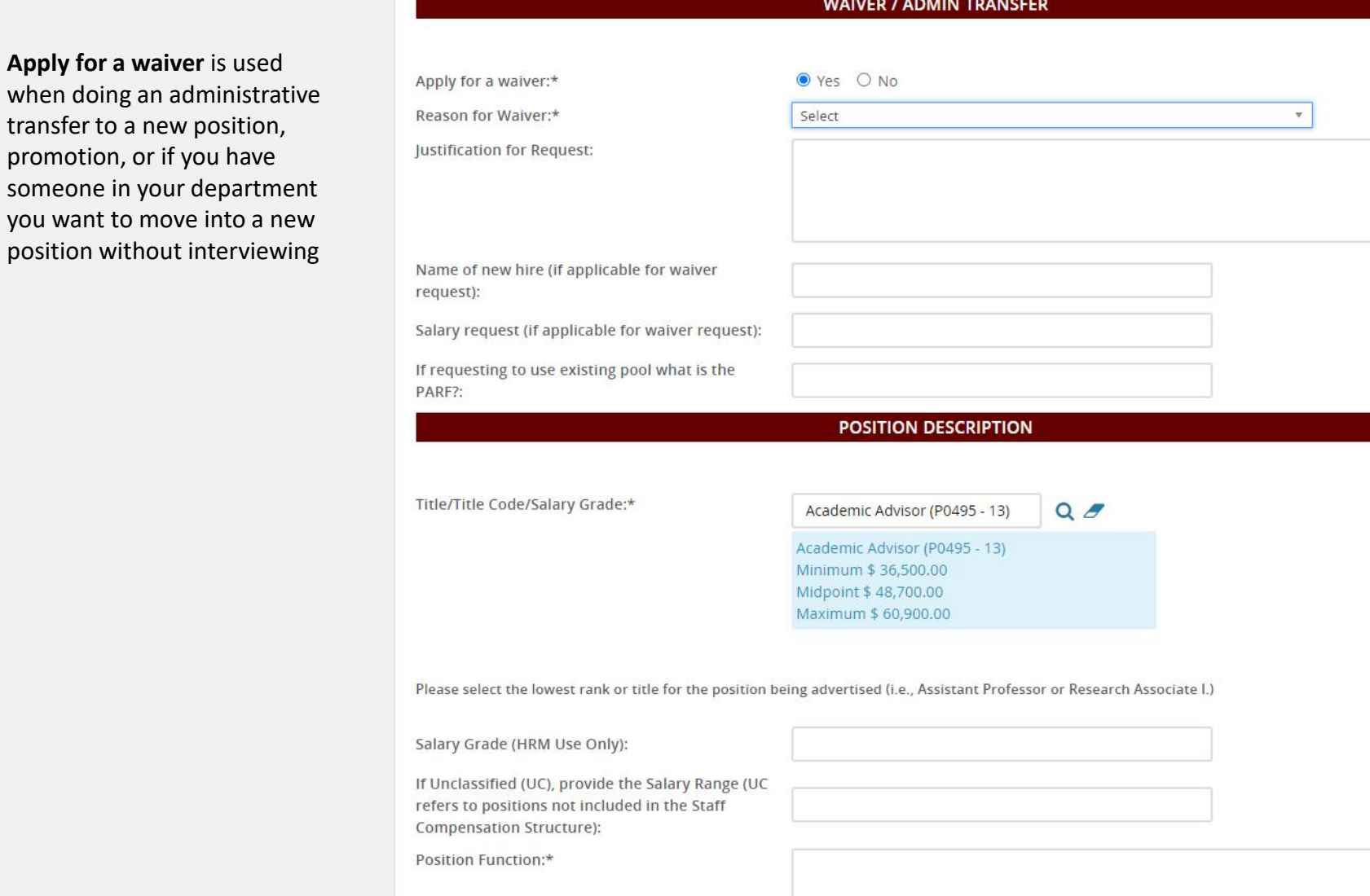

**Apply for a waiver** is used

transfer to a new position, promotion, or if you have

#### **WAIVER / ADMIN TRANSFER**

**Apply for a waiver** is used when doing an administrative transfer to a new position, promotion, or if you have someone in your department you want to move into a new position without interviewing

**Reason for waiver** is a dropdown menu to select the main reason for applying for a waiver.

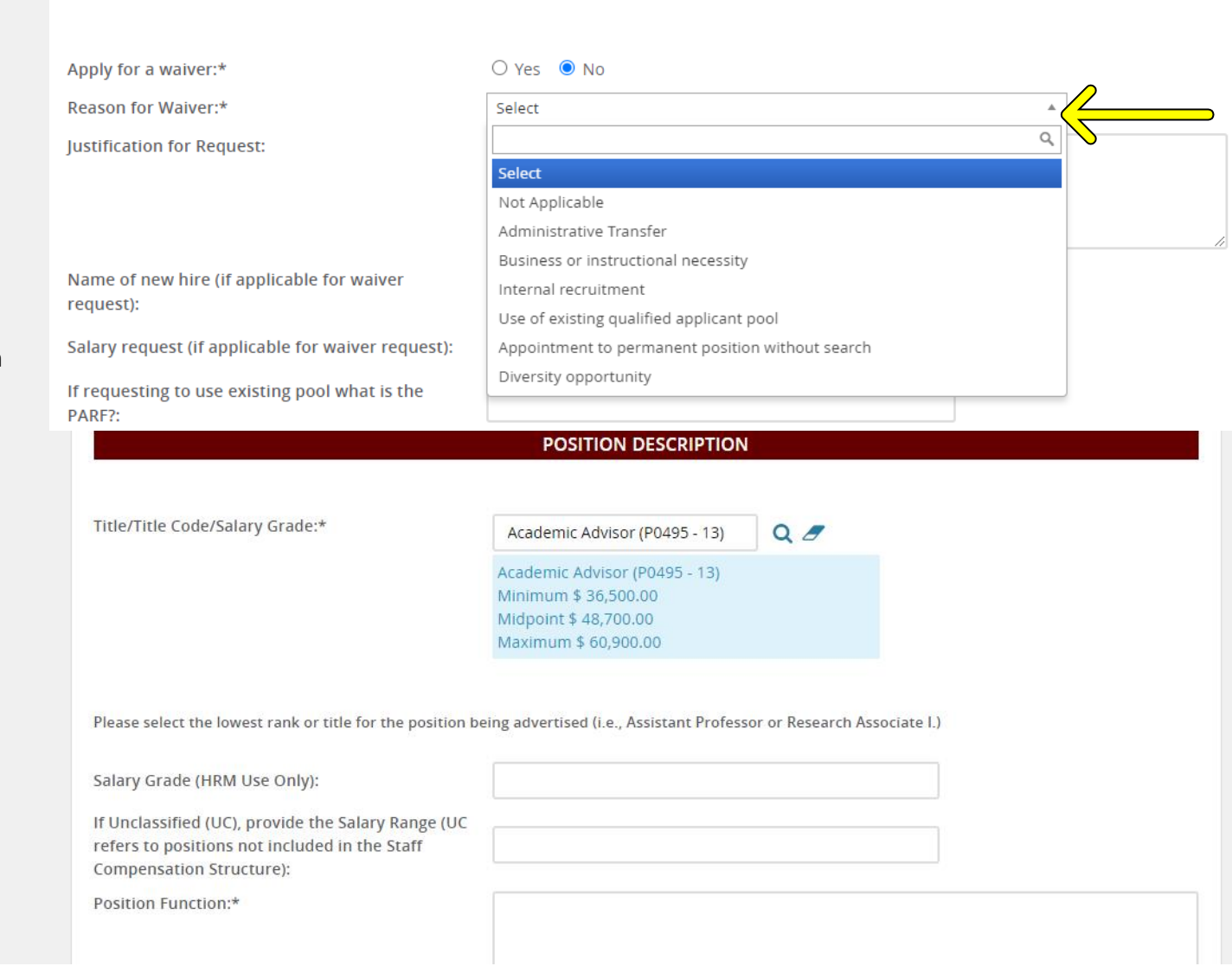

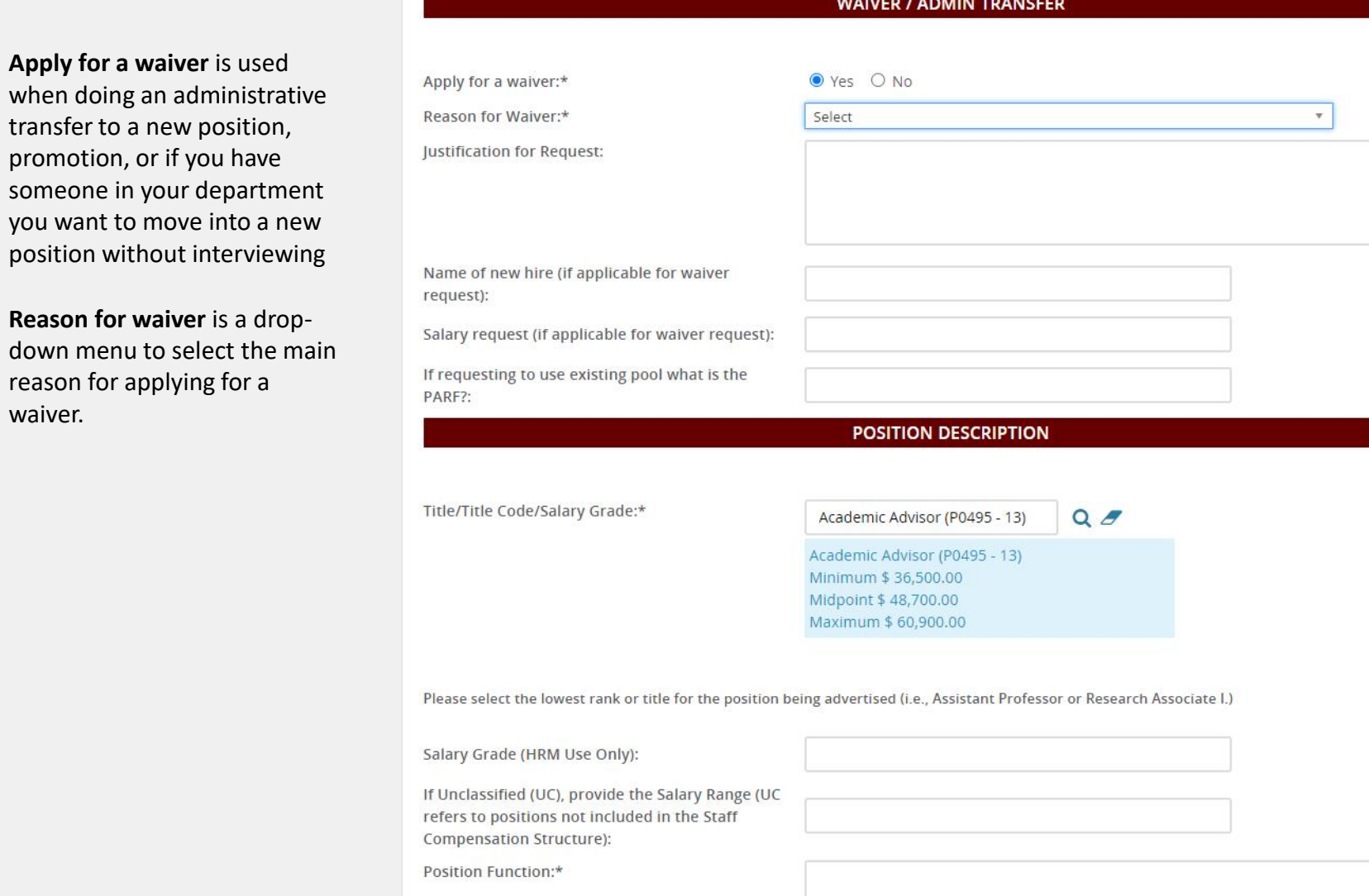

promotion, or if you have

reason for applying for a

waiver.

AIVED / ADMINITRANCE

**Apply for a waiver** is used when doing an administrative transfer to a new position, promotion, or if you have someone in your department you want to move into a new position without interviewing

**Reason for waiver** is a dropdown menu to select the main reason for applying for a waiver.

**Justification** is a written explanation (with details) about why you want this waiver for this position.

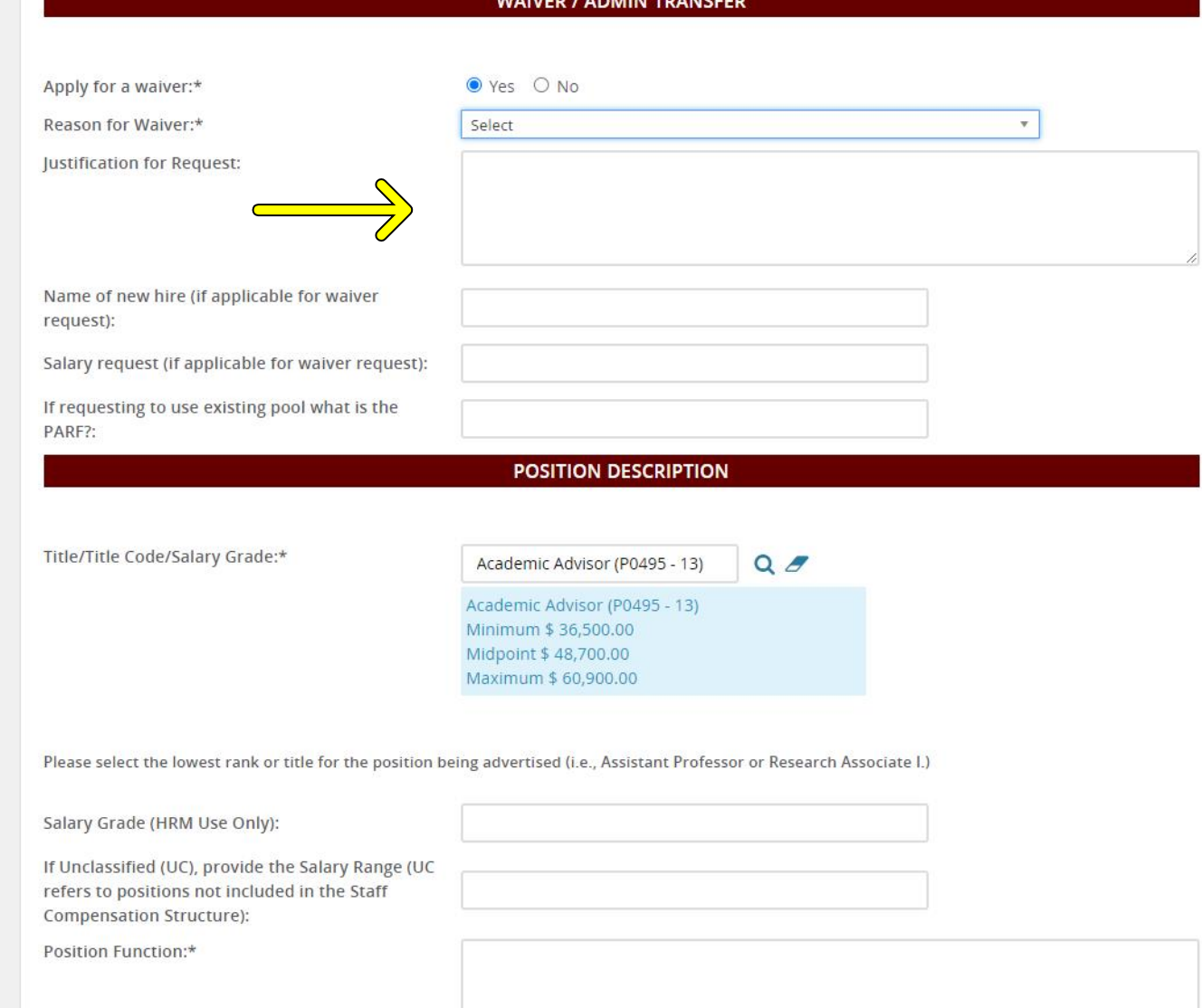

 $\mathbf{v}$ 

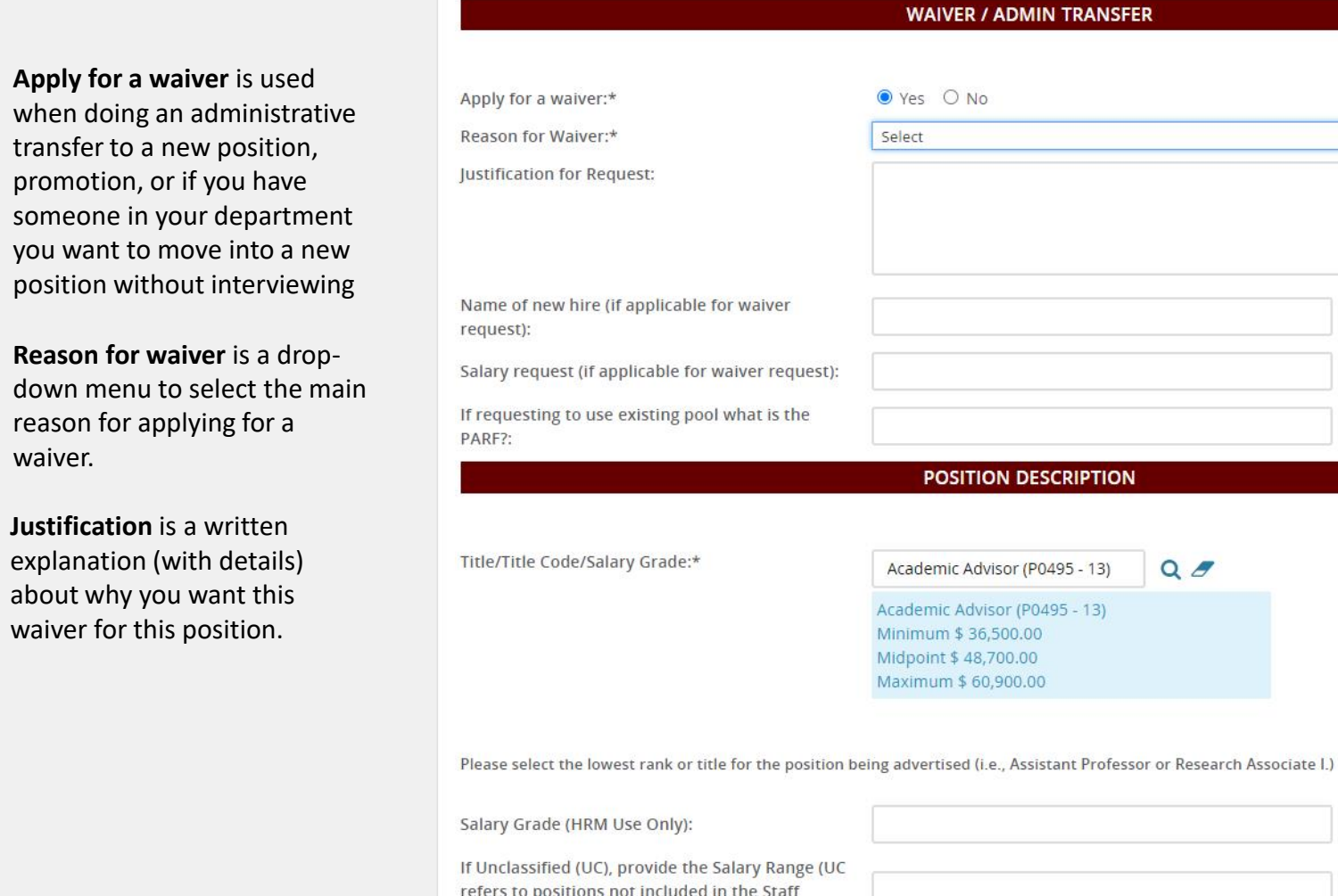

Compensation Structure): Position Function:\*

transfer to a

waiver.

**Justification** 

**Apply for a waiver** is used when doing an administrative transfer to a new position, promotion, or if you have someone in your department you want to move into a new position without interviewing **Reason for waiver** is a drop-

down menu to select the main reason for applying for a waiver.

**Justification** is a written explanation (with details) about why you want this waiver for this position.

**Name of new hire** is entered here if applying for a waiver, otherwise leave blank.

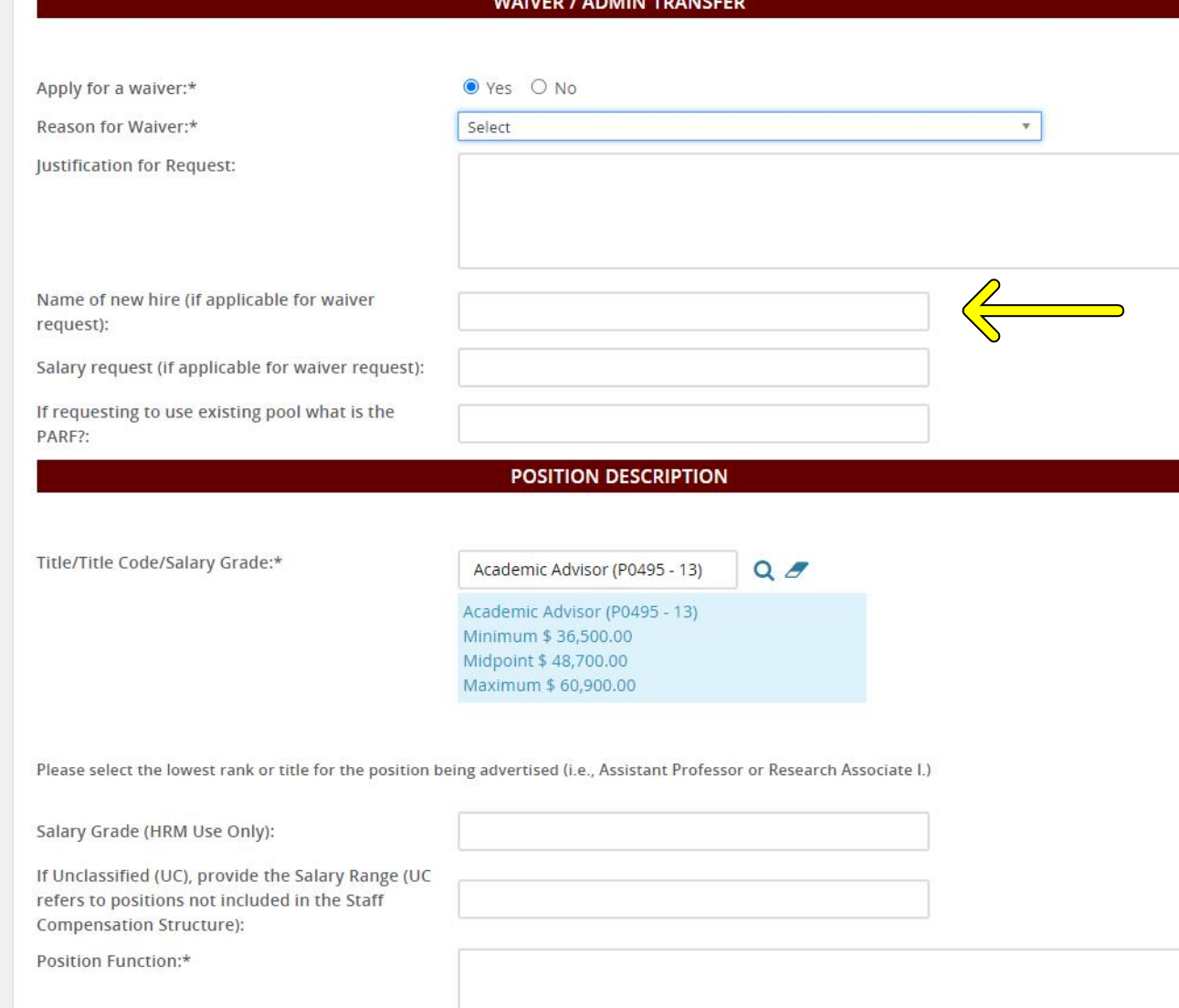

**WAIVER / ADMIN TRANSFER** 

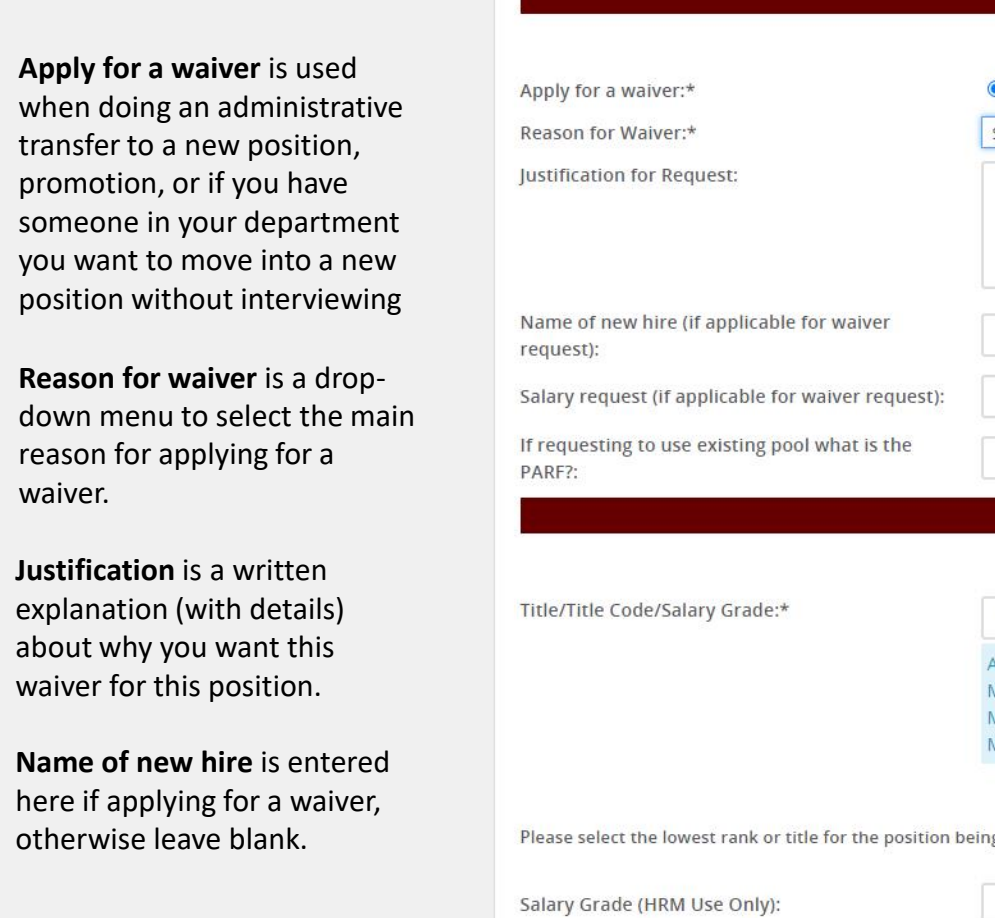

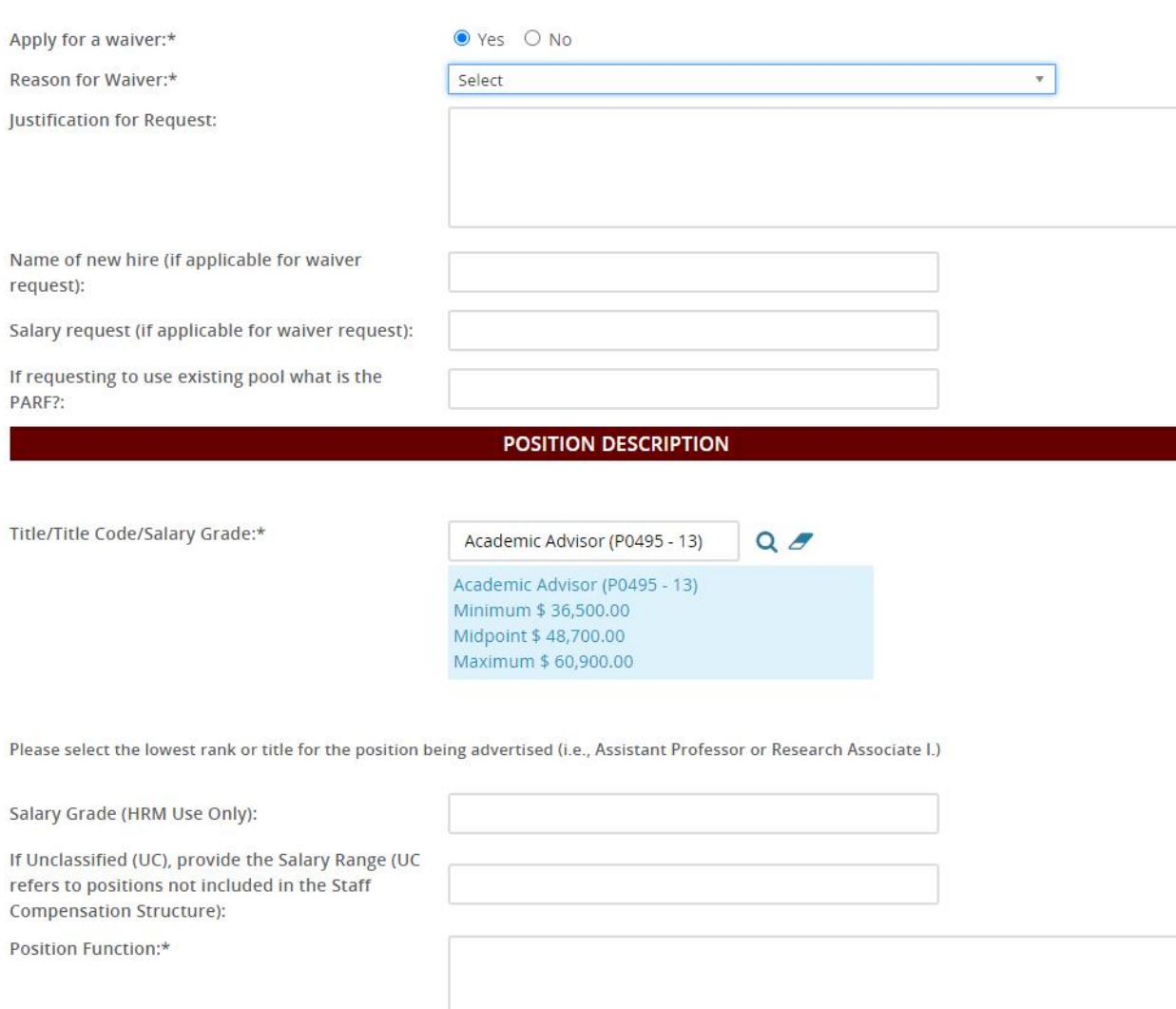

#### **WAIVER / ADMIN TRANSFER**

**Apply for a waiver** is used when doing an administrative transfer to a new position, promotion, or if you have someone in your department you want to move into a new position without interviewing

**Reason for waiver** is a dropdown menu to select the main reason for applying for a waiver.

**Justification** is a written explanation (with details) about why you want this waiver for this position.

**Name of new hire** is entered here if applying for a waiver, otherwise leave blank.

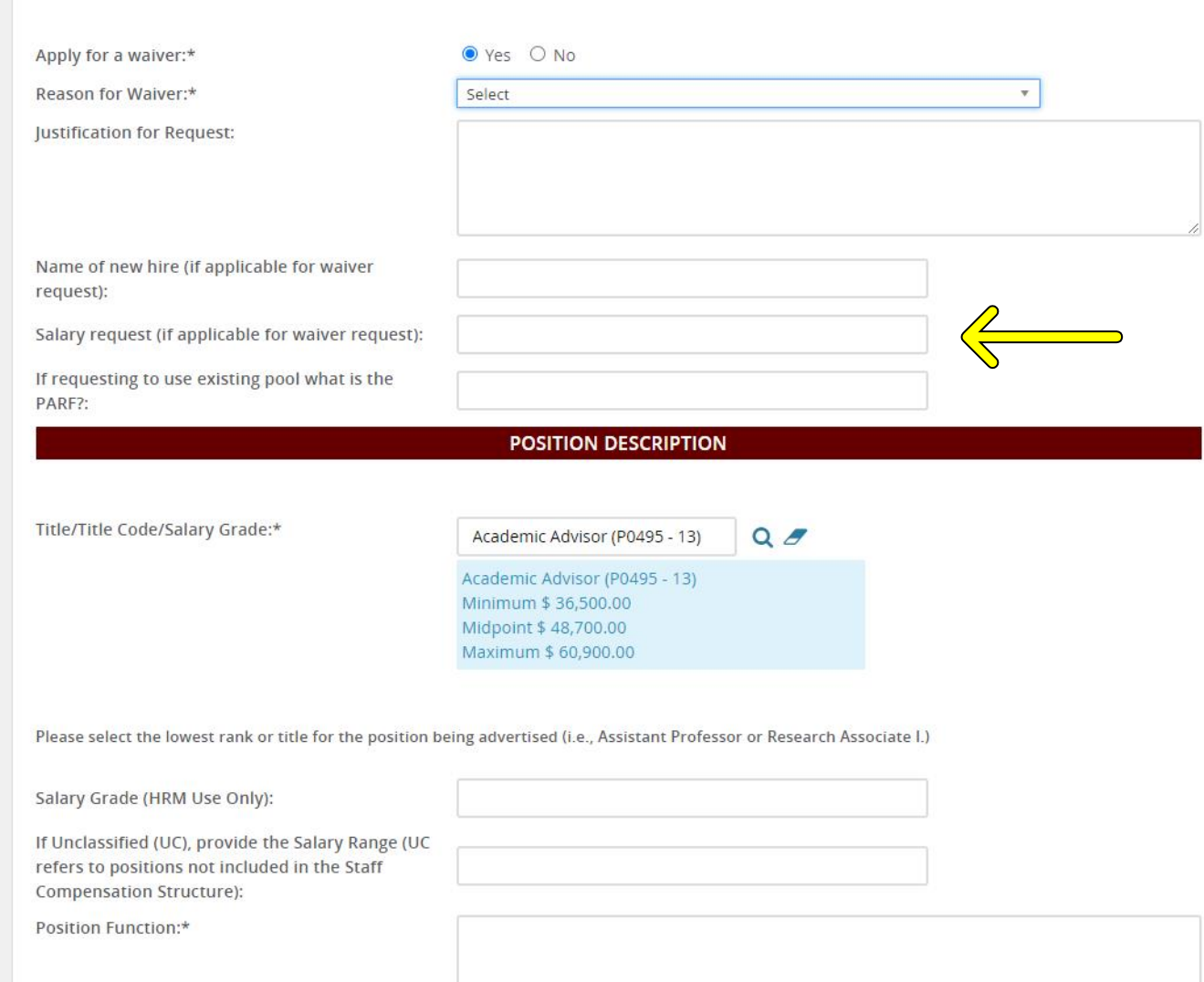

**Salary requested** for the waiver is entered here if applying for a waiver, otherwise leave blank.

#### **WAIVER / ADMIN TRANSFER**

**Apply for a waiver** is used when doing an administrative transfer to a new position, promotion, or if you have someone in your department you want to move into a new position without interviewing

**Reason for waiver** is a dropdown menu to select the main reason for applying for a waiver.

**Justification** is a written explanation (with details) about why you want this waiver for this position.

**Name of new hire** is entered here if applying for a waiver, otherwise leave blank.

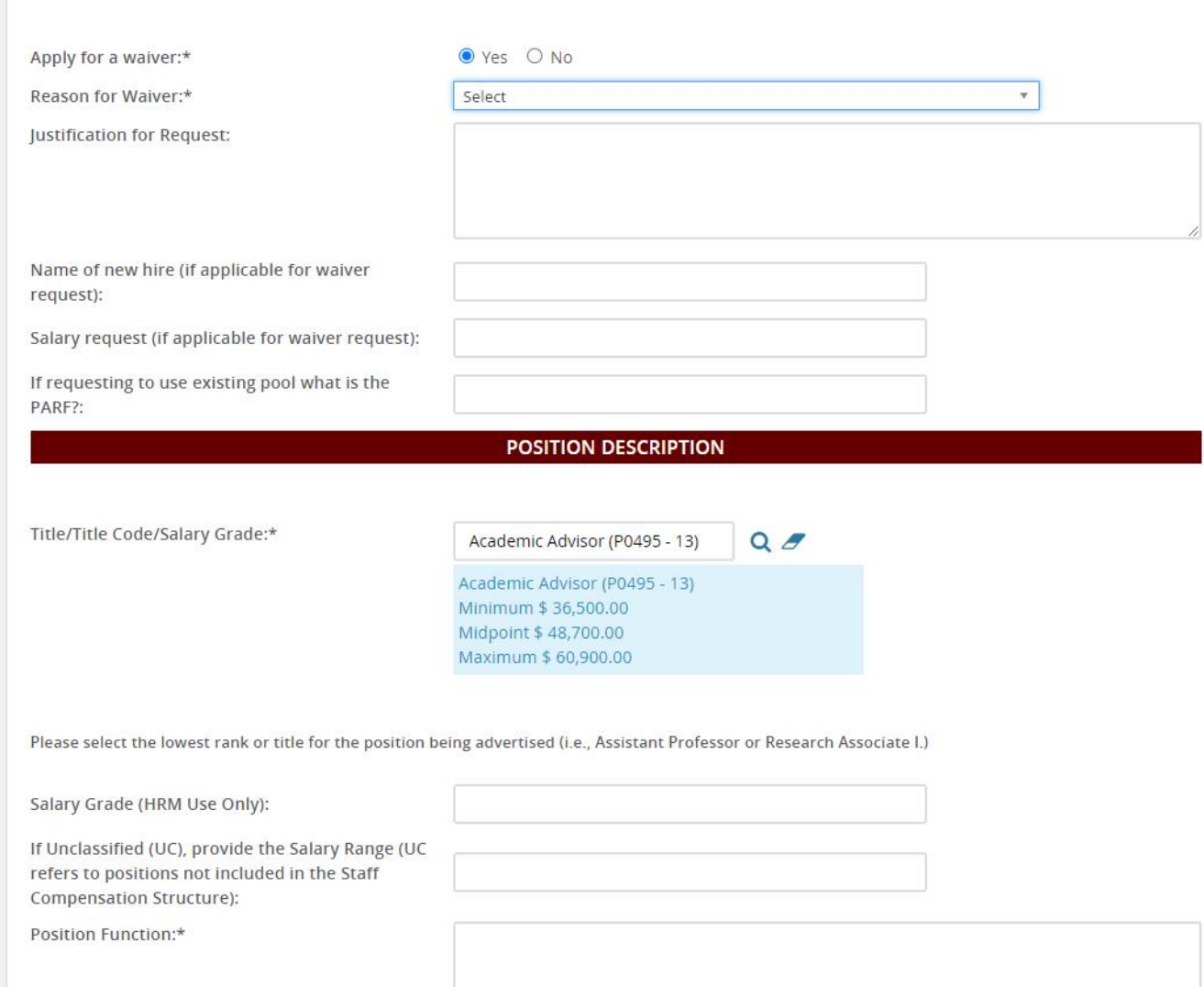

**Salary requested** for the waiver is entered here if applying for a waiver, otherwise leave blank.

#### **WAIVER / ADMIN TRANSFER**

**Apply for a waiver** is used when doing an administrative transfer to a new position, promotion, or if you have someone in your department you want to move into a new position without interviewing

**Reason for waiver** is a dropdown menu to select the main reason for applying for a waiver.

**Justification** is a written explanation (with details) about why you want this waiver for this position.

**Name of new hire** is entered here if applying for a waiver, otherwise leave blank.

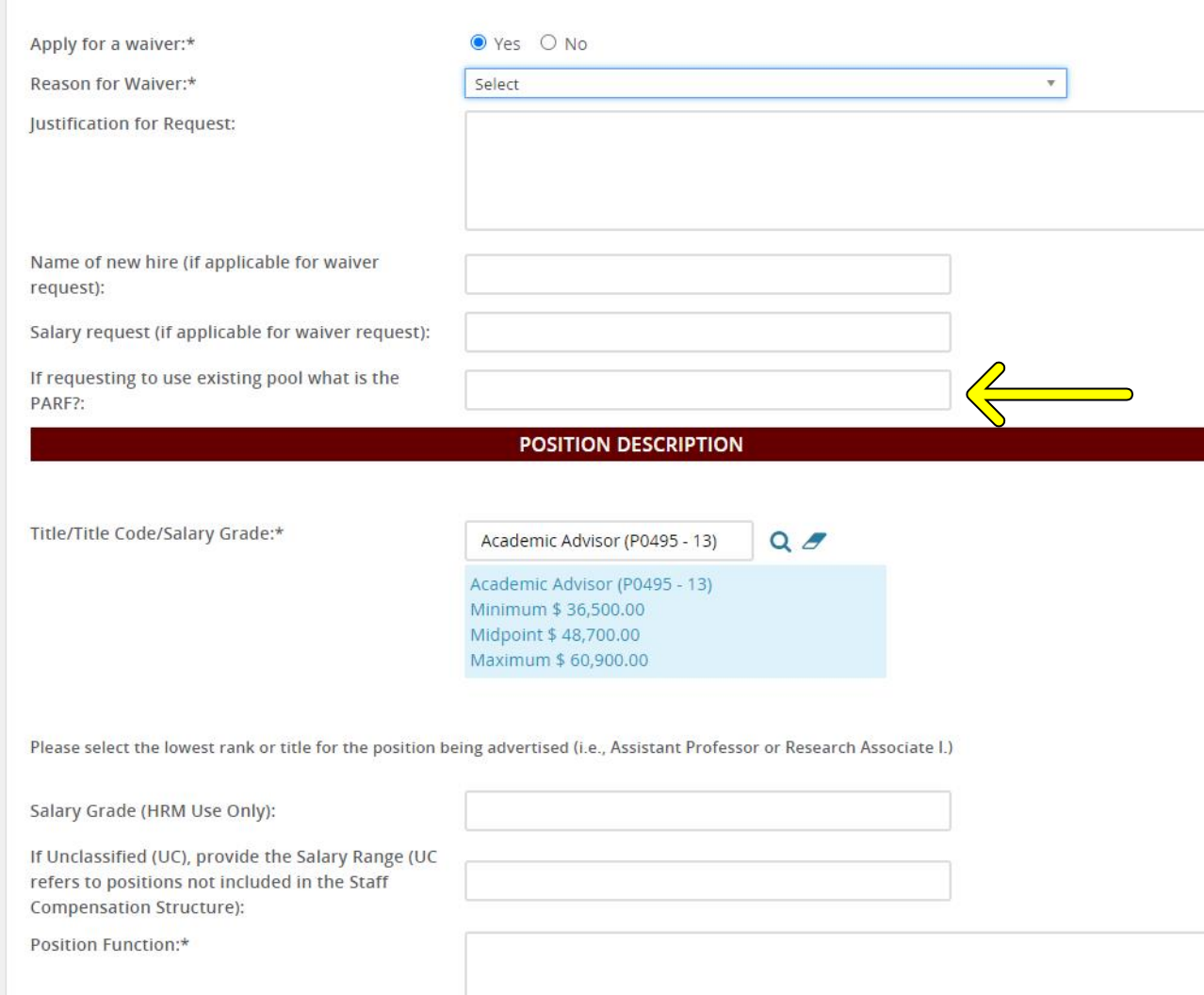

**Salary requested** for the waiver is entered here if applying for a waiver, otherwise leave blank.

**Existing pool PARF** is where you enter the previous PARF you are pulling the candidate for the waiver, otherwise leave blank.
# New Job Page- Funding Information

#### **WAIVER / ADMIN TRANSFER**

**Apply for a waiver** is used when doing an administrative transfer to a new position, promotion, or if you have someone in your department you want to move into a new position without interviewing

**Reason for waiver** is a dropdown menu to select the main reason for applying for a waiver.

**Justification** is a written explanation (with details) about why you want this waiver for this position.

**Name of new hire** is entered here if applying for a waiver, otherwise leave blank.

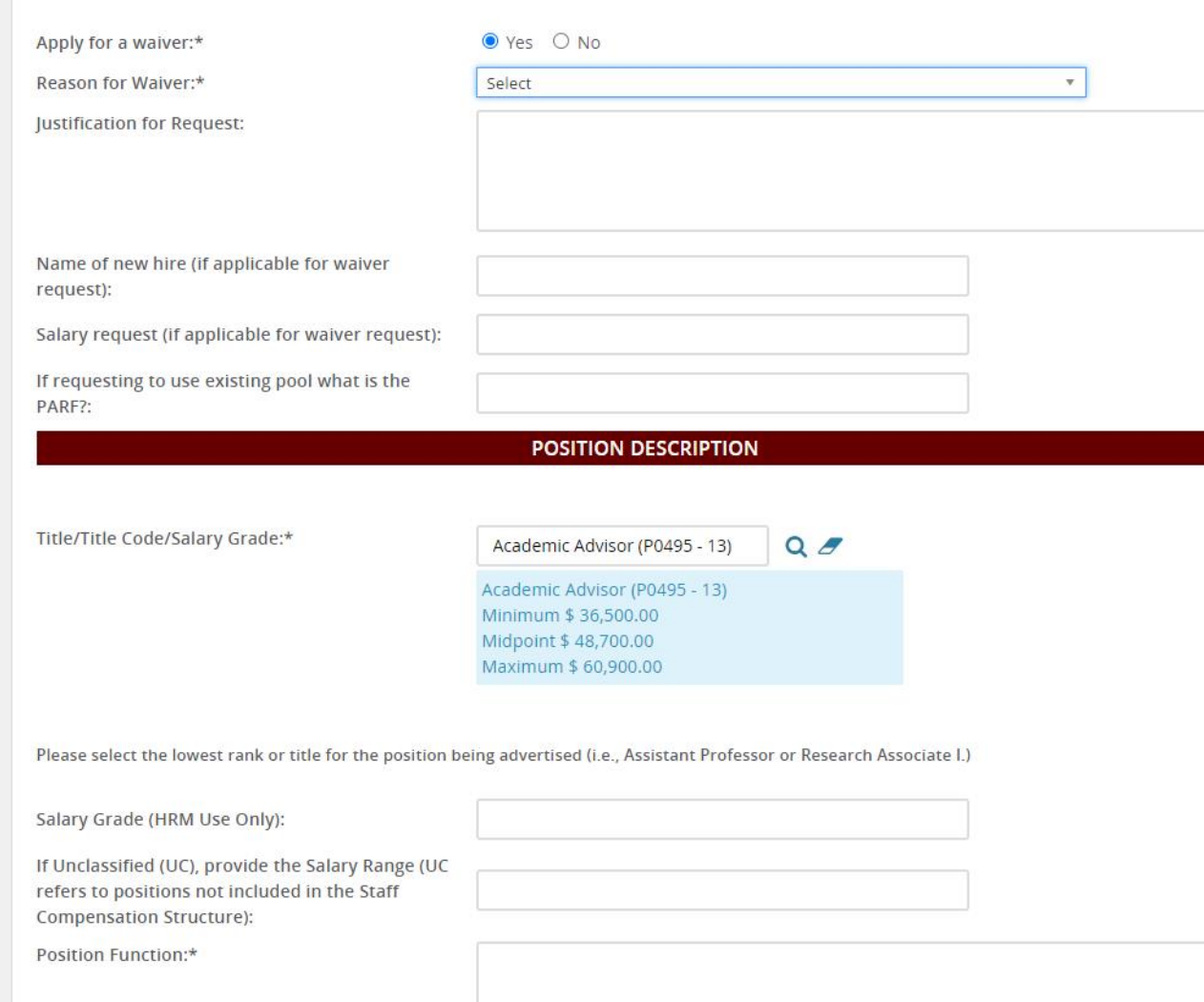

**Salary requested** for the waiver is entered here if applying for a waiver, otherwise leave blank.

**Existing pool PARF** is where you enter the previous PARF you are pulling the candidate for the waiver, otherwise leave blank.

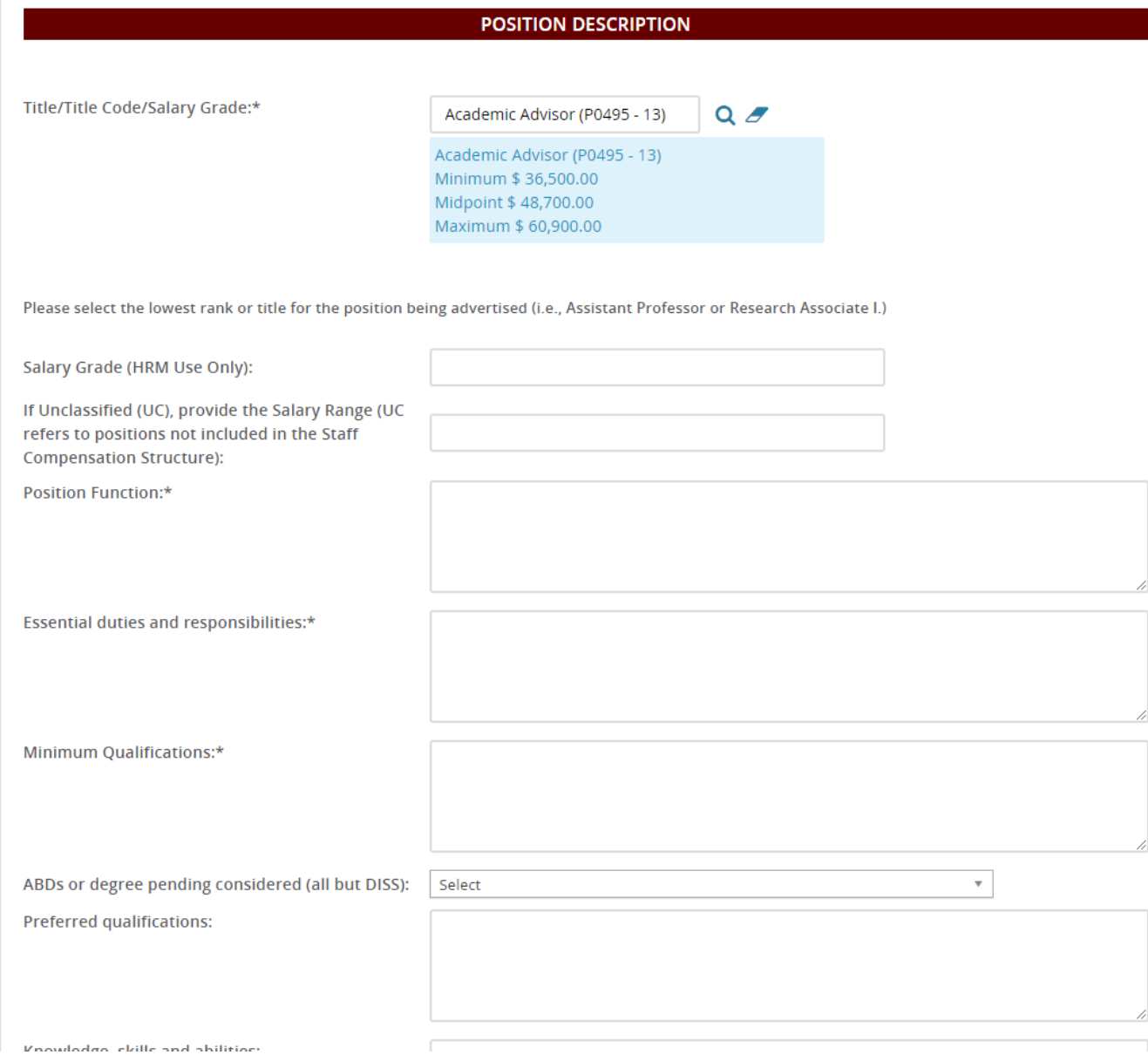

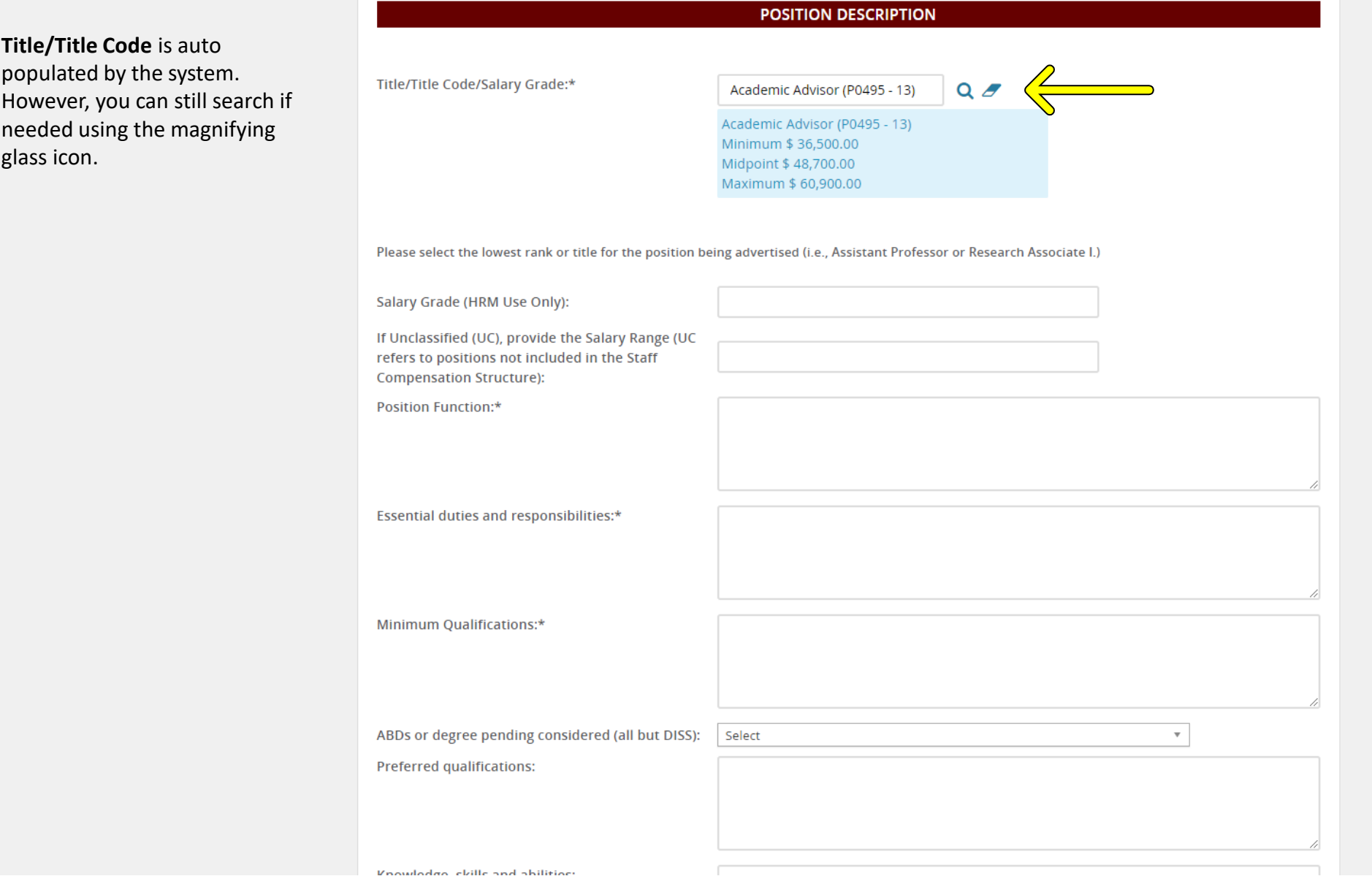

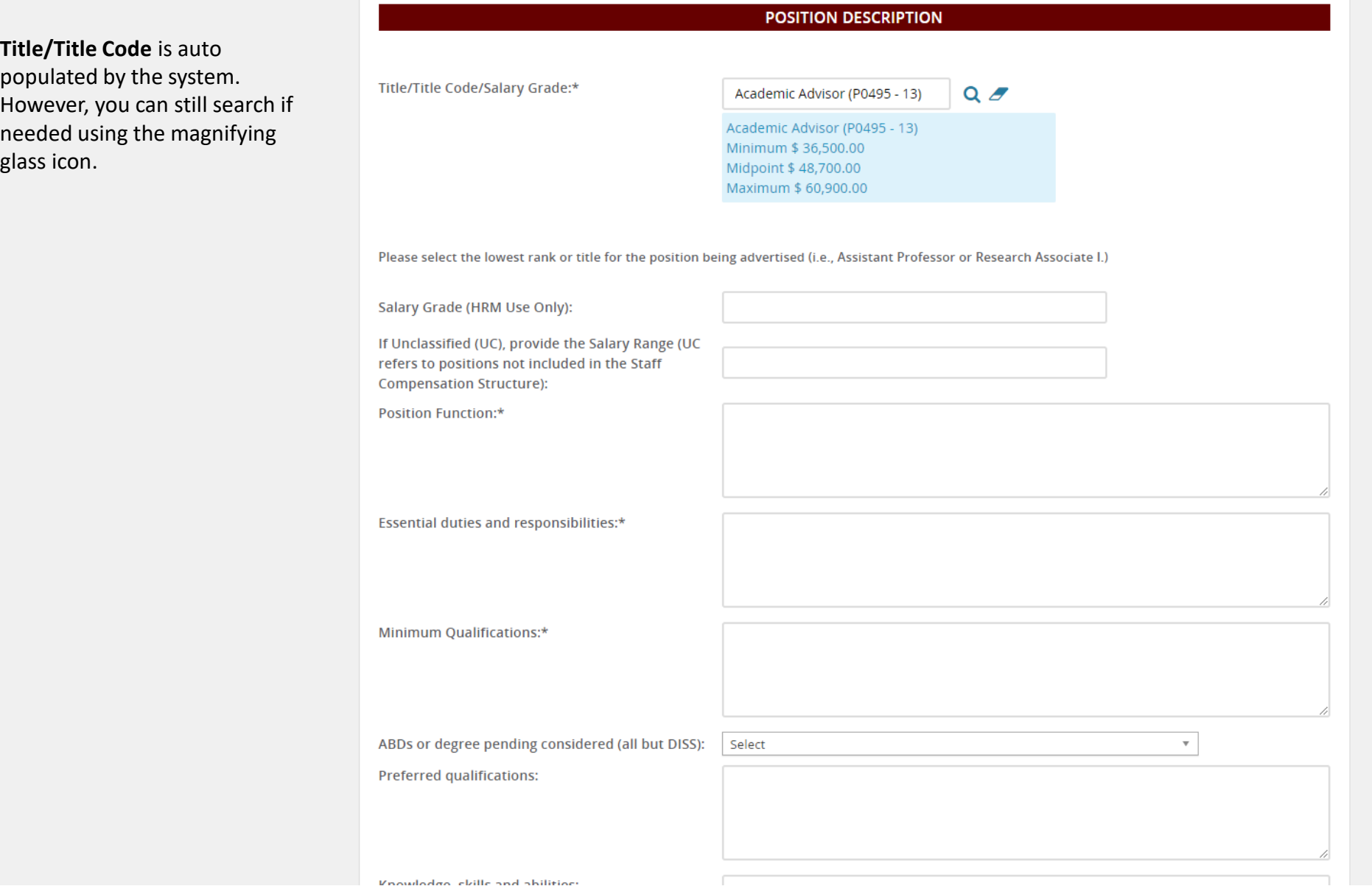

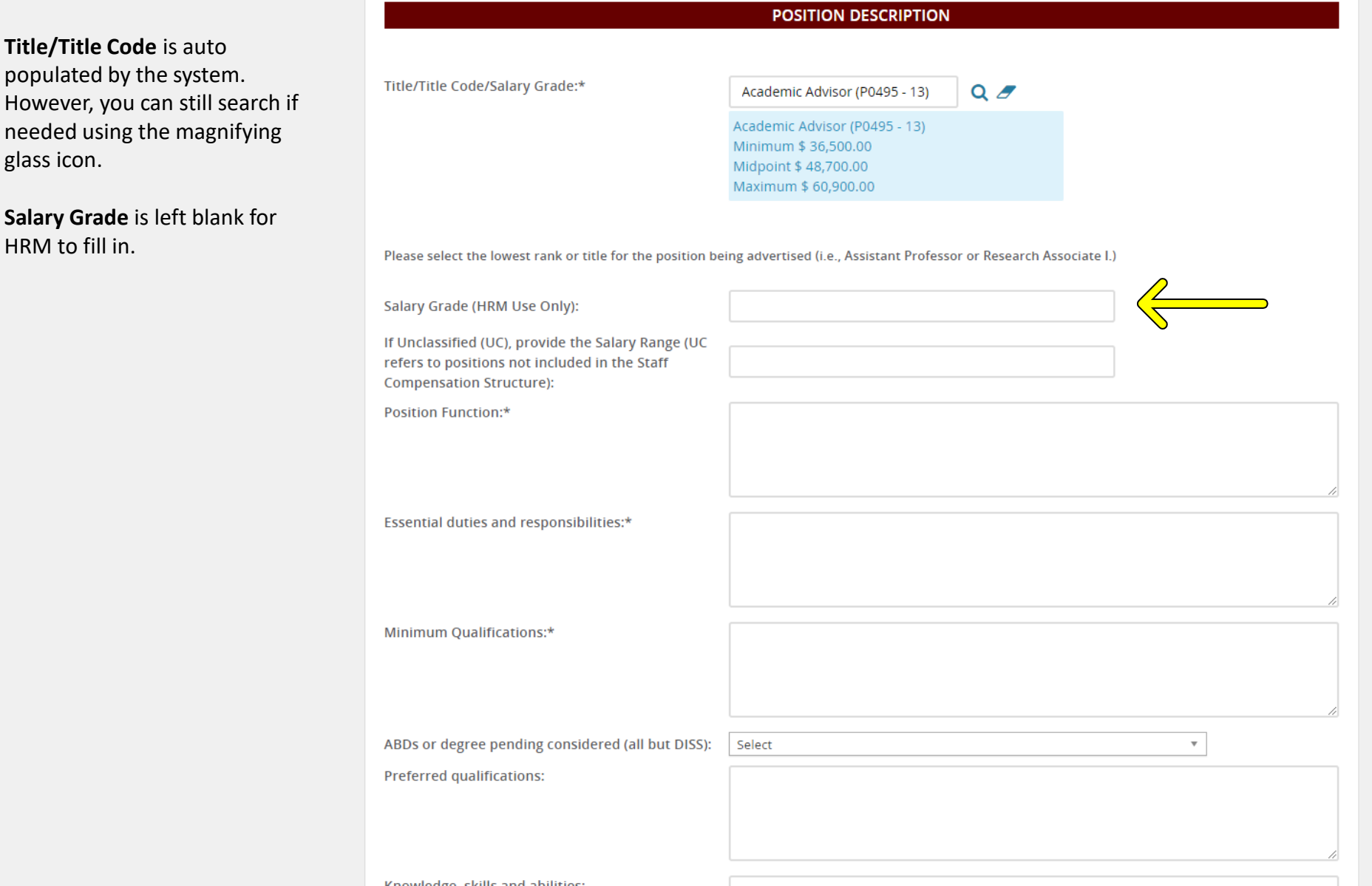

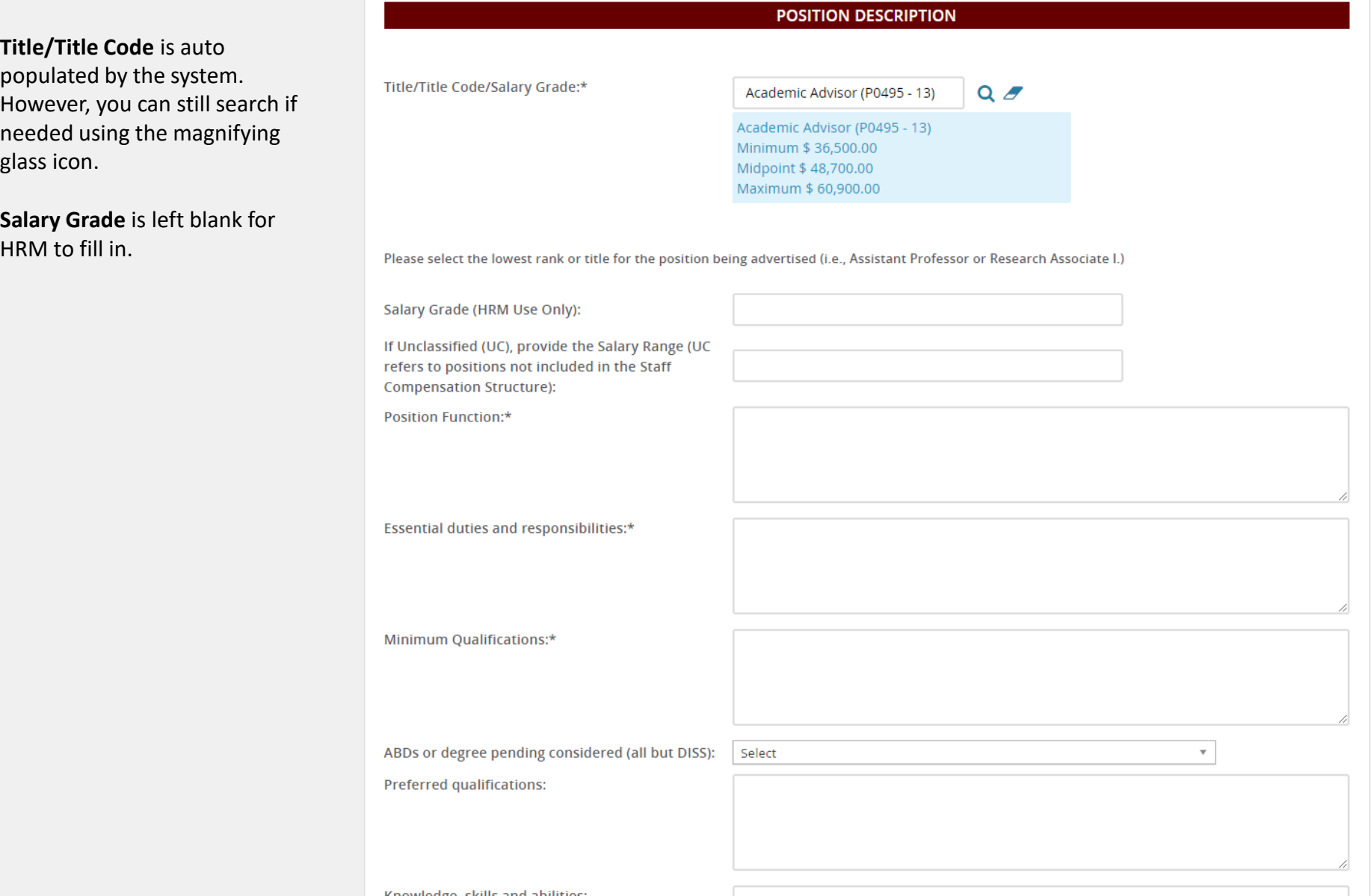

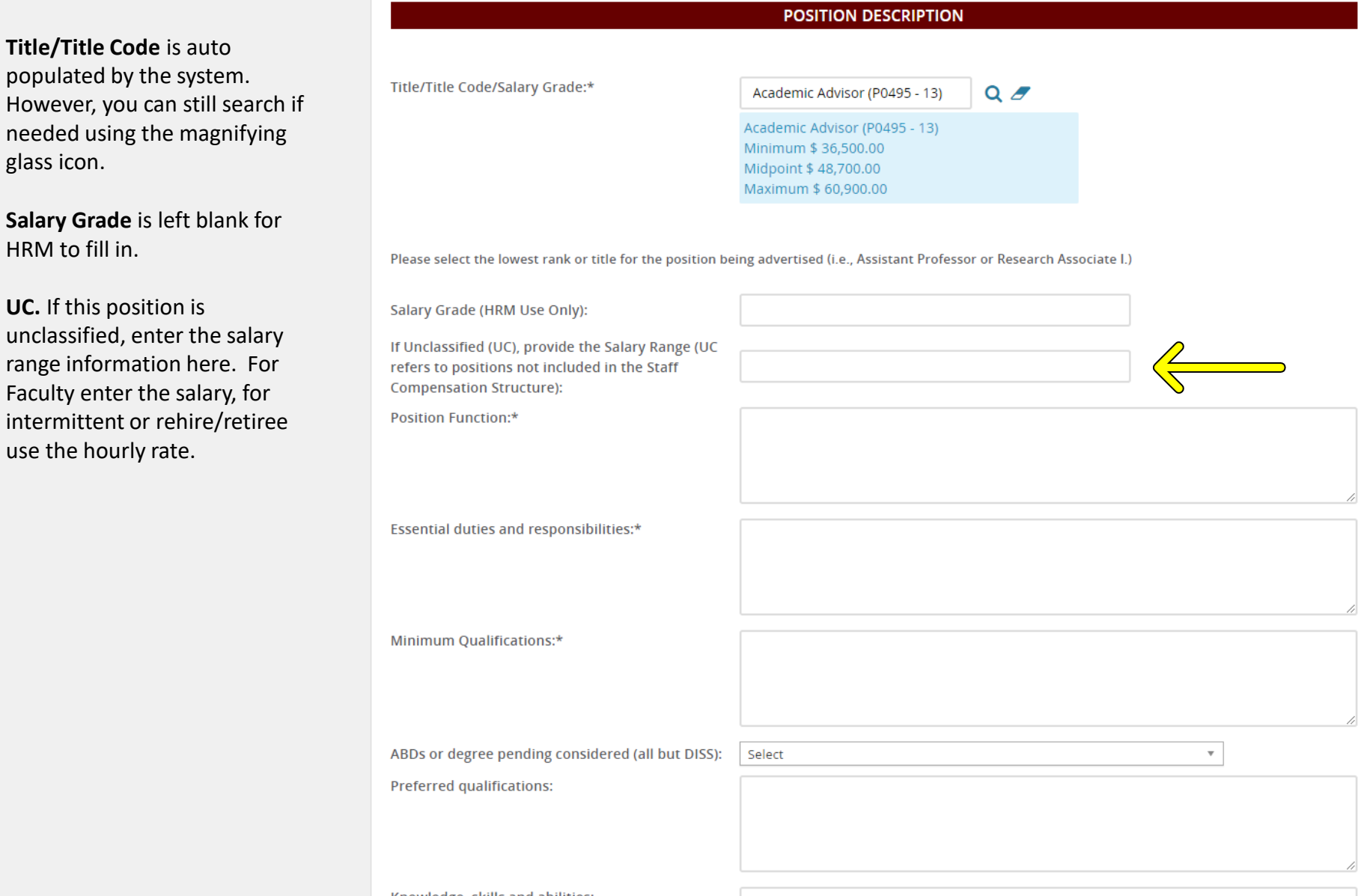

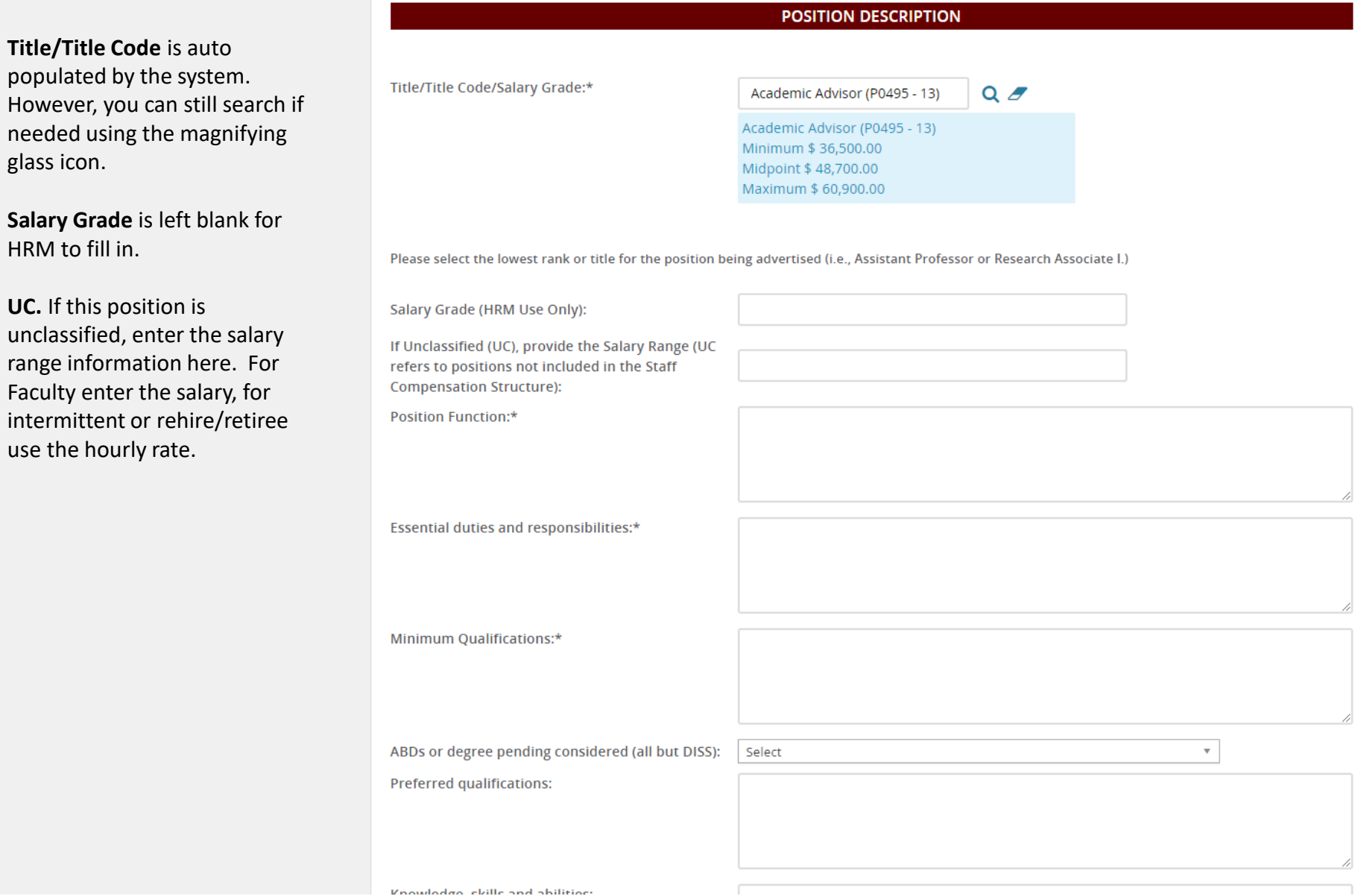

gla

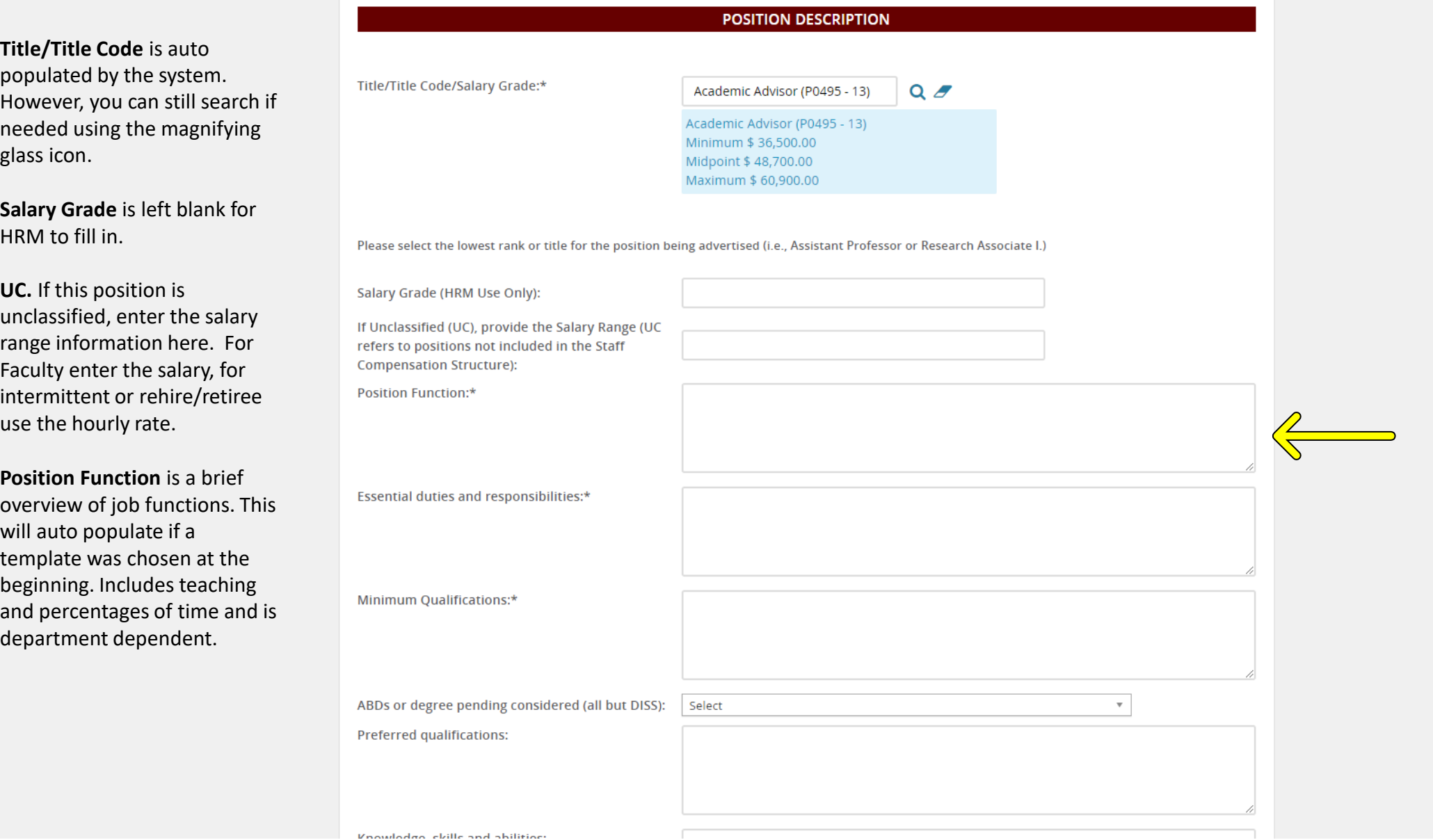

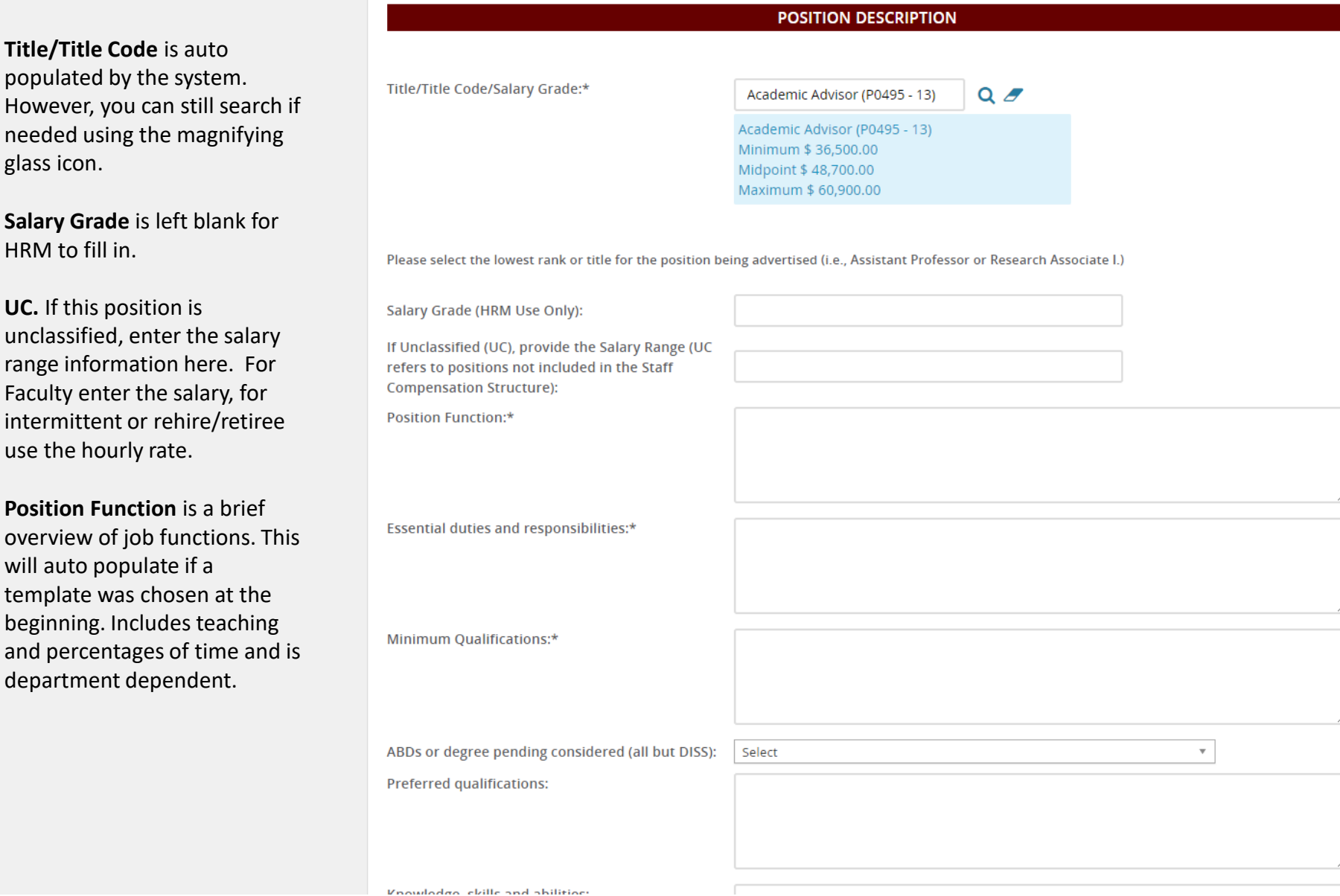

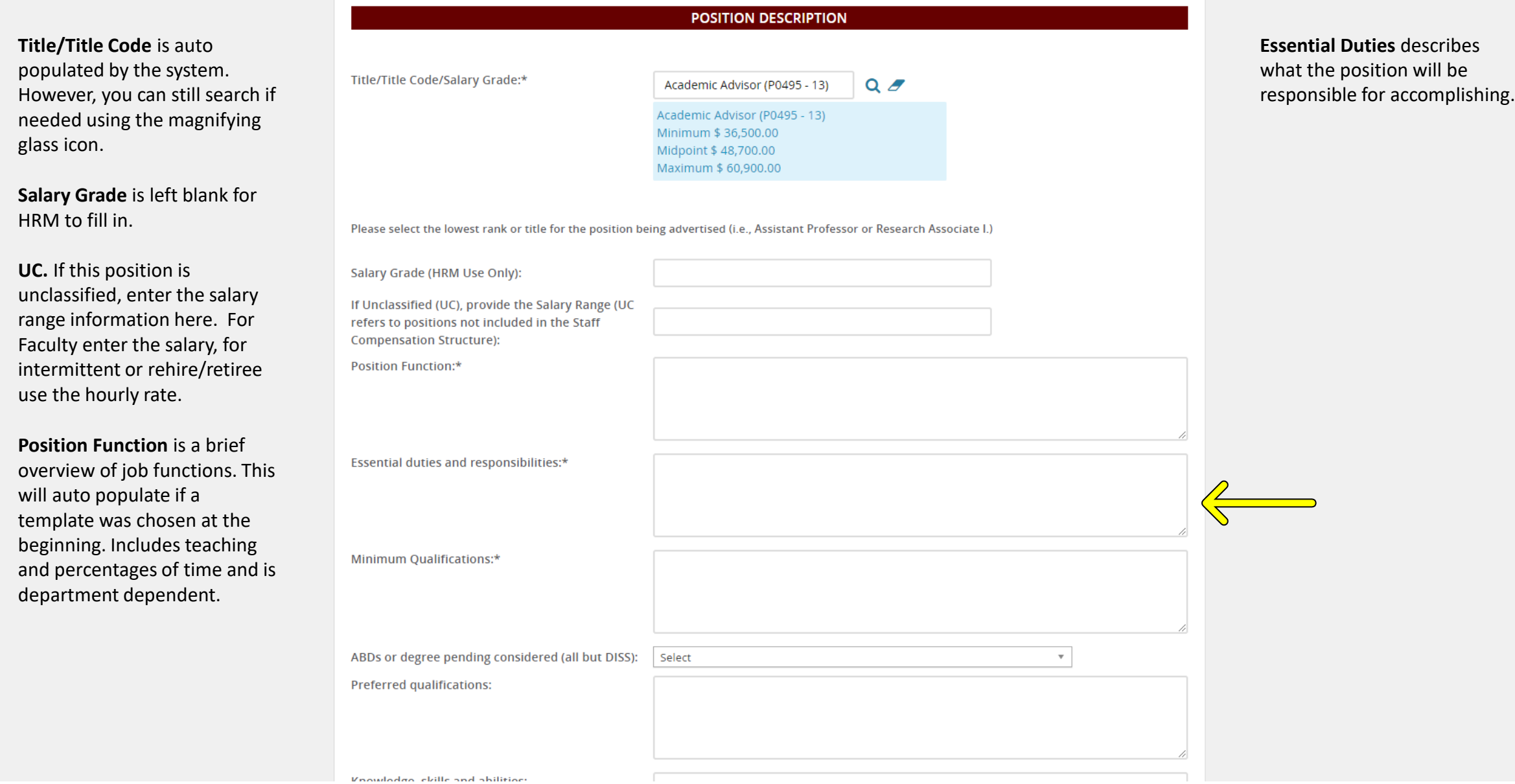

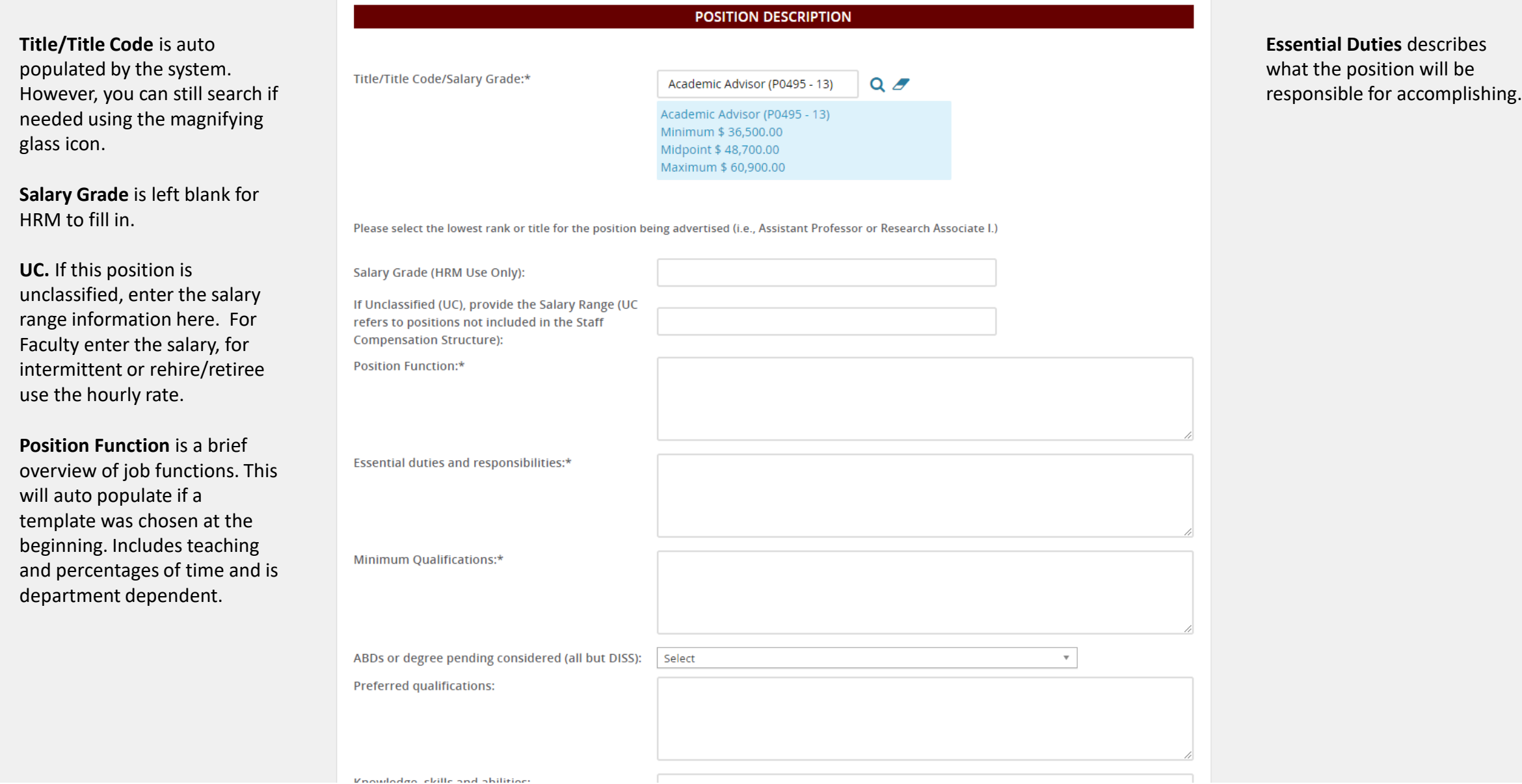

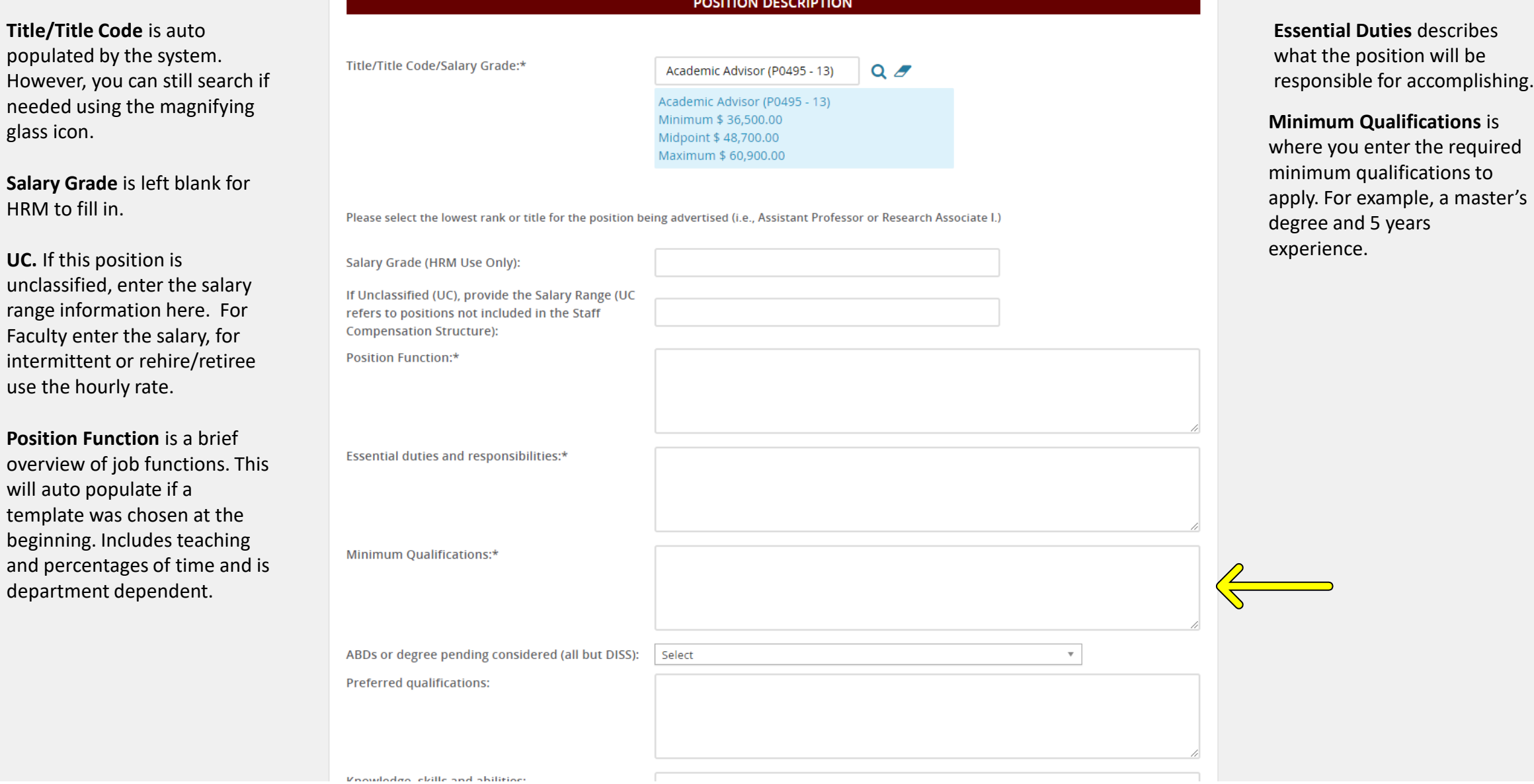

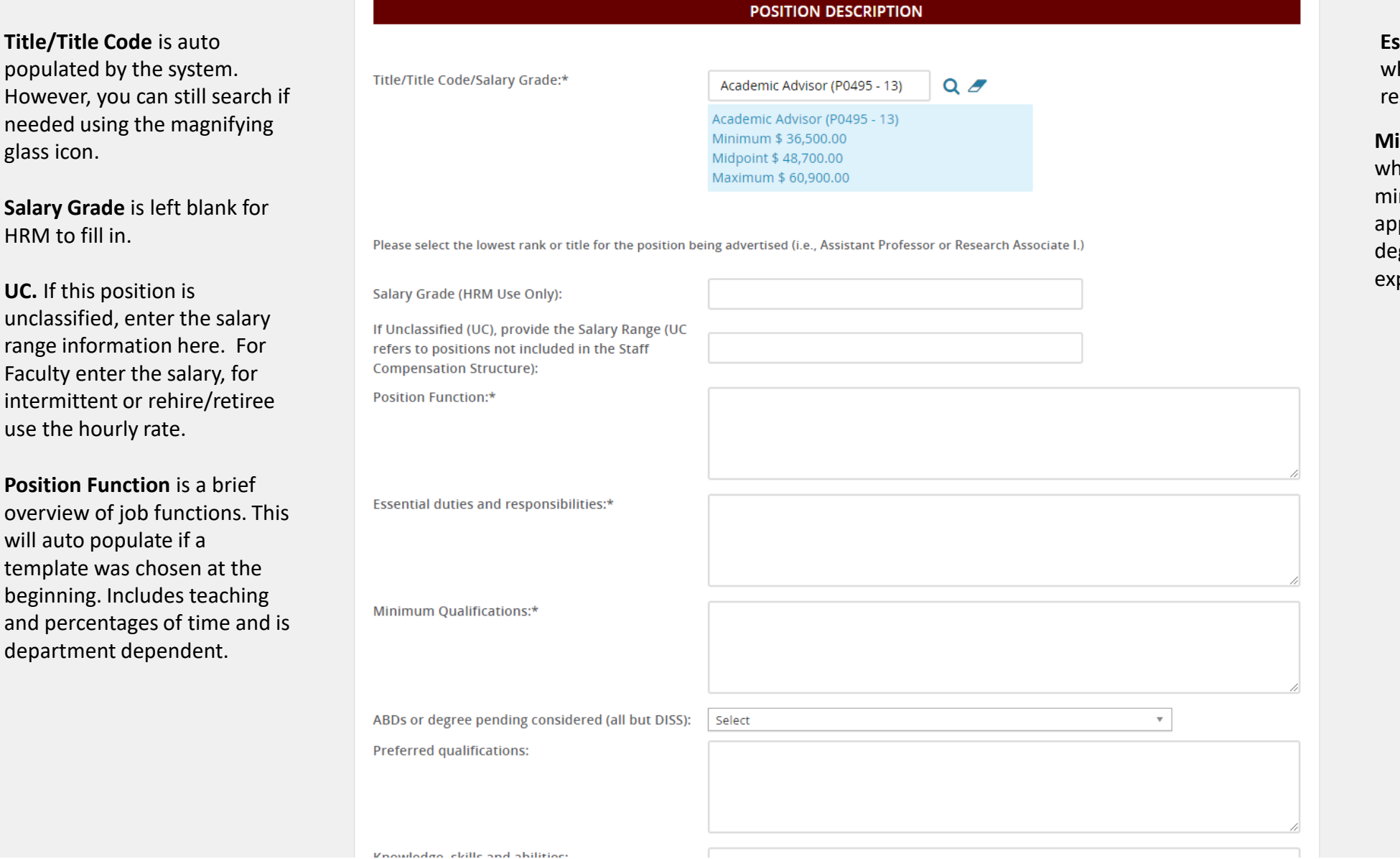

**Essential Duties** describes hat the position will be sponsible for accomplishing.

#### **Minimum Qualifications** is nere you enter the required minimum qualifications to ply. For example, a master's gree and 5 years perience.

**POSITION DESCRIPTION** 

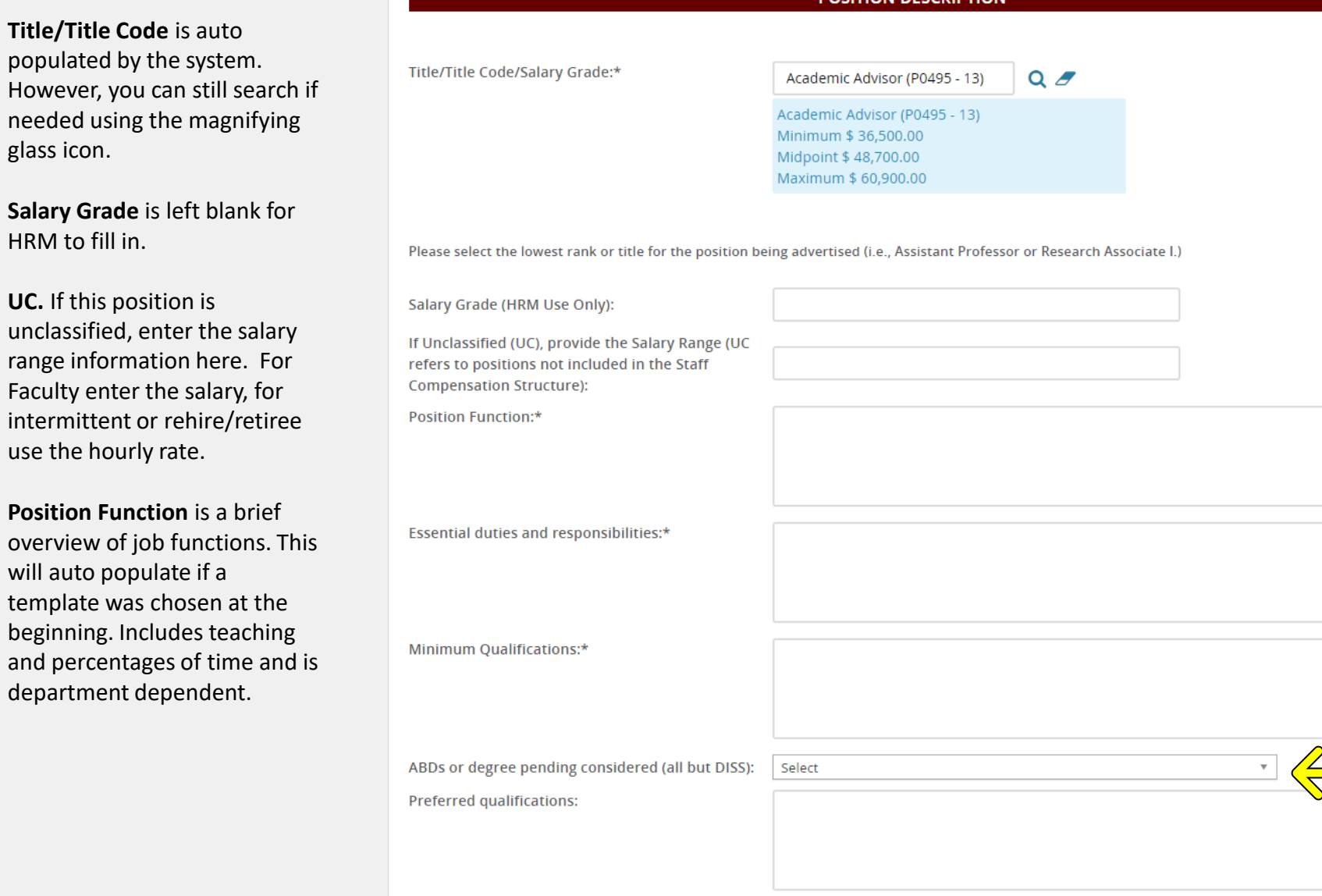

Knowledge ckills and abilities:

UC.

use

 $will$ 

#### **Essential Duties** describes what the position will be responsible for accomplishing.

**Minimum Qualifications** is where you enter the required minimum qualifications to apply. For example, a master's degree and 5 years experience.

**ABDs** is a drop-down menu where you select if the committee will accept All But Dissertation for positions requiring a PhD.

**POSITION DESCRIPTION** 

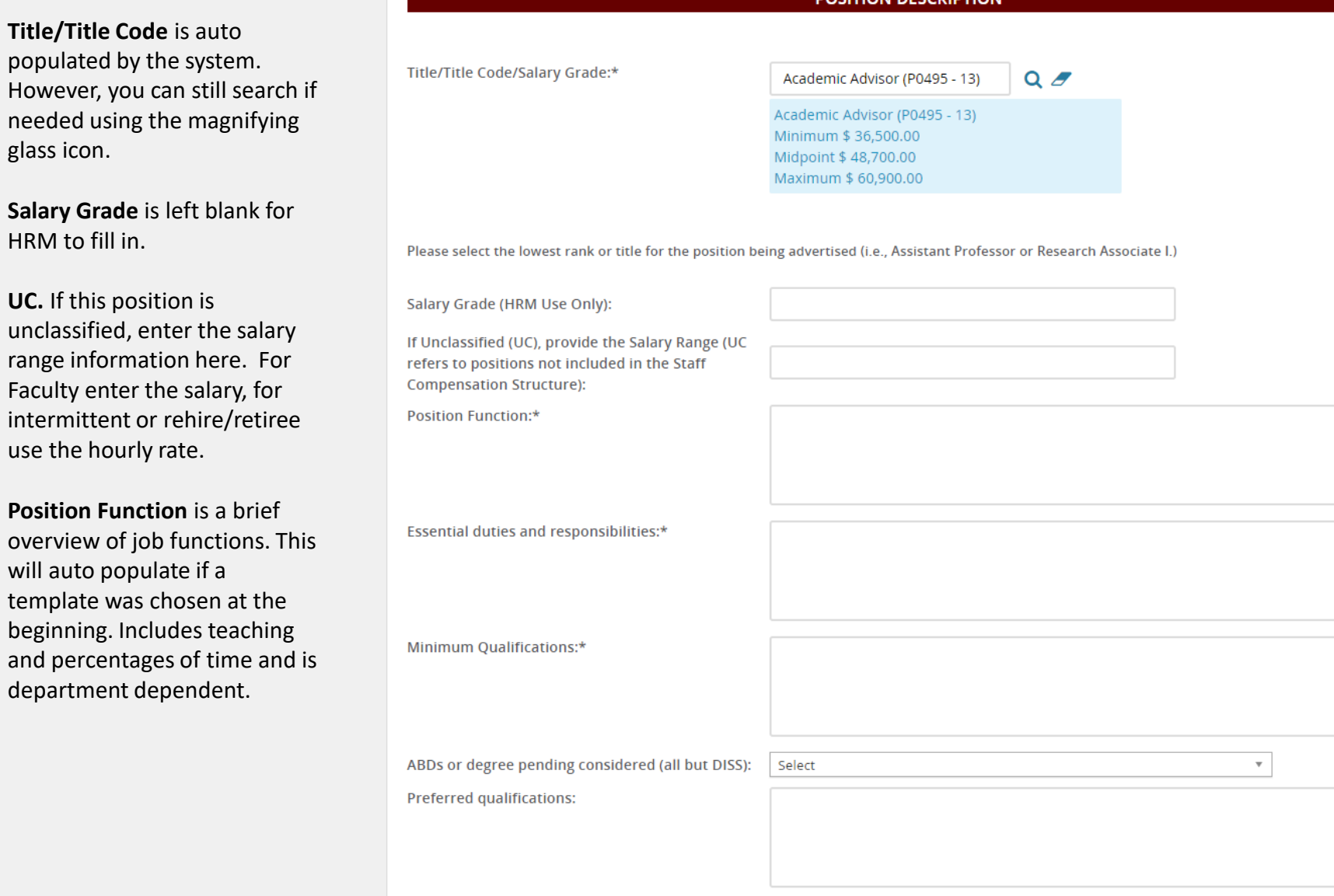

Knowledge ckills and abilities:

UC.

**Essential Duties** describes what the position will be responsible for accomplishing.

**Minimum Qualifications** is where you enter the required minimum qualifications to apply. For example, a master's degree and 5 years experience.

**ABDs** is a drop-down menu where you select if the committee will accept All But Dissertation for positions requiring a PhD.

**POSITION DESCRIPTION** 

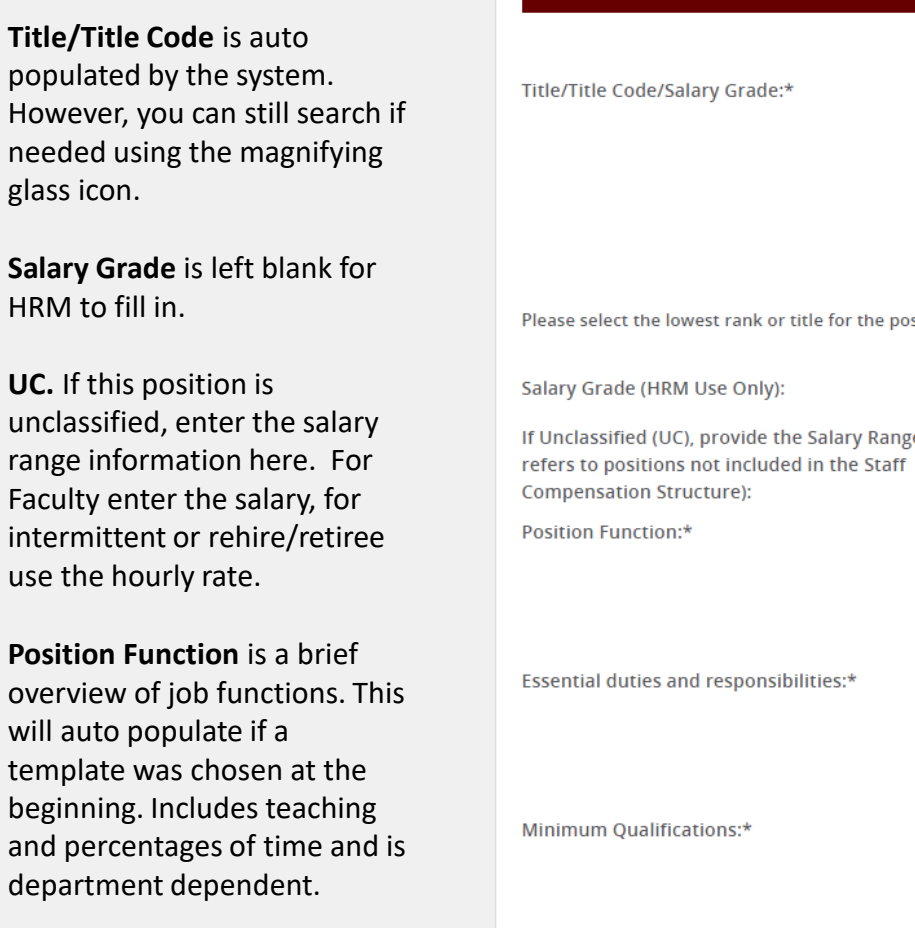

ABDs or degree pending considered (all but DISS): Preferred qualifications:

# $Q$ Academic Advisor (P0495 - 13) Academic Advisor (P0495 - 13) Minimum \$ 36,500.00 Midpoint \$48,700.00 Maximum \$ 60,900.00 sition being advertised (i.e., Assistant Professor or Research Associate I.) e (UC Select  $\overline{\mathbf{v}}$

**Essential Duties** describes what the position will be responsible for accomplishing.

**Minimum Qualifications** is where you enter the required minimum qualifications to apply. For example, a master's degree and 5 years experience.

**ABDs** is a drop-down menu where you select if the committee will accept All But Dissertation for positions requiring a PhD.

**Preferred Qualifications** is where you enter the qualifications you would like the applicant to have for the position. These are typically higher than the minimum qualifications but not required to apply.

**POSITION DESCRIPTION** 

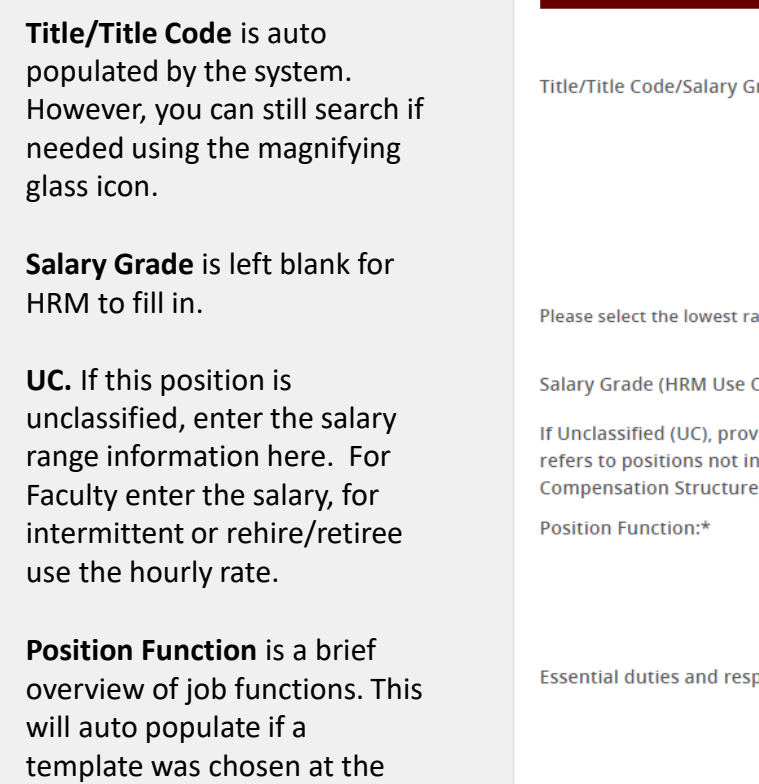

Knowledge skills and abilities

beginning. Includes teaching and percentages of time and is

department dependent.

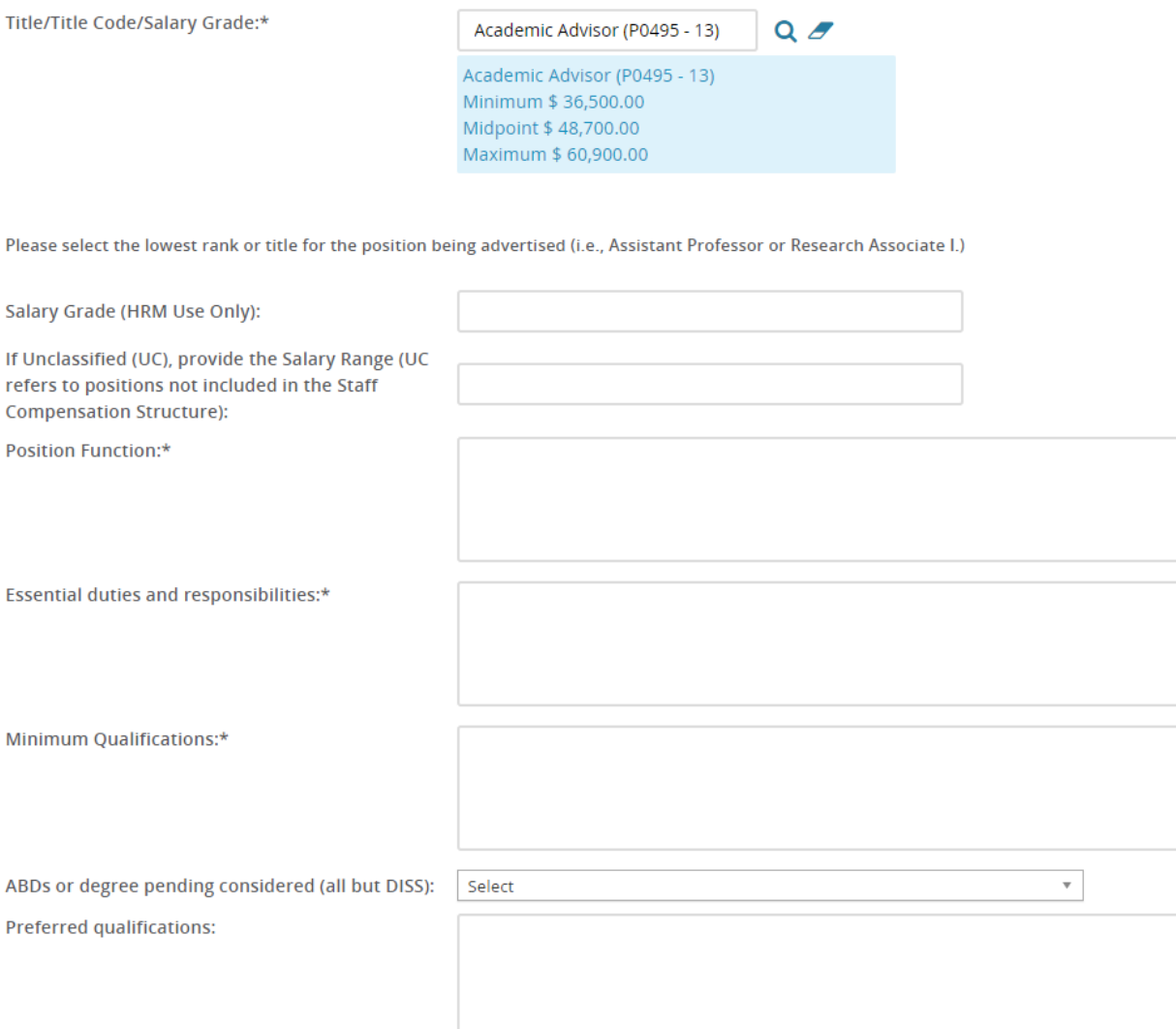

**Essential Duties** describes what the position will be responsible for accomplishing.

**Minimum Qualifications** is where you enter the required minimum qualifications to apply. For example, a master's degree and 5 years experience.

**ABDs** is a drop-down menu where you select if the committee will accept All But Dissertation for positions requiring a PhD.

**Preferred Qualifications** is where you enter the qualifications you would like the applicant to have for the position. These are typically higher than the minimum qualifications but not required to apply.

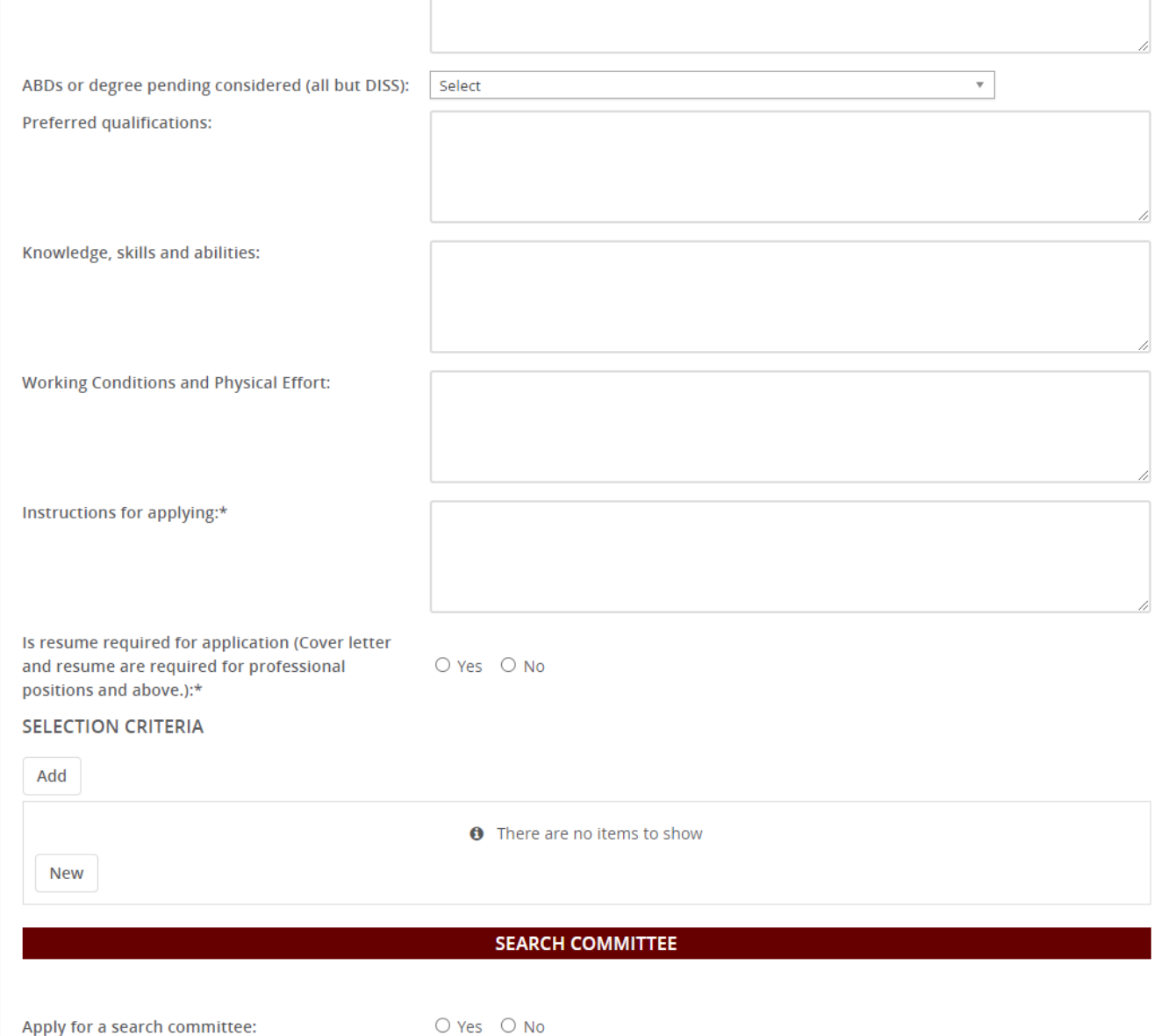

**KSA** is the list of knowledge, ABDs or degree pending considered (all but DISS): skills and abilities you are Select  $\mathbf{v}$ looking for in a candidate. For Preferred qualifications: example, experience with Adobe Photoshop or grant writing experience.Knowledge, skills and abilities: **Working Conditions and Physical Effort:** Instructions for applying:\* Is resume required for application (Cover letter  $O$  Yes  $O$  No and resume are required for professional positions and above.):\* **SELECTION CRITERIA** Add **O** There are no items to show **New SEARCH COMMITTEE** Apply for a search committee:  $O$  Yes  $O$  No

**KSA** is the list of knowledge, skills and abilities you are looking for in a candidate. For example, experience with Adobe Photoshop or grant writing experience.

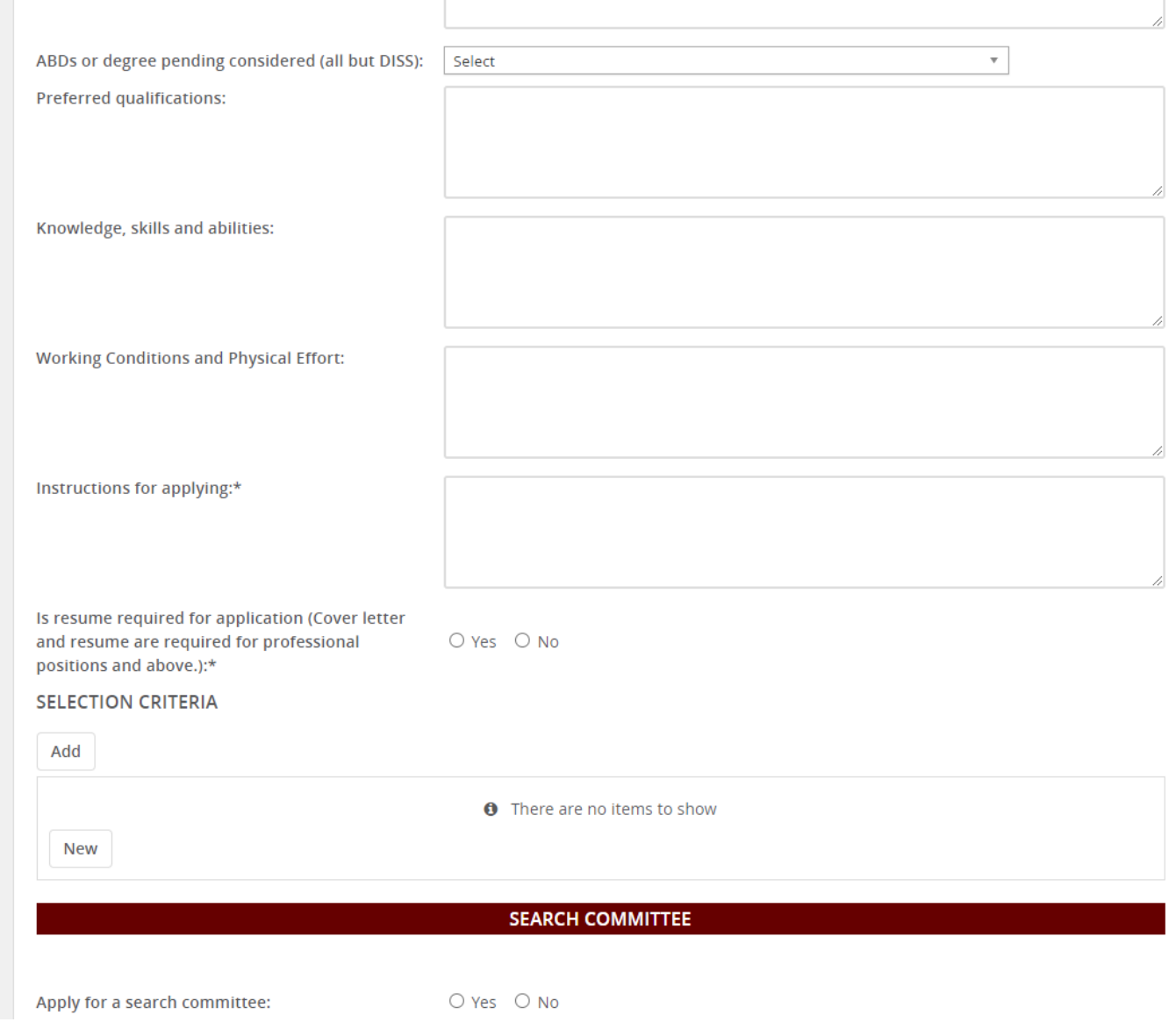

**KSA** is the list of knowledge, skills and abilities you are looking for in a candidate. For example, experience with Adobe Photoshop or grant writing experience.

**Working Conditions** lists the typical working situations. For example, normal office environment, travel expectations, etc.

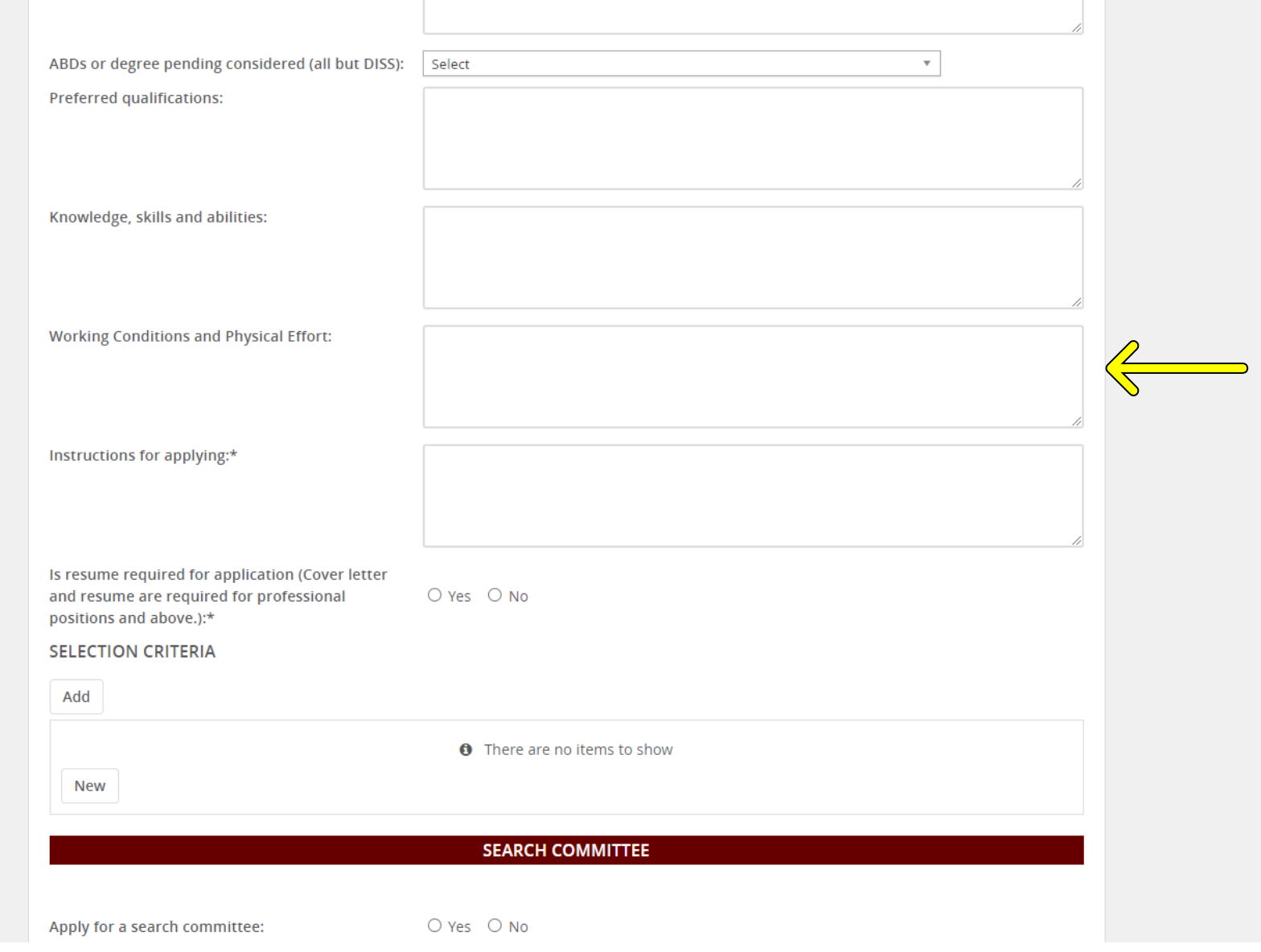

**KSA** is the list of knowledge, skills and abilities you are looking for in a candidate. For example, experience with Adobe Photoshop or grant writing experience.

**Working Conditions** lists the typical working situations. For example, normal office environment, travel expectations, etc.

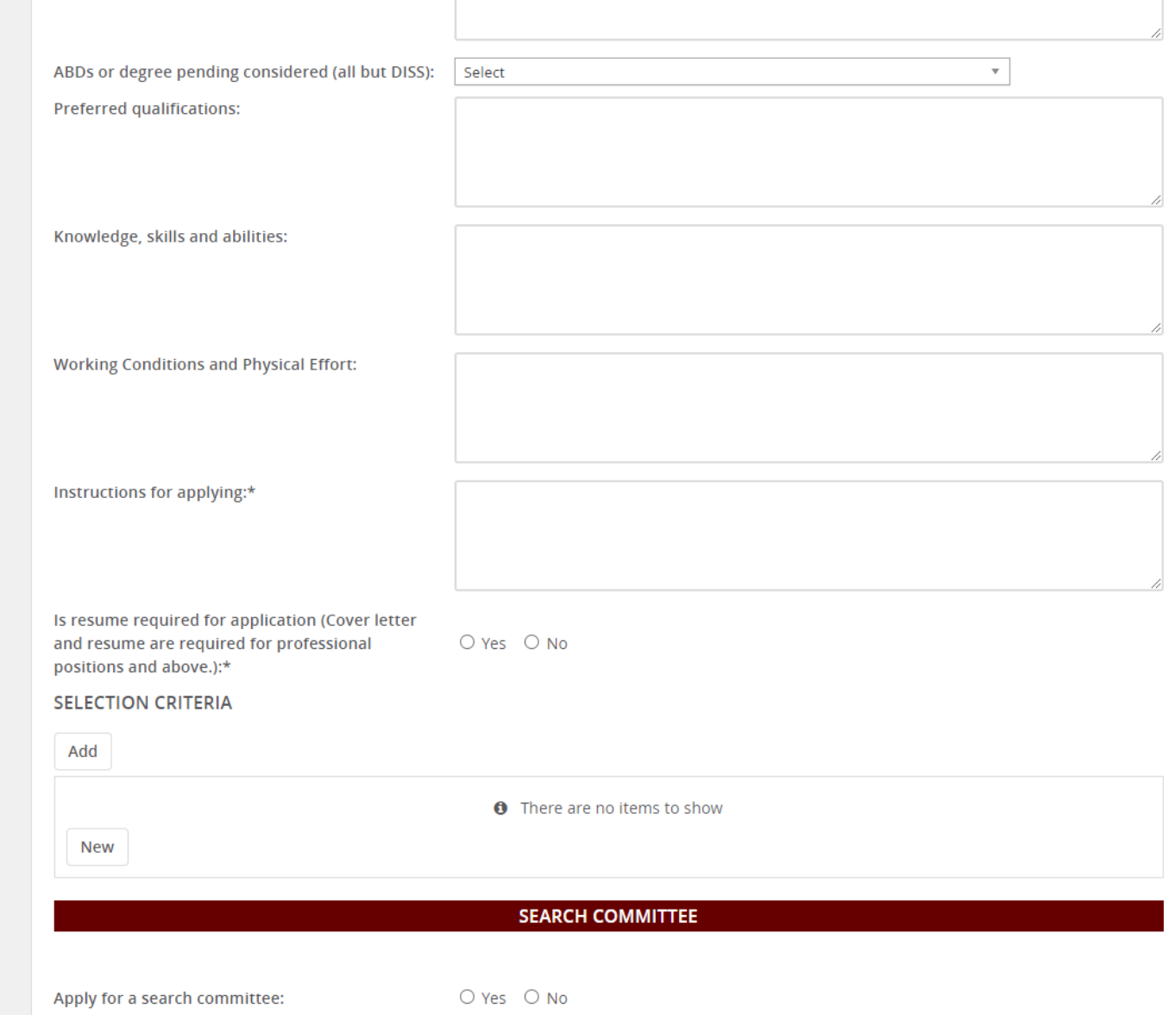

**KSA** is the list of knowledge, skills and abilities you are looking for in a candidate. For example, experience with Adobe Photoshop or grant writing experience.

**Working Conditions** lists the typical working situations. For example, normal office environment, travel expectations, etc.

**Instructions for Applying** 

refers to what materials you want an applicant to provide/complete. For example, complete the online application, include a resume/CV, cover letter, transcripts, or number of references.

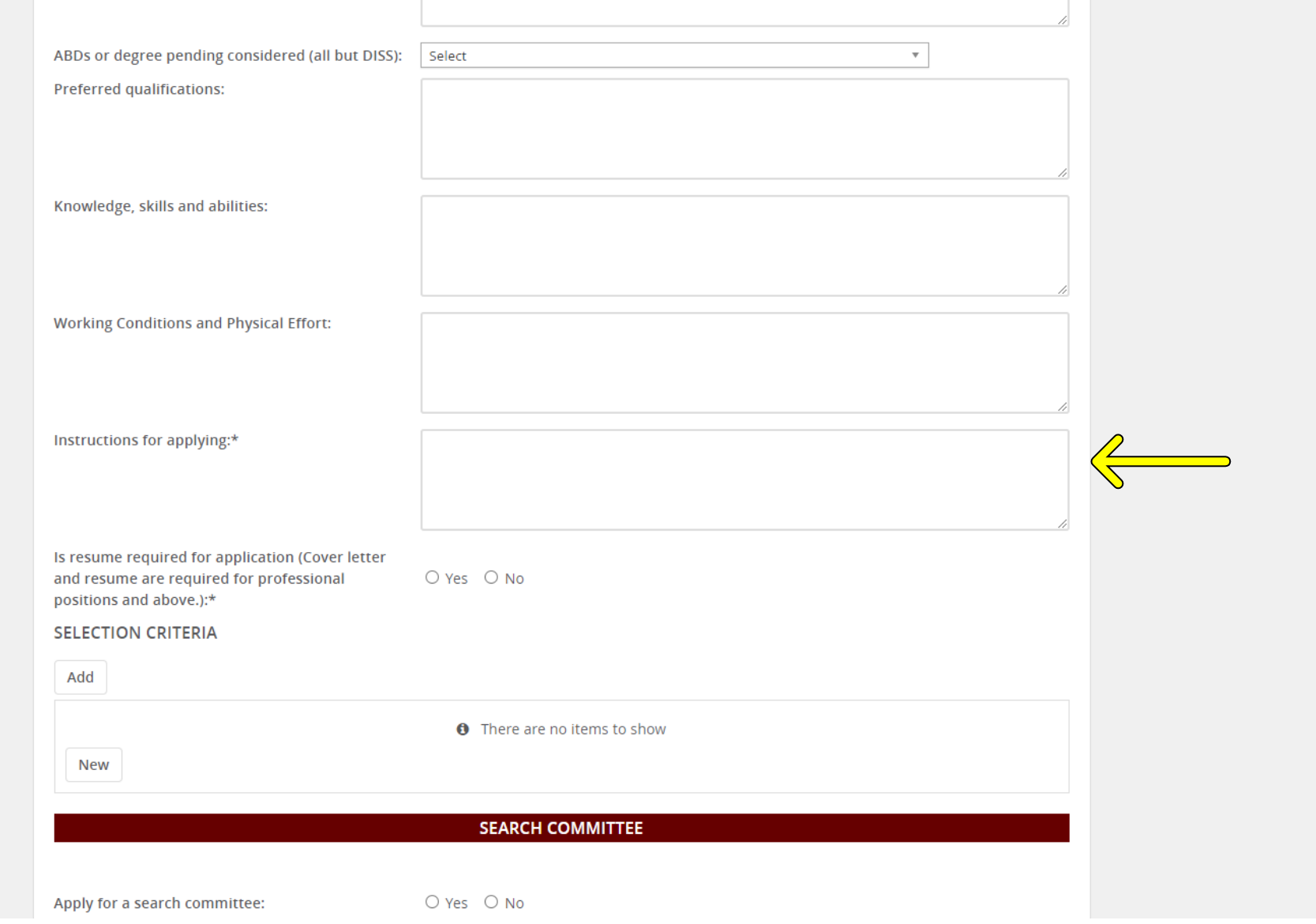

**KSA** is the list of knowledge, skills and abilities you are looking for in a candidate. For example, experience with Adobe Photoshop or grant writing experience.

**Working Conditions** lists the typical working situations. For example, normal office environment, travel expectations, etc.

**Instructions for Applying** 

refers to what materials you want an applicant to provide/complete. For example, complete the online application, include a resume/CV, cover letter, transcripts, or number of references.

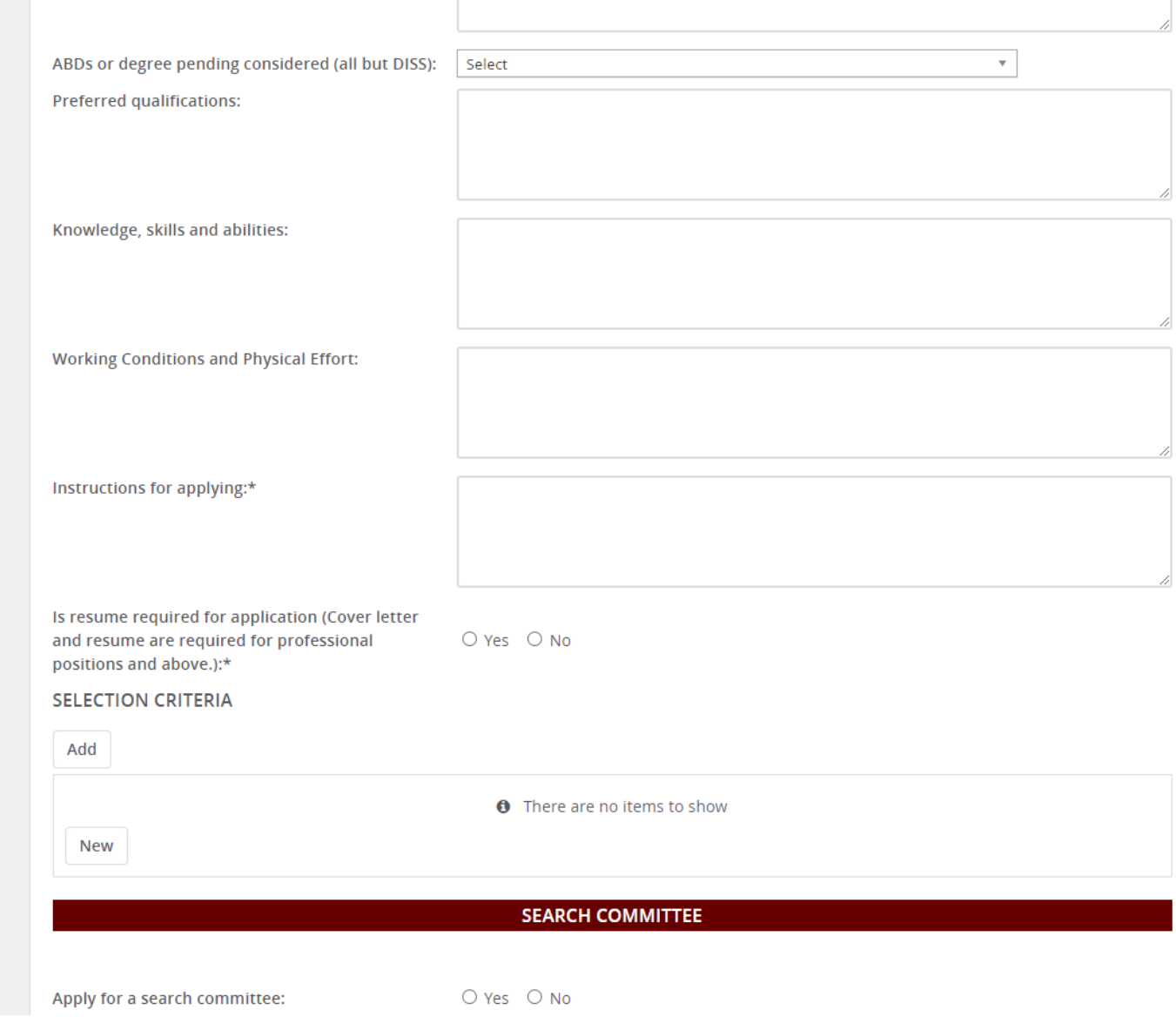

**KSA** is the list of knowledge, skills and abilities you are looking for in a candidate. For example, experience with Adobe Photoshop or grant writing experience.

**Working Conditions** lists the typical working situations. For example, normal office environment, travel expectations, etc.

#### **Instructions for Applying**

refers to what materials you want an applicant to provide/complete. For example, complete the online application, include a resume/CV, cover letter, transcripts, or number of references.

**Select yes or no** for resume and cover letter required. Usually select yes, unless it is a support staff position or intermittent.

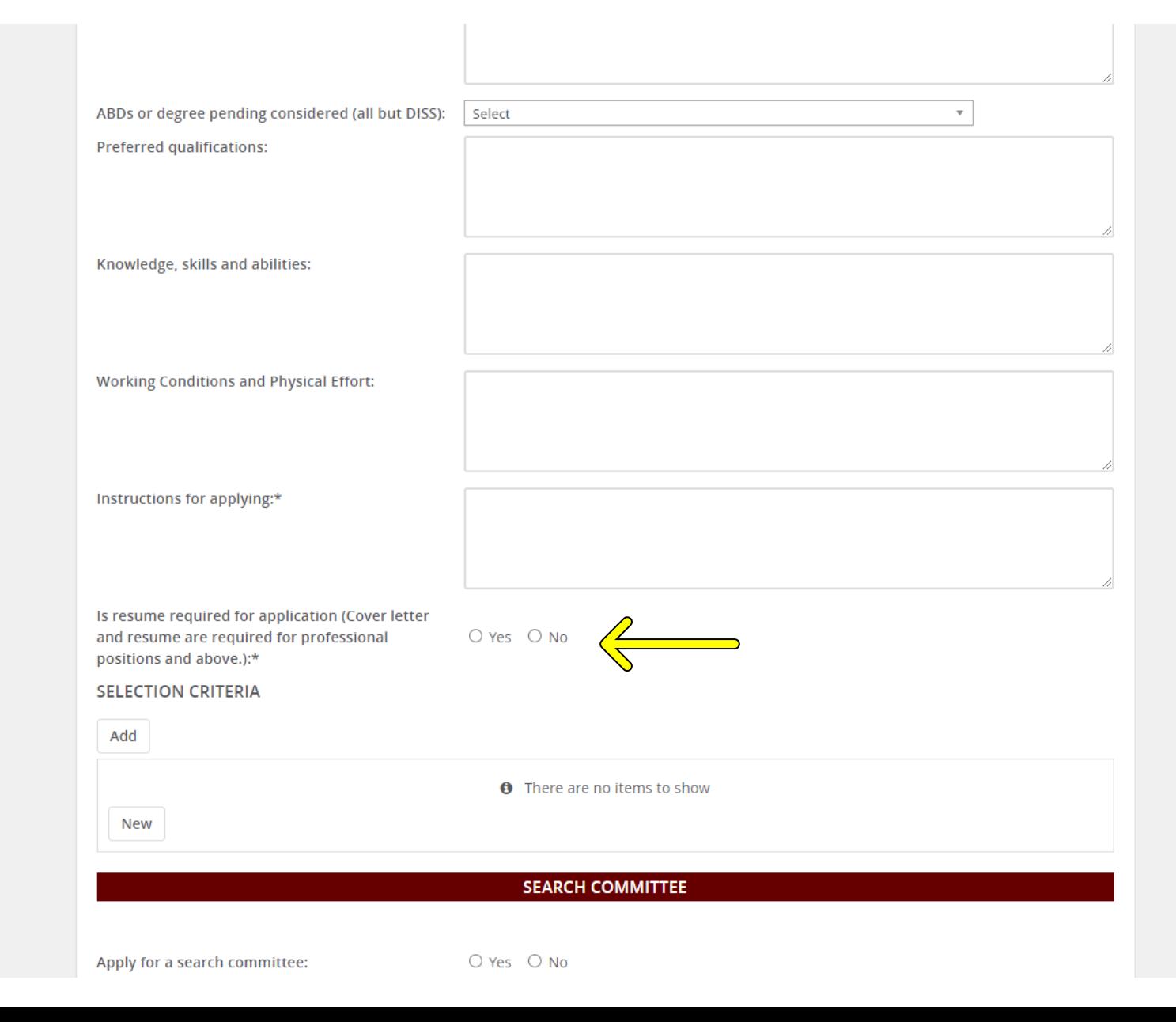

**KSA** is the list of knowledge, skills and abilities you are looking for in a candidate. For example, experience with Adobe Photoshop or grant writing experience.

**Working Conditions** lists the typical working situations. For example, normal office environment, travel expectations, etc.

#### **Instructions for Applying**

refers to what materials you want an applicant to provide/complete. For example, complete the online application, include a resume/CV, cover letter, transcripts, or number of references.

**Select yes or no** for resume and cover letter required. Usually select yes, unless it is a support staff position or intermittent.

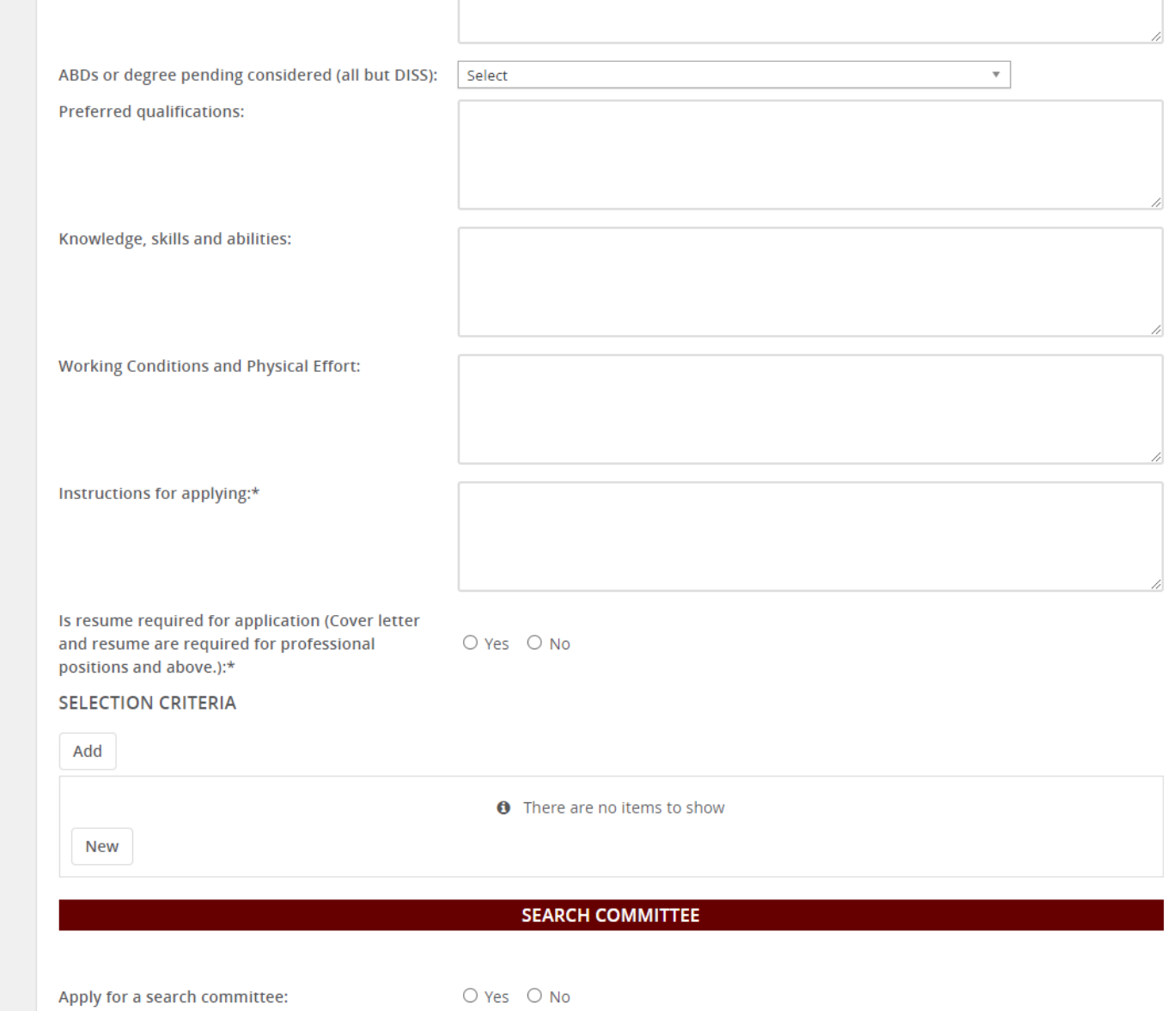

**KSA** is the list of knowledge, skills and abilities you are looking for in a candidate. For example, experience with Adobe Photoshop or grant writing experience.

**Working Conditions** lists the typical working situations. For example, normal office environment, travel expectations, etc.

#### **Instructions for Applying**

refers to what materials you want an applicant to provide/complete. For example, complete the online application, include a resume/CV, cover letter, transcripts, or number of references.

**Select yes or no** for resume and cover letter required. Usually select yes, unless it is a support staff position or intermittent.

**Selection Criteria** is left unused.

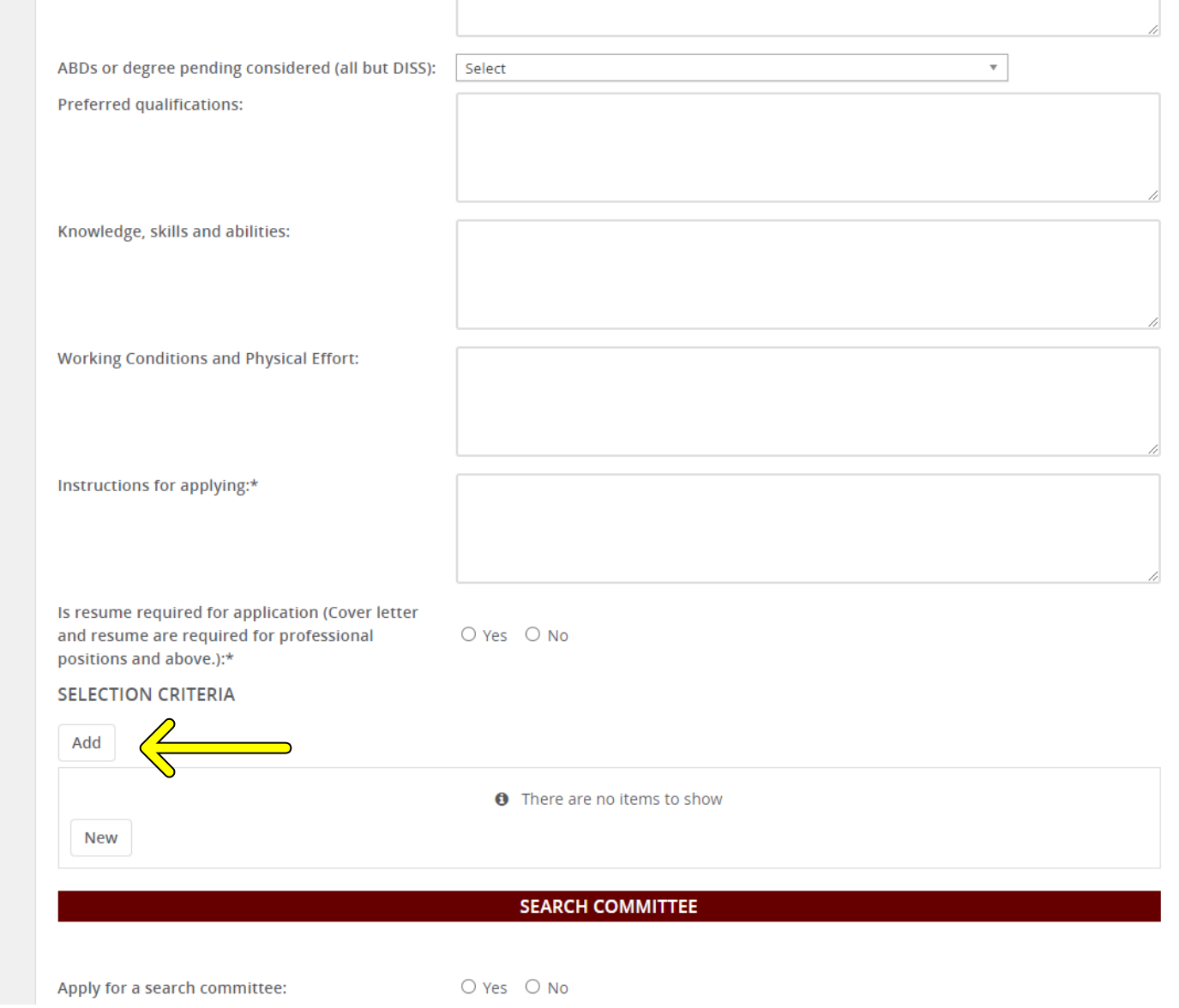

**KSA** is the list of knowledge, skills and abilities you are looking for in a candidate. For example, experience with Adobe Photoshop or grant writing experience.

**Working Conditions** lists the typical working situations. For example, normal office environment, travel expectations, etc.

#### **Instructions for Applying**

refers to what materials you want an applicant to provide/complete. For example, complete the online application, include a resume/CV, cover letter, transcripts, or number of references.

**Select yes or no** for resume and cover letter required. Usually select yes, unless it is a support staff position or intermittent.

**Selection Criteria** is left unused.

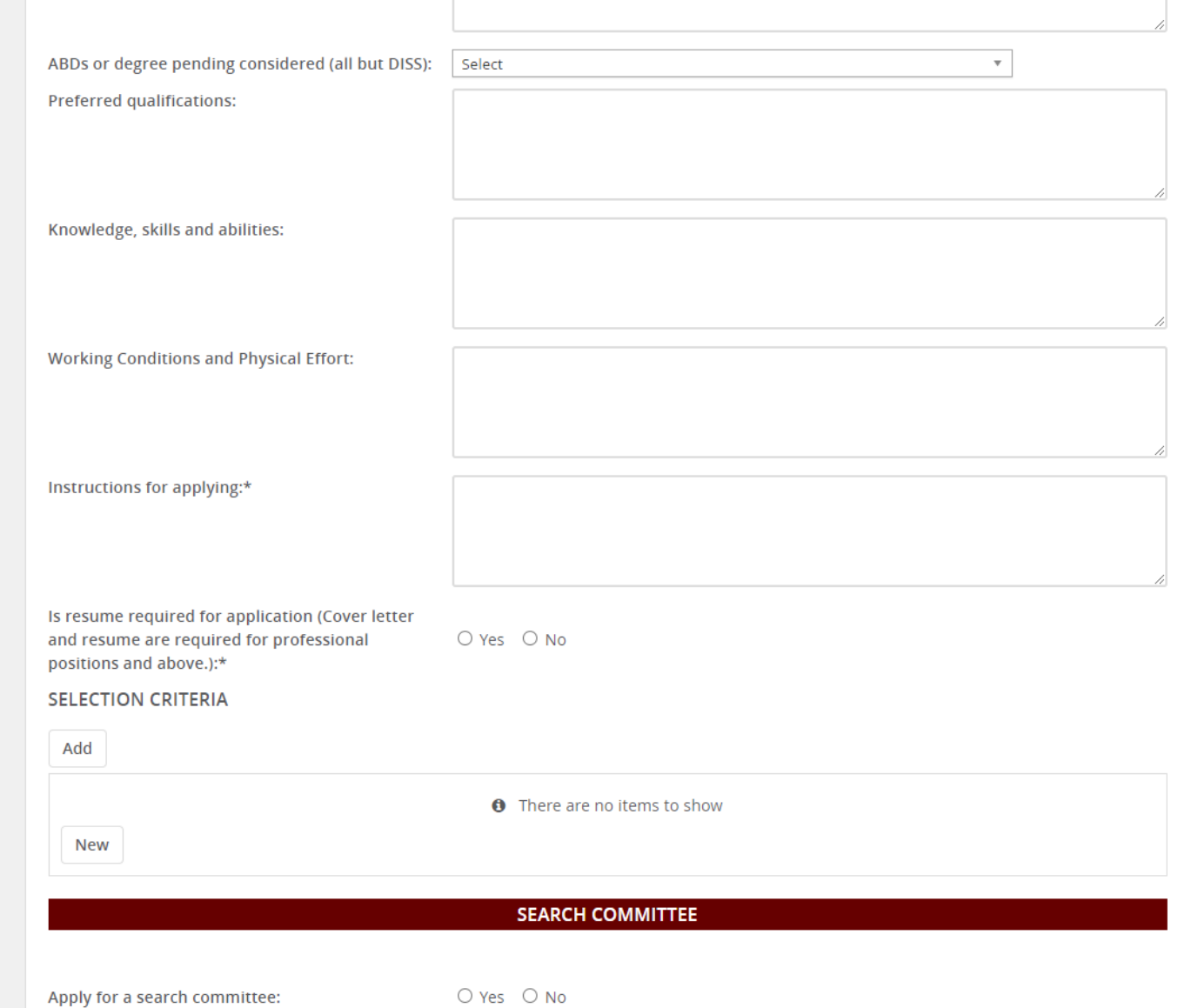

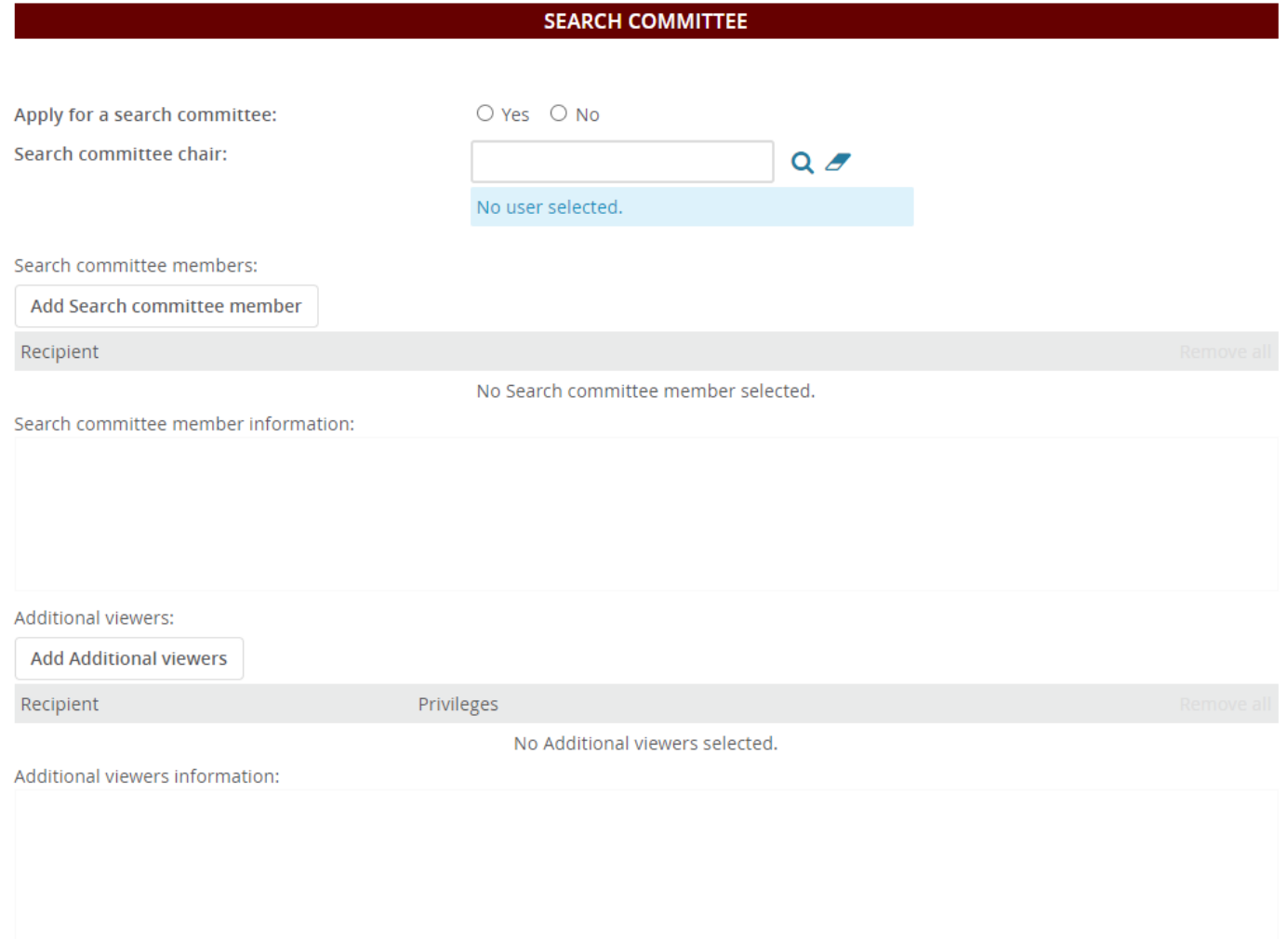

**Apply for a search committee**  is selected when you know you have or want search committee to review applicants/interview candidates. If you do not know that you want a committee, or who will serve leave this no. Your HRM generalist can add it after the posting if needed.

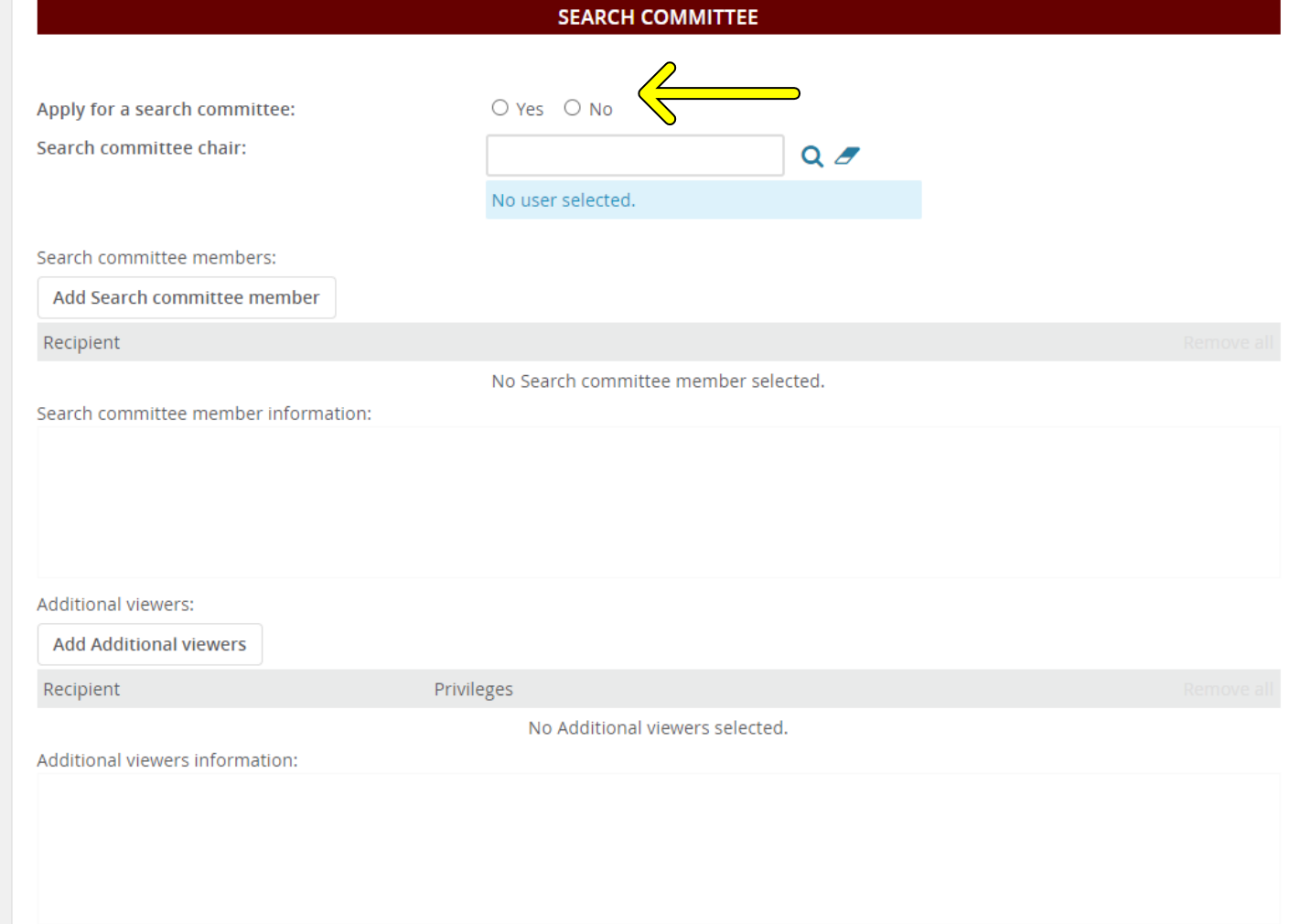

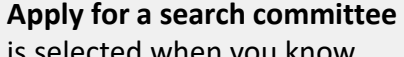

ected when you know you have or want search committee to review applicants/interview candidates. If you do not know that you want a committee, or who will serve leave this no. Your HRM generalist can add it after the posting if needed.

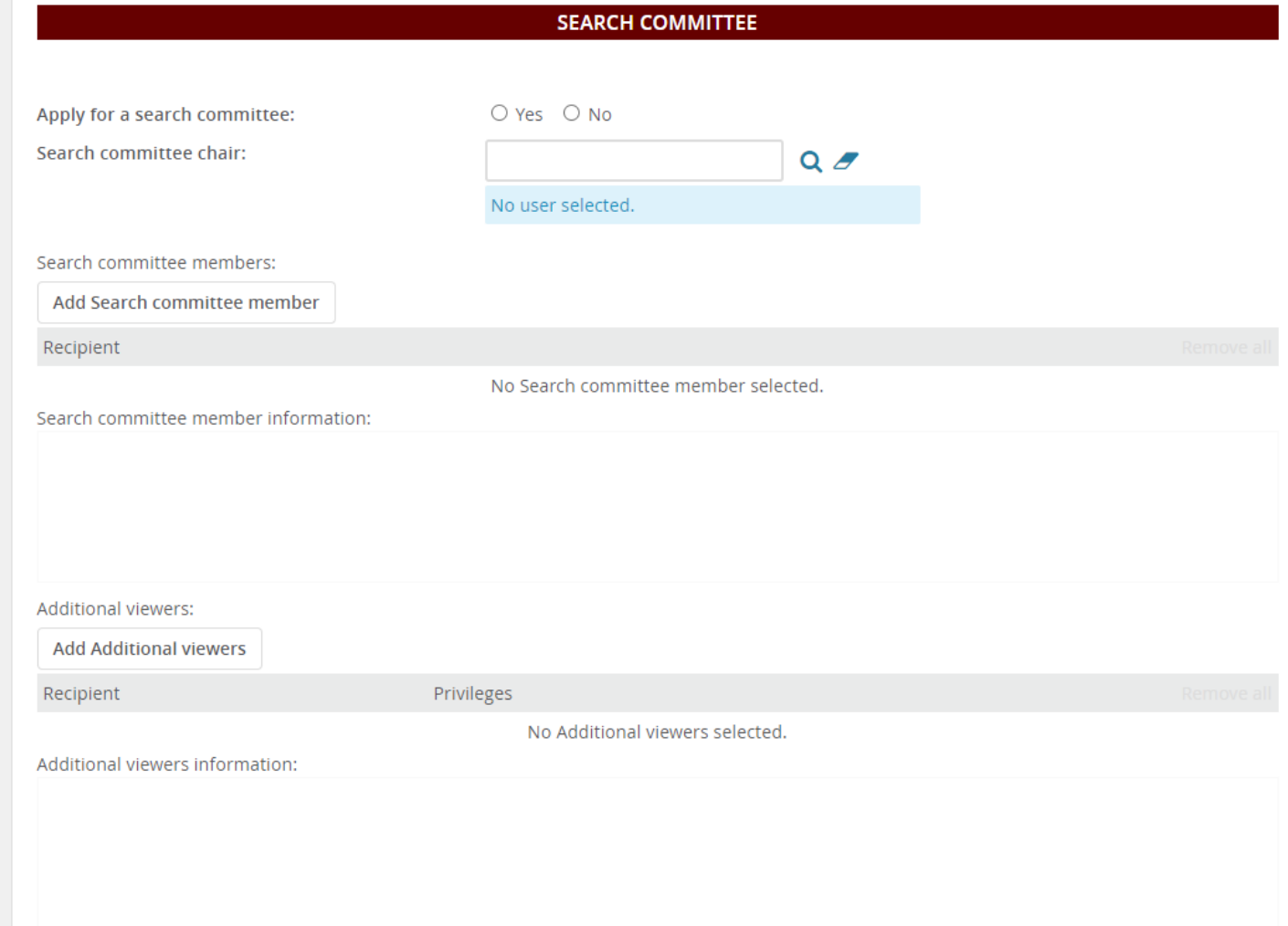

#### **Apply for a search committee**

is selected when you know you have or want search committee to review applicants/interview candidates. If you do not know that you want a committee, or who will serve leave this no. Your HRM generalist can add it after the posting if needed.

#### **Search committee chair** is

where you enter the person responsible for the hiring. Typically the supervisor or the committee chair. If you do not know the person yet, leave blank. Use the magnifying glass to search for a specific name if needed.

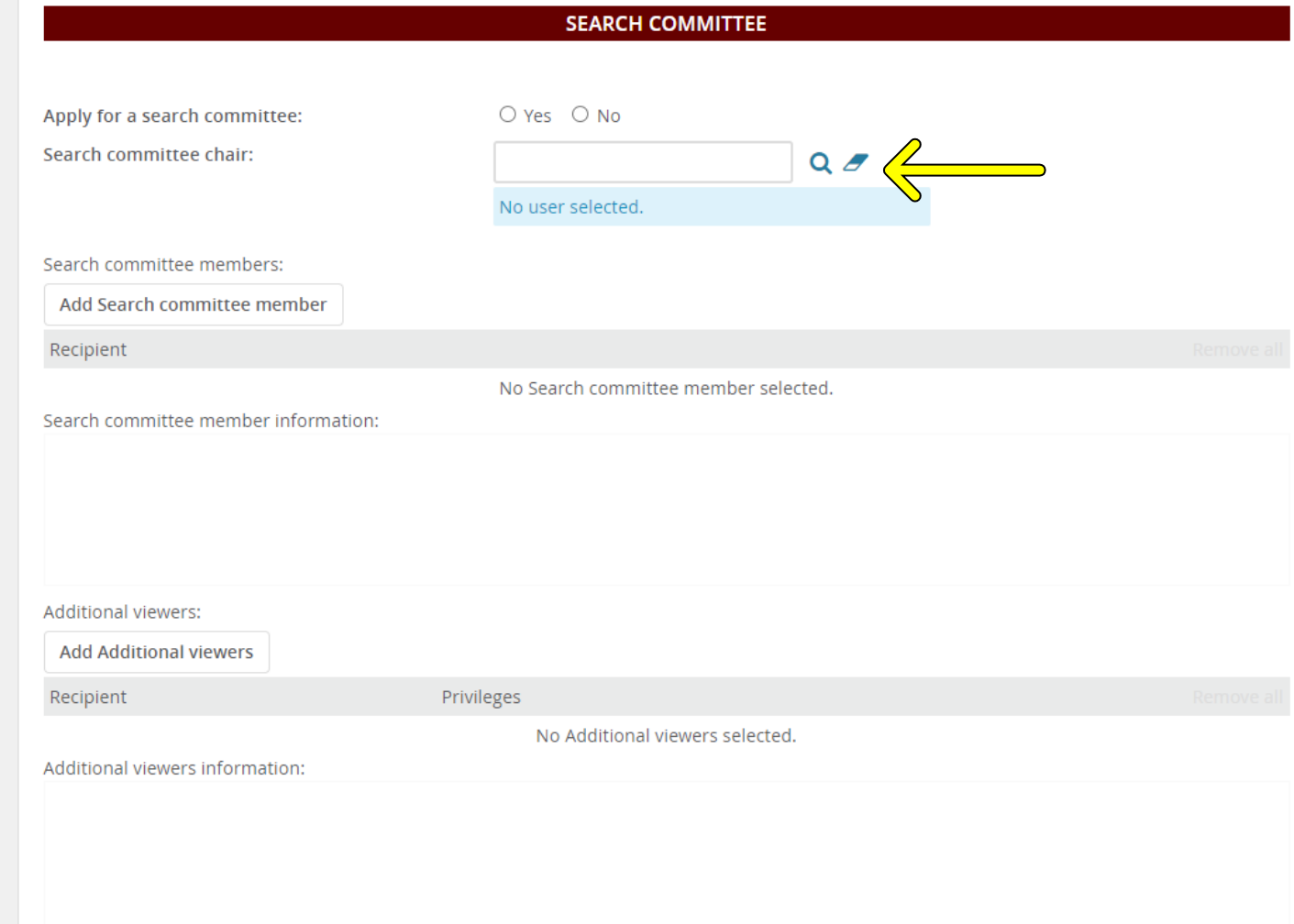

#### **Apply for a search committee**

is selected when you know you have or want search committee to review applicants/interview candidates. If you do not know that you want a committee, or who will serve leave this no. Your HRM generalist can add it after the posting if needed.

#### **Search committee chair** is

where you enter the person responsible for the hiring. Typically the supervisor or the committee chair. If you do not know the person yet, leave blank. Use the magnifying glass to search for a specific name if needed.

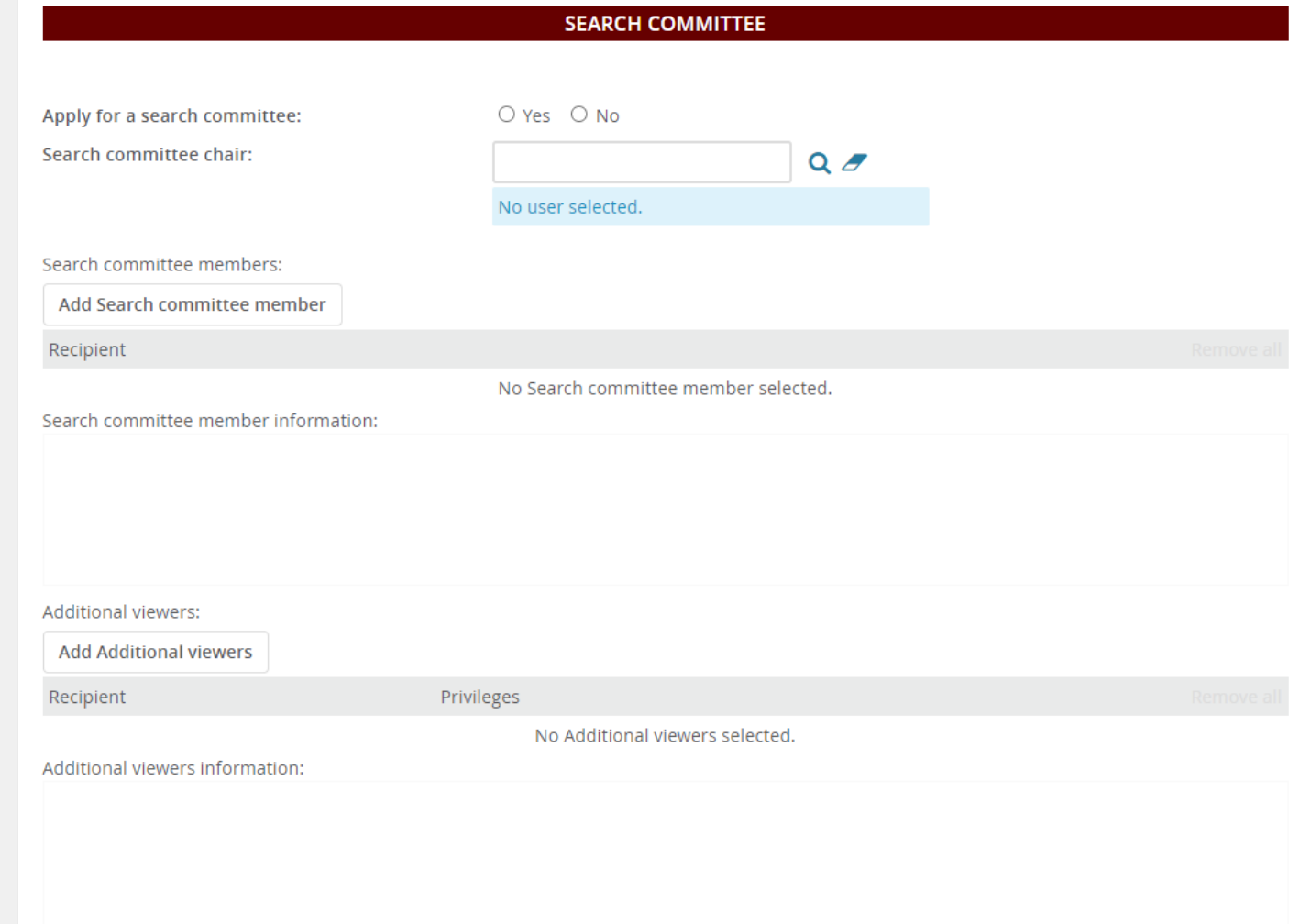

#### **Apply for a search committee**

is selected when you know you have or want search committee to review applicants/interview candidates. If you do not know that you want a committee, or who will serve leave this no. Your HRM generalist can add it after the posting if needed.

#### **Search committee chair** is

where you enter the person responsible for the hiring. Typically the supervisor or the committee chair. If you do not know the person yet, leave blank. Use the magnifying glass to search for a specific name if needed.

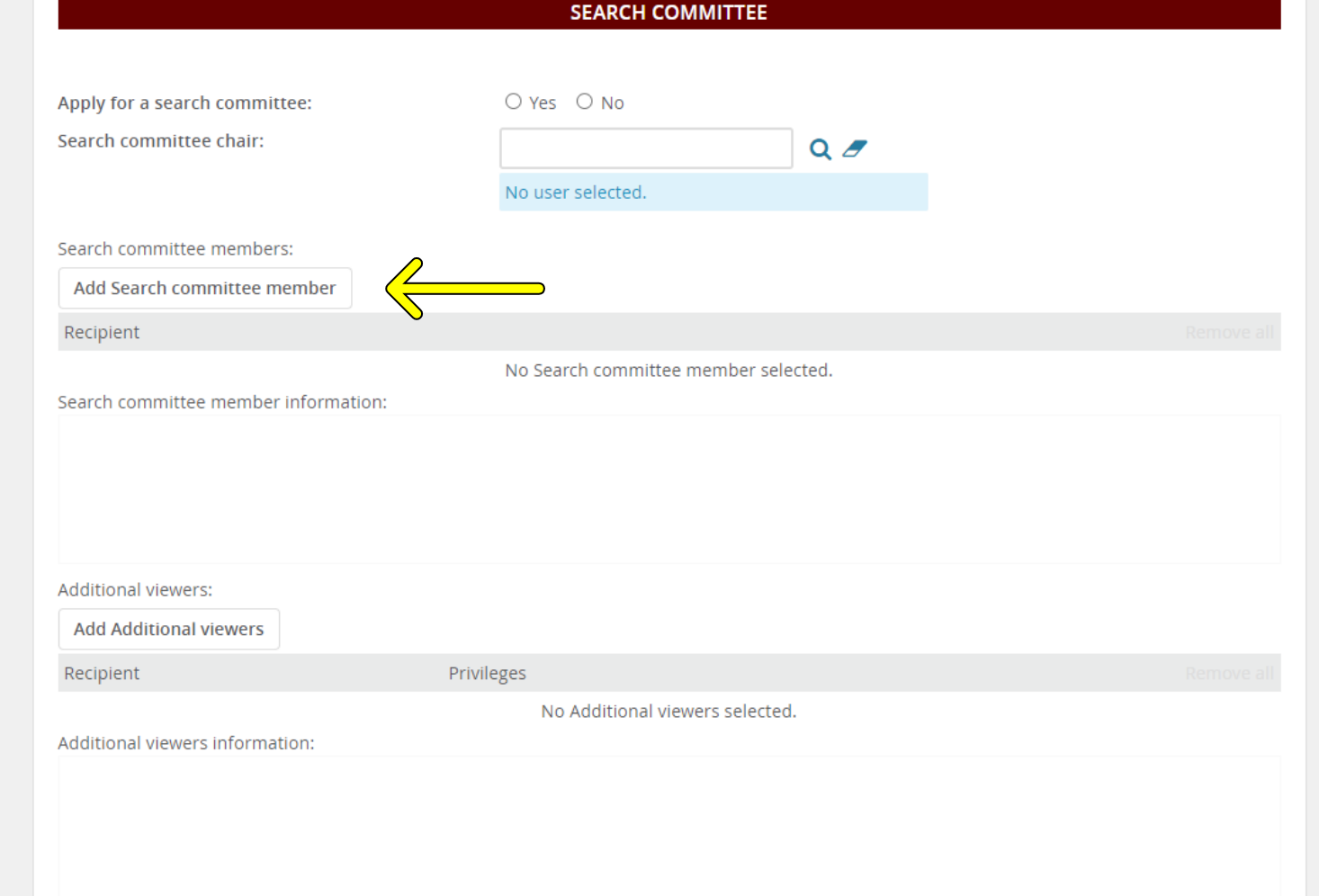

**Add Search Committee member** is where you add additional committee members if you know them already. Otherwise leave blank. This can be added later, as well, by your HR generalist.

#### **Apply for a search committee**

is selected when you know you have or want search committee to review applicants/interview candidates. If you do not know that you want a committee, or who will serve leave this no. Your HRM generalist can add it after the posting if needed.

#### **Search committee chair** is

where you enter the person responsible for the hiring. Typically the supervisor or the committee chair. If you do not know the person yet, leave blank. Use the magnifying glass to search for a specific name if needed.

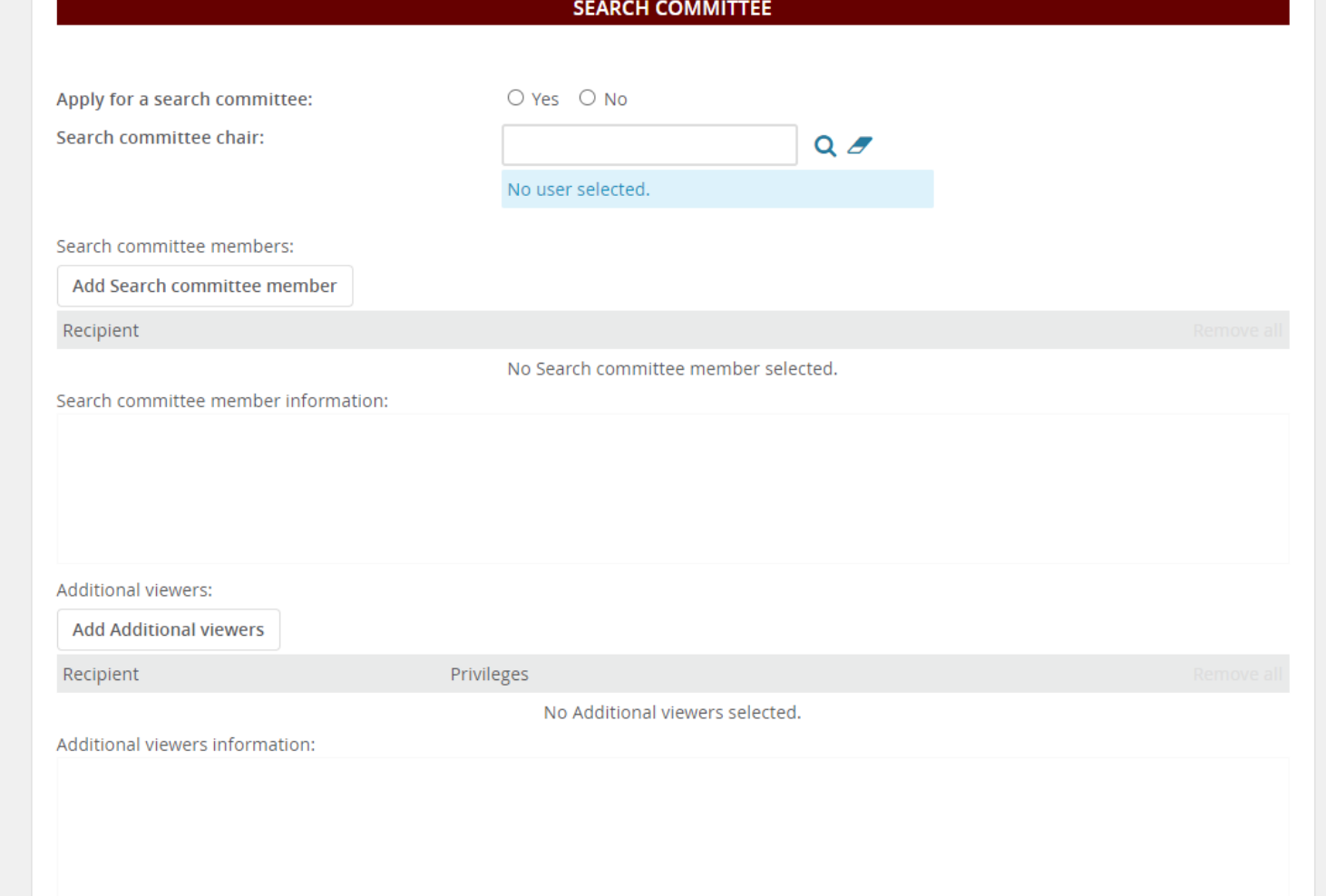

**Add Search Committee member** is where you add additional committee members if you know them already. Otherwise leave blank. This can be added later, as well, by your HR generalist.
### New Job Page- Search Committee

**SEARCH COMMITTEE** 

#### **Apply for a search committee**

is selected when you know you have or want search committee to review applicants/interview candidates. If you do not know that you want a committee, or who will serve leave this no. Your HRM generalist can add it after the posting if needed.

where you enter the person responsible for the hiring. Typically the supervisor or the committee chair. If you do not know the person yet, leave blank. Use the magnifying glass to search for a specific name if needed.

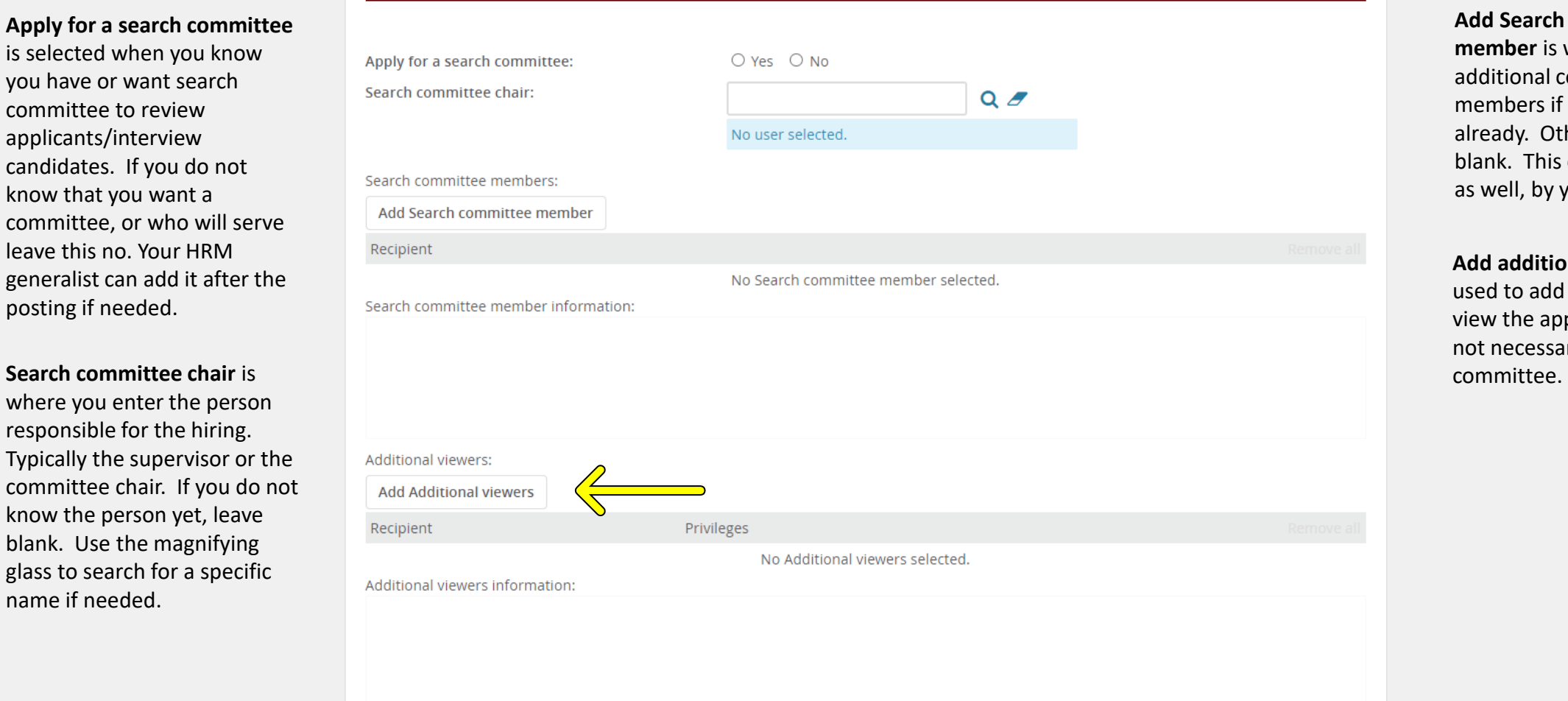

#### **Add Search Committee member** is where you add additional committee members if you know them already. Otherwise leave blank. This can be added later, as well, by your HR generalist.

**Add additional viewers** is used to add people that can view the applicants but are not necessarily on the

### New Job Page- Search Committee

**SEARCH COMMITTEE** 

#### **Apply for a search committee**

is selected when you know you have or want search committee to review applicants/interview candidates. If you do not know that you want a committee, or who will serve leave this no. Your HRM generalist can add it after the posting if needed.

where you enter the person responsible for the hiring. Typically the supervisor or the committee chair. If you do not know the person yet, leave blank. Use the magnifying glass to search for a specific name if needed.

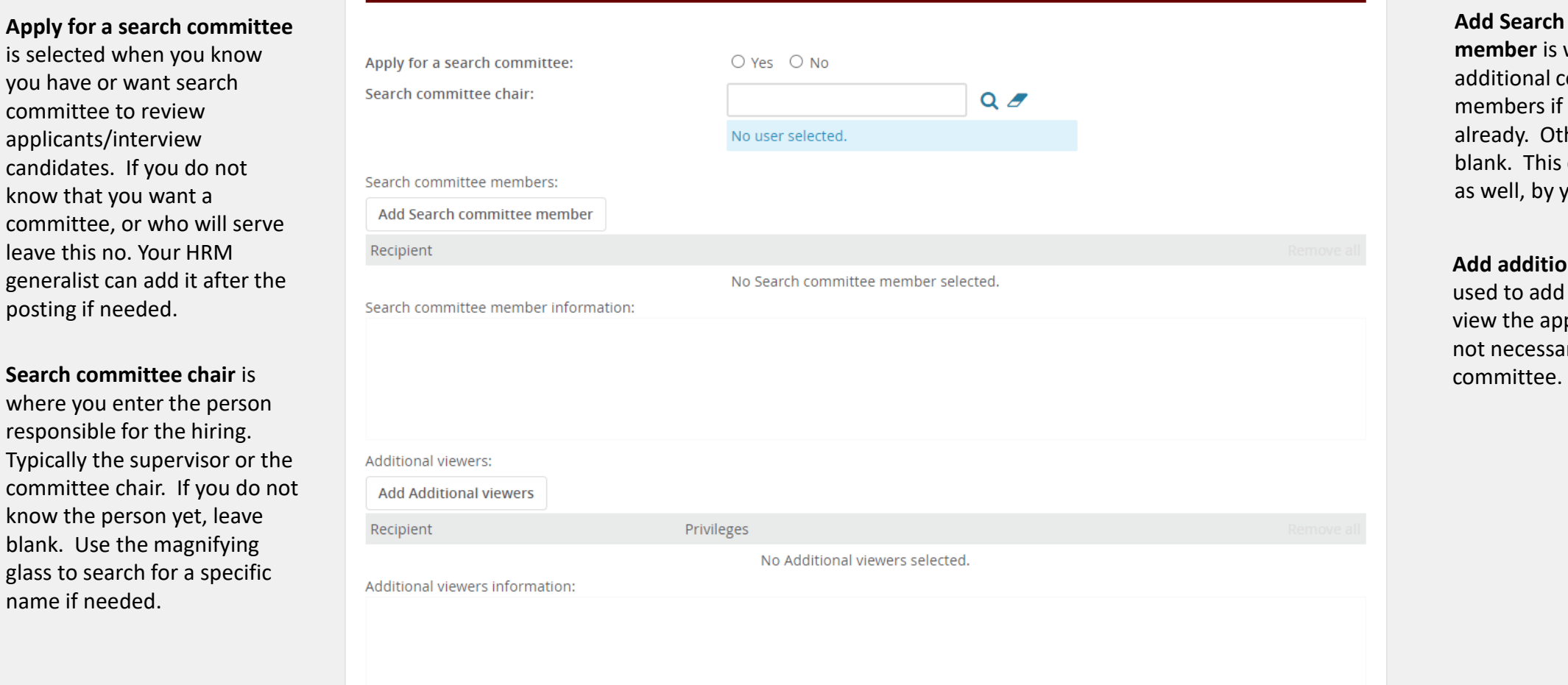

#### **Add Search Committee member** is where you add additional committee members if you know them already. Otherwise leave blank. This can be added later, as well, by your HR generalist.

**Add additional viewers** is used to add people that can view the applicants but are not necessarily on the

#### **ADVERTISING DETAILS**

Online Job Advertisements are available with the Chronicle of Higher Education and/or Higher Ed Jobs. Ads will be placed by HRM. Basic Online Posting: Chronicle of Higher Education-\$270 and Higher Ed Jobs-\$150 (Enhancements are available at an additional cost. Contact your HR Generalist for more information). These prices are good until September 2022. Indicate your preference(s) and account number below. Departments will be billed monthly through a journal voucher.

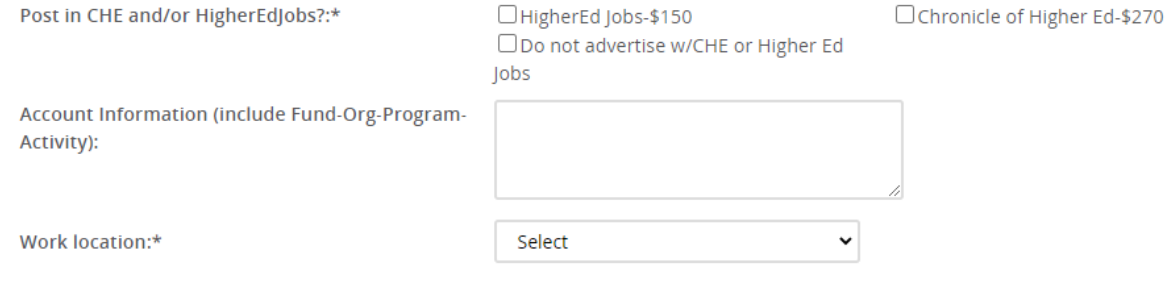

#### **ADVERTISING DETAILS**

Online Job Advertisements are available with the Chronicle of Higher Education and/or Higher Ed Jobs. Ads will be placed by HRM. Basic Online Posting: Chronicle of Higher Education-\$270 and Higher Ed Jobs-\$150 (Enhancements are available at an additional cost. Contact your HR Generalist for more information). These prices are good until September 2022. Indicate your preference(s) and account number below. Departments will be billed monthly through a journal voucher.

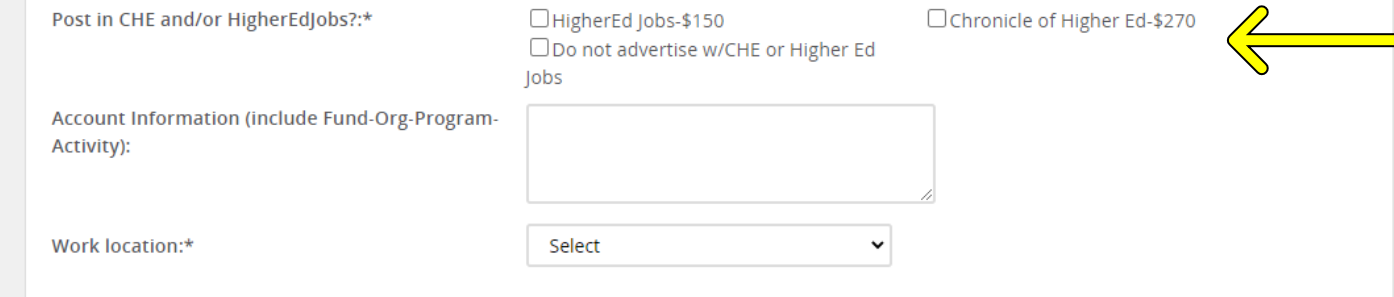

**Post in CHE and/or HigherEdJobs** is selected when you want to post on these external job sites. Please note there is a fee for these services. If you only want the posting shown on the MSU jobs site, select do not advertise.

#### **ADVERTISING DETAILS**

Online Job Advertisements are available with the Chronicle of Higher Education and/or Higher Ed Jobs. Ads will be placed by HRM. Basic Online Posting: Chronicle of Higher Education-\$270 and Higher Ed Jobs-\$150 (Enhancements are available at an additional cost. Contact your HR Generalist for more information). These prices are good until September 2022. Indicate your preference(s) and account number below. Departments will be billed monthly through a journal voucher.

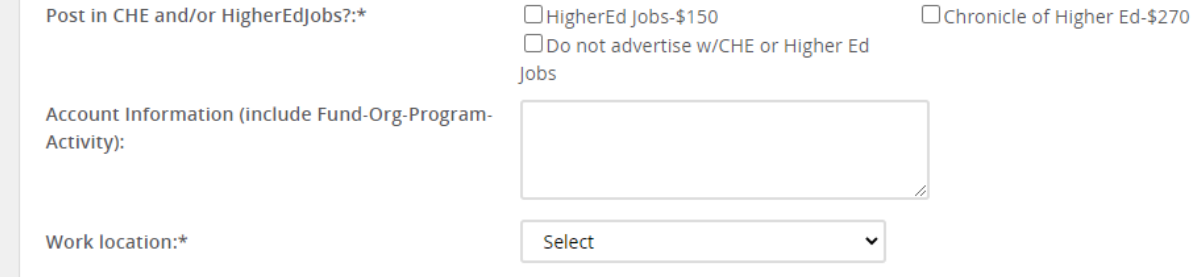

**Post in CHE and/or HigherEdJobs** is selected when you want to post on these external job sites. Please note there is a fee for these services. If you only want the posting shown on the MSU jobs site, select do not advertise.

#### **ADVERTISING DETAILS**

Online Job Advertisements are available with the Chronicle of Higher Education and/or Higher Ed Jobs. Ads will be placed by HRM. Basic Online Posting: Chronicle of Higher Education-\$270 and Higher Ed Jobs-\$150 (Enhancements are available at an additional cost. Contact your HR Generalist for more information). These prices are good until September 2022. Indicate your preference(s) and account number below. Departments will be billed monthly through a journal voucher.

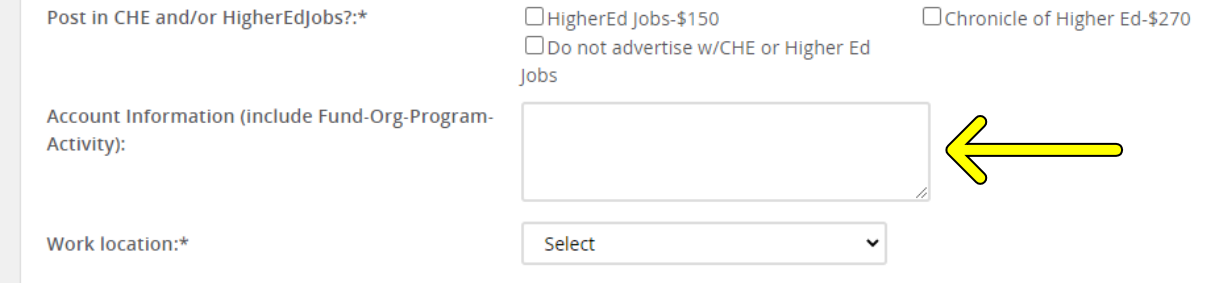

**Post in CHE and/or HigherEdJobs** is selected when you want to post on these external job sites. Please note there is a fee for these services. If you only want the posting shown on the MSU jobs site, select do not advertise.

**Account information** is where you enter the Banner fund information if you are paying for the outside services.

#### **ADVERTISING DETAILS**

Online Job Advertisements are available with the Chronicle of Higher Education and/or Higher Ed Jobs. Ads will be placed by HRM. Basic Online Posting: Chronicle of Higher Education-\$270 and Higher Ed Jobs-\$150 (Enhancements are available at an additional cost. Contact your HR Generalist for more information). These prices are good until September 2022. Indicate your preference(s) and account number below. Departments will be billed monthly through a journal voucher.

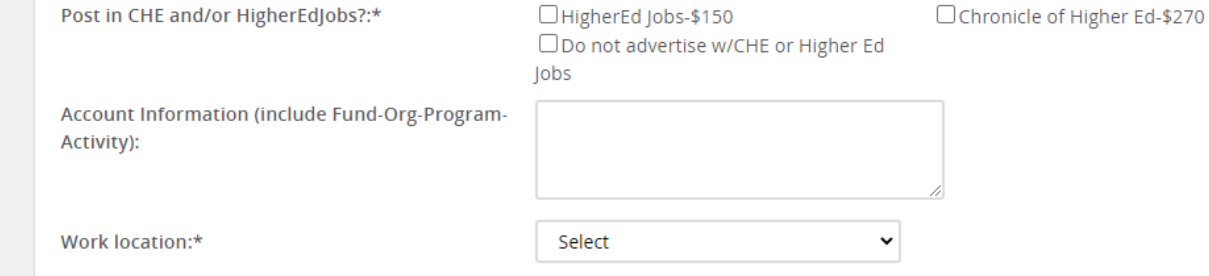

**Post in CHE and/or HigherEdJobs** is selected when you want to post on these external job sites. Please note there is a fee for these services. If you only want the posting shown on the MSU jobs site, select do not advertise.

**Account information** is where you enter the Banner fund information if you are paying for the outside services.

New York State Adventurer (1995)<br>New York State Details Details Details Details Details Details Details Details Details Details Details Details<br>New York Details Details Details Details Details Details Details Details Deta □ Do not advertise w/CHE or Higher Ed Jobs Account Information (include Fund-Org-Program-**Post in CHE and/or**  Activity): **HigherEdJobs** is selected when you want to post on Select Work location:\* these external job sites. Please Select **Advertising summary:** note there is a fee for these Alabama Mobile, AL t pay services. If you only want the Florida posting shown on the MSU Miami, FL jobs site, select do not Advertisement text: Orlando, FL Georgia advertise. **Generate Advertising Text** Atlanta, GA Illinois 福  $B$   $I$ U  $\mathbf{s}$ 宿 Formats  $\sim$ Batavia, Illinois **Account information** is where Lousiana **Salary Grade/Salary Minimum:** New Orleans, LA you enter the Banner fund 11/Minimum: 28.500 Maryland information if you are paying College Park, MD **Essential Duties and Responsibilities:** for the outside services.1. Receives and reviews purchase orders, check re Michigan for completeness and compliance with financial policies, procedures, and contractual requ East Lansing, MI 2. Matches original invoices and requests for paym equests; performs calculations to Mississippi - Main Campus determine appropriate payment schedules and am Main Campus - Starkville, MS **Work location** is a drop-down 3. Codes, verifies, and electronically enters accour Mississippi - Meridian Campus 4. Draws, verifies, and posts payment checks to ap menu where you select the Meridian Campus - Meridian, MS the contract of the contract of the contract of the contract of the contract of the contract of the contract of ioruon na lininon hotunon donart location of the job. For **USERS AND APPROVALS** example, MSU main campus in Starkville, Meridian, or another off-campus location. **Additional Hiring Coordinator:**  $Q$ No user selected. **Hiring Coordinator:\***  $Q$   $f$ Paula Estes Email address: pjc87@msstate.edu None Approval process:\* ◡

⊚

#### **ADVERTISING DETAILS**

Online Job Advertisements are available with the Chronicle of Higher Education and/or Higher Ed Jobs. Ads will be placed by HRM. Basic Online Posting: Chronicle of Higher Education-\$270 and Higher Ed Jobs-\$150 (Enhancements are available at an additional cost. Contact your HR Generalist for more information). These prices are good until September 2022. Indicate your preference(s) and account number below. Departments will be billed monthly through a journal voucher.

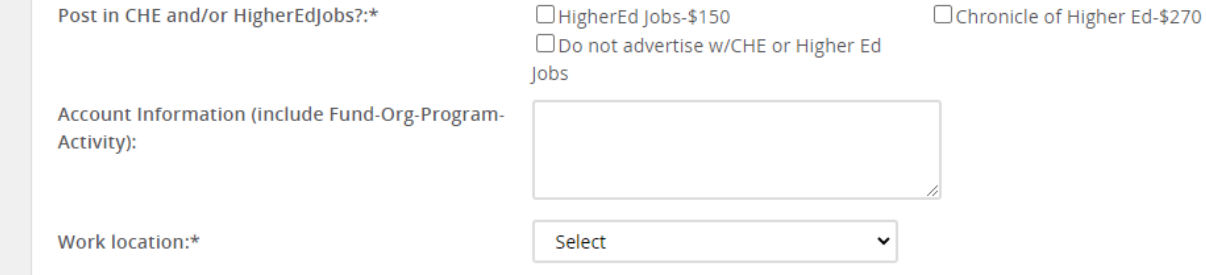

**Post in CHE and/or HigherEdJobs** is selected when you want to post on these external job sites. Please note there is a fee for these services. If you only want the posting shown on the MSU jobs site, select do not advertise.

**Account information** is where you enter the Banner fund information if you are paying for the outside services.

**Work location** is a drop-down menu where you select the location of the job. For example, MSU main campus in Starkville, Meridian, or another off-campus location.

#### **ADVERTISING DETAILS**

Online Job Advertisements are available with the Chronicle of Higher Education and/or Higher Ed Jobs. Ads will be placed by HRM. Basic Online Posting: Chronicle of Higher Education-\$270 and Higher Ed Jobs-\$150 (Enhancements are available at an additional cost. Contact your HR Generalist for more information). These prices are good until September 2022. Indicate your preference(s) and account number below. Departments will be billed monthly through a journal voucher.

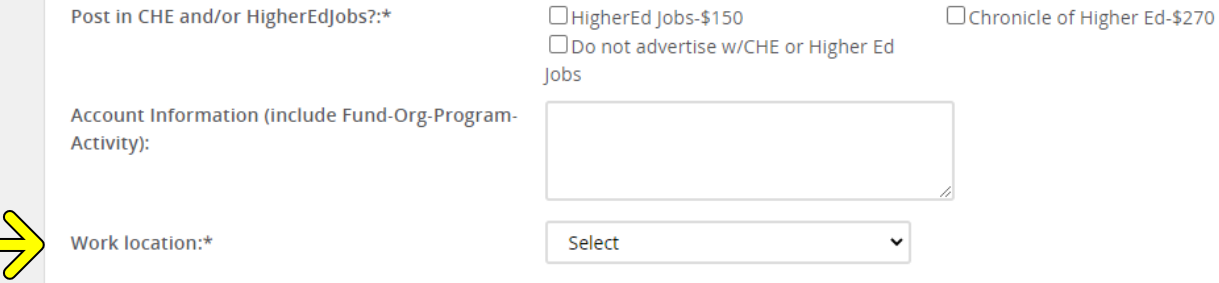

**Post in CHE and/or HigherEdJobs** is selected when you want to post on these external job sites. Please note there is a fee for these services. If you only want the posting shown on the MSU jobs site, select do not advertise.

**Account information** is where you enter the Banner fund information if you are paying for the outside services.

**Work location** is a drop-down menu where you select the location of the job. For example, MSU main campus in Starkville, Meridian, or another off-campus location.

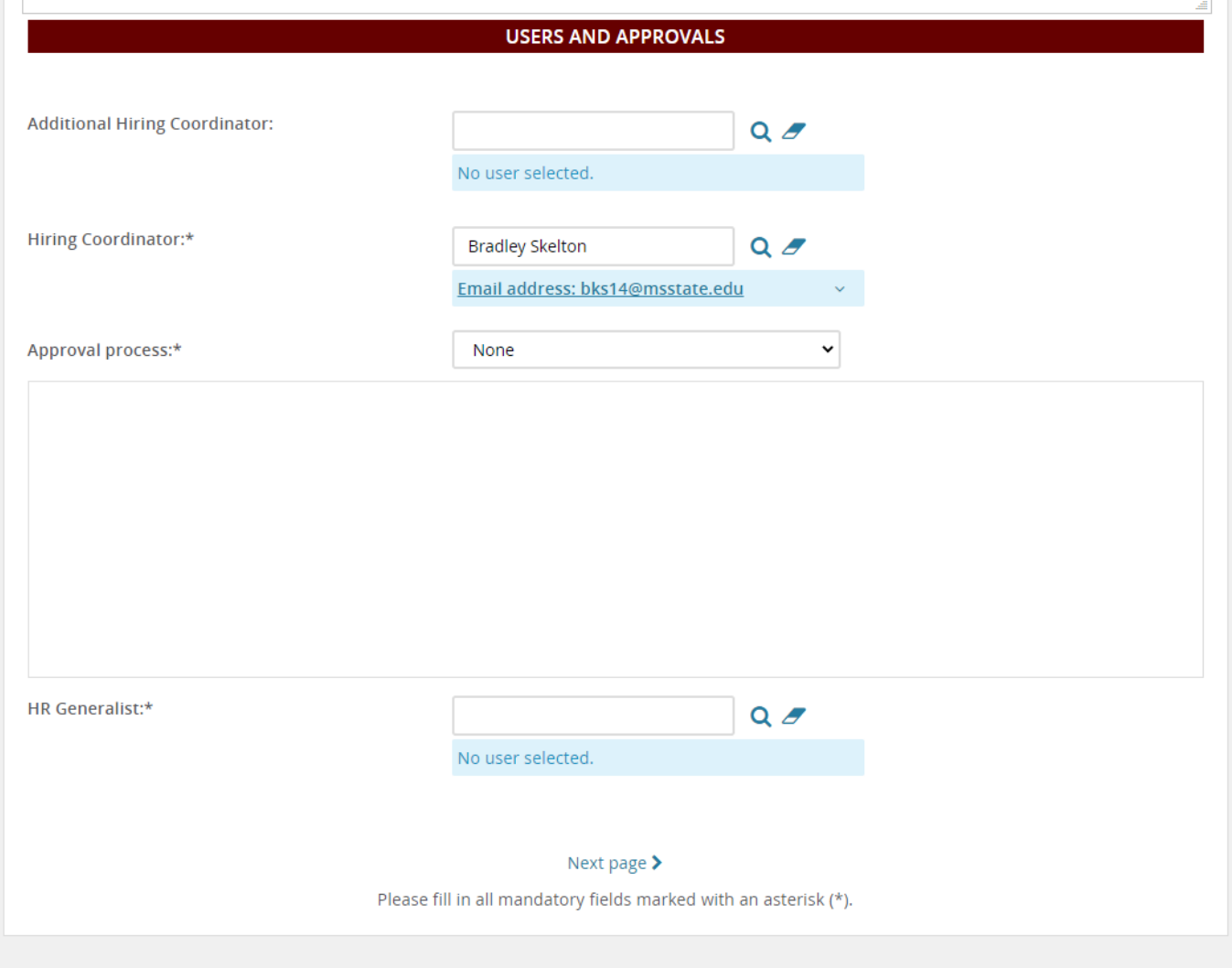

**Additional Hiring Coordinator** 

is filled out when you want to have multiple people have access to the PARF. Enter the name or use the magnifying glass to search.

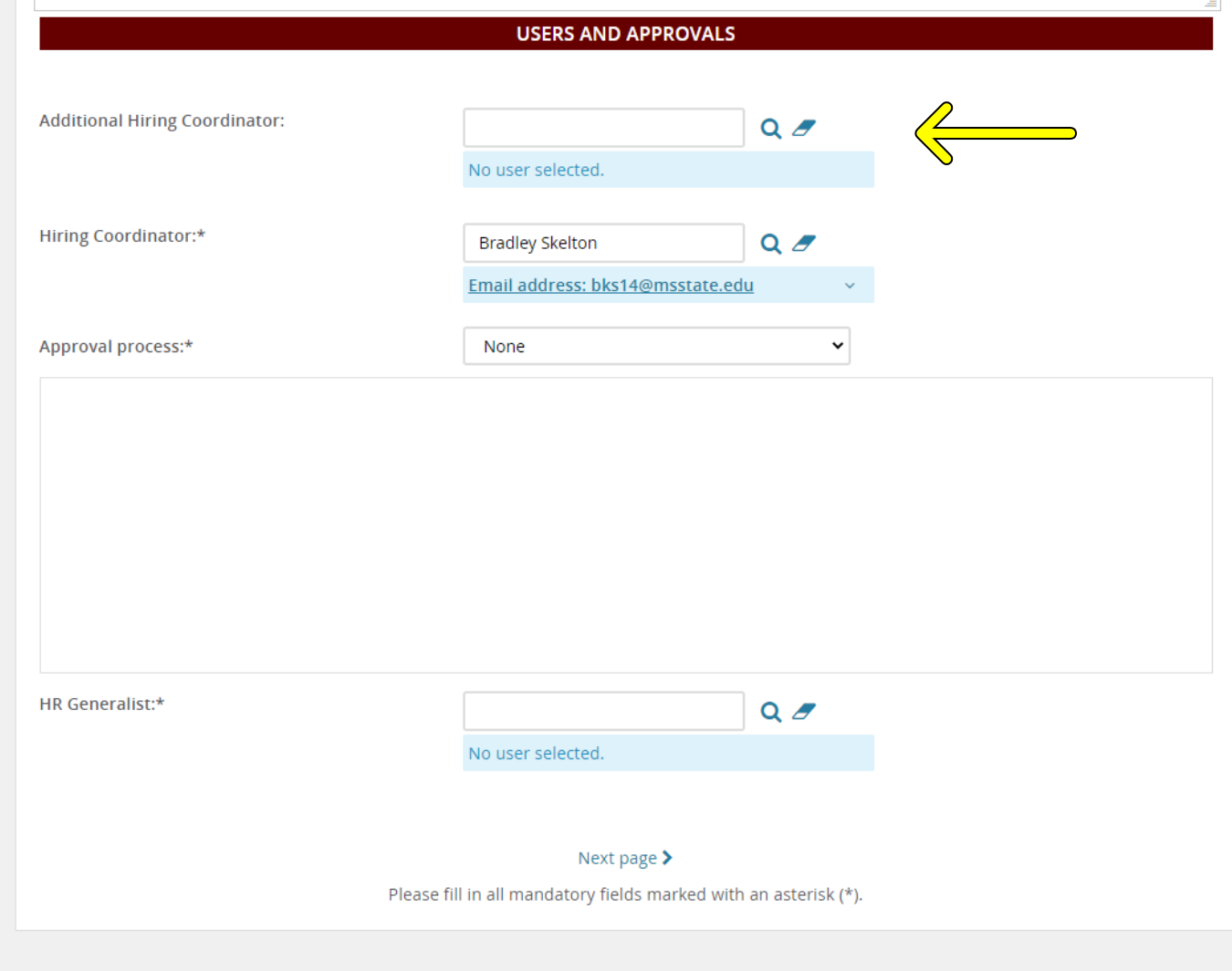

**Additional Hiring Coordinator** 

is filled out when you want to have multiple people have access to the PARF. Enter the name or use the magnifying glass to search.

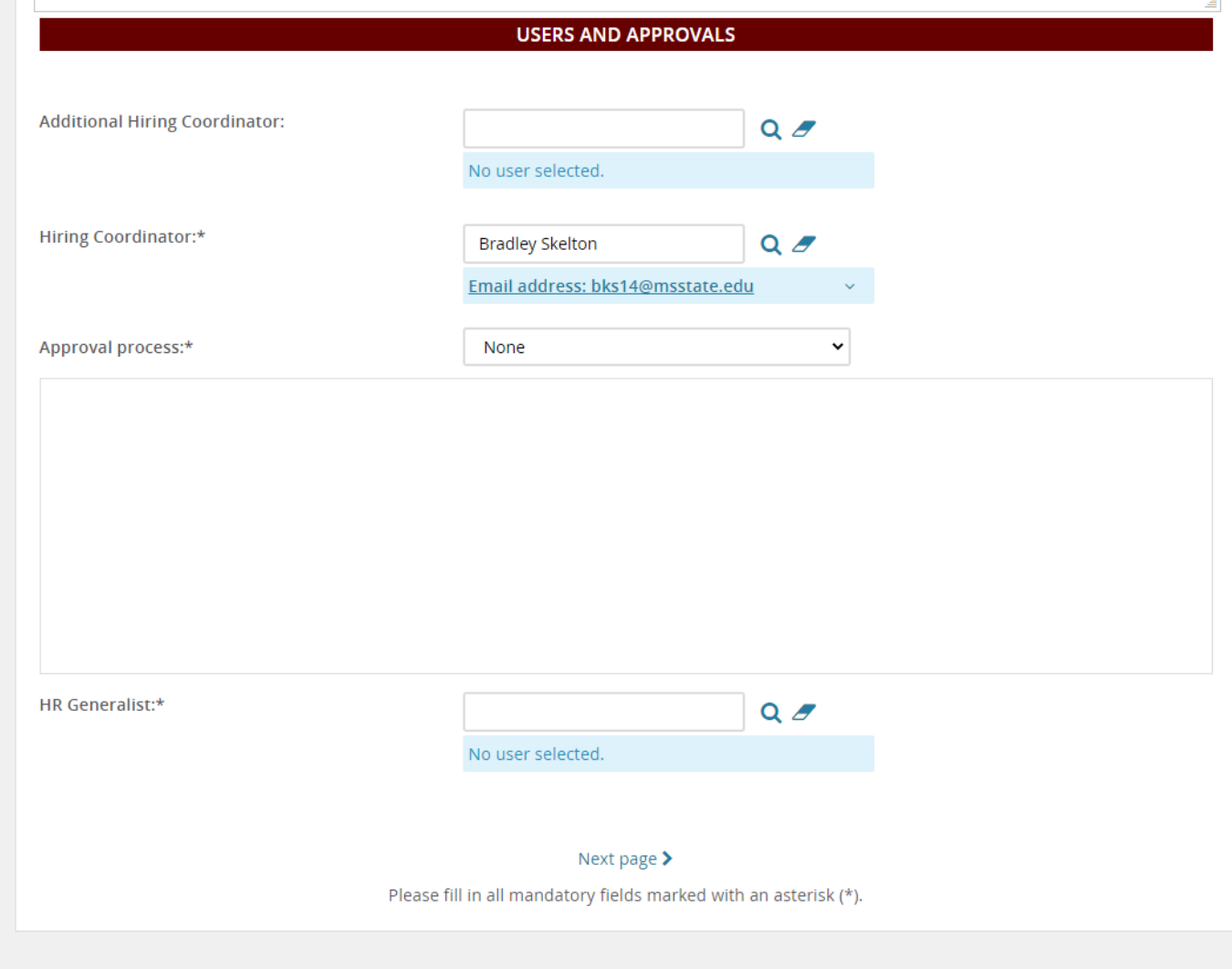

**Additional Hiring Coordinator** 

is filled out when you want to have multiple people have access to the PARF. Enter the name or use the magnifying glass to search.

**Hiring Coordinator** is where you enter your information as the person creating the PARF.

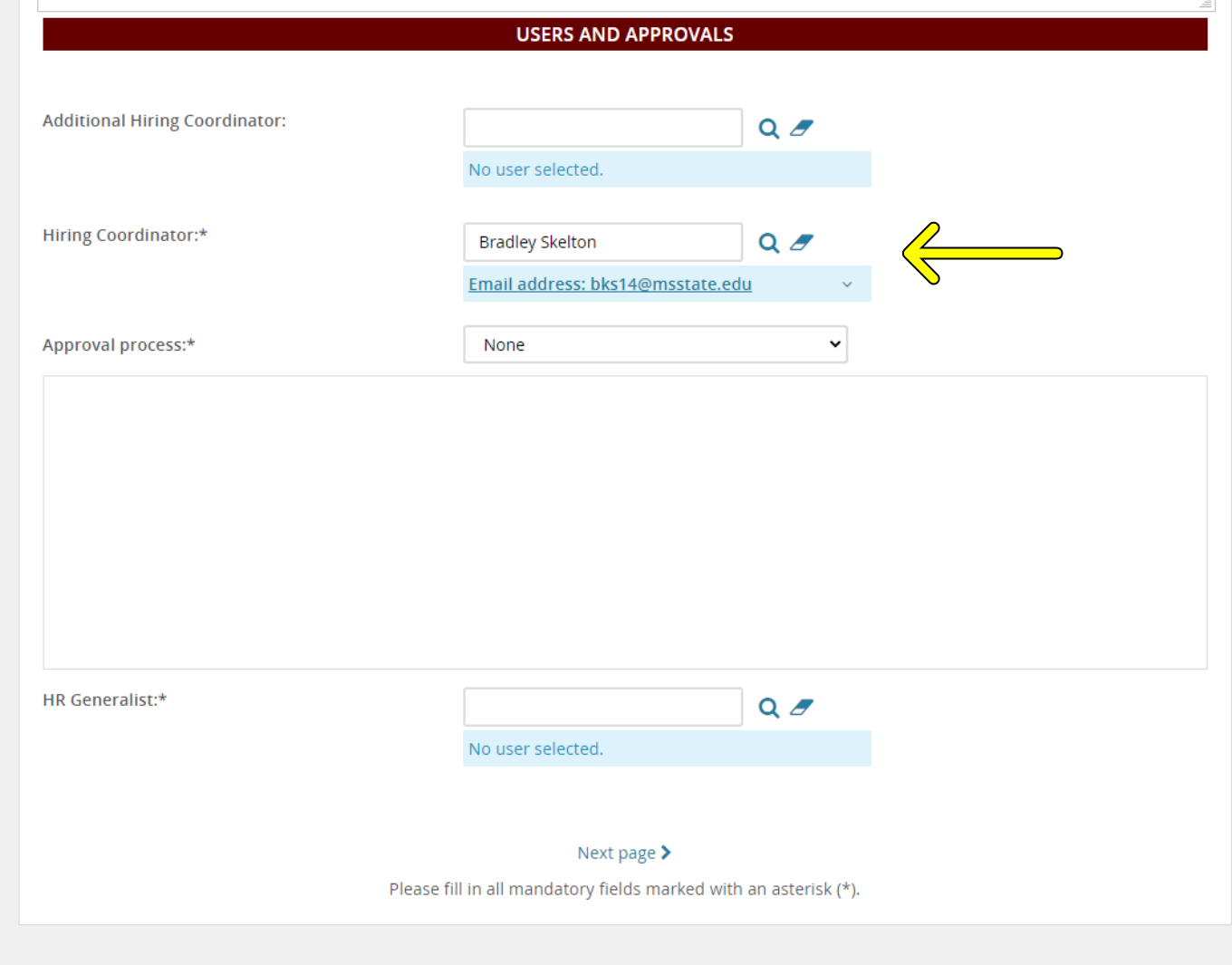

**Additional Hiring Coordinator** 

is filled out when you want to have multiple people have access to the PARF. Enter the name or use the magnifying glass to search.

**Hiring Coordinator** is where you enter your information as the person creating the PARF.

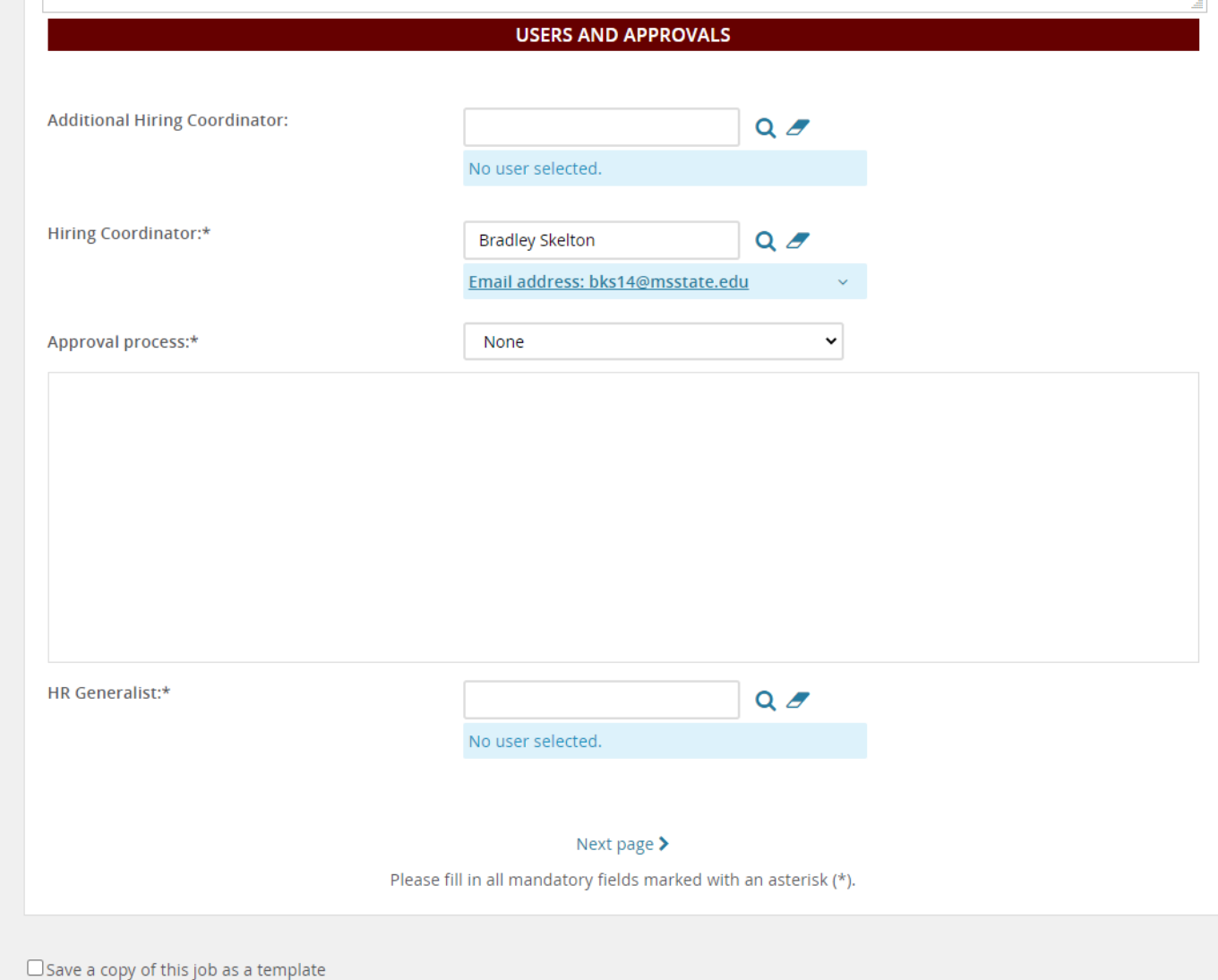

**Additional Hiring Coordinator** 

is filled out when you want to have multiple people have access to the PARF. Enter the name or use the magnifying glass to search.

**Hiring Coordinator** is where you enter your information as the person creating the PARF.

**Approval Process** is a dropdown menu where you select the appropriate approval process for the PARF you are creating. For example, if you need your department head and VP to approve the posting before HR releases it, select the 2 step approval process. This is determined by the department. If you have questions, ask your supervisor or HR Generalist.

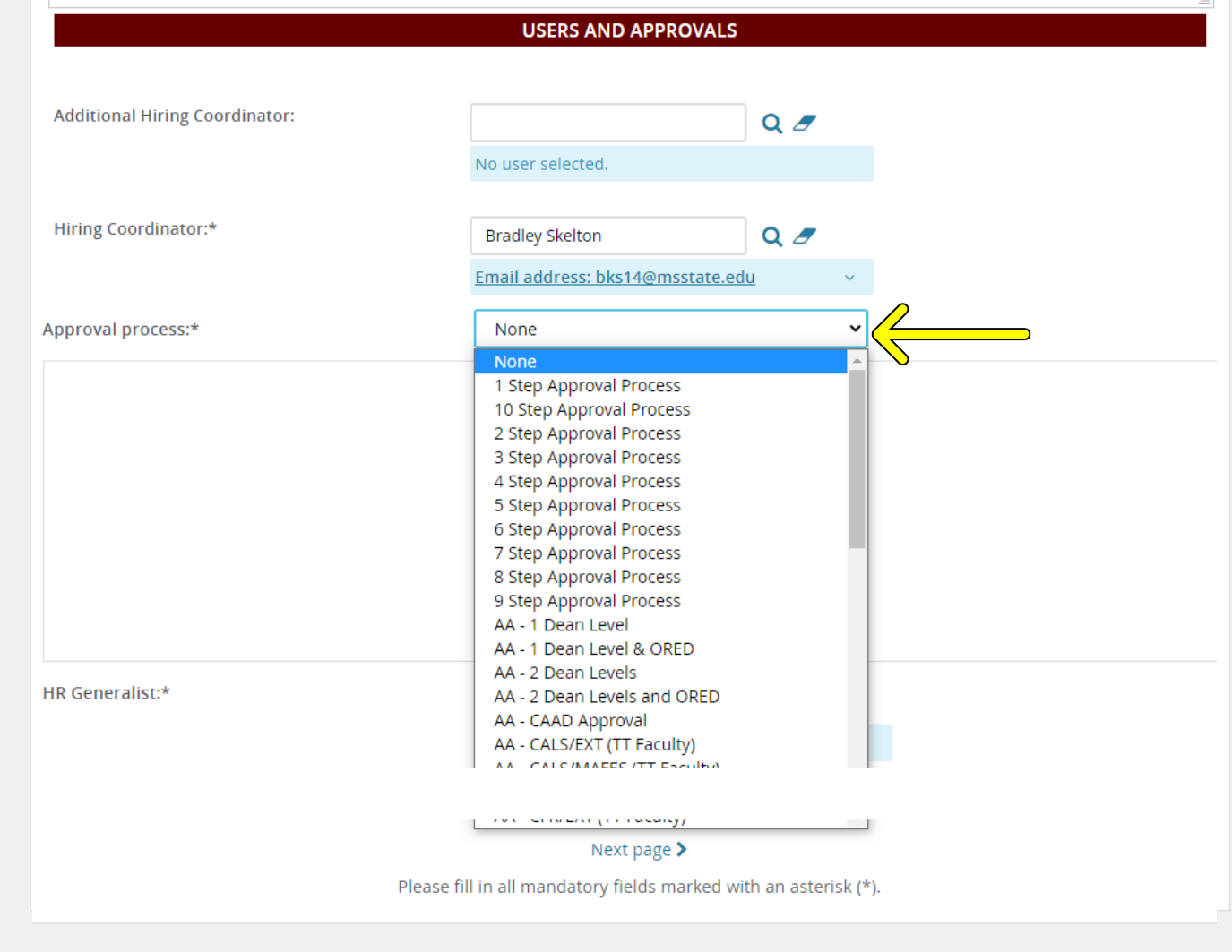

#### **Additional Hiring Coordinator**

is filled out when you want to have multiple people have access to the PARF. Enter the name or use the magnifying glass to search.

**Hiring Coordinator** is where you enter your information as the person creating the PARF.

**Approval Process** is a dropdown menu where you select the appropriate approval process for the PARF you are creating. For example, if you need your department head and VP to approve the posting before HR releases it, select the 2 step approval process. This is determined by the department. If you have questions, ask your supervisor or HR Generalist.

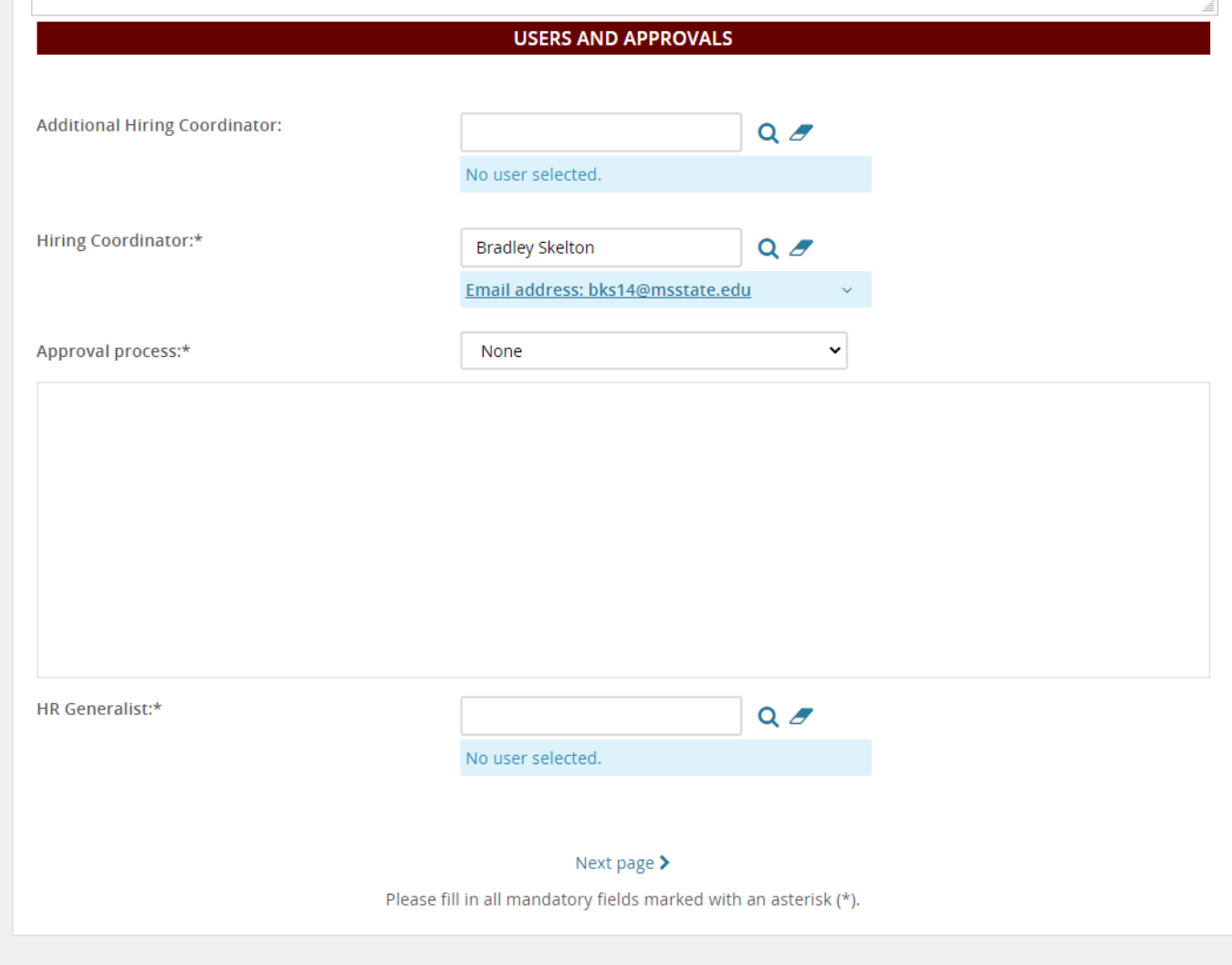

**Additional Hiring Coordinator** 

is filled out when you want to have multiple people have access to the PARF. Enter the name or use the magnifying glass to search.

**Hiring Coordinator** is where you enter your information as the person creating the PARF.

**Approval Process** is a dropdown menu where you select the appropriate approval process for the PARF you are creating. For example, if you need your department head and VP to approve the posting before HR releases it, select the 2 step approval process. This is determined by the department. If you have questions, ask your supervisor or HR Generalist.

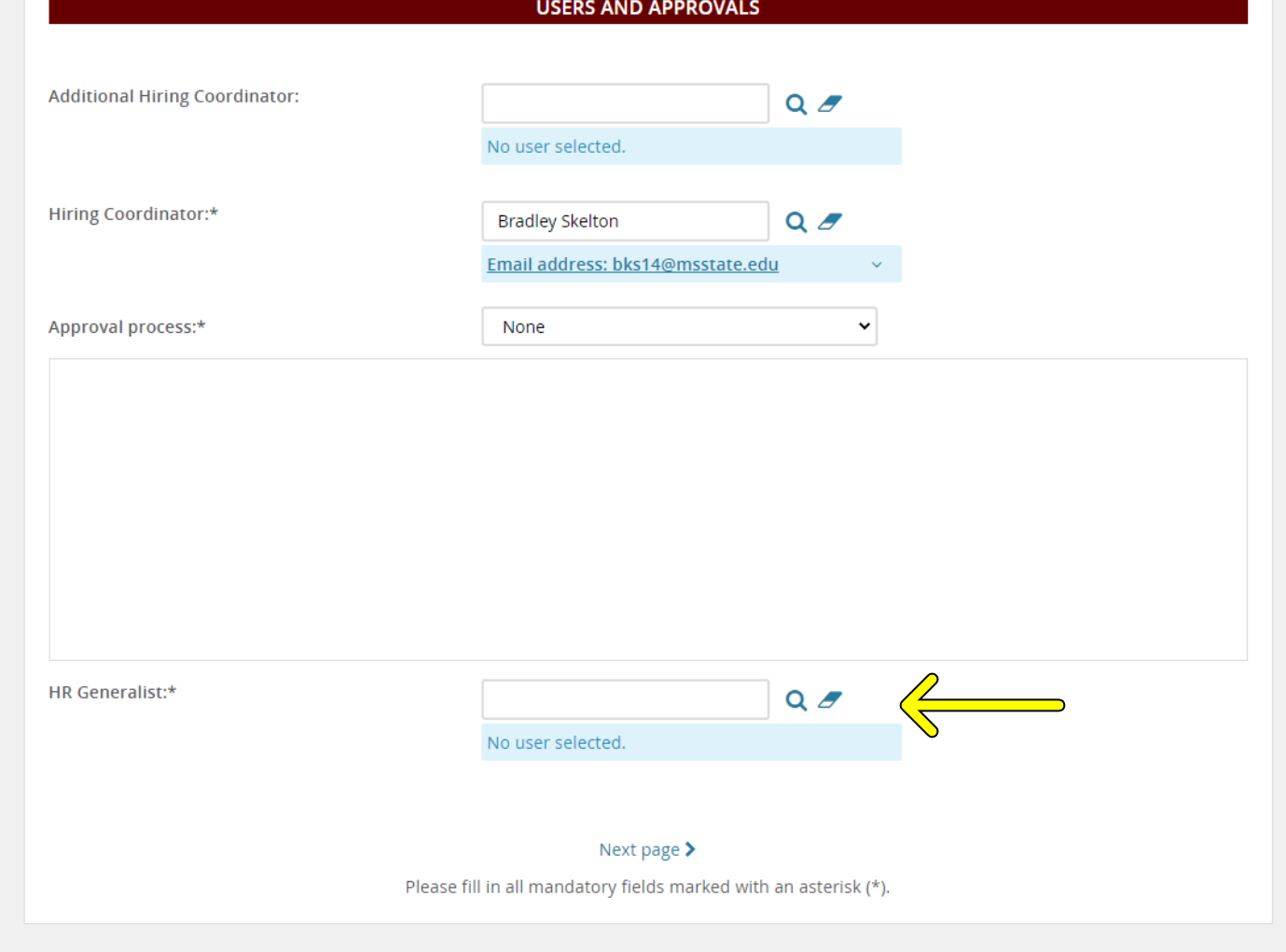

The **HR Generalist** responsible for your division is entered here. If you are unsure who that is, visit hrm.msstate.edu to find your generalist.

**Additional Hiring Coordinator** 

is filled out when you want to have multiple people have access to the PARF. Enter the name or use the magnifying glass to search.

**Hiring Coordinator** is where you enter your information as the person creating the PARF.

**Approval Process** is a dropdown menu where you select the appropriate approval process for the PARF you are creating. For example, if you need your department head and VP to approve the posting before HR releases it, select the 2 step approval process. This is determined by the department. If you have questions, ask your supervisor or HR Generalist.

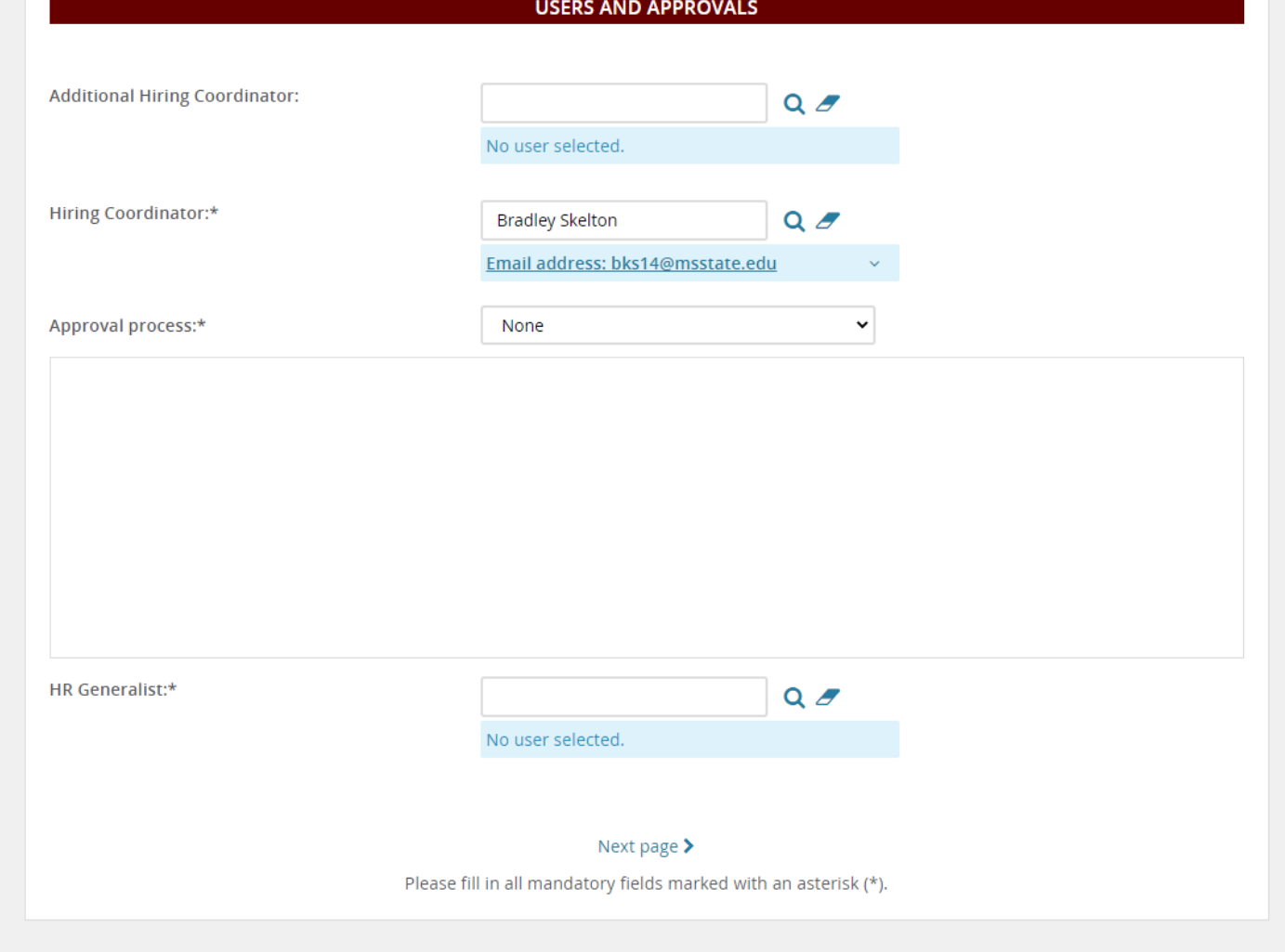

The **HR Generalist** responsible for your division is entered here. If you are unsure who that is, visit hrm.msstate.edu to find your generalist.

#### **Additional Hiring Coordinator**

is filled out when you want to have multiple people have access to the PARF. Enter the name or use the magnifying glass to search.

**Hiring Coordinator** is where you enter your information as the person creating the PARF.

**Approval Process** is a dropdown menu where you select the appropriate approval process for the PARF you are creating. For example, if you need your department head and VP to approve the posting before HR releases it, select the 2 step approval process. This is determined by the department. If you have questions, ask your supervisor or HR Generalist.

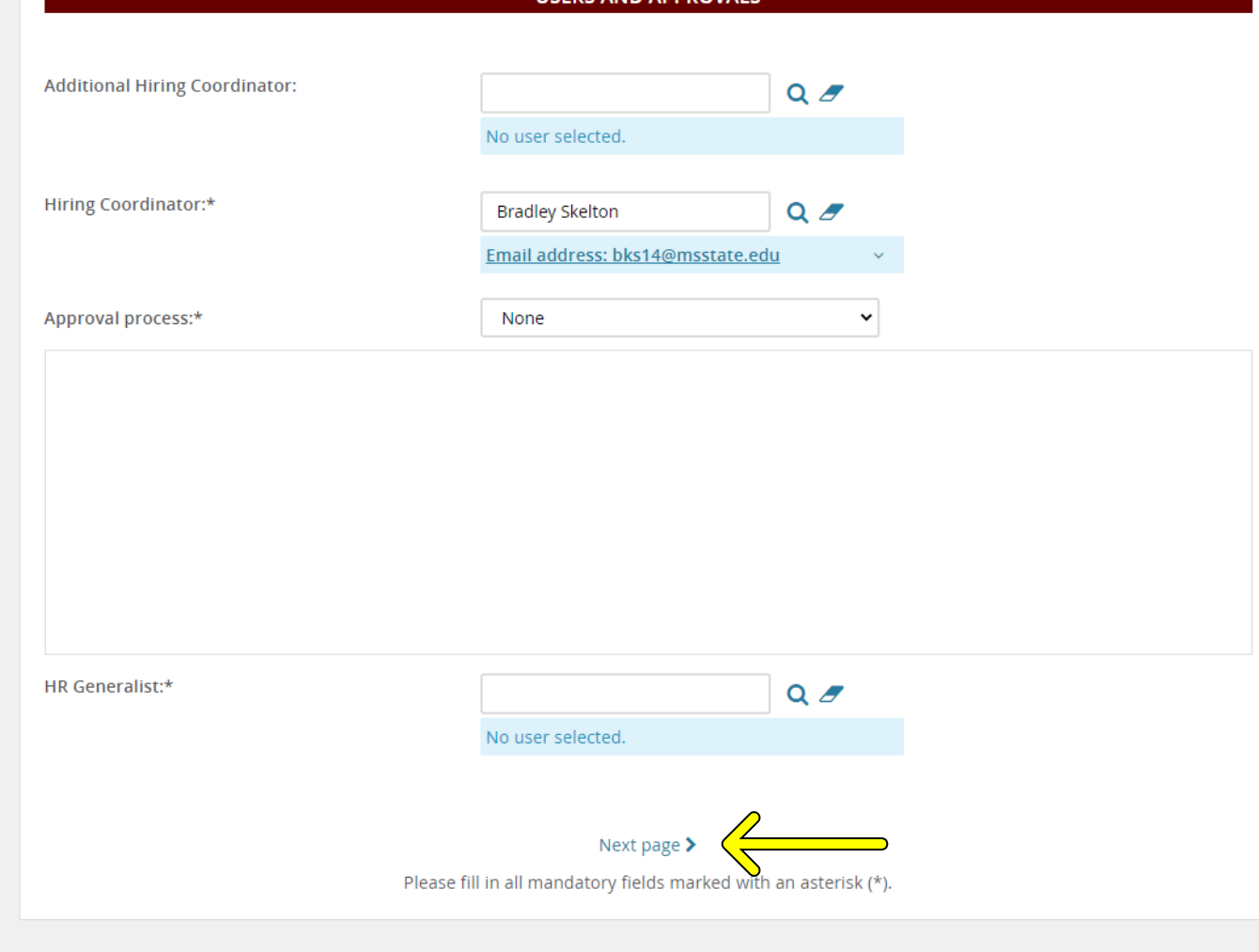

**HEEDE AND ADDDOVALE** 

The **HR Generalist** responsible for your division is entered here. If you are unsure who that is, visit hrm.msstate.edu to find your generalist.

**Next page** takes you to the notes page. You do not need to select this unless you have supporting documents to upload or notes to add.

**HEEDE AND ADDDOVALE** 

#### **Additional Hiring Coordinator**

is filled out when you want to have multiple people have access to the PARF. Enter the name or use the magnifying glass to search.

**Hiring Coordinator** is where you enter your information as the person creating the PARF.

**Approval Process** is a dropdown menu where you select the appropriate approval process for the PARF you are creating. For example, if you need your department head and VP to approve the posting before HR releases it, select the 2 step approval process. This is determined by the department. If you have questions, ask your supervisor or HR Generalist.

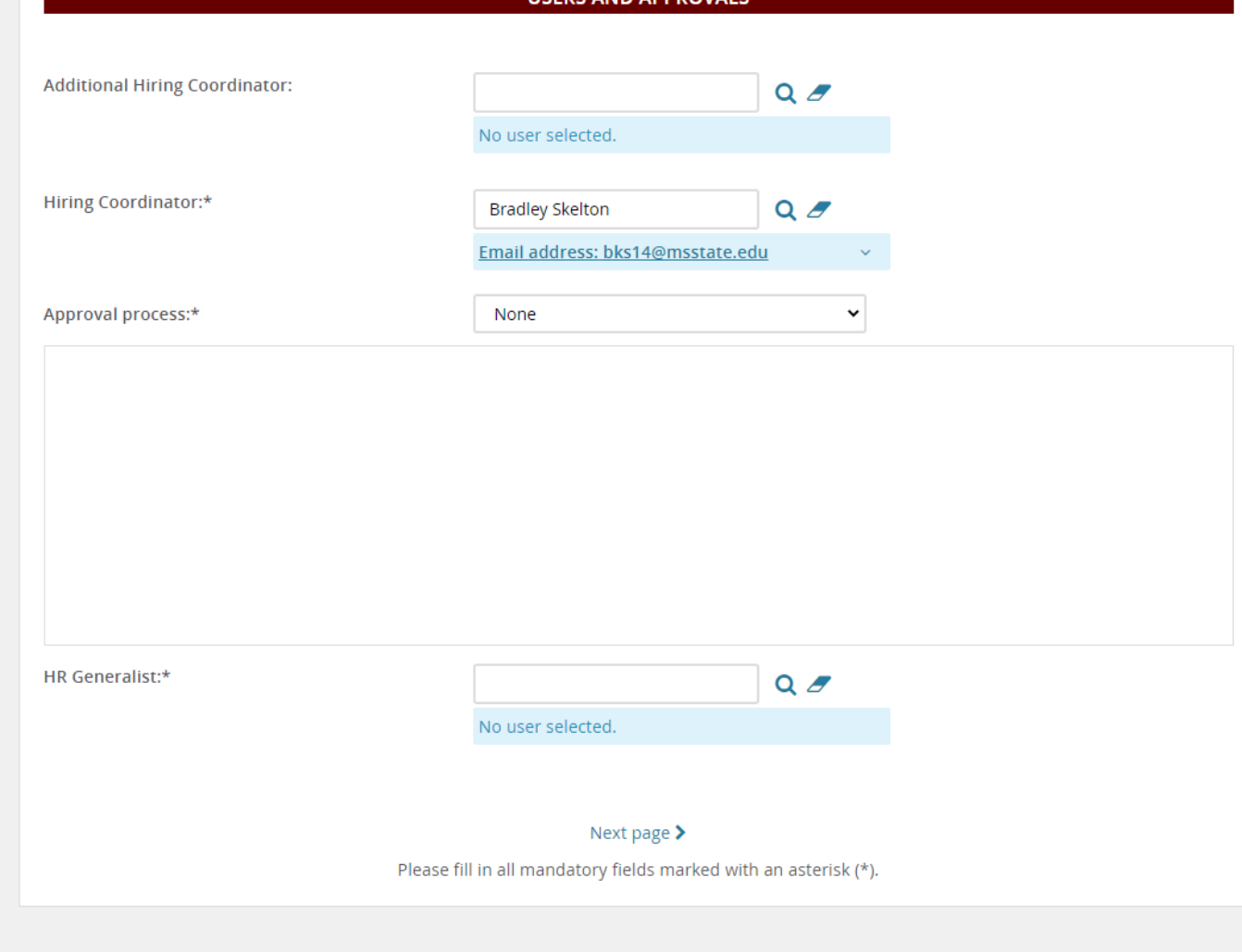

The **HR Generalist** responsible for your division is entered here. If you are unsure who that is, visit hrm.msstate.edu to find your generalist.

**Next page** takes you to the notes page. You do not need to select this unless you have supporting documents to upload or notes to add.

#### **Additional Hiring Coordinator**

is filled out when you want to have multiple people have access to the PARF. Enter the name or use the magnifying glass to search.

**Hiring Coordinator** is where you enter your information as the person creating the PARF.

**Approval Process** is a dropdown menu where you select the appropriate approval process for the PARF you are creating. For example, if you need your department head and VP to approve the posting before HR releases it, select the 2 step approval process. This is determined by the department. If you have questions, ask your supervisor or HR Generalist.

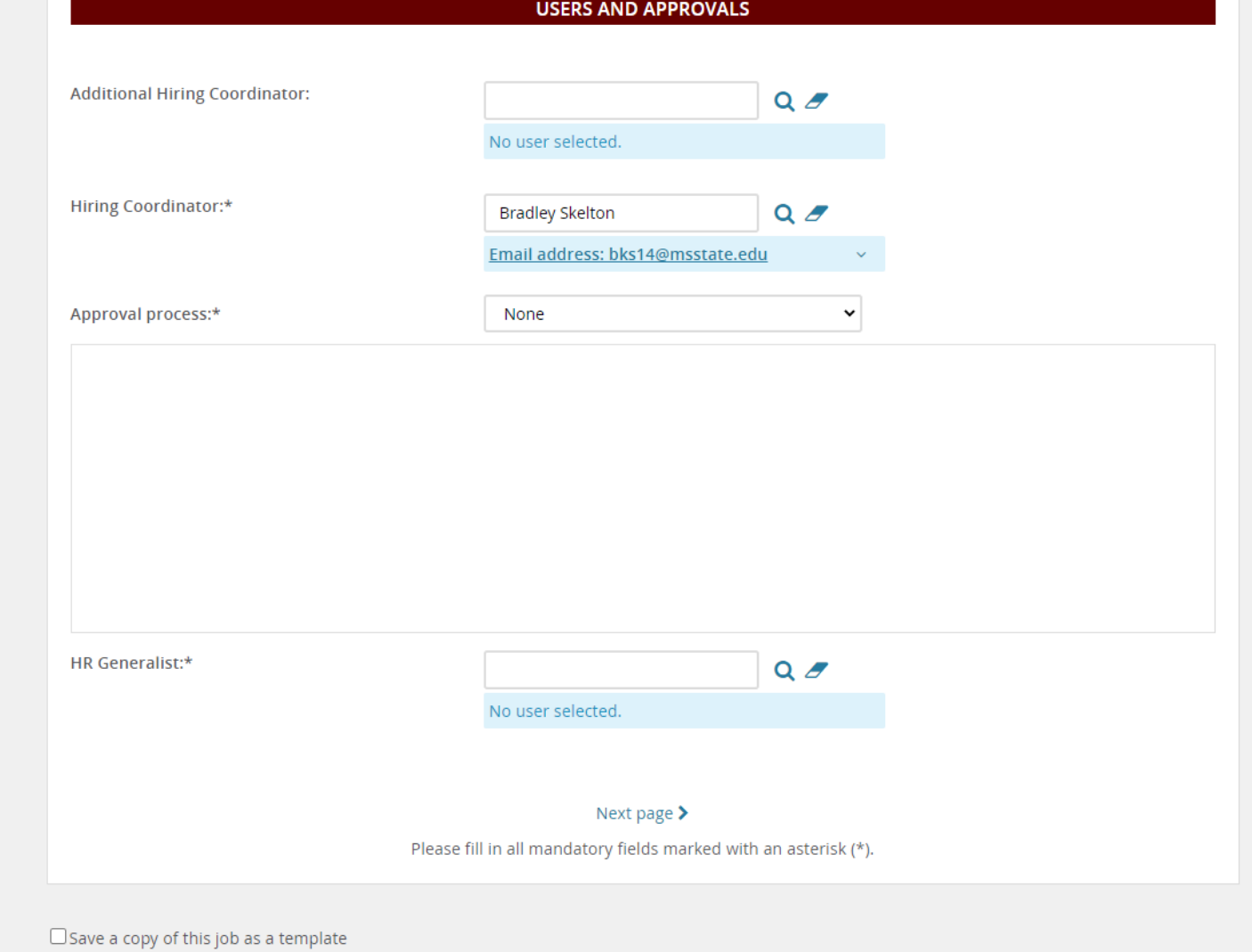

**Submit** 

Save a draft

Submit & exit

Cancel

The **HR Generalist** responsible for your division is entered here. If you are unsure who that is, visit hrm.msstate.edu to find your generalist.

**Next page** takes you to the notes page. You do not need to select this unless you have supporting documents to upload or notes to add.

If you are finished with the PARF, select **submit and exit.**

If you will be returning to complete the PARF select **save a draft**. You will be able to return to complete it without losing information.

#### **Additional Hiring Coordinator**

is filled out when you want to have multiple people have access to the PARF. Enter the name or use the magnifying glass to search.

**Hiring Coordinator** is where you enter your information as the person creating the PARF.

**Approval Process** is a dropdown menu where you select the appropriate approval process for the PARF you are creating. For example, if you need your department head and VP to approve the posting before HR releases it, select the 2 step approval process. This is determined by the department. If you have questions, ask your supervisor or HR Generalist.

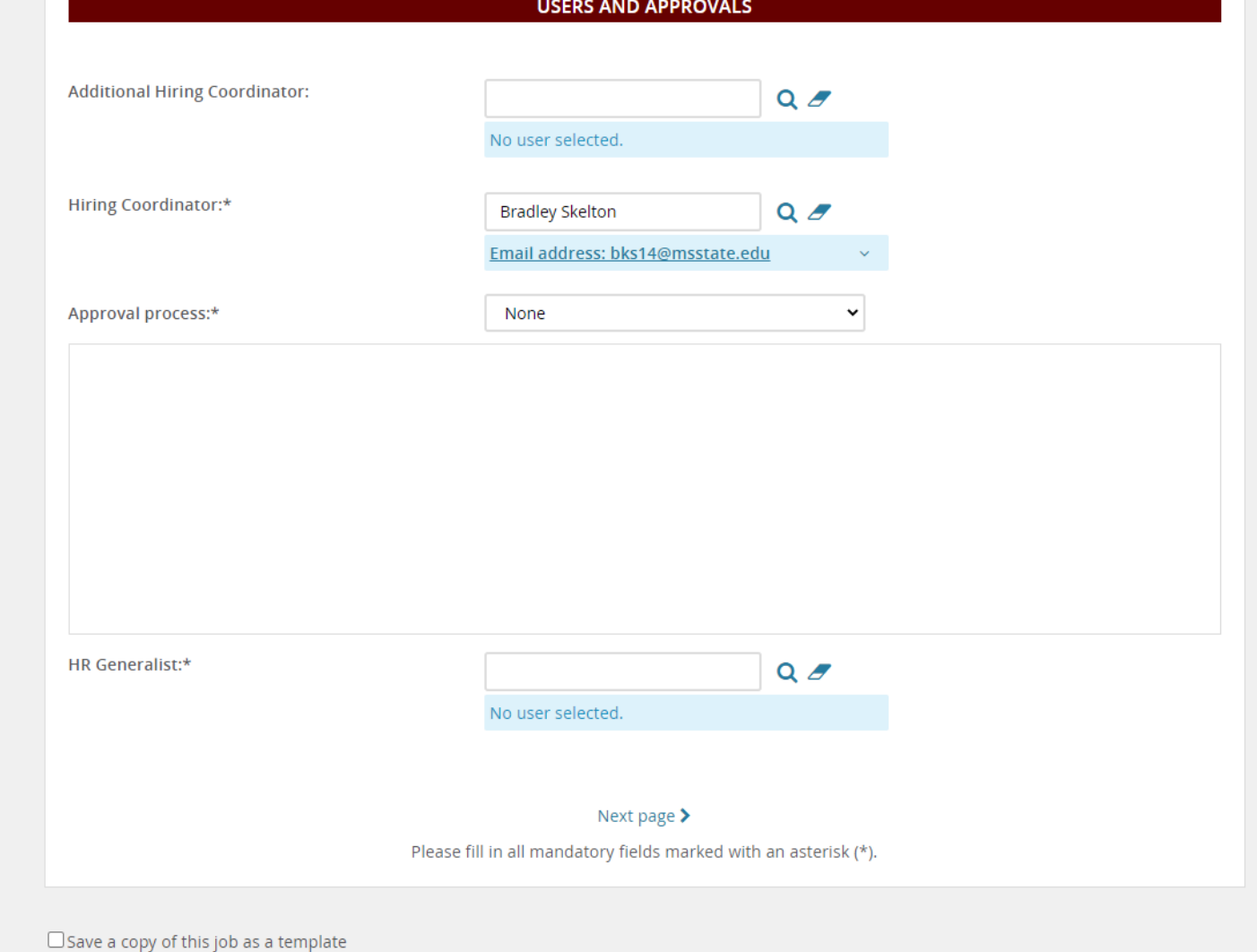

**Next page** takes you to the notes page. You do not need to select this unless you have supporting documents to upload or notes to add.

If you are finished with the PARF, select **submit and exit.**

If you will be returning to complete the PARF select **save a draft**. You will be able to return to complete it without

losing information.

to find your generalist.

The **HR Generalist** responsible for your division is entered here. If you are unsure who that is, visit hrm.msstate.edu

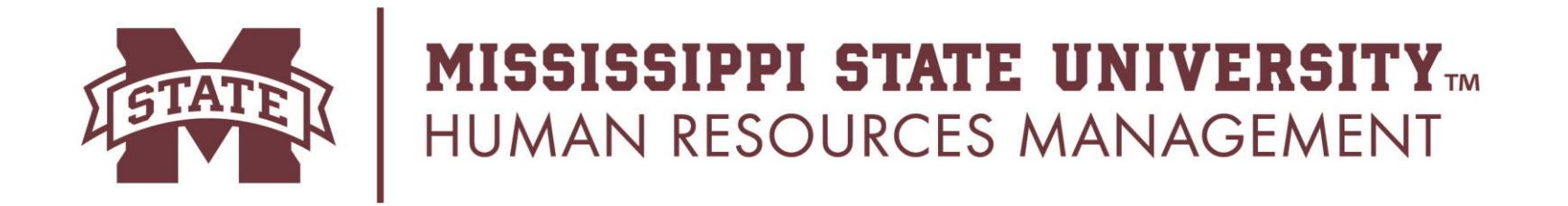

# You have now submitted your PARF.

If you have questions, you can contact your HR Generalist or Paula Estes, Employment Services Coordinator. Paula Estes [pestes@hrm.msstate.edu](mailto:pestes@hrm.msstate.du)